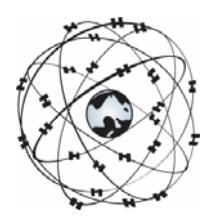

# **Gebruikershandleiding WinGPS 5 Voyager 2015**

## **Navigeren en routeplannen voor toerzeilers**

Geschreven voor versie 5.15.2.0 van 17 juni 2015 wijzigingen voorbehouden

© Stentec Software, 17 juni 2015

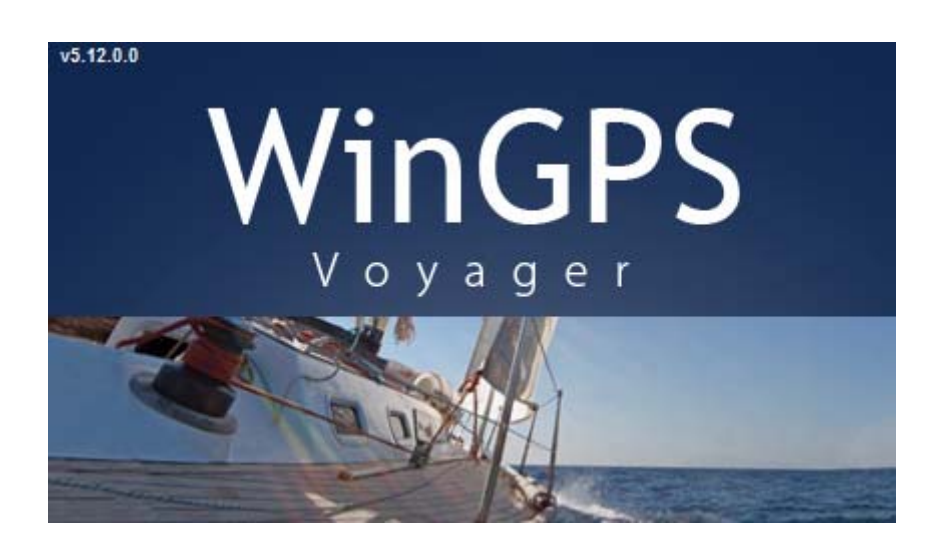

WinGPS 5 Voyager is uitsluitend bedoeld als hulpmiddel voor navigatie aan boord. Gewaarschuwd wordt om de gegevens uit het programma nooit als enige bron van informatie voor navigatie te gebruiken, maar alle beschikbare informatie uit uw omgeving hiervoor te gebruiken. Stentec Software is niet aansprakelijk voor eventuele schade als gevolg van gebruik van dit programma.

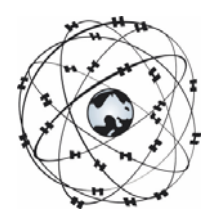

## **Gebruikershandleiding WinGPS 5 Voyager**

## **Samenvatting**

Door het lezen van deze handleiding en het oefenen in simulatiemode leert u WinGPS 5 Voyager gebruiken. De handleiding is daarom geschreven als een workshop en is opgebouwd uit kleine ook los te lezen instructies, voorzien van achtergrond informatie. De handleiding heeft zoveel mogelijk dezelfde opzet als die van 5 Navigator en Pro..

Nieuw in versie 5 is het plannen van een route over zowel open water als het vaarwegennetwerk van Nederland en omringende landen. Na opgave van uw schip eigenschappen wordt rekening gehouden met openingstijden en doorvaarthoogtes van bruggen en sluizen, stroming en wind. Denk daarbij ook aan de staande mastroute. Met de unieke routeoptimalisatie kunt u snel op open water de snelste, kortste, zuinigste of voordeligste route bepalen. Hiermee won WinGPS 5 navigator de Hiswa Innovatieprijs 2008. Ideaal voor zowel toer- als wedstrijdzeilers.

U leert hoe u uw laptop als een compleet navigatiesysteem kunt installeren. Na de instructies van het hoofdstuk basisnavigatie kunt aan boord al aan de slag met GPS navigatie. In het hoofdstuk over uitgebreide navigatiemogelijkheden komt o.a. routes uizetten en optimaliseren, gebruik van een logboek en het maken van een waypoint database aan bod. Het hoofdstuk over speciale onderwerpen leert u hoe u zelf digitale kaarten kunt maken.

Gebruikers van de 2013 versie van WinGPS 5 Voyager wordt verwezen naar Bijlage 0 waar de nieuwe mogelijkheden en verbeteringen van de 2014 versie worden besproken.

Gebruikers van WinGPS 4 Voyager kunnen zich beperken tot het leren en oefenen met de nieuwe onderdelen van versie 5. Deze zijn samengevat in bijlage B1.

Raadzaam is het om WinGPS 5 Voyager geïnstalleerd te hebben op de PC of Laptop en de instructies mee te doen. U leert dan zonder meer het snelst. Als u in WinGPS 4 of 5 Navigator thuis bent kunnen zich beperken tot de verschillen en extra mogelijkheden die WinGPS 5 Voyager biedt, zoals het instrumentenbeheer, AIS en routeplanning op de binnenwateren.

De helpfile wordt in 2014 geheel herzien en met een komende update meegenomen. Tevens komt deze HTML file online beschikbaar als waardevolle bron van informatie voor met name nieuwe gebruikers.

## **Inhoudsopgave**

### Inleiding

Uw navigatielaptop aan boord

- 1. Systeemeisen en aanbevelingen
- 2. Installatie en gebruikersrechten
- 3. Wat staat er op de WinGPS 5 Voyager CD ?
- 4. Uw navigatie laptop zelf installeren
- 5. Digitale kaarten voor de watersport
- 6. De juiste plaats voor laptop en GPS aan boord
- 7. Stroomvoorziening en energiebesparing
- 8. Goed zeemanschap

Basisnavigatie met WinGPS 5 Voyager

- 9. Het menu leren kennen
- 10. Vooruit kijken met het tijdschuifje
- 11. Oefenen in simulatiemode
- 12. Instellen tijd- en pixelschaal
- 13. Met meelopende kaart aan boord
- 14. Tracking- of volgmodes
- 15. Uw gevaren trajecten in beeld
- 16. Afstandsmeting, peillijn, ankerwacht en nachtscherm

Aanvullende navigatiemogelijkheden

- 17. Gribfiles voor weer en stroming
- 18. Verticaal getij
- 19. Het polaire diagram van uw zeilboot
- 20. Vectordiagram
- 21. Laylines als hulp bij het laveren
- 22. Gebruik van het logboek

#### Routes

- 23. Routes bewerken
- 24. Routepunt definitie
- 25. Wind, stroming en diepte instellen bij routepunt
- 26. Routebeeld instellingen
- 27. Veilige routebaan
- 28. Open en netwerkroutes
- 29. Procedure om een route uit te zetten
- 30. Route instellingen
- 31. Uitzetten van een voorbeeldroute
- 32. Langs varen van de voorbeeldroute
- 33. Routeren met wind en stroom
- 34. Routeoptimalisatie met magic button
- 35. Wat u dien te weten over routeoptimalisatie op open water
- 36. Algemene routeplanner instellingen
- 37. Routebeheer en route omdraaien

NMEA-instrumenten

- 38. Instrumentenbeheer
- 39. GPS ontvanger
- 40. Kompas en Log
- 41. AIS ontvanger en transponder
- 42. Windsensor, dieptesensor en andere ingaande instrumenten
- 43. NMEA-repeater
- 44. Stuurautomaat

#### Speciale onderwerpen

- 45. De NMEA-monitor
- 46. Up- en downloaden naar en van de GPS
- 47. Zelf een kaartenset maken
- 48. Afdrukken van digitale kaarten
- 49. Bediening met uw iPad of Android tablet
- 50. Multi-track replay optie, Analyse van zeilwedstrijden
- 51. Een eigen waypoint-database opzetten
- 52. Importeren, exporteren en back-up
- 53. Een wantij oversteken

### **Ondersteuning**

- 54. Tips bij gebruik van het programma
- 55. Oplossen van problemen

## Bijlagen

- B0 Nieuwe opties van de 2014 upgrade
- B1 Nieuwe opties van de 2015 upgrade
- B2 Nieuw in WinGPS 5 Voyager 2015 t.o.v. versie 4<br>B3 Overzicht WinGPS 5-serie programma's
- Overzicht WinGPS 5-serie programma's
- B4 NMEA sentences implemented in WinGPS
- B5 NMEA-183 GPS-berichten van de WinGPS 5-serie
- B6 AIS-berichten van WinGPS 5 Voyager
- B7 Gebruikte afkortingen
- B8 Sneltoetsen

Stentec contactinformatie

## **Inleiding**

WinGPS 5 Voyager biedt reizigers een complete navigatie oplossing voor de navigatie laptop of PC aan boord incl.AIS en stuurautomaat. Werken met alleen een GPS (muis) is ook mogelijk. Door volledige intergratie van wind en stroming uit Grib files is eenvoudig de aankomsttijd te voorspellen en tevens de snelste route te bepalen. Dit kan in planningsmode maar ook tijdens de reis in navigatiemode. Zeilers gebruiken hiervoor een polair diagram waarin de eigenschappen van hun schip zijn vastgelegd.

Voyager wordt door Stentec in samenwerking met beta-testers wereldwijd, geheel onafhankelijk ontwikkeld van andere GPS-navigatieprogramma's.

Deze handleiding behoeft zeker nog uitbreiding en aanvulling met nieuw te ontwikkelen of gewijzigde programma onderdelen. Suggesties voor verbetering zien wij graag tegemoet bijv naar helpdesk@stentec.com. De laatste versie van de handleiding kunt u downloaden van de download pagina op www.stentec.com.

De betekenis van de in de handleiding en programma gebruikte termen en afkortingen kunt u terug vinden in het hoofdstuk **Definities gebruikte termen**, achterin deze handleiding.

## **Uw navigatielaptop aan boord**

## **1. Systeemeisen en aanbevelingen**

- WinXP (SP2), Vista, Win7 of Win8
- ledere moderne Windows laptop, netbook of tablet voldoet.
- Scherm min 1024\*600 pixels bij voorkeur met antireflectieve coating, zodat het ook in zonlicht goed afleesbaar is. Een pixel aantal van 800\*600 kan ook, maar wordt niet aanbevolen. Een hoge resolutie scherm geeft meer overzicht en is vaak helderder.
- Eventueel kunt u nog een op de monitoruitgang van uw laptop nog een speciaal waterdicht daglichtscherm voor buiten koppelen. Ook is een buiten in de kuip bediening van een Windows laptop binnen met een iPad/Android tablet mogelijk (zie paragraaf 49).
- CD-ROM speler voor installatie, of Internetverbinding voor downloadversie.
- Internetverbinding voor productactivatie na installatie, gratis updates en BaZ Updates (bij DKW1800-serie). Dit kan ook via een andere online PC.
- Vrije USB- of seriële poorten of Bluetooth voor GPS-ontvanger (NMEA183 of Garmin protocol).
- Geïnstalleerde DKW2 kaartensets (bv. DKW1800, DKW Imray, nv.digital of BSB). Behalve op de harde schijf worden externe opslagmedia zoals een SD/CF kaart of USB stick ondersteund.

## **2. Installatie en gebruikersrechten**

Uw licentiecode voor installatie vindt u in de verpakkingsdoos boven de CD, of in de e-mail met downloadinstructies. Na installatie dient u WinGPS 5 Voyager te activeren met uw gebruikersaccount. Bij voorkeur online of via SMS vanaf boord. Volg de aanwijzingen op uw activatiescherm. Als u nog geen gebruikersaccount heeft ga dan naar www.stentec.com om uw te registreren. Uw email adres is uw gebruikersnaam. Kies een makkelijk te onthouden wachtwoord, bijv. de naam van uw schip. Let hierbij op grote en kleine letters. Als licentiehouder verleent Stentec Software u het recht om van WinGPS 5 Voyager op twee systemen te activeren en op één systeem te gebruiken voor GPS navigatie. Bij aankoop krijgt u een reserve activatiemogelijkheid.

## **3. Wat staat er op de WinGPS 5 Voyager CD ?**

De WinGPS 5 Voyager CD-ROM bevat de setups voor de volgende tools. Voor de downloadversie kunt u deze van de downloadpagina op www.stentec.com downloaden:

- **DKW Manager** (o.a. Installatie DKW2, BSB, DKW1 kaartensets en BaZ Updates)
- **COM poort Plug&Play blocker** (voorkomt zwevende muisprobleem)
- **DKW Builder Lite** (Om zelf kleine kaartensets te maken bijv van Google Earth)
- **Gebruikershandleiding**

Uw licentiecode voor installatie vindt u in de verpakkingsdoos boven de CD, of in de mail met download instructies. Na installatie dient u WinGPS 5 Voyager online te activeren m.b.v. uw user account.

## **4. Uw navigatielaptop zelf installeren**

Allereerst dient uw laptop optimaal te worden ingesteld. Klik met rechtermuisknop op bureaublad bij Eigenschappen/instellingen en loop het volgende na:

- Zet de beeldschermresolutie maximaal en de kleuren op minimaal 16 bit
- Zet schermbeveiliging uit en bij Energie op Minimaal energiegebruik.

Aan de hand van een voorbeeld wordt het installeren van WinGPS 5 Voyager met enkele kaartensets en een USB GPS-muis duidelijk gemaakt. I.p.v. een GPS-muis kunt u ook een USB to Serial kabel installeren voor het aansluiten van uw boord-GPS of ander instrument..

Geïnstalleerd wordt in volgorde op een Window XP laptop welke op Internet is aangesloten:

DKW1810 en 1811 (alle kaarten staan op één CD)

- stop de CD erin. Het installatiescript roept DKW Manager aan
- voer licentiecode 1810 in en druk op toevoegen
- voer licentiecode 1811 in en druk op toevoegen
- (meermaals) volgende voor installeren

NV1 Combipack CD (Kieler Bocht rondom Fünen) in nv-digital formaat (vanaf 2008).

- Stop de CD erin, kies uw taal
- Kies voor Automatische installatie op deze PC met internet.
- Kies Registratie en niet voor installatie.
- Vul alle benodigde registratiegegevens in incl. de product ID bij de CD. U krijgt nu toestemming om de BSB bestanden op uw PC te installeren. Als uw meerdere kaartensets kies per set een map zoals NV1. (onder de BSB map op C:)
- Start DKW Manager op en druk op Installeren/BSB kaarten/Installeer vanaf de door u aangegeven map op uw harde schijf.
- U krijgt nu een lijst in beeld en kunt opgeven welke kaarten u wilt installeren. De kaarten zijn stuk voor stuk te bekijken in een BSB viewer. Voor onbekende kaartdatums kunt een alternatieve kaartdatum opgeven.
- Geen een naam op voor nieuwe kaartenset, zoals deze getoond wordt bij kaartenbeheer in WinGPS 5. In dit geval bijv. Kieler Bocht rondom Fünen
- Druk op volgende om de kaarten om te zetten in DKW2 formaat.

#### WinGPS 5 Voyager

- Stop de CD erin en de setup start automatisch
- Geef naam en licentiecode op druk meermaals op volgende voor installeren.
- Na installatie dient WinGPS 5 Voyager te worden geactiveerd. Dit is het aanmelden bij onze webserver en dient als kopieerbeveiliging. Net als de DKW2 kaartensets mag u WinGPS 5 Voyager voor 2 systemen activeren. Bij aankoop heeft u nog een 3<sup>de</sup> reserve activatiemogelijkheid gekregen. Kies bij voorkeur voor Online activatie met username en password. Hiervoor moet u eerst een User account aanmaken. Volg de aanwijzingen op het scherm. Kies als naam/password bijv. uw naam/scheepsnaam.
- Sla het activatierapport op of druk het af. WinGPS 5 Voyager start nu op en vraagt om activatie van de geïnstalleerde kaartensets.
- Activeer de geïnstalleerde kaartensets en sla het activatierapport op.

Nu WinGPS 5 Voyager geïnstalleerd is, kunt u de kaarten van de DKW1800-srie bijwerken via Internet. Druk in het menu bij kaarten op Kaarten bijwerken. Mocht dit niet lukken schakel dan uw firewall (tijdelijk) uit. Via DKW Manager kunt u ook bijwerken en eventuele voorgaande kaartedities dé-installeren om verwarring tijdens navigatie te voorkomen.

Sla groepen zichtbare kaarten via **Kaartbeheer/Opslaan als..** op als **Kaartcollectie** om deze vanuit het menu te kunnen selecteren. Vink overzichtskaarten zoals de DKW 1810.01 en de ANWB Vaartkaart uit om overlap te voorkomen. Gebruik hiervoor ook de rechtermuisknopoptie **Verberg Kaart**.

#### Geef tevens op

- Bij **Bestand/Eigenschappen/Regio**: Taal, eenheden, UTC verschil v.d. tijdzone. Default is Nautisch met kn als snelheid.
- Bij **Bestand/Eigenschappen/Schip** Plezier of beroepsvaart, Toerzeiler, wedstrijdzeiler of motorboot. Snelheden en brandstofverbruik, reducties Bft6 en polair diagram en drempelwaarde motoren op tabblad Algemeen. Afmetingen, strijktijd mast en plaats GPS-ontvanger op tabblad Afmetingen.
- Bij **Bestand/Eigenschappen/Planner** kunt u de gemiddelde wachttijd bij bruggen en sluizen instellen. Standaard 5 en 15 min. Tevens brandstofprijs, bruggeld, windinvloed boven Bft4 in motorbedrijf en aantal (tussen) punten route optimalisatie. Zie ook bijlage B0.

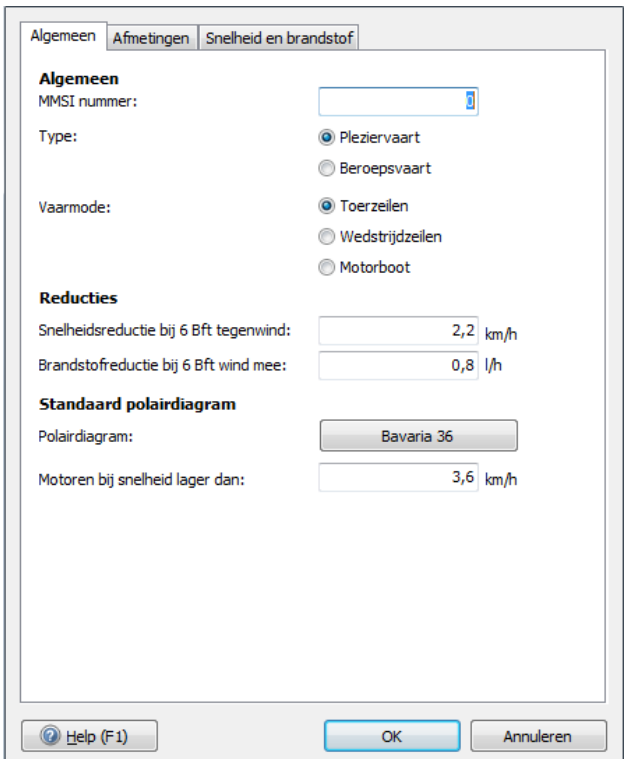

Als laatste dient U de USB GPS Muis te installeren en in te stellen

1. Installeer het stuurprogramma van de USB GPS muis door het driversetup programma te openen. Dit staat ingepakt op de CD bij drivers, maar is ook te verkrijgen via onze download pagina. Heb even geduld als u op OK drukt. Als het goed is verschijnt de mededeling als 'Driver already succesfully installed'.

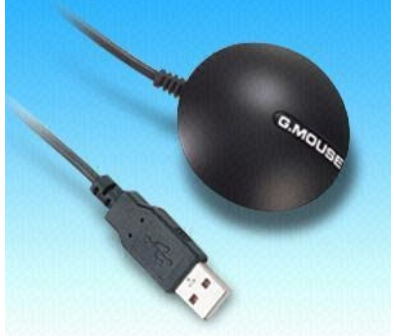

- 2. Na het verbinden van de GPS-muis in een zorgvuldig gekozen vast USB poort volgt de mededeling als 'New Hardware found', en als het goed is even later: 'Succesfully Installed and Ready to Use'.Als er geen driver setupprogramma beschikbaar is maar wel een CD met driver zelf, dan dient de USB muis eerst te worden aangesloten en dient de plaats van de driver te worden opgegeven. Een seriële (9-pins) poort hoeft niet te worden geïnstalleerd.
- 3. Installeer voor een stabiele GPS-verbinding de COM port Plug & Play blocker en blokkeer de COM Poort van de GPS met een vinkje. U voorkomt daarmee het 'zwevende muis probleem'. Gebruik bij voorkeur steeds dezelfde USB of seriële poort. Dit programma geeft tevens een handig overzicht van alle geïnstalleerde COM poorten en geeft aan of deze wel of niet verbonden zijn.
- 4. Met de genoemde Blocker of via Start/Configuratiescherm/Systeem/Hardware/ Apparaatbeheer bij Poorten kunt achterhalen welk COM poort nummer aan de USB poort van de GPS is toegewezen.
- 5. Open nu in 5 Voyager bij Instrumenten het Instrumentenbeheer. Klik op de knop Poorten op het COM poort van de GPS en vervolgens ergens op het Instrumenten scherm daaronder, zodat er een COM poort is aangemaakt in 5 Voyager. Zet op dezelfde manier een GPS op het scherm. Trek met ingedrukte linkermuisknop een lijn van het cirkeltje van de COM poort naar de GPS, om deze met elkaar te verbinden.

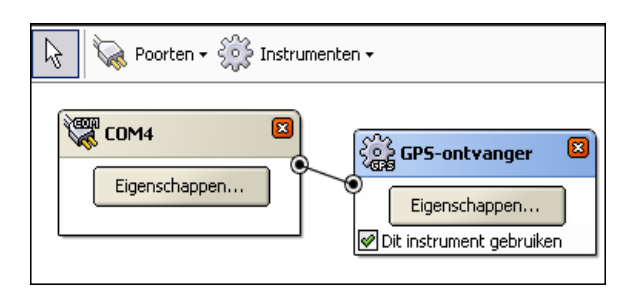

6. Bij de GPS eigenschappen dient u de juiste baudrate in te stellen. Deze kunt u vinden in het menu van uw GPS bij instellingen (Setup) en interface. Standaard 4800 of anders vaak 9600. Zie meer hierover bij het hoofdstuk over Navigatie-instrumenten.

Druk nu in 5 Voyager op de menuknoppen: Start Communicatie (F3) en Navigatie-Info (F4). Met de NMEA-monitor onder GPS kunt testen of u NMEA berichten binnenkrijgt.

### **Tip !**

 Leg de GPS muis of GPS antenne op een plek waarbij meer dan de halve hemel zichtbaar is. Er zullen dan al vrij snel steeds meer satellieten in beeld komen. Voor een positiebepaling (Fix) dienen er minstens 3 satellieten in gebruik te zijn. Voor een nauwkeurige positie dienen er minimaal 4 satellieten in gebruik te zijn. In de GPS is nu ook de hoogte bekend. Dit heet dan ook een 3D fix.

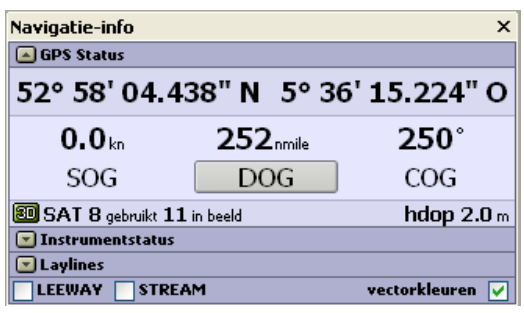

- De eerste keer dat een GPS gebruikt wordt moet de almanakdata met satellietposities worden gedownload van de satellieten zelf. Dit kan bij oudere GPS'en enkele minuten duren. Zo weet de GPS de volgende keer aan de hand van de tijd welke satellieten er in beeld zijn en wordt snel een fix verkregen.
- Zet, indien nodig, bij Instrumenten/Instrumentenbeheer/GPS/Eigenschappen het GPS-filter aan om de koers, snelheid en positie te dempen en storingspulsen op te vangen. Vooral aan te raden bij GPS'en met Sirf3 chips die bij stilstand en lage snelheid een onrustig beeld hebben. Nadeel van het dempen is dat zowel de positie als de snelheidsvector in beperkte mate achter gaan lopen. Ook aan te raden als u de ankerwacht gebruikt en niet gewekt wil worden door stoorpulsen.
- Onderaan het Navigatie-info scherm staan LEEWAY (verlijeren) en STREAM (stroom). Zorg dat deze niet aangevinkt staan als u geen kompas gebuikt en niet met verlijeren wilt werken. De getekende koers is dan altijd de grondkoers en de GPS cursor kan niet per ongelijk scheef (met drift) door het water gaan.

#### **Nieuwscentrum**

Om het bijwerken van WinGPS en DKW2 kaarten te vergemakkelijken is het WinGPS 5 voorzien van een Nieuwscentrum (zie fig. hieronder). Zoals de naam al zegt geeft deze ook informatie over o.a. nieuw verschenen kaartensets, updates die u via uw account dient binnen te halen. Als u een nieuwsbericht gelezen hebt of een update gedaan heeft wordt deze een volgende keer niet getoond. Zo blijft het nieuws actueel.

Het Nieuwscentrum is standaard zichtbaar bij opstarten als er een internetverbinding is. Als u dit niet wilt kunt u links onder "Niet controleren bij opstarten" aanvinken. Ook kunt u via het menu bij Help het nieuwscentrum oproepen. Met de knop rechtsonder kunt u alles bijwerken wat er voor u beschikbaar is. Denk aan de wekelijkse BaZ van de 1800 serie.

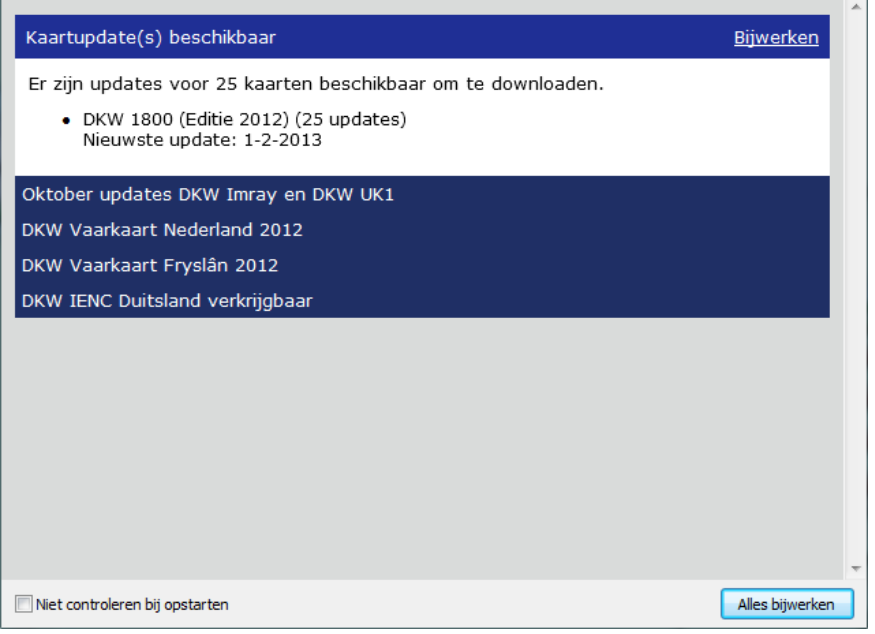

Met het Nieuwscentrum kunt u de BaZ van de 1800-serie, het vaarwegennetwerk en de database van DKW Hybrid kaarten bijwerken. Bijv. met nieuwe dieptestaten Waddenzee, bedieningstijden en nieuwe jachthavens.

## **5. Digitale kaarten voor de watersport**

#### **Vector of raster**

Er zijn 2 typen digitale kaarten: Vector en raster.

**Vectorkaarten** zijn opgebouwd uit objecten die uit en aangezet kunnen worden. Ieder object is opgebouwd uit lijnelementjes, welke scherp blijven bij inzoomen. Vectorkaarten zijn gemaakt via een vectorisatieproces uitgaande van papieren of digitale kaarten van kaartenmakers. Dit gaat grotendeels handmatig. Vectorkaarten en ook het updaten hiervan is daarom een relatief duur proces. Ze worden veel toegepast in kaartplotters aan boord.

Het leren omgaan met vectorkaarten kost behoorlijk wat tijd en is misschien te vergelijken met omgaan met de radar. Voor de beroepsvaart met opleidingen natuurlijk geen punt, maar voor de pleziervaarder, die met gezin of kleine bemanning, slechts enkele weken vaart wel. Belangrijke informatie, zoals dieptelijnen en wrakken, kan gewoon uitgezet worden. Iemand die de navigatie even overneemt moet dit wel meteen zien en ook aan kunnen zetten. Voorbeelden van vectorkaarten zijn: Navionic, C-Map, TomTom en de nieuwe S57 standaard voor de beroepsvaart.

**Rasterkaarten** bestaan net als drukwerk uit pixels. Bij inzoomen wordt het beeld onscherp net als een krantenpagina onder een vergrootglas. Dit lijkt een nadeel t.o.v. vectorkaarten, maar vergeet niet dat de kaart gemaakt is door de kaartenmaker op één en dezelfde schaal. Inzoomen geeft niet meer informatie dan bedoeld. Een goed voorbeeld hoe het bij een vectorkaart mis kan gaan is het vergaan van grote schepen bij het varen tussen twee rotsen door op een vectorkaart.. De kaartenmaker had een groep rotsen aangegeven door een paar kleine rondjes op de kaart, welke bij vectoriseren de schijn van nauwkeurigheid opwekten.

Digitale rasterkaarten zijn direct afgeleid van de papieren kaart en hierdoor het goedkoopst te produceren. Er is immers geen kostbaar vectorisatieproces nodig. De meeste BSB kaarten zijn gescand en vaak gefilterd om de drukstructuur te verwijderen.

Tegenwoordig worden rasterkaarten rechtstreeks omgezet vanuit een vectorbestand wat ook naar de drukker van de papieren kaart gaat. Dit proces heet rendering. Stentec maakt op die manier hoog kwaliteit DKW2 kaarten in 240 dpi, die er overeenkomstig uitzien als papieren kaarten. DKW staat voor Digitale kaarten voor de watersport. Het DKW2 formaat is speciaal ontwikkeld voor de WinGPS 4- en 5-serie.

Vanaf de WinGPS 5 2013 serie is DKW2 formaat voorzien van een waypointdatabase. Op de rasterondergrond wordt een vectorlaag van icoontjes en namen geplot. Dit nieuwe DKW Hybrid formaat combineert de voordelen van raster en vector.

Door het renderen en een compressie zijn ongeveer even groot (in Mb) als vectorkaarten. Rasterkaarten worden wereldwijd nog steeds het meest gebruikt, en zeker in de pleziervaart. Voorbeelden zijn DKW2 (Stentec), DKW Hybrid (Stentec), BSB (NOAA, Maptech, NV-Verlag, Soltek), Fugawi, ARCS (British Admiralty), Imray, SoftChart, Google Earth.

### **Naadloze DKW2 kaarten**

Alle met DKW Manager geïnstalleerde en in WinGPS 5 bij kaartenbeheer aangezette DKW2 kaarten worden naadloos met elkaar verbonden tot één grote kaart. Zoomen en schuiven is het enige wat nog nodig is. De kaart heeft hetzelfde kaartbeeld als dat van de originele papieren kaart, welke u waarschijnlijk ook aan boord heeft. Dit is een groot voordeel t.o.v. sommige vectorkaarten, waar symbolen en kleuren volslagen anders zijn. In plaats van of in aanvulling op de originele kaart aan boord kunt u met WinGPS 5 haarscherpe screendumps maken van met BaZ bijgewerkte kaarten, zelf inclusief trajecten.

Tijdens het productieproces van DKW2 kaarten worden d.m.v. polygoonclipping alle gebieden waar geen kaart in beeld is, afgesneden, zodat u in WinGPS 5 niet op witte kaartranden of hoeken met informatie kunt varen. Dit laatste is wel het geval als u oudere DKW kaarten omzet naar DKW2. Van BSB kaarten wordt wel de daar gebruikte polygoonclipping overgenomen. Polygoonclipping wordt ook ondersteund in DKW Builder, waar u zelf kaartensets kunt maken.

### **Verkrijgbare kaartensets**

Kaartensets zijn verkrijgbaar op CD-ROM en als voordelige download. Voor downloads wordt aangeraden een back-up op CD of externe Hard Disk te maken, samen met DKW-Manager om de kaarten te kunnen installeren.

Bij het opstarten leest WinGPS 5 Voyager alle op de PC geïnstalleerde DKW2 kaarten vanuit het register. Dit zijn (zie ook onze online shop):

- DKW1800-serie kaarten (IJsselmeer, Wadden, Noordzeekust, Rijnmond en Zeeland)
- Planningskaart NL 2010
- DKW Vaarkaart Nederland Binnen en Vaarkaart Fryslân
- DKW IENC Duitsland Noord en IENC Rijn en zijrivieren
- DKW Belgische Vaarwegen
- DKW Engelse Oostkust, Duitse Bocht en DKW Imray kaartensets
- DKW World gratis van www.stentec.com/anonftp/pub/dkw/stentec-dkw-world.chv
- Gratis NOAA BSB kaartensets voor de VS via www.charts.noaa.gov
- NV-Verlag CD's en Combipacks van Oostzee, Noorwegen, Franse kust, Binnen rond Berlijn, Caraibic, etc..
- Soltek CD's in met Zweedse en Finse BSB kaarten in encrypted Zip file.
- Met DKW Builder gemaakte kaartensets, bijv door scannen of met Google Earth

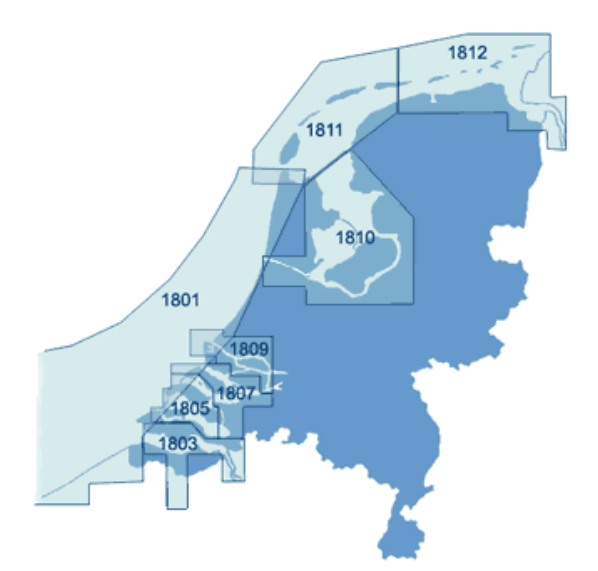

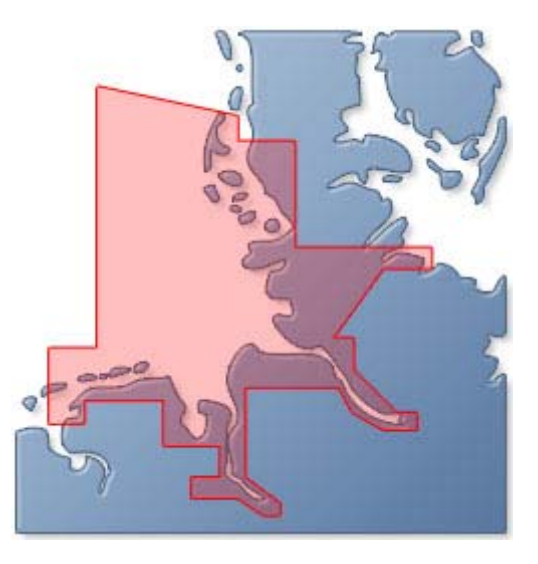

### **Kaartdatum en kaartprojecties**

De vorm van de aarde wijkt door de aardrotatie en locale effecten net een beetje af van de bolvorm en wordt aardellipsoïde genoemd. De best passende vorm voor een bepaalde regio wordt bereikt door de ellipsoïde enkele 10-tallen of honderden meters te verschuiven t.o.v. van een gedefinieerd centrum van de aardbol. Deze verschuiving wordt vastgelegd in een zogenaamde **kaartdatum** (Engels: chart datum)**.** Dit heeft niets met tijd te maken.

Een gemiddeld goed passende kaartdatum is WGS84 ook wel WG84 of WGE genoemd. Deze wordt vanaf rond de eeuwwisseling als standaard kaartdatum aanbevolen. Veel kaarten zijn al naar de nieuwe standaard omgezet, zoals de 1800-serie van de Nederlandse Hydrografische Dienst.

Door middel van een kaartprojectie wordt de aard ellipsoïde geprojecteerd op een platte kaart of beeldscherm. De volgende veelgebruikte kaartprojecties worden ondersteund:

- Mercator projectie (Noord-gericht)
- Rijks Driehoek (RD, Nederland)
- Transversaal Mercator
- UTM (Universal Transversaal Mercator, met verschillende zônes)

Iedere kaart in WinGPS 5-serie programma's heeft een eigen kaartprojectie.

De kaartviewer krijgt bij dubbelklikken de projectie over van de kaart onder de muiscursor, zodat deze juist getekend wordt.

Dit is zo als de kaart vrij te verschuiven is. In volgmode is dit echter de projectie onder de GPS-cursor.

Als vervolgens wordt uitgezoomd, kunnen kaarten in andere projecties vervormd getekend worden. Zie figuur boven in UTM afkomstig van de scheepspositie in Zweden.

Dubbelklikken op de vervormde kaart van Engeland geeft de juiste kaartprojectie aan de viewer. Zie de onderste figuur in Mercator.

bron figuren H.Slemmer.

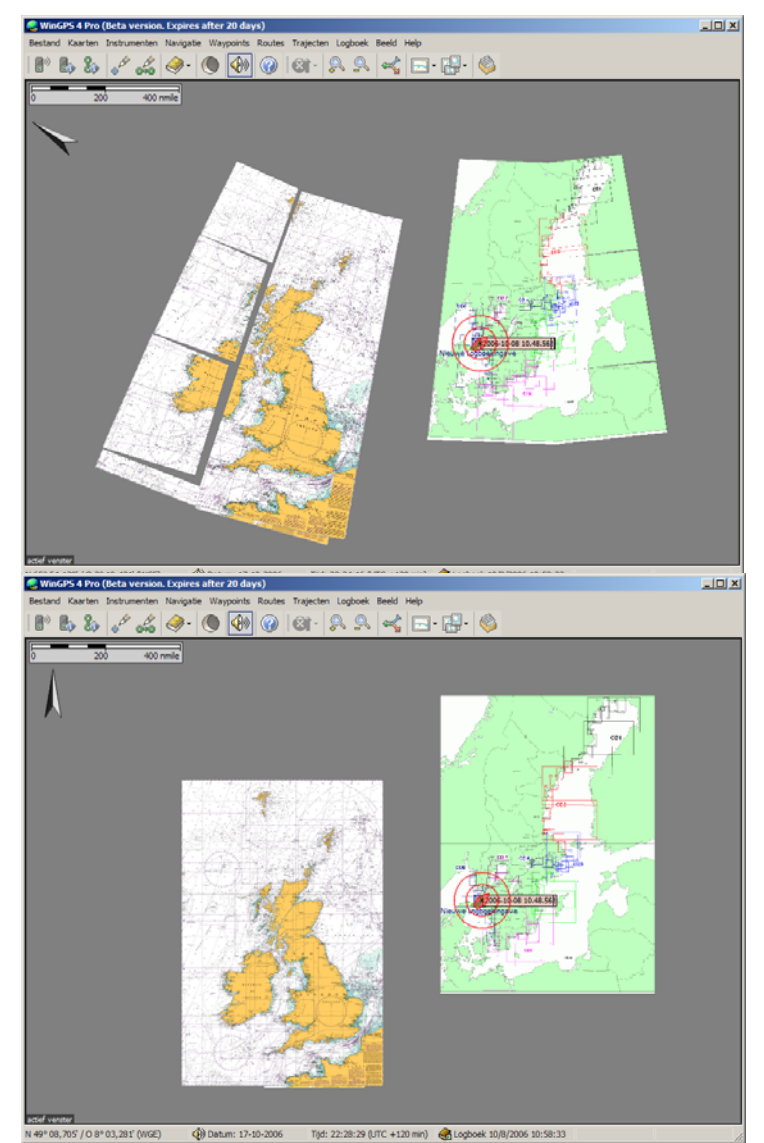

#### **DKW Hybrid formaat**

Vanaf de 2013 edities van WinGPS 5 wordt ook DKW Hybrid formaat ondersteund welke naast de DKW2 kaartenset met legenda ook een waypoint-database kan bevatten. Een voorbeeld is Vaarkaart Nederland.

Deze waypoints kan in het menu bij Waypoints/Groepenbeheer naar wens worden geselecteerd. Namen en betonning in een waypointdatabase blijven ook bij roterende kaarten rechtop leesbaar.

Voor weegave van pijlen of andere icoontjes welke vast t.o.v. de kaart gedefinieerd zijn is het waypointformaat in de 2013 versies uitgebreid. Zie fig. rechts.

Ook is compact online updaten van de database mogelijk zonder dat de hele kaartenset hoeft te worden gedownload. Het DKW Hybrid formaat kan ook worden uitgebreid met kaartcollecties en informatiedatabases.

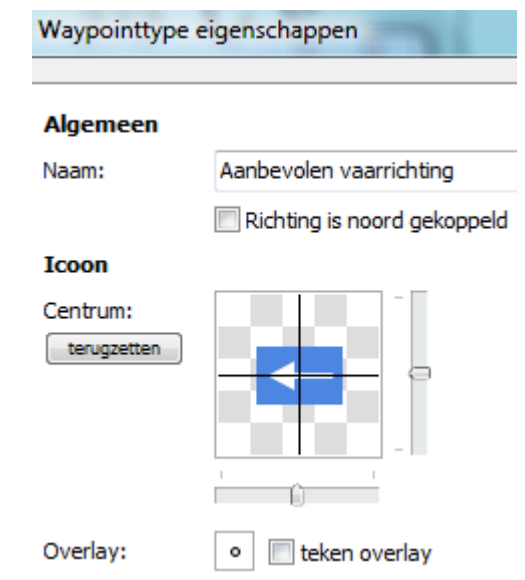

Op de waypoints en vaarwegen kan worden geklikt voor aanvullende informatie.

Aan ieder waypoint kan aanvullende op de naam en subnaam een link naar een document of naar een website worden toegevoegd. Zie de Testboei wp12 uitgezet op het IJsselmeer via Bewerk waypoint, In het Linkveld bij Waypoint eigenschappen wordt een link aangeven naar de plek van een Testlink.txt. Door op het wp te klikken opent het tekstdocument. Hetzelfde geldt voor een html of website (url). Op deze manier kunt u uw database maken met foto's.

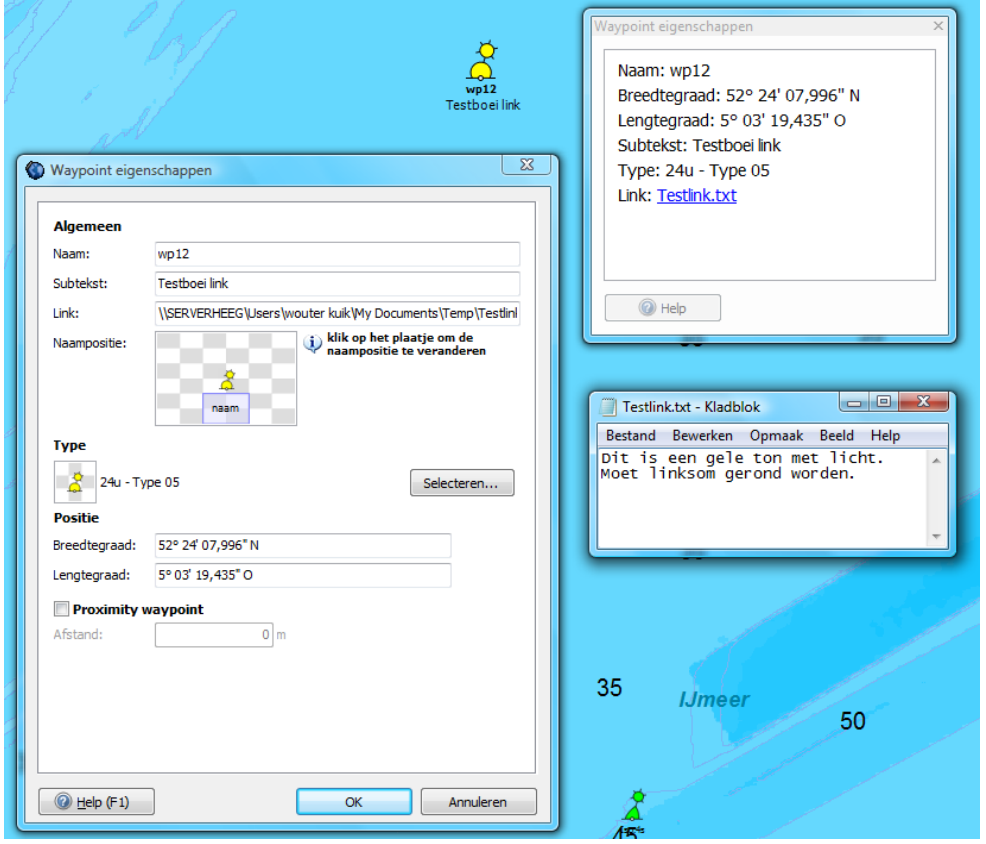

De subnaam van een waypoint wordt herkend als (skype) telefoonnummer als dit begint met een + en daarna 10 tot 12 getallen. Zoals +31515443515. Zie bijv. de Jachthaven van Vaarkaart Nederland 2013 hieronder. Let ook op de MouseOver bij het jachthaven icoontje.

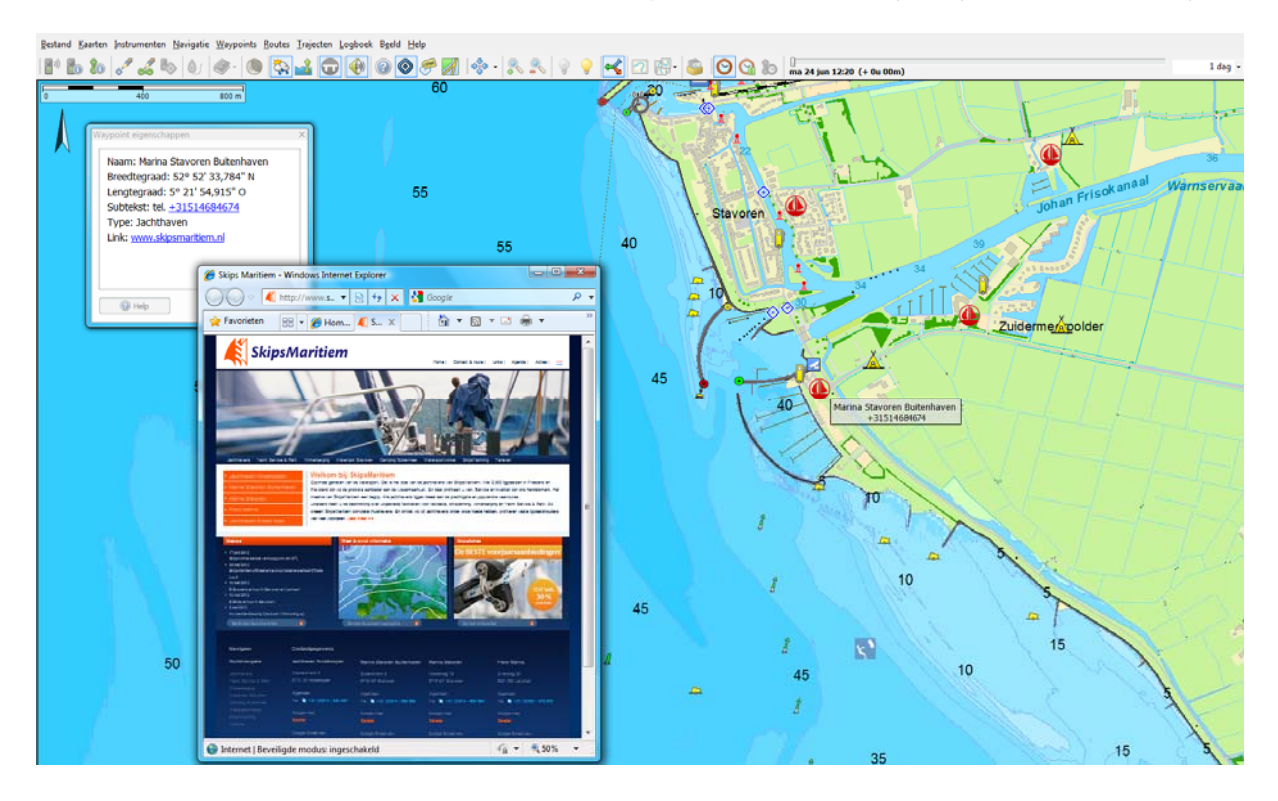

## **6. De juiste plaats voor laptop en GPS aan boord**

Voor de plaatsing van een laptop heeft iedere schipper zo zijn eigen oplossing afhankelijk van zijn schip en vaargebied. Ideaal is als u vanuit de stuurstand het beeldscherm van uw laptop goed kunt aflezen.

Als u laptop bijvoorbeeld op de kaartentafel staat, is een  $2<sup>e</sup>$  scherm bij uw stuurstand aan te bevelen. Er zijn waterdichte, daglicht, touch screen schermen te koop zoals in kaartenplotters worden toegepast. 8 Inch is een handige maat voor inbouw, maar groter geeft meer overzicht.

De laptop kunt u bijv. bevestigen met klittenband om los of onder een beugel op een plankje of kaartentafel voorzien van antislipmat. Ook wordt wel een speciale houder of klem gebruikt.

Belangrijk is ook de lichtinval op de laptop en in de ruimte eromheen. Bij veel zon dient u uw beeldscherm met de toetsen zo licht mogelijk te zetten. Bij direct zonlicht op een dof scherm ziet u niets meer. Een helder glad scherm geeft in volle zon nog een redelijk beeld, maar er kan een hinderlijke spiegeling ontstaan als u zelf of de omgeving achter te veel belicht is. Schermen van moderne voordelige netbooks zijn daarom voorzien van een antireflectielaag, zodat deze zelfs in volle zon afleesbaar zijn. Een duurdere oplossing is een transflective scherm waarbij het zonlicht wordt gebruikt voor het beeld Deze is goed afleesbaar in direct zonlicht. Zonlicht wordt hierbij gebruikt om de helderheid te vergroten.

Een vaste balmuis is handig op een slingerend schip. Met een radiografische muis kunt u vanuit de kuip de laptoptop bedienen en bijv. de kaart op een extra scherm even inzoomen.

Een GPS-muis kan naast de laptop worden gelegd, behalve in een stalen of aluminium kajuit, waar een plek bij het raam meestal prima is. Als de GPS niet meer dan de helft van de hemel kan zien, dan is plaatsing buiten de enige mogelijkheid. Het liefst laag mogelijk, anders zie je het zwaaien van het schip terug als koers- en positievariaties.

## **7. Stroomvoorziening en energiebesparing**

Op de eigen accu houdt de laptop het mogelijk niet meer dan een paar uur vol. Netbooks gaan vaak twee maal langer mee. Via een 12/24 naar 230 omvormer kunt u de laptop echter vanuit uw boordnet voeden. Het goedkoopste is een blokgolfomvormer van bijv 150 Watt. Sommige laptopvoedingskabels worden echter erg warm van de harmonischen hiervan. Een duurdere sinusomvormer heeft dit nadeel niet.

De laptop of netbook draait intern op ongeveer 12 Volt, zodat zelfs directe voeding vanuit de accu mogelijk is. De accu van de laptop wordt dan echter niet opgeladen en kan dan beter worden verwijderd. Eventueel kan tussen de klemmen een grote 15V condensator worden gehangen om spanningsdip en storingspieken op te vangen.

Een nog voordeliger alternatief is een car adapter (gelijkspanningsomvormer) van 12/24V naar laptopspanning. De car adapter pompt met 19V de 12Volt accu vol. Houdt de accu in de laptop als buffer om spanningspieken en tijdelijke uitval van het boordnet op te vangen.

Zet een inbouw-GPS bij voorkeur op dezelfde voeding (fase) om aardstromen te voorkomen. De COM poort van de laptop kan anders dicht gaan staan waardoor u geen NMEA data binnenkrijgt. Deze problemen kunnen voorkomen worden door een optische/galvanische scheiding bijv. met een NMEA Multiplexer zoals de Miniplex-BT hier rechts, Deze Bluetooth versie is zelf ook van de laptop gescheiden.

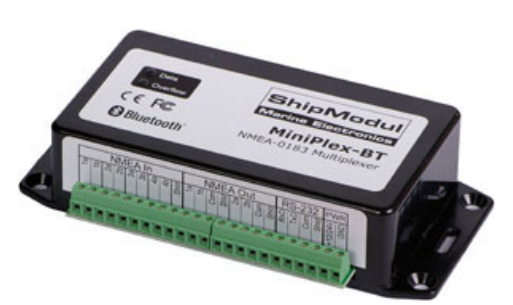

Een moderne laptop met scherm aan gebruikt meest tussen de 10 en 20 watt continu met pieken tot maximaal 2 maal hoger. Reken bij 12 Volt voor het gemak met 1 tot 2 Ampere. Het scherm gebruikt hiervan een 0.5 Ampere afhankelijk van de lichtsterkte. Een netbook is vaak nog 2 maal zuiniger.

## **Energiebesparingstips !**

1. Koop een zuinige laptop, bijv. met Atom N550 processor en 6 cells accu. Wel met een dof of anti reflectiescherm. Dit kunt u nog wat dimmen via uw toetsenbord om stroom te besparen. Zet WIFI en Bluetooth uit als u dit niet gebruikt voor een iPad of Multiplexer koppeling.

2. Via klikken met de rechtermuisknop op uw bureaublad van Windows Kies bij Beeldscherm/Eigenschappen/Schermbeveiliging/Energie voor Minimaal energiegebruik.

3. Zet tijdens navigatie alleen de kaartensets aan die u nodig heeft. Eventueel kunt u de GPS nog programmeren naar een update tijd van 2 of 5 sec i.p.v. 1 sec. U gaat dan wel meer achter lopen.

4. Zet in instrumentenbeheer alleen de instrumenten aan, die nodig zijn. Tevens bij de Stuurautomaat en de Repeater alleen de uitgaande berichten die nodig zijn.

5. Bij Beeld/Eigenschappen tabblad Algemeen/Scherm is het beeldververs tijdstapje in te stellen. Een zuinige stand is bijv 2-10 seconden.

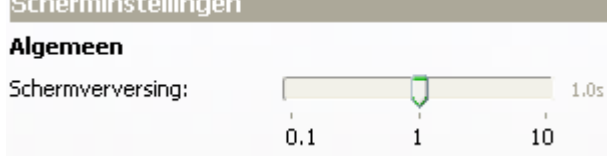

## **8. Goed zeemanschap**

De basis van goed zeemanschap is jezelf ten alle tijden kunnen redden en anderen niet in gevaar brengt. Ga ervan uit dat alles uit kan vallen. Voorkom dit zoveel mogelijk en zorg voor een back-up mechanisme. Navigeer bijv. op uw radar als uw PC uit mocht vallen.

Een laptop aan boord valt niet zomaar uit, behalve door bijv. ouderdom, slecht onderhoud, onvoldoende stroomvoorziening of waterschade. Zorg daarom voor een betrouwbare stroomvoorziening. Plaats eventueel een extra accu aan boord om de laptop nog operationeel te houden als uw vaartocht door omstandigheden langer duurt dan gepland.

Als deze stroomvoorziening uitvalt kan de accu van een netbook laptop het nog 5-10uur volhouden. Neem op een langer reis domweg een 2<sup>e</sup> volledig geïnstalleerde en waterdicht verpakte opgeladen netbook mee.

Papieren kaarten, of geplastificeerde afdrukken van bijgewerkte digitale kaarten zijn geen overbodige luxe als u de veilige binnenwateren verlaat.

Een behouden vaart staat of valt met de voorbereiding en de ervaring van de bemanning met navigatie. Bereid uw route goed voor. Ook is een waterdichte handheld-GPS met extra setje batterijen aan te raden. Upload hiernaar uw routes als backup.

Druk routetabellen en haven aanlopen af, zodat u met de handheld-GPS de waypoints langs kunt varen als uw navigatiesysteem uit mocht vallen.

Bedenk dat het gemak van GPS-navigatie, als aanvulling op andere waarnemingen, alleen een extra veiligheid kan bieden als u over up-to-date navigatie-informatie beschikt. Zorg er voor dat u over de meest recente kaarten beschikt en werk uw DKW1800-serie kaarten bij met Stentec's BaZ Update Service.

Zorg ervoor dat u de kaartensets en programma's aan boord kunt installeren. Neem CD's of een memory stick met licentie- en activatiecodes mee aan boord, zodat u problemen kunt verhelpen en een beroep kunt doen op de helpdesk van Stentec.

Op de volgende bladzij leest u uit het antwoord van onze cartograaf aan een klant die 2 maal was vastgelopen bij het aanlopen van Terschelling op een recente kaart hoe belangrijk locale kennis is. Tevens een waarschuwing bij het interpreteren van een dieptebeeld in een gebied waarvan de kustlijn zich wekelijks met 100m kunnen verplaatsen.

### **Antwoord van onze cartograaf (15 sept-06)**

#### Geachte heer,

Sinds de introductie van de DKW verzorg ik voor Stentec de BaZ wijzigingen in de kaarten. Daarvoor werkte ik als nautisch cartograaf bij de Dienst der Hydrografie. Afgelopen week vroeg Wouter Kuik mij om een reactie op de situatie zoals u die schetst van het vastlopen nabij het Noordgat en nogmaals bij de Spathoek.

Ik kan u zeggen dat het Noordgat sinds 1990 niet meer betond is vanwege de grote en abrupte wijzigingen in de dieptes die er optreden.

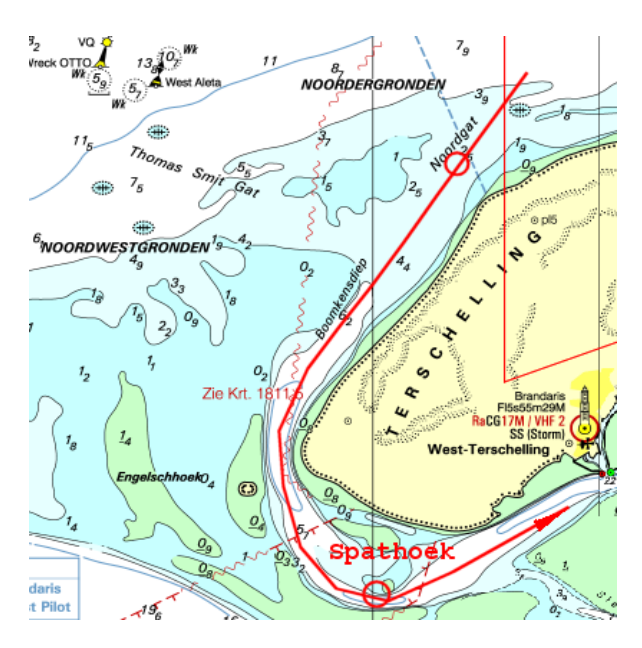

Met lokale kennis wordt er nog wel gebruik van gemaakt door vissers, bergers en de KNRM, maar die varen een route op coördinaten die van tijd tot tijd wijzigen. Het zou natuurlijk mogelijk zijn om die coördinaten in de DKW op te nemen, echter door het dynamische karakter van de geul aldaar loop je als kaartenmaker dan alsnog de kans dat men ook daarmee aan de grond loopt hetgeen afhankelijk van de weersomstandigheden tot een levensbedreigende situatie kan leiden.

M.i. is het verstandiger om helemaal niet gebruik te maken van het Noordgat of Thomas Smitgat wanneer men van zee komt. Tijdens de aanloop kun je immers maar moeilijk vooruit schatten hoe de zee (deining) zich daar ontwikkelt en weet je ook niet of de inloop in de afgelopen weken van plaats veranderd is. Het is in uw geval aan het rustige weer te danken dat er niets ernstigs is gebeurd. Ik wil u er tevens op wijzen dat het gronden in ogenschijnlijk diep water illustratief is voor de dynamiek van het gebied in combinatie met het 'gebrekkige" dieptebeeld dat slechts jaarlijks (najaar 2005 in dit geval) wordt gesurveyed.

Goed zeemanschap is in dit gebied om de betonde geulen aan te houden omdat je dan in ieder geval een route vaart die regelmatig gecontroleerd en zonodig verlegd wordt. Buiten de geulen varen is op de Waddenzee wel mogelijk, echter zoals u gemerkt heeft, wordt het risico om de grond te raken flink groter.

Hopelijk kunt u met dit antwoord uit de voeten en heb ik u kunnen overtuigen dat het welhaast onmogelijk is om in dit sterk veranderende gebied met een kaart een betrouwbaar beeld te schetsen.

met vriendelijke groet en een goede vaart gewenst,

**Terschelling** 

## **Basisnavigatie met WinGPS 5 Voyager**

Na het lezen van het hoofdstuk basisnavigatie kunt u WinGPS 5 Voyager gaan gebruiken voor GPS-navigatie aan boord. U leert het menu kennen, een met uw boot meelopende kaart instellen en de basisvaardigheden. Als u dit goed leert beheersen kunt u doorgaan met het volgende deel waarbij o.a. routeplanning wordt behandeld.

## **9. Het menu leren kennen**

## **Schermindeling en menu van WinGPS 5 Voyager**

Een voorbeeld van een schermindeling is op de volgende bladzij te zien. Deze is niet vast maar zelf in te delen door knoppenbalken en vensters aan uit uit te zetten of te verslepen naar met de muis. Kijk bijv. bij Beeld of klik met uw rechtermuisknop en selecteer Eigenschappen. (figuur rechts).

Als uw grafische kaart dit ondersteunt zijn de vensters ook op een 2e monitor te zetten.

In het hoofdscherm ziet u de boot met standaard IMO cirkels eromheen voor de duidelijkheid (uitschakelbaar).

De zwarte pijl vanuit de boot is de grondkoersvector (SOG/COG) zoals gemeten door de GPS. De lengte en onderverdeling in minuten is bij Beeld/Eigenschappen tabblad Algemeen/Schaal bij Tijdschaal in te stellen.

Bij -tabblad Hoofdkaartvenster/GPS-cursor bij Vectoren kunt u de blauwe windvector en grijze Laylines aanzetten. Laylines worden gebruikt voor het laveren.

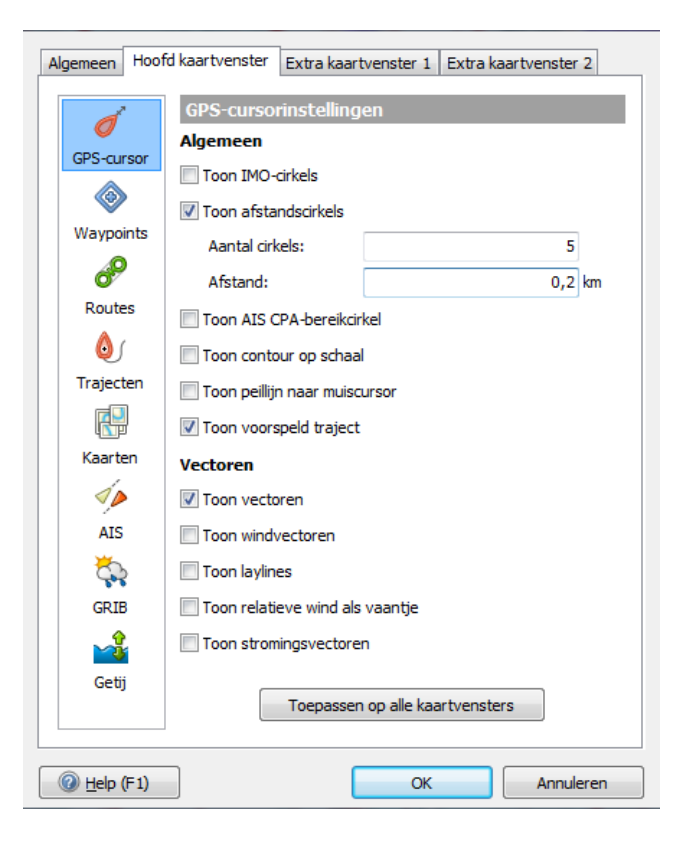

De boot volgt een groene route. Het rode spoor achter de boot met tijdlabels en tijdpuntjes is het traject. Instelbaar bij Beeld/Eigenschappen tabblad Hoofdkaartvenster/Trajecten. De kleur van de Trajecten is instelbaar bij Menu/trajecten/Standaardinstellingen..

Een aantal vensters zoals het extra venster zijn dockable, zoals het extra kaartvenster met daaronder de GPS-status en het extra kaartvenster zoals in deiguur.

Gedefiniëerd zijn de volgende vectoren:

- Grondsnelheid (SOG, COG), zoals gemeten door de GPS (zwart)
- Ware windvector (t.o.v. de grond) (blauw) met hieraan gekoppeld Laylines (grijs)
- Relatieve windvector (gemeten op de de boot) (rood)

De vectoren kunt ook aanzetten met de rechtermuisknop bij Eigenschappen. Het hele vectordiagram is snel aan en uit te zetten met de Vectorknop van het menu.

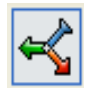

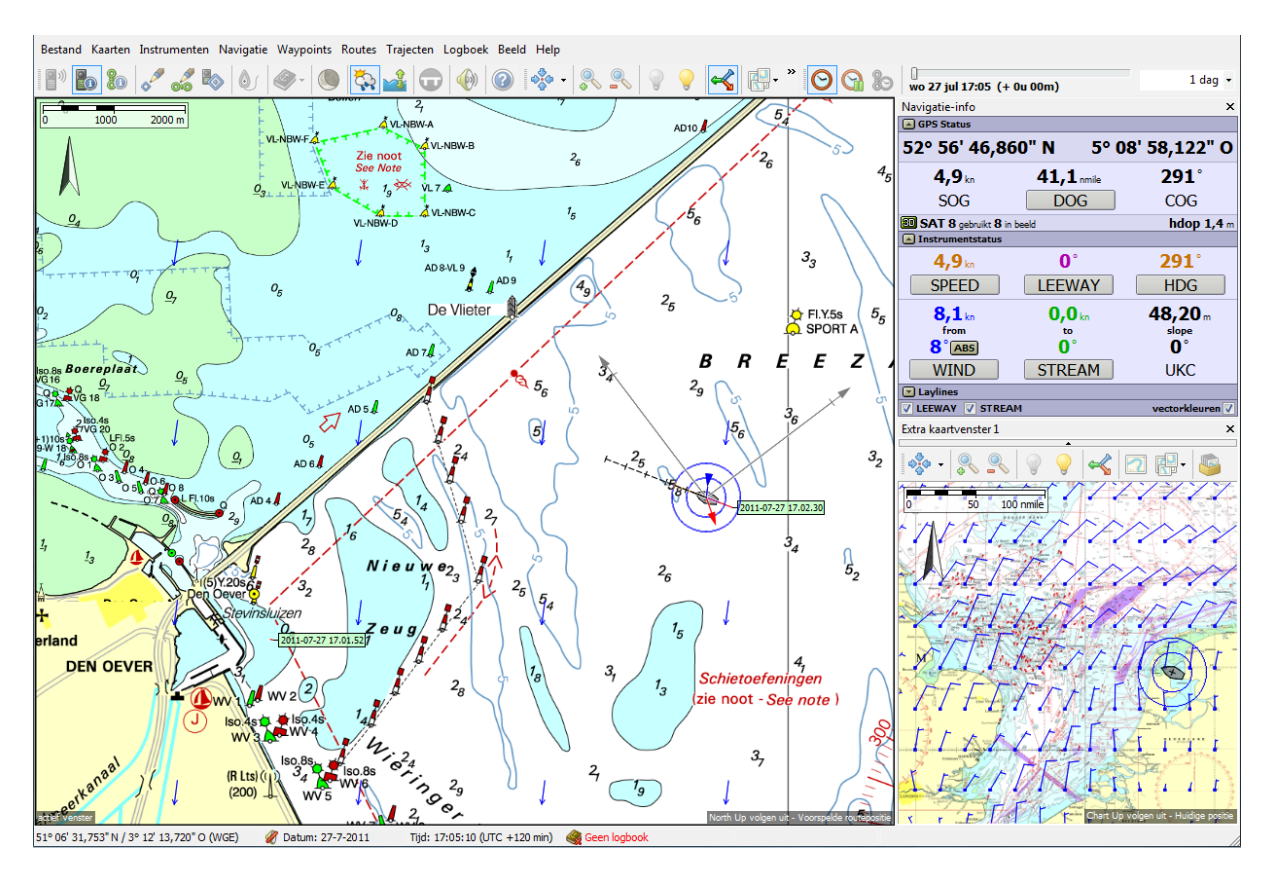

Boven het hoofdvenster ziet u de kaart-status met informatie over de editie, bijwerkdatum en naam van de zichtbare kaart. Deze balk is uit/aan te zetten via Kaarten.

Het menu bestaat uit Bestand, Kaarten, GPS, Navigatie, Waypoints, Routes, Trajecten Logboek, Beeld en Help. De meeste onderdelen spreken voor zich.

Voor veelgebruikte opties zijn menuknoppen gedefinieerd waarmee u bijv snel even een route kunt bijwerken of een kaartcollectie (2e van rechts) kunt selecteren. Ingedrukte knoppen tonen een vierkant.

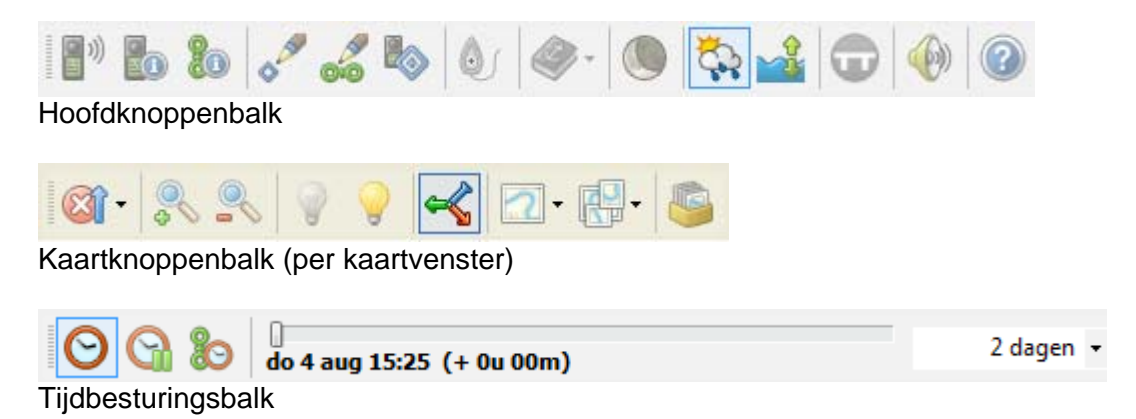

Bijna alle menuknoppen zijn ook met sneltoetsen te bedienen. Zie help/sneltoetsen (bijlage B8). In of uitzoomen kan bijv met Ctrl en de pijltjestoetsen op uw toetsenbord. Schuiven (in niet volgmode) kan zonder Ctrl met de pijltjes.

Behalve voor selecteren wordt de muis ook gebruikt om de kaart in Niet Volgen mode te slepen. Dit kan als u bij indrukken van de linker muisknop een handje krijgt te zien. Houd de linkermuisknop ingedrukt tijdens het slepen.

Onder de rechter muisknop zitten een aantal handige funkties, o.a.

- Naar voorgrond / Naar achtergrond. Als u kaarten tijdelijk naar de voor of achtergrond haalt, zorg dan altijd dat de kaartvolgorde weer hersteld wordt. Hetzelfde geldt voor Toon kaartrand.
- De knop Verberg kaart haalt u de zichtbare kaart onder de cursor weg. Handig om overlapkaarten uit kaartcollecties te halen. Bij kaartbeheer kunt u eventueel deze kaart weer aanvinken.
- Met GPS/Zet GPS-centreerpositie kunt u in Volgmode de centreerpositie op uw scherm handmatig instellen, bijv om zoveel mogelijk kaart voor u te krijgen.

Naar voorgrond Naar achtergrond Herstel kaartvolgorde Verberg kaart  $\overline{\phantom{a}}$ Zet kaart recht Zoom naar 100% Toon kaartrand Route  $\ddot{\phantom{1}}$ Waypoint  $\ddot{\phantom{1}}$ Verwijder afstandsmetings punt GPS  $\blacktriangleright$ Eigenschappen...

Bij Beeld/Hoofdknoppenbalk zijn menu knopjes toegevoegd voor een overzichtelijk kaartbeeld. Van links naar rechts: Zichtbaar maken waypoints, waypointnamen en vaarwegennetwerk. Let op dat op aanvullende dieptegetallen wegvallen als u de waypointnamen uitzet. Via Beeld/Knoppenbalk zelf indelen kunt u de knoppen uit de hoofdkoppenbalk verwijderen al u deze niet gebruikt.

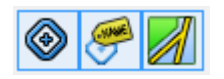

Door de muiscursor over een vaarweg te bewegen ziet u de op vaarwegen geeft naam, km en toegestane diepgang. Deze Mouse Over optie geeft alleen de naam en subnaam van waypoints en bruggen als de waypointnamen niet zichtbaar zijn (knopje uit).

## **10. Vooruitkijken met het tijdschuifje**

Als vierde dimensie beschikt Voyager over een handig tijdschuifje waarmee u zowel de ontwikkeling van de AIS-verkeerssituatie als weer en stroming langs uw route kunt beoordelen.

Er zijn 3 instellingen: Een tijdverschuiving t.o.v. de Huidige tijd (boven) voort het langs varen van een route, vaste tijd (midden) voor NLTides en voor Routeplanning (onder).

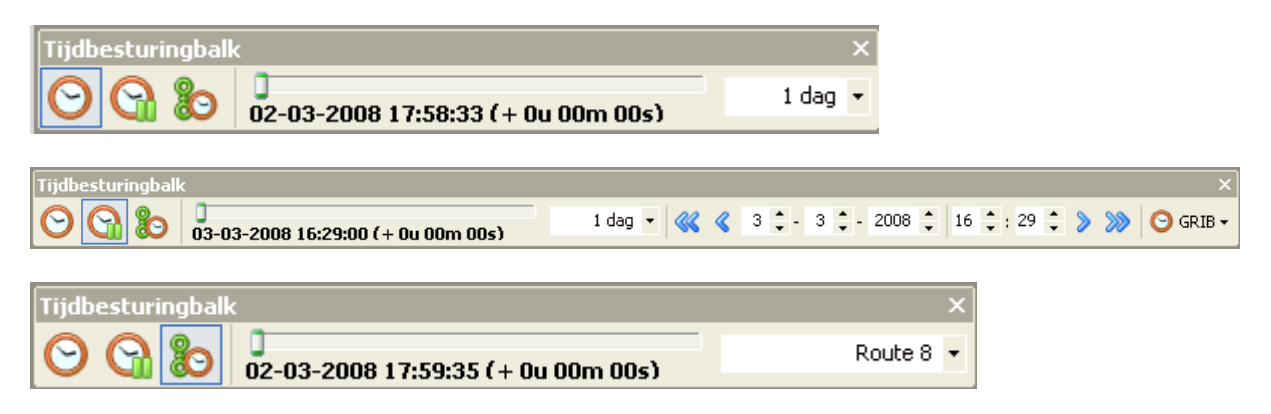

De routetijdbalk voor gebruikt voor planning. Deze loopt van het begin tot het eind van de (bereikbare) route. Dit kan zijn tot u vastloopt op een wantij of tot een routepunt waarvandaan de route niet meer bezeilbaar is.

Het beoordelen van een AIS verkeerssituatie kan natuurlijk alleen bij Huidige route en ook alleen als AIS extrapolatie aanstaat.

## **11. Oefenen in simulatiemode**

Een virtuele reis maken met WinGPS 5 is mogelijk dankzij de simulatieoptie. I.p.v. een GPS aan te sluiten wordt een NMEA183 GPS-signaal door de computer zelf aangemaakt. De maximale snelheid is eventueel in te stellen bij Bestand/Eigenschappen/Simulator.

Zet hiervoor de GPS-cursor op een goede plek op de kaart (met de rechter muisknop en GPS/Zet GPSpositie). Start de simulator met **Instrumenten/Simulatie**, en stel snelheid en koers in, en u ziet uw schip varen. Zet bij **Navigatie/Navigatie-info** (F4) aan. Bij "huidige status" staat uw snelheid SOG (speed over ground) en uw koers COG (course over ground).

Er wordt een vector (pijl) getekend waarvan de grootte de afstand is die in een bepaalde tijd met de huidige snelheid wordt gevaren. Deze tijd en onderverdeling in minuten is instelbaar bij

**Beeld/Eigenschappen/Algemeen/Schaal**. Voorbeeld: 5 segmenten van 2 minuten betekent dat u over 10 minuten op de plaats bent waar nu de punt zit. Dit geldt natuurlijk alleen als u rechtuit vaart met de huidige snelheid (SOG). Als u 2 maal zo hard gaat wordt de vector 2 maal langer.

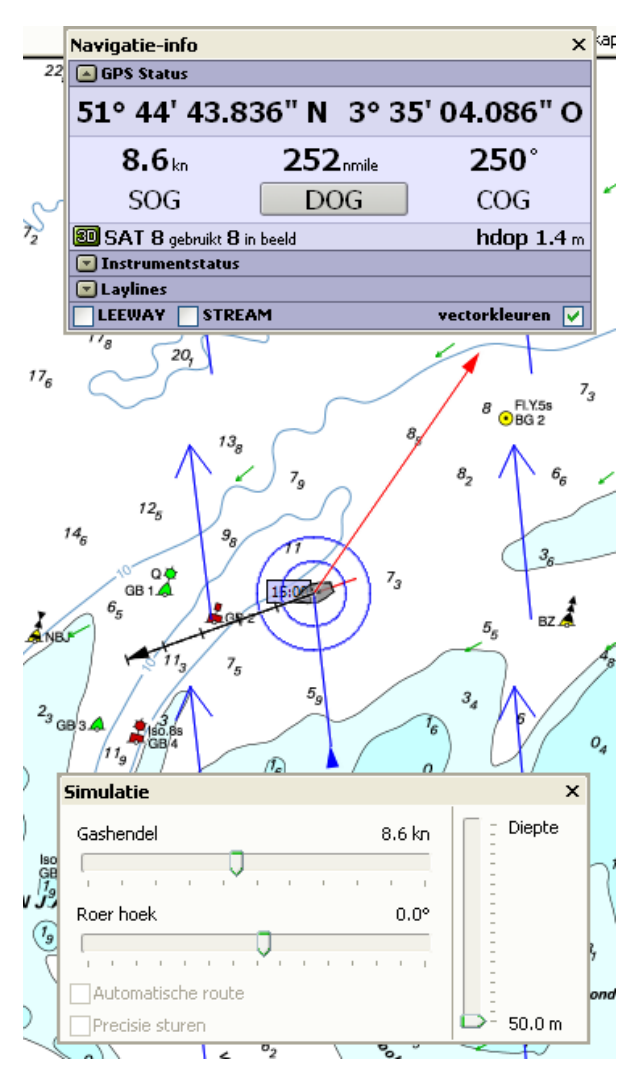

## **12. Instellen van de tijd- en pixelschaal**

De tijdschaal bepaald de lengte van de voorspelde traject (baan) en ook de lengte van alle vectoren als deze op tijdschaal staan ingesteld bij **Beeld/Eigenschappen/Algemeen /Schaal**.

Schaal stroming maal 10 is om de vaak kleine stroomsnelheden naast de vaak veel grotere wind op het scherm als pijl zichtbaar te maken.

Als de vectoren (pijltjes) van wind, stroming etc worden getekend met Gebruik tijdschaal worden deze groter bij inzoomen. Bij een schaal van 5\*2minuten geeft de punt van de pijl te verplaatsing aan van bijv de wind in 10 minuten.

Tip:Pas bij Gebruik tijdschaal de tijdverdeling aan, aan de grootte van het water en uw gemiddelde snelheid.

De standaard instelling bij Pro is echter Gebruik pixelschaal. Door het aantal Pixels per knoop te wijzigen bepaald u de lengte van de vectoren (ook wind en stroming).

Bij Gebruik pixelschaal is de lengte van de vector onafhankelijk van de zoomfactor. De lengte in pixels is evenredig met de snelheid. Deze nieuwe instelling is ook de standaardinstelling omdat je aan de hand van de lengte de snelheid al snel de echte snelheid leert interpreteren.

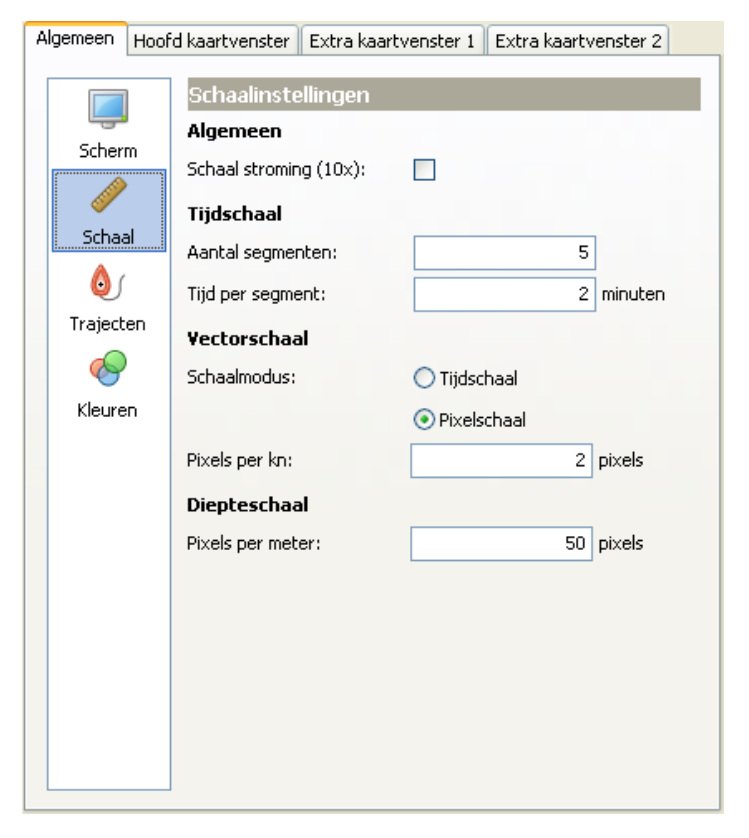

## **13. Met meelopende kaart aan boord**

#### **Kaartvensters**

WinGPS 5 Voyager heeft een instelbaar hoofdvenster en een 2 extra kaartvensters. U kunt deze bij **Beeld/Eigenschappen** via de tabbladen Hoofdkaartvenster, Extra kaartvenster 1 of Extra kaartvenster 2 naar eigen voorkeur instellen. Dit kan ook door met de rechtermuisknop op de kaart in een kaartvenster te klikken.

**Toon huidig traject** staat meestal altijd aan en werkt ook als in het NMEA (GLL) bericht geen tijd wordt meegegeven, zoals bij een Furuno achter een Seatalk-NMEA interface.

#### **Kaartenbeheer**

Bij kaartenbeheer kunt u kaartgroepen, kaartensets of kaarten door aanvinken, zichtbaar maken. Zet voor een rustig kaartbeeld, storend overlappende kaarten of kaarten zonder noodzakelijke informatie uit. Voor de DKW1800-serie wordt aangeraden de overzichtskaarten bijv. 1801.01, 1803.01 etc uit te zetten. Voor de ANWB kaarten is het aan te bevelen om de Vaarkaart Nederland uit te zetten.

Hieronder ziet u een voorbeeld van kaartbeheer, met groepen kaartensets, kaartensets en kaarten. Met een vinkje kunt u deze zichtbaar maken of verbergen. De schaal en bijwerkdatum staat achter de kaart vermeld.

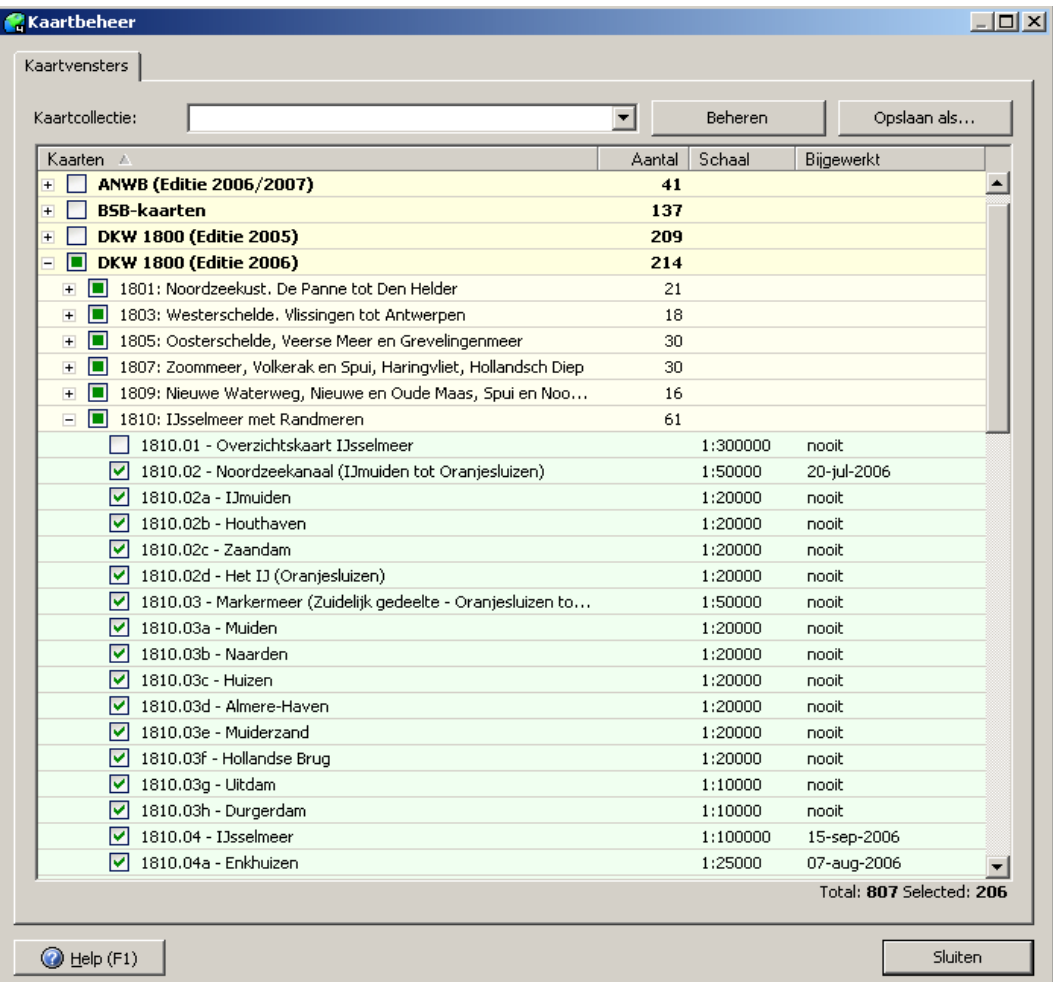

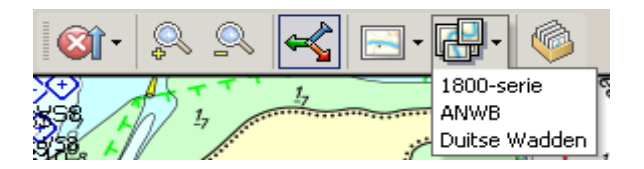

#### **Kaartcollecties**

Een belangrijke instelling bij kaartenbeheer kunt u opslaan als z.g.n. kaartcollectie met een zelfgekozen naam, bijv. de 1800-serie, waarbij alle overzichtskaarten uitgevinkt zijn. Zie het kaartenbeheerplaatje op de vorige bladzij.

Via de menuknop Kaartcollectie kunt u snel wisselen van Kaartcollectie (knoppenbalk boven). De beschikbare kaartcollecties kunnen in ieder kaartvenster gekozen worden. Eventueel kunt u ieder kaartvenster een eigen collectie geven.

Tonen van kaartgrenzen kunt u aanzetten bij de **Beeld/Eigenschappen** 

**Kaartvenster/Kaarten** of met de rechter-muisknop. Dit is handig om te zien op welke detailkaarten u kunt inzoomen en ook voor het uitzetten van ongewenste kaarten als u een kaartcollectie maakt. Bij kaartvensters hierboven staat deze optie uit.

Verbergen van kaarten kan ook door met de rechtermuisknop op een kaartvenster te klikken en vervolgens op Verberg Kaart. Bij kaartenbeheer wordt dan het vinkje van de kaart uitgezet. Alleen via kaartenbeheer kunt u deze kaart weer zichtbaar maken.

Met kaartcollecties kunt u de kwaliteit van kaarten onderling vergelijken, maar ook bijv. met DKW2 kaarten van Google Earth satellietfoto's, gemaakt met DKW Builder.

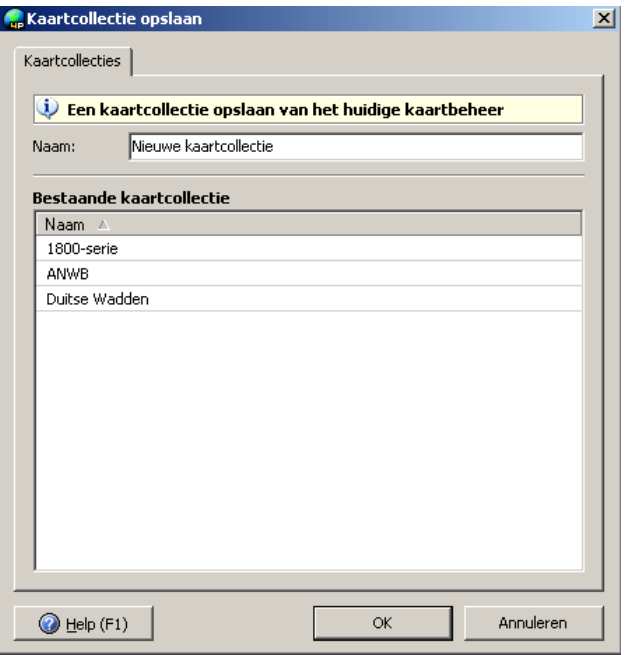

### **Kaarten Bijwerken (BaZ updates automatisch verwerken)**

Met de knop kaarten/kaarten bijwerken kunt u alleen DKW1800-serie kaarten van de huidige editie bijwerken met de laatste berichten aan zeevarenden (BaZ).

De BaZ Update Service is als volgt georganiseerd: Ieder jaar wordt een nieuwe editie van de 1800-serie uitgegeven door de Hydrografische Dienst. Stentec maakt van het goedkeurde bestand dat naar de drukker gaat een exacte digitale kopie. Dit digital omzetten van vectornaar rasterformaat heet 'renderen'. Onze cartograaf verwerkt wekelijks de BaZ-berichten van de Hydrografische Dienst tot een bijgewerkte digitale kaart.

Met een speciaal BaZ Builder programma maakt de cartograaf een **updates.package**  bestand aan, waarin alle wijzigingen zitten t.o.v. de originele kaart op CD-ROM. Deze file wordt samen met een tekstbestand m.b.t. de wijzigingen op www.stentec.com geplaatst.

Via het menu van WinGPS 5 onder Kaarten/Kaarten bijwerken wordt DKW Manager rechtstreeks opgestart voor het automatisch laten verwerken van de BaZ's op de DKW2 kaarten. Hierbij wordt eerste de updates.package file gedownload, en worden daarna de BaZ's verwerkt. Dit werkt alleen voor de meest recente editie.

Bij kaarten/kaartinformatie krijgt u voor een (met de linker muisknop) geselecteerde kaart alle kaartinformatie in beeld, inclusief datum laatste BaZ update en een tekst van alle verwerkte BaZ wijzigingen (per nummer). De laatste wijzigingen staan onderaan.

Soms wordt met de BaZ een compleet deel van een kaart vervangen. Verplaatsingen van boeien met enkele honderden meters komen regelmatig voor. Ook worden regelmatig boeien verwijderd. Updaten van kaarten wordt daarom ten zeerste aangeraden voor u uw route uitzet en van wal steekt. Varen op de Waddenzee zonder bijgewerkte kaarten is niet verantwoord. Op de Westerschelde is het zelfs verplicht om recente kaarten aan boord te hebben. Belangrijke delen van uw bijwerkte 1800-serie kaarten,

Kaartinformatie Algemeen Kaart 1810.04 - IJsselmeer Kaartenset 1810: Elsselmeer met Randmeren Editie 2011 Originele schaal  $1:100000$ Diente-eenheid meters Hoogte-eenheid meters Revisiedatum 2011 DKW2-versie  $2.0.0.0$ Verloopdatum maandag 30 april 2012 Kaartdatum WGE - WGS 1984 Geactiveerd Ja **Update** Laatste update vrijdag 20 mei 2011 17:47:38 (UTC +120) Informatie Klik hier om te bekijken Digitale kopie Gemaakt doo **Stentec Software Auteursrecht bronmateriaal** Uitgever Netherlands Hydrographic Office Auteursrecht © Copyright Netherlands Hydrographic Office... Selecteer kaart

zoals havenaanlopen kunt afdrukken en meenemen aan boord.

Als u geen Internet op uw navigatielaptop heeft, kunt u het updates.package-bestand via een andere internetcomputer binnenhalen met DKW Manager of direct vanuit WinGPS 5. Deze zet u op uw memory stick om aan boord met DKW Manager of WinGPS 5 de BaZ's te verwerken.

*Tip!* Koop ieder jaar nieuwe 1800-serie kaarten. U kunt deze tot volgend jaar maart gratis updaten via Internet. Veiligheid staat immers voorop !

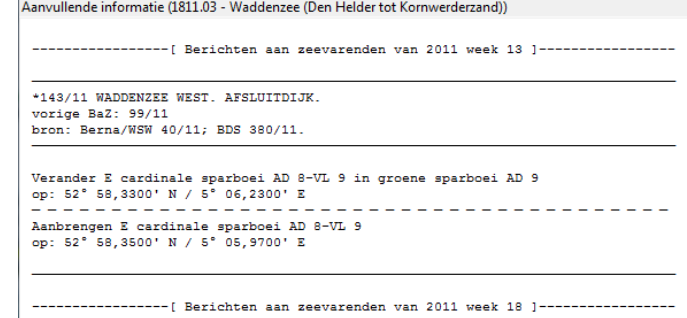

## **Een praktijk voorbeeld van de BaZ Update Service:**

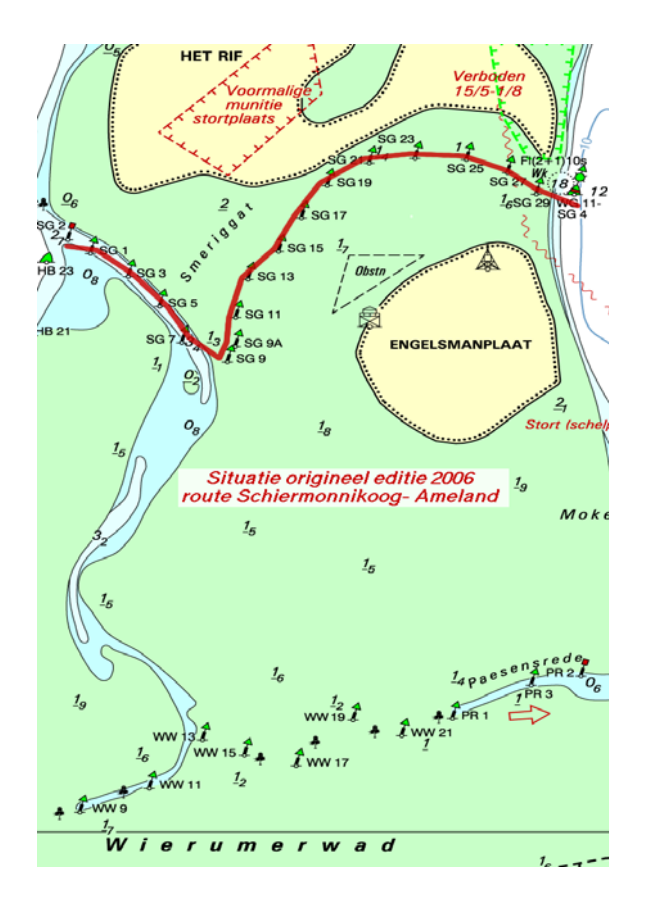

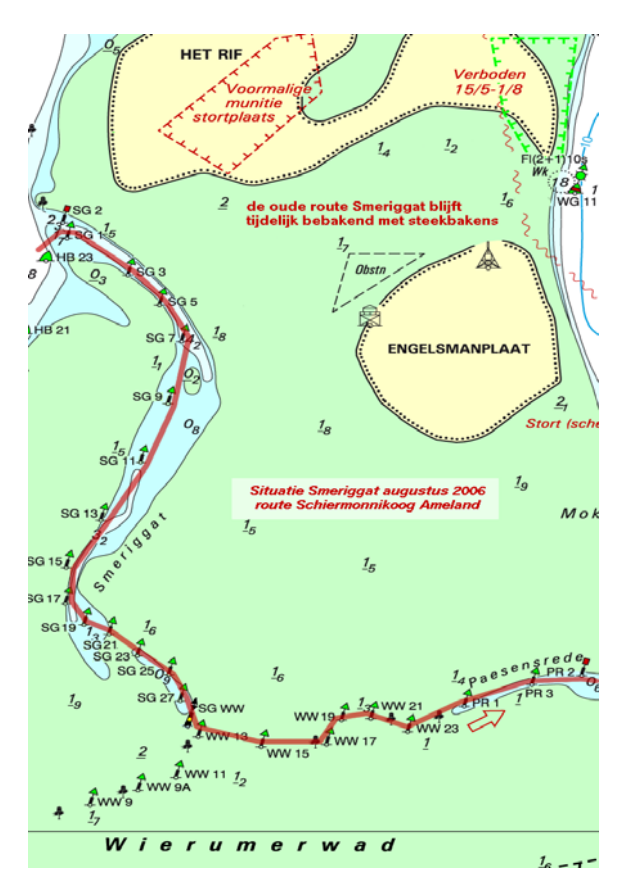

**a) De originele 2006 kaart b) De in augustus bijgewerkte kaart** 

## *Van onze cartograaf (Terschelling, augustus 2006)*

Bovenstaand zie je de situatie van het Smeriggat dat afgelopen week drastisch gewijzigd werd. We lagen afgelopen week in de haven naast mensen die met een oude (2005) kaart van Ameland naar Terschelling wilden en prompt verdwaalden bij de ingang van het Oosterom. Na terugkeer en met een nieuw gekochte kaart lukte het hun nu wel het Oosterom te vinden, maar met zo'n wijziging als deze zullen ze bij terugkeer naar Lauwersoog ook bij de Engelsmanplaat in de problemen komen.

De kaart (laten) bijwerken is absoluut noodzakelijk Met Stentec's BaZ Update Service kunt u dit zelf. Dit kan via de knop Alles Bijwerken rechtsonder in het Nieuwscentrum of via het menu bij Kaarten/kaarten bijwerken.

## **Basisvaardigheden kaarten**

In WinGPS 5 wordt hardware filtering van de 3D grafische kaart gebruikt om de rasterkaarten bij elke zoomfactor met optimale scherpte weer ter geven. Hiermee is ook snel zoomen en pannen (schuiven) van het kaartbeeld mogelijk. Ideaal voor netbooks en Win7 tablets.

Bij dubbelklikken op een bepaalde kaart, gaat deze naar 100%. Schaal.

Met de rechter muistoets kunt een onderliggende (detail) kaart naar de voorgrond brengen. De andere kaarten blijven hier dan onder liggen. Eventueel kunt u ook een kaart naar de achtergrond plaatsen. Weer zichtbaar maken na verbergen kan alleen via kaartenbeheer.

. Met de rechtermuisknop kunt u ook de kaartvolgorde herstellen, en ook de kaartrand aanzetten van een naar de voorgrond gebrachte kaart. Deze kan nuttige informatie bevatten zoals kaartprojectie, datum en soms zelfs getijdentabellen. De belangrijkste kaartgegevens kunt u ook bekijken bij het menu/kaarten/kaartinformatie.

Zoveel mogelijk kaart in beeld krijgt u door de knoppenbalk uit te schakelen via menu/beeld en ook volledig scherm te kiezen. In- en uitzoomen kan dan met de Ctrl en piiltiestoetsen.

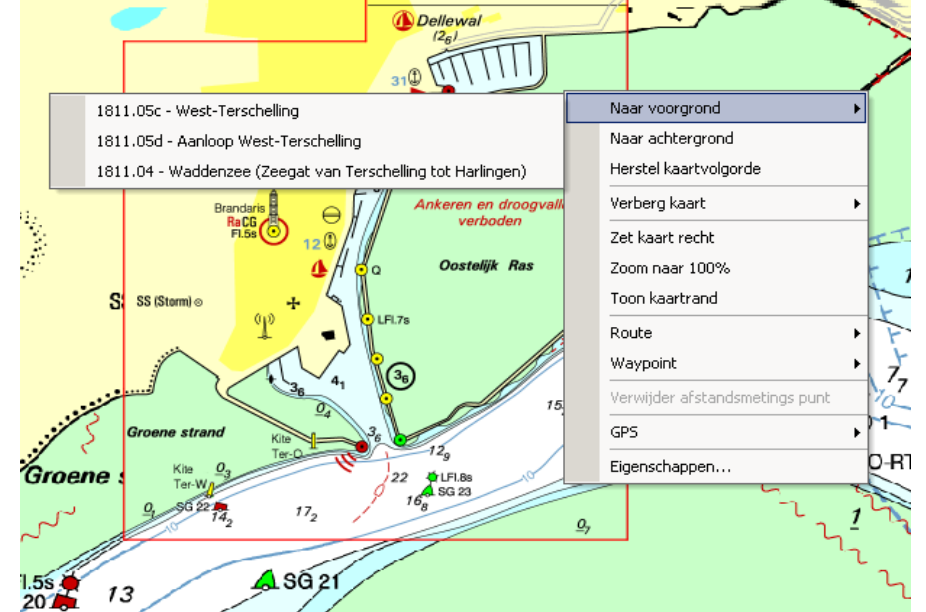

Als de knop centreren of 100% aanstaat staat het varende schip op een vaste plaats op uw scherm en de kaart beweegt er onderdoor. Deze plaats van centreren is met de rechter muisknop via "zet GPS centreer positie" te wijzigen, bijv. met het doel om zo veel mogelijk kaart voor je te hebben.

Als 100% aanstaat en het schip vaart naar een andere kaart verandert de schaal, zodat de nieuwe kaart weer 100% scherp getoond wordt. Bij het invaren van een de haven wordt dan automatisch uitgezoomd naar de schaal van de betreffende detailkaart. Uiteraard is het in deze stand niet mogelijk om te zoomen of te schuiven.

Als de 100% stand uit wordt gezet wordt de centreerstand aangezet, en is zoomen wel mogelijk maar schuiven niet. Pas als de centreerstand wordt uitgezet is zowel zoomen als schuiven mogelijk. Het varende schip beweegt in deze mode over een stilstaande kaart.

## *Tips !*

- Selecteer **GPS-volgen** (in het menu, links van de +) om de kaart met u mee te laten lopen
- **Dubbelklik op de kaart** voor het meeste detail en zoom uit voor meer overzicht.
- **Herstel kaartvolgorde** met de rechter muisknop als de kaarten niet op volgorde liggen.
- Bij **Beeld/Extra kaartvenster** is een extra kaartviewer aan te zetten

## **14. Tracking- of Volgmodes**

De knop voor volgmode (tracking mode) van het kaartvenster vindt u links van de plusknop. Als de volgknop met de blauwe pijltjes ingedrukt is loopt de kaart met u mee in de duur u ingestelde mode (druk op selectiepijltje rechts van de volgknop). Als de volgkop uit staat (zonder randje) is de kaart vrij te verschuiven. Aan en uit schakelen kan ook met de sneltoets 1 op uw toetsenboord.

Een rivierenkaartje wordt met in North Up stand meestal scheef getekend. Bij Chart Up zijn de teksten op de kaart horizontaal, zoals bedoeld door de kaartenmaker.

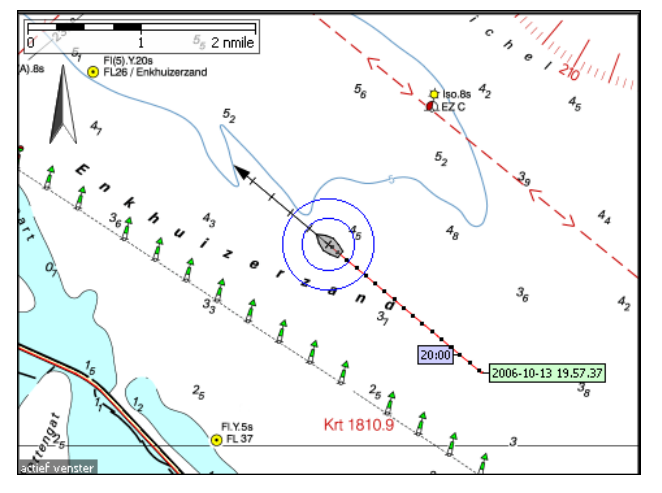

Het punt op uw scherm waar de scheepscursor staat als de kaart met u meeloopt wordt de centreerpositie genoemd. Deze kunt u handmatig instellen door met de rechter muisknop op het kaartvenster te klikken en vervolgens onderaan bij GPS op Zet Centreerpositie.

Alleen als Automatisch cursorpositie uit staat kunt u zelf de centreerpositie opgeven.

Bij Course Up volgen staat de vaart het schip naar boven over de grond. Bij Head Up volgen staat de kompaskoers naar boven. Bij Polair

volgen, komt de wind over het water altijd van boven. Bij Leg Up volgen vaart u langs een 'leg' van een route naar het volgende routepunt boven.

Als Vergrendel op 100% aan staat dan volgt de kaart altijd in de meest gedetailleerde schaal. Bij het binnenvaren van een detailkaartje van ee n haven zoomt dat automatisch uit naar 100% . Als deze optie aanstaat in zoomen van de kaart niet meer mogelijk.

Bij volg target kan niet alleen de GPS-cursor worden gevolgd maar ook het rode geextrapoleerde bootje wat u met de tijdschuif bedient voor planning of om vooruit te kijken langs de route.

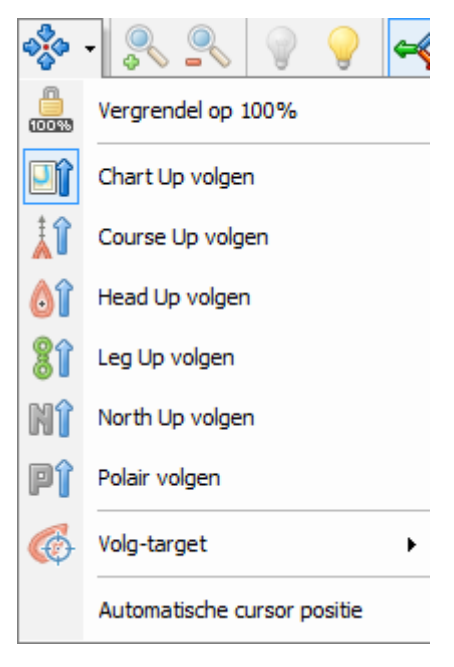

Als Automatische cursorpositie aan staat heeft u altijd zoveel mogelijk kaart voor u. Zet voor een stabiel beeld bij lage snelheden het GPS-filter aan.

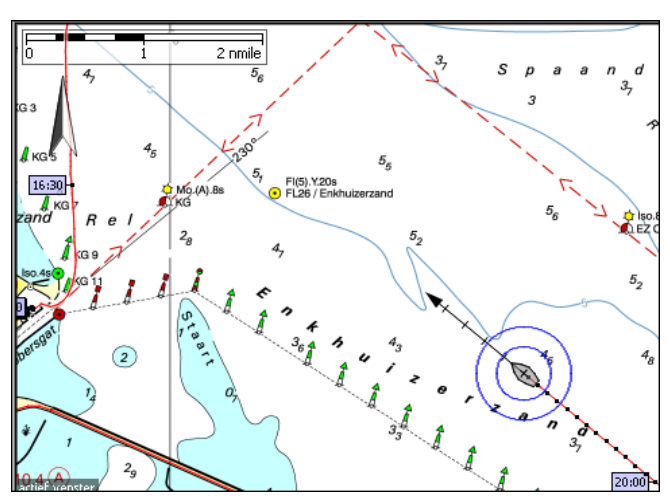

## **15. Uw gevaren trajecten in beeld**

Als de Communicatie of de GPS-simulator aanstaat wordt er door WinGPS 5 automatisch een traject bijgehouden, welke standaard als een rood spoor op de kaart wordt getekend. Als u de Communicatie of GPS-simulator stopt wordt het traject gestopt. De startdatum en tijd wordt als defaultnaam bij het begin van het traject neergezet.

Via **Beeld/Eigenschappen Algemeen/Trajecten** kunt u de Trajectnamen, het punt- en tijdlabel interval instellen, en het traject wel of niet op de kaart tonen. Zet op groot water de tijdlabels bijv om het uur en tijdpunten om de 10 minuten. Aan de afstand tot te punten kunt u zien hoe hard u voer. Met stroom tegen staan de punten dichter bij elkaar dan met stroom mee.

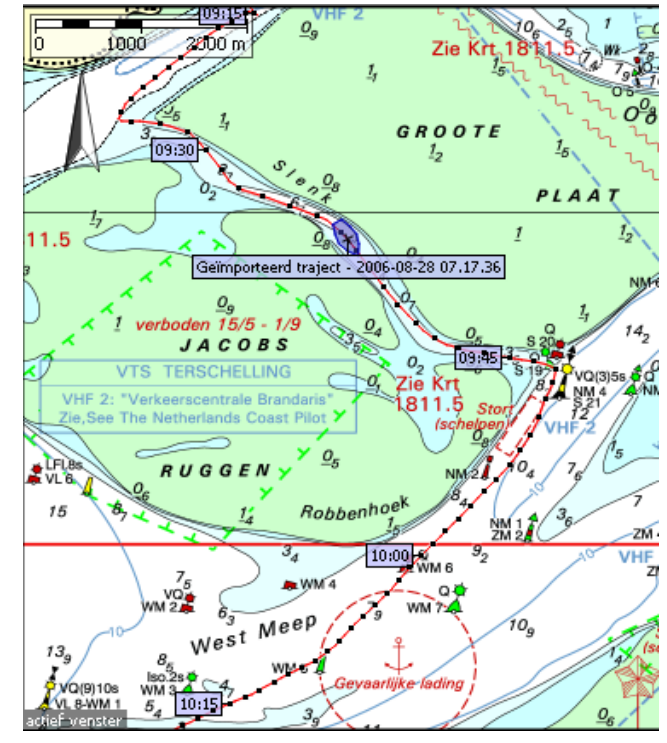

Alle gevaren trajecten kunt u terugvinden bij **Trajecten/Trajectbeheer**. Zie hieronder.

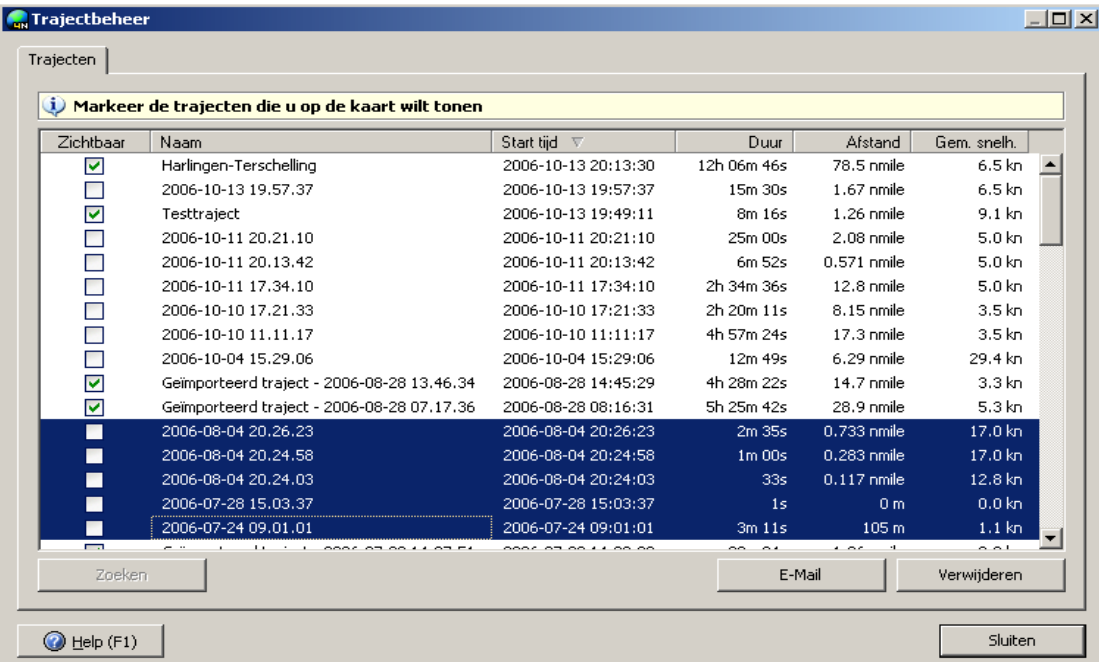

Door de hokjes links groen aan te vinken kunt trajecten zichtbaar maken. Door regels blauw te selecteren kunt u trajecten zoeken, e-mailen of verwijderen. Ctrl en Shift kunt u gebruiken om meerdere trajecten te selecteren. Trajectnamen kunt u wijzigen door er met de linker muisknop op de klikken. Ook is sorteren mogelijk door bovenaan de kolommen te klikken, bijv op Naam, Starttijd of Afstand.

**Instelbare trajectbreedte voor sonar tracking**.

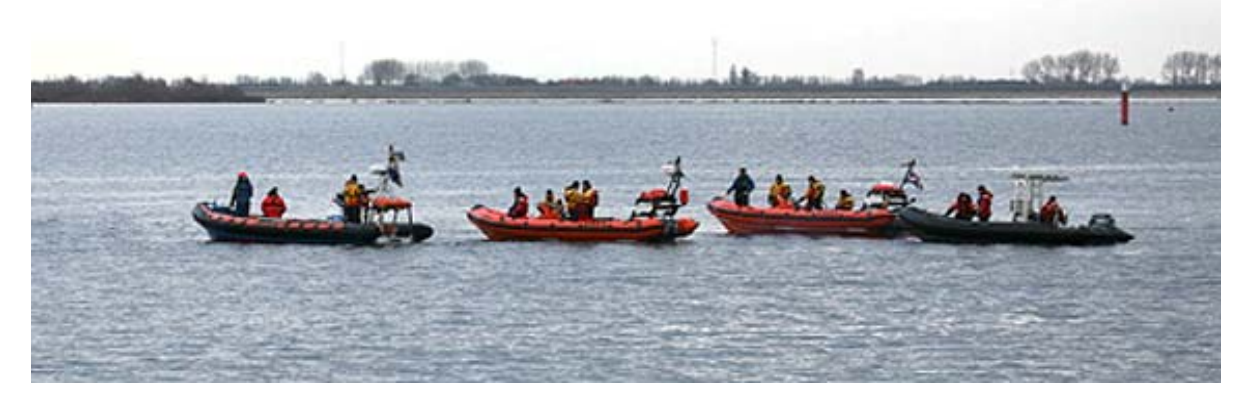

Speciaal gemaakt voor de **SOAD** op Urk, die WinGPS 5 Pro 2013 gebruikt voor de opsporing van drenkelingen, is WinGPS 5 voorzien van een instelbare breedte in meters. Deze wordt gelijk ingesteld aan de sleepbreedte van de sonar achter het schip. Zo kan precies gezien worden of er geen gebied overgeslagen is. In simulatiemode kan je er ook mooie letters mee schrijven. Instellen gaat bij Trajecten/Standaardinstellingen.

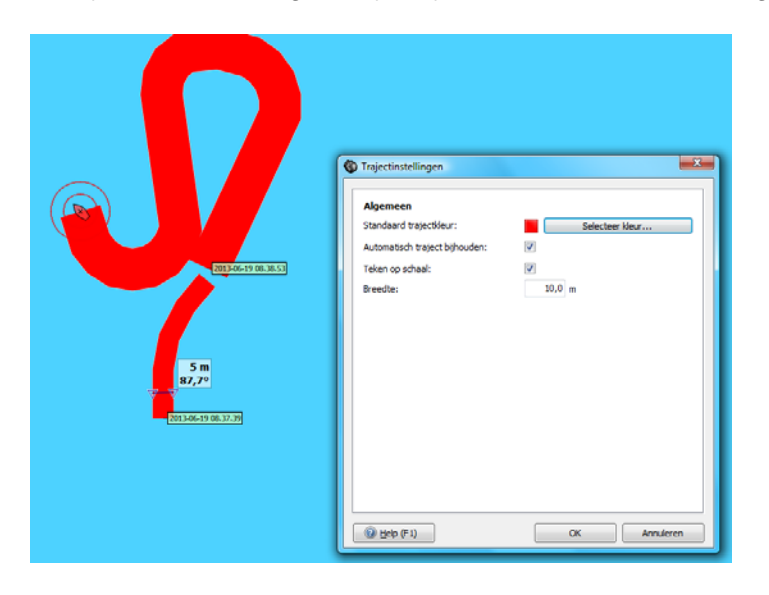

De Breedte wordt bij het Traject opgeslagen en is zichtbaar in de rechter kolom bij trajectbeheer (indien aanwezig).

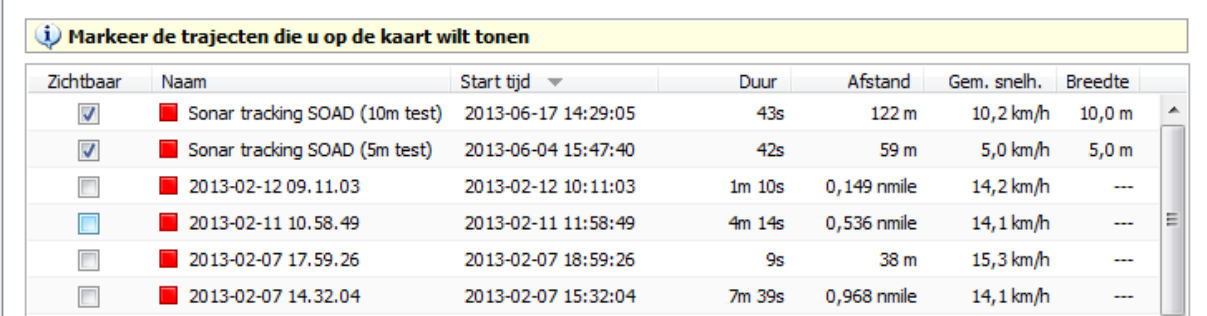

## **16. Afstandsmeting, peillijn, ankerwacht en nachtscherm**

### **Afstandsmeting**

Met eenvoudige muisklikken kunt u een meervoudige lijn (polygoon) tijdelijk op uw digitale kaart klikken en de punten hiervan verschuiven. Tussen de punten wordt zowel afstand als koers aangegeven en bij ieder punt ook de afstand vanaf het eerste punt. Als u met een afstandpunt op uw schip klikt, dan beweegt dit punt mee met uw schip en heeft u de afstand en koers tot vaste kaartobjecten als boeien constant in beeld.

Deze handige functie kunt u gebruiken om te kijken welke koers u moet varen tot een vast object op de kaart. De afstand of hoek tussen twee kaartobjecten kunt u meten en vergelijken met uw radarbeeld. Omdat de koers erbij staat en u de punten kunt verschuiven is de afstandsmeting in principe ook te gebruiken voor bijv. een driehoekspeiling om uw positie te bepalen als uw GPS uitgevallen is.

*Tip!* De afstandsmeting kunt u ook gebruiken om te bepalen wanneer u overstag moet gaan om een boei te ronden. Zet de windvector in de juiste richting en trek een lijn tussen schip en boei. Als de verschilhoek **α** nul wordt dient u overstag te gaan.

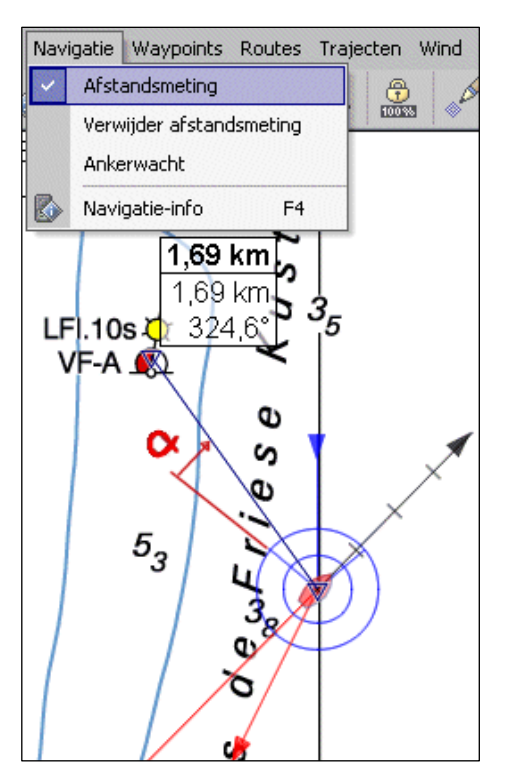

#### **Peillijn**

Via Beeld/Eigenschappen Kaartvenster/GPS-cursor Toon peillijn naar muiscursor, kunt u een lijn trekken vanuit uw cursor naar een ander punt op het scherm, net als de Electronic Bearing Line (EBL) van uw radar. In tegenstelling tot de afstandsmeting is dit punt niet gekoppeld aan de kaart.

De peillijn is handig om snel afstanden en koersen te peilen om uw schip heen. Zie de figuur rechts. Voor de veranderende koers en afstand naar een bijv een boei is echter beter de afstandsmeting te gebruiken.

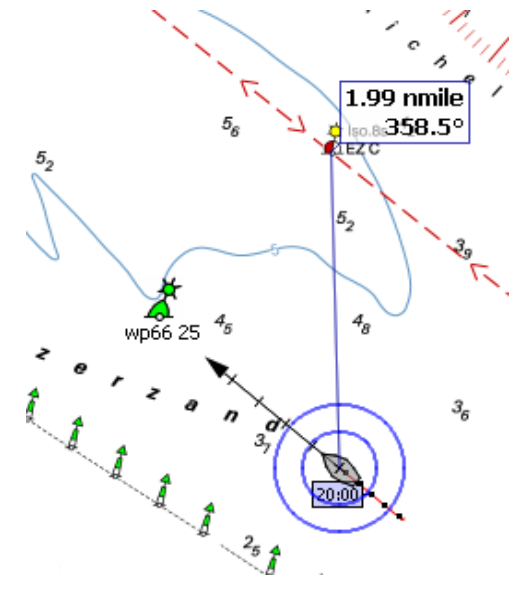
## **Ankerwacht**

Als energiebeheer geen probleem voor u is kunt u voor anker de ankerwacht-optie gebruiken. Na activeren wordt er een ankertje getekend op de plek waar voor anker ligt. U kunt nu de afstand instellen hoe ver het schip zich mag verplaatsen. Houd hierbij rekening met stroom of wind draaiingen, en de ankerlijn-/kettinglengte. WinGPS 5 waarschuwt u met geluid en beeld als uw schip meer dan de

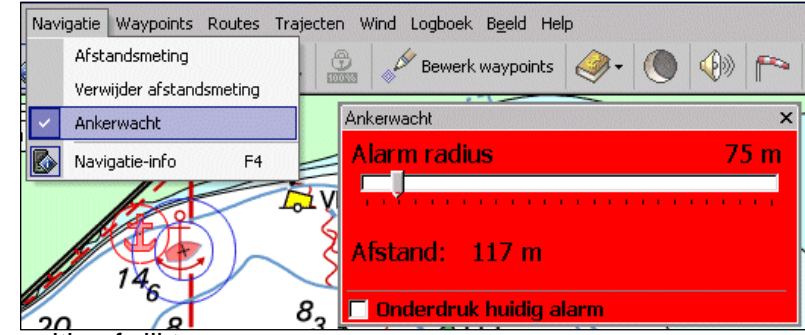

ingestelde afstand van zijn oorspronkelijke positie afwijkt.

#### **Tip !**

Zet bij **Instrumenten/Instrumentbeheer** bij **GPSontvanger/Eigenschappen** op het tabblad **filtering** het GPS-filter aan zoals bijv. links aangegeven. Zo wordt u niet gewekt door storingspieken en snelle variaties in de GPS-positie.

## **Nachtscherm**

Met de nachtscherm-knop of via het menu **Beeld/Nachtbeeld** schakelt u het nachtscherm in, om bijvoorbeeld verblinding tegen te gaan bij avondlicht. Zet als het donkerder wordt overigens eerst uw beeldscherm minder helder. Dit bespaart stroom bij behoud van contrast.

Met de toetsen F11 en F12 kunt u het nachtscherm traploos lichter of donkerder maken. De intensiteit van het nachtscherm kunt u ook aanpassen via het menu bij **Beeld/Eigenschappen** tabblad **Algemeen/Scherm.** 

# **Aanvullende navigatiemogelijkheden**

## **17. Gribfiles voor weer en stroming**

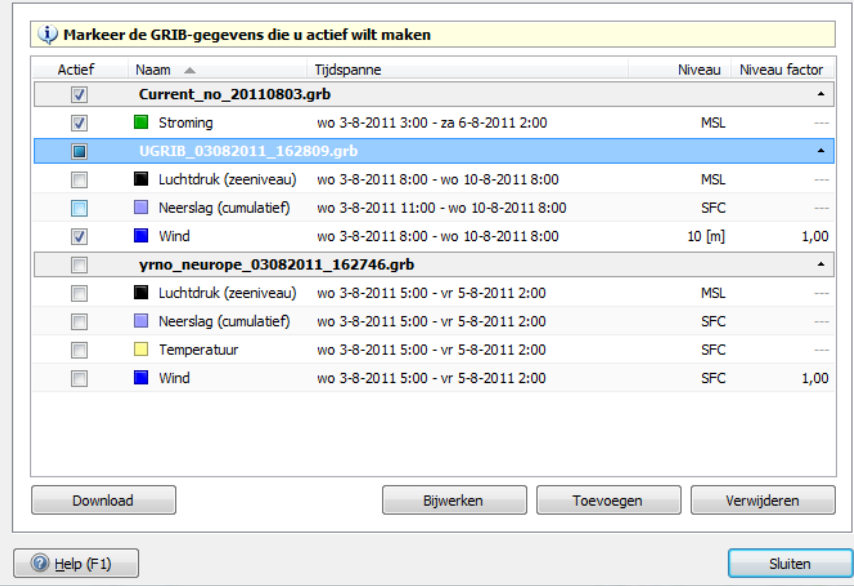

Via Navigatie/Grib-beheer kunt u bij Download een Bron selecteren. Afhankelijk van de beschikbaarheid op de server kunt u kiezen uit

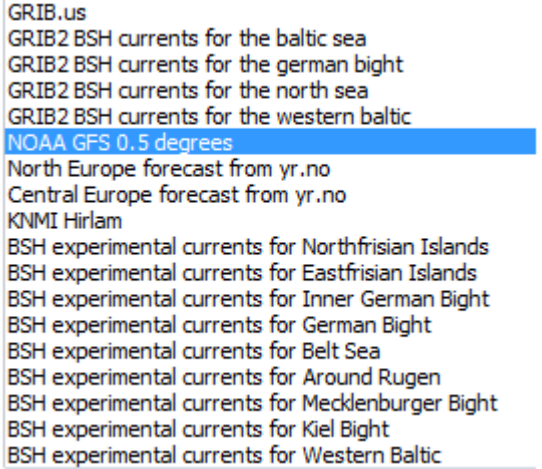

Bij Grib beheer kunt u eventueel een correctiefactor opgeven om de 10m Grib wind naar een andere hoogte te transformeren.

Het is ook mogelijk om externe gribfiles toe te voegen via de knop Toevoegen. Bijv van de NOAA. Op internet kunt u voor bepaalde vaargebieden gedetailleerde grib-files downloaden of aanschaffen. Vaak via een abonnement Let niet alleen op de spacing maar ook op de update frequentie. Aan boord zijn kleine gribfiles ook via e-mail (satelliettelefoon) of via de korte golf binnen te halen.

GRIB.us is met de 7-daagse voorspelling van wind, luchtdruk en neerslag het meest gebruikt voor meerdaagse reizen. Selectie gaat eenvoudig. Het gebied wordt gedownload voor het gebied zichtbaar in het hoofdkaartvenster. Grib.us is NOAA data en wordt 4 maal per dag ververst.

Bijwerken van een bestaande grib-file gaat eenvoudig door met de linker muisknop de header te selecteren. Deze wordt dan blauw zoals in bovenstaande figuur. De knop bijwerken is nu beschikbaar. Opnieuw selecteren van het GRIB.us gebied is dan niet nodig.

De resolutie van GRIB.us is slechts een 0,5 graad. Voor Nederland is dit ongeveer 50\*70km. Dit is prima voor op de Noordzee maar te grof om locale

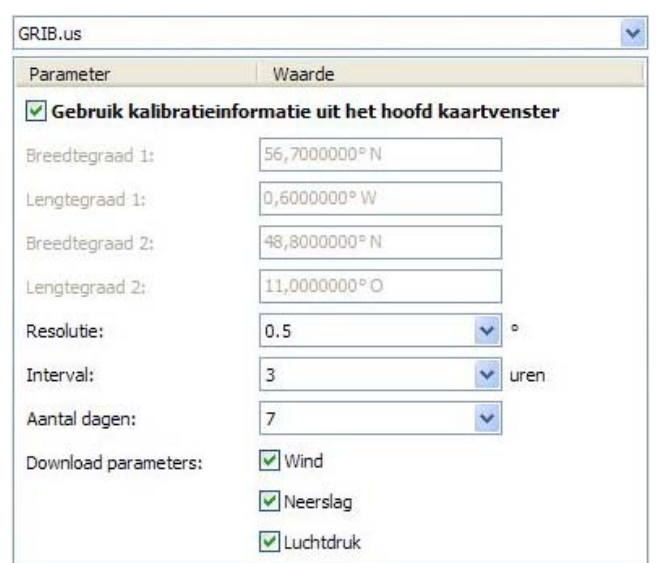

effecten weer te geven achter wadden eilanden en langs de IJsselmeerkust. De viermaal daagse update frequentie maakt GRIB.us echter wel favoriet voor instabiele weersomstandigheden.

De NOAA GFS is gelijk aan GRIB.us maar download een stuk trager. Wel bevat de file het ook de luchttemperatuur. Op de Nomads-server van de NOAA staat een verzameling links naar de verschillende GRIB-files die zij aanbieden:

http://nomads6.ncdc.noaa.gov/ncep\_data/index.html De meest interessante files zijn die onder het kopje 'Forecasts'. Daar staat onder andere GFS bij, dat is het model dat UGRIB ook gebruikt.

Voor reizen van hooguit 2 dagen kan ook de veel gedetailleerdere North Europe forefact van yr.no (Noorse meteorologische dienst) worden gebruikt. De spacing hiervan is maar liefst 13\*11 km zodat locale effecten kunnen worden beschreven. De update frequentie is slechts 2 maal per dag en daarom vooral geschikt voor stabiele weersomstandigheden. Central Europe van yr.no bevat een 0,5 graad spacing.

BSH met 3-daagse stroming verwachting Duitse Bocht, Noordzee en Oostzee in Grib2 formaat. Zie http://www.bsh.de/aktdat/modell/stroemungen/stroemungspakete.htm .

Grib 2\_hr is een hoge resolutie formaat gebruikt voor driedaagsevoorspellingen van Duitse Bocht en Westelijke Oostzee. Het wordt in WinGPS 5 Voyager samengesteld uit 3 files afkomstig van de BSH server. Zie plaatje onder 2 bladzijden verder.

#### **Grib-meteogram**

In het Grib-meteogram vindt u alle variabelen die bij Grib-beheer zijn aangezet. Ook kunt u hier NLTides database aanzetten met getijstroming van de Nederlandse kustwateren.

Als het meteogram aanstaat, kunt u met de linker muistoets een kruisje op de kaart klikken. Op deze plek kunt u van 2 variabelen grafiekjes met het verloop in de tijd laten zien. Selecteer hiervoor de knopjes onder L en R.

Op de tijdas staan de dagen in overeenstemming met alle GRIB files die geselecteerd zijn bij Gribbeheer. De huidige tijd plus de offset van de tijdsbesturingsbalk, wordt als lijn aangegeven. Met de muiscursor kunt u het verloop van de variabelen in de tijd bekijken.

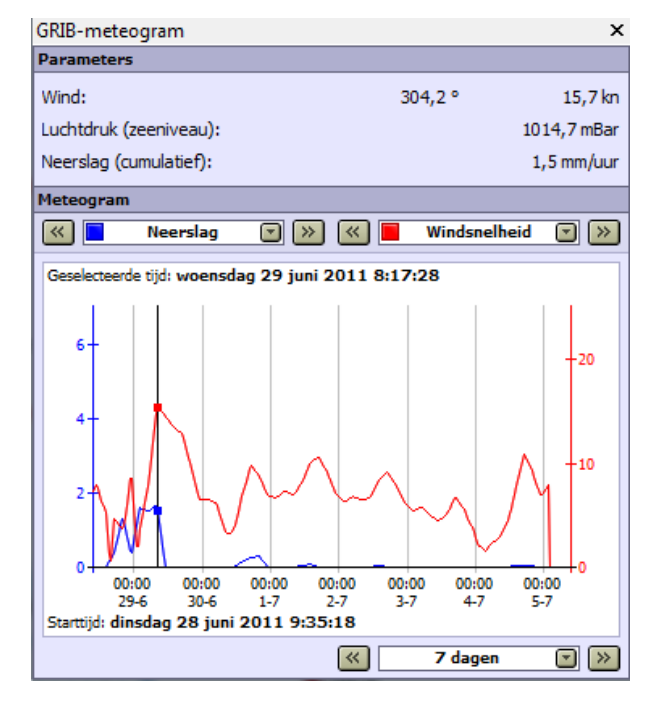

Let op: Het kruisje kunt u niet zetten als de routebewerkmode aanstaat! Als het kruisje buiten het Grib-gebied valt, kunnen er geen grafiekjes worden getekend.

Met de vinkjes kunt u aangeven of u Windvectoren, Luchtdruk (isobaren), of neerslag op het hoofdkaartvenster wilt tonen. Ook kunt u NLTides stroming zichtbaar maken en het interval van de isobaren instellen.

Bovenaan staat een schaalfactor waarmee u eventueel de via Beeld/Eigenschappen ingestelde lengte van alle pijltjes kunt aanpassen.

Opmerking: De neerslagwaarde in mm/uur is een gemiddelde over een groot landoppervlak en geen locale waarde. Tussen de regenbuien door kan best de zon schijnen.

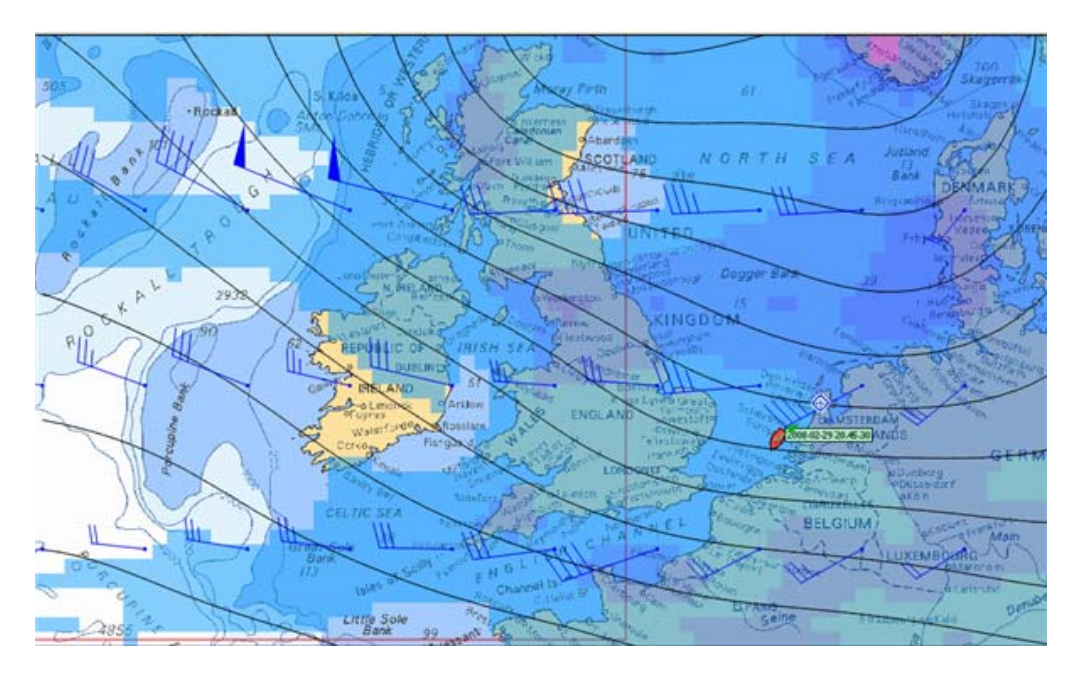

## **Stroming**

Als u NLTides en alle BSH Gribs aanzet wordt in Voyager het volgende gebied gedekt, met betrekking tot getij-stroming. De BSH verwachting is 1-3 dagen vooruit. NLTides onbeperkt.

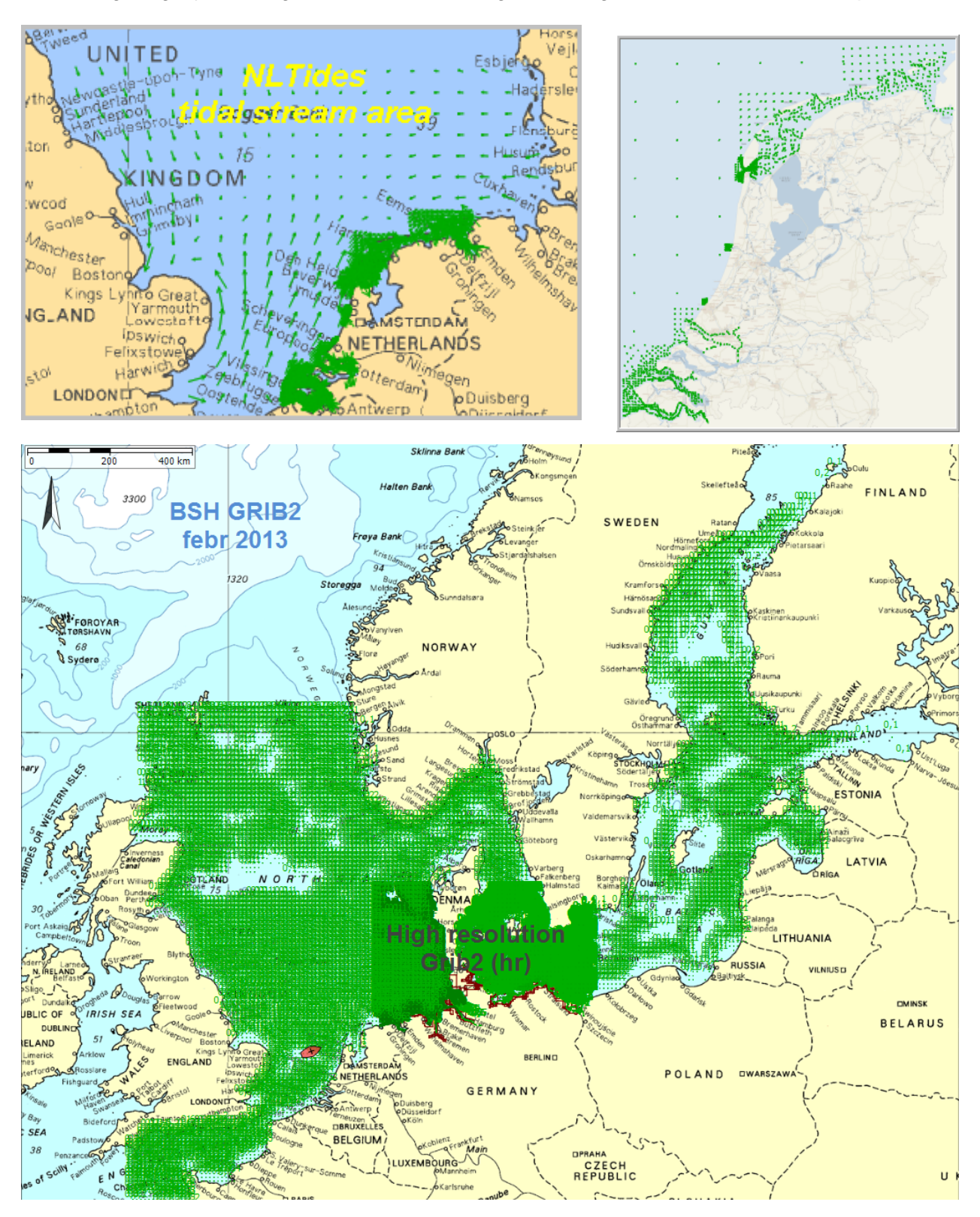

## **18. Vertikaal getij**

Bij Navigatie/Getijplotter kunt u voor geïmporteerde of NLTides getijstations getijkrommen tekenen.

Klik hiervoor op de getijstations op de kaart of gebruikt het selectieboxje (vinkje) van de getijplotter.

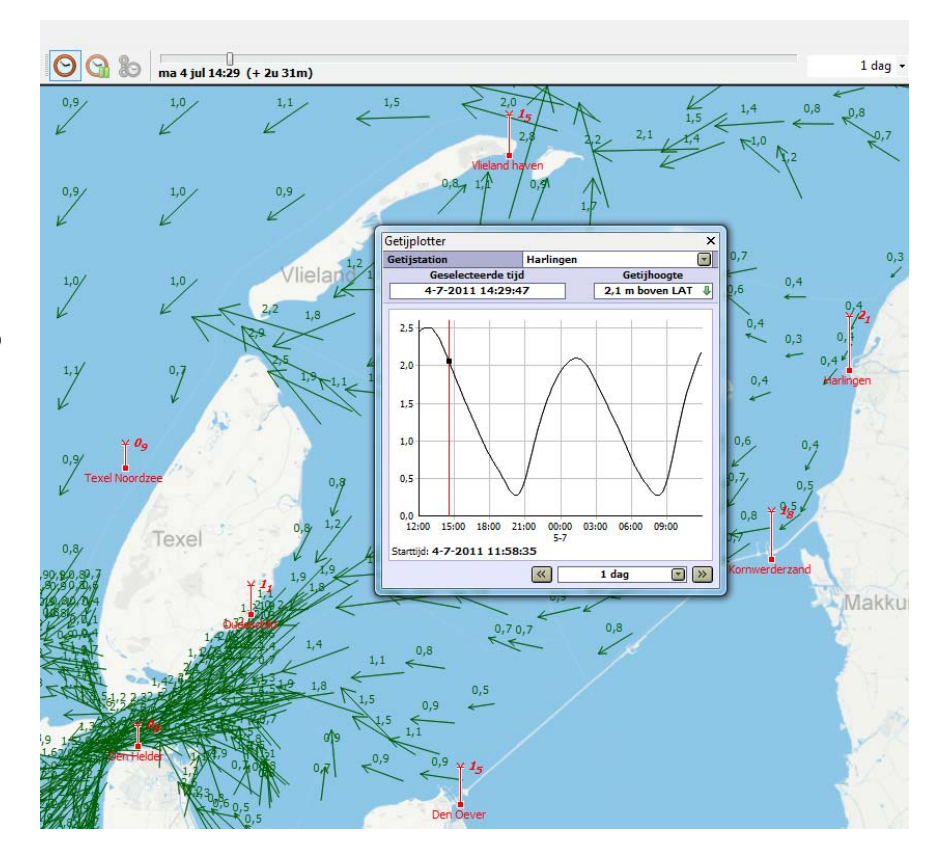

Bij Navigatie/Getijdestationbeheer kunt u aangeven welke getijstations of groepen getijstations u op de kaart getekend wilt hebben.

Getijstations uit andere landen zijn te importeren via zogenaamde TCD-bestanden (Tide Constituent Database). Een TCD-bestand wordt onder andere meegeleverd met het programma WXTide32 van http://wxtide32.com/.

Een andere plek waar u TCDbestanden kunt vinden is op de XTide website http://www.flaterco.com/xtide/. Deze TCD-bestanden zijn nieuwer, maar bevatten minder getijstations

Beschikbaar zijn o.a. gratis TDX files van de UK, VS en Duitsland.

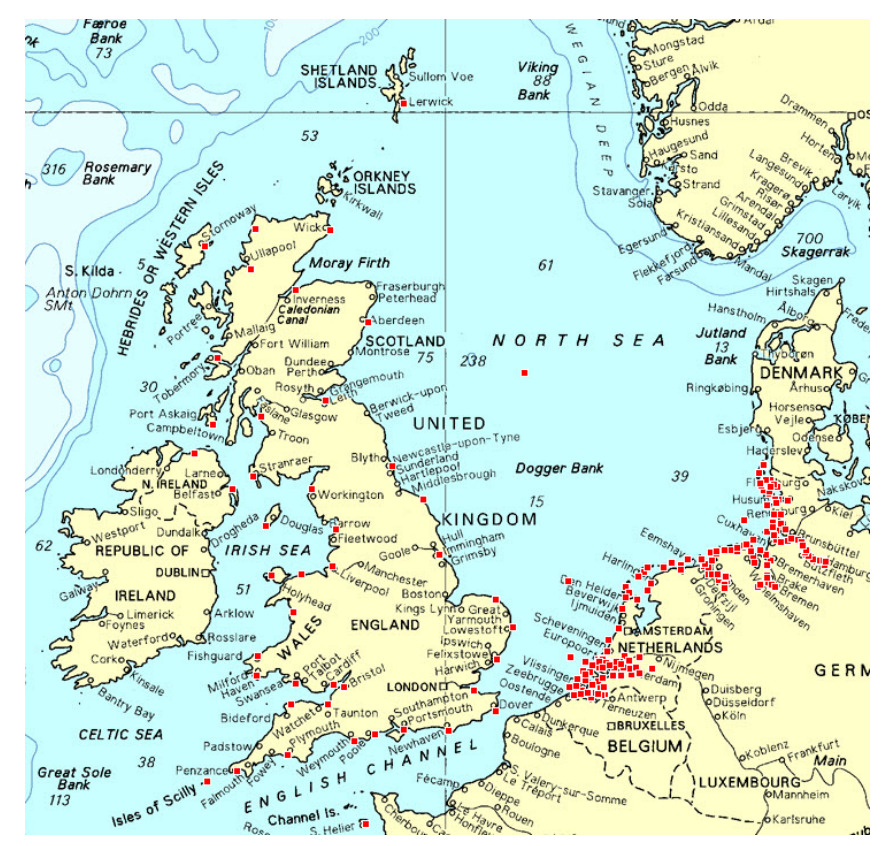

## **19. Het polaire diagram van uw zeilboot**

## **Wat is een polair diagram?**

De maximaal te zeilen snelheid van een zeilboot bij verschillende windsnelheden kan men vastleggen in een zogenaamd polair diagram (polair vanwege de windhoeken). Uw polair diagram kunt u bekijken via **Navigatie/Polair diagram**.

In een polair diagram wordt de vaart (snelheid door het water) van een zeilschip weergegeven. Langs lijnen van gemiddelde windsnelheid kunt u de vaart bij een bepaalde windkoers aflezen (bijv. halve wind, aan-de-wind, ruime wind en voor-de-wind).

Als men eenmaal een polair diagram heeft kan met het gebruiken om tijdens het varen de snelheid in het schip te houden. Wel moet hiervoor minimaal een GPS en een Windmeter zijn aangesloten op de laptop.

Voyager toont met balken het verschil met de maximaal te halen snelheid door het water (STW rechts) en de In de winde snelheid (VMG links). Als de kleur blauw is zit u boven de 100% en rood eronder. Als u bij het kruisen in het rood komt maakt u minder hoogte dan mogelijk is volgens uw polair diagram.

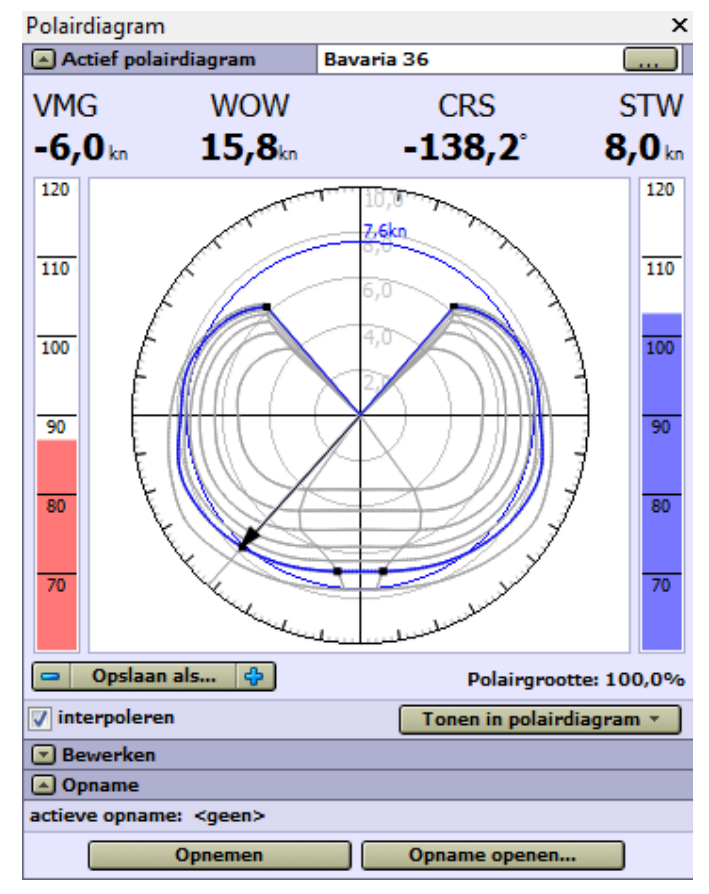

Met de knopTonen in polairdiagram kunt u o.a. de actieve waypointlijn aanzetten. Dit is de windkoers die u moet sturen om bij het volgende routepunt te komen (op een te bezeilen koers).

Als er een wind en stromingsverwachting bekend is (Gribs en NLTides) kan het polair diagram gebruikt worden om passagetijden langs routepunten nauwkeuriger te berekenen. De snelheid over de grond hangt immers af van de zowel de toekomstige wind en stroming. Meer zekerheid over de verwachte aankomsttijd (ETA) is uiteraard belangrijk voor toerzeilers. Als er eenmaal een route op het scherm staat kan men deze eenvoudig optimaliseren, door met de routepunten te gaan slepen en de zo de snelste route te vinden. Winst voor wedstrijdzeilers.

Een Stentec polair diagram (spd) file kunt u eenvoudig importeren, via **Bestand/Importeren/Polair diagrambestanden**. De spd files vindt u o.a. in de map **Progam files/Stentec/WinGPS/4Voyager/Polars**

Vanaf de juni 2014 update kan het polaire diagram ook worden gebruikt in routebewerkmode als het routetijdknopje wordt aangezet. Zie bijlage 0.

## **Hoe kom ik aan een polair diagram?**

Voor een groot aantal zeilboten worden polair diagrammen afkomstig van meetbrieven. meegeleverd.

Als uw type zeilschip erbij is kunt u dit afleiden van een vergelijkbaar bij. 20% groter schip. Verklein het polair diagram van dit schip dan met 10% met de – en + knoppen linksonder het polair diagram venster en sla dit op onder de naam van eigen schip. Pas ook de waterlijnlengte aan in Polairdiagrambeheer zodat in het polaire diagram ook de blauwe cirkel van de ook de waterlijnsnelheid correct wordt weergegeven.

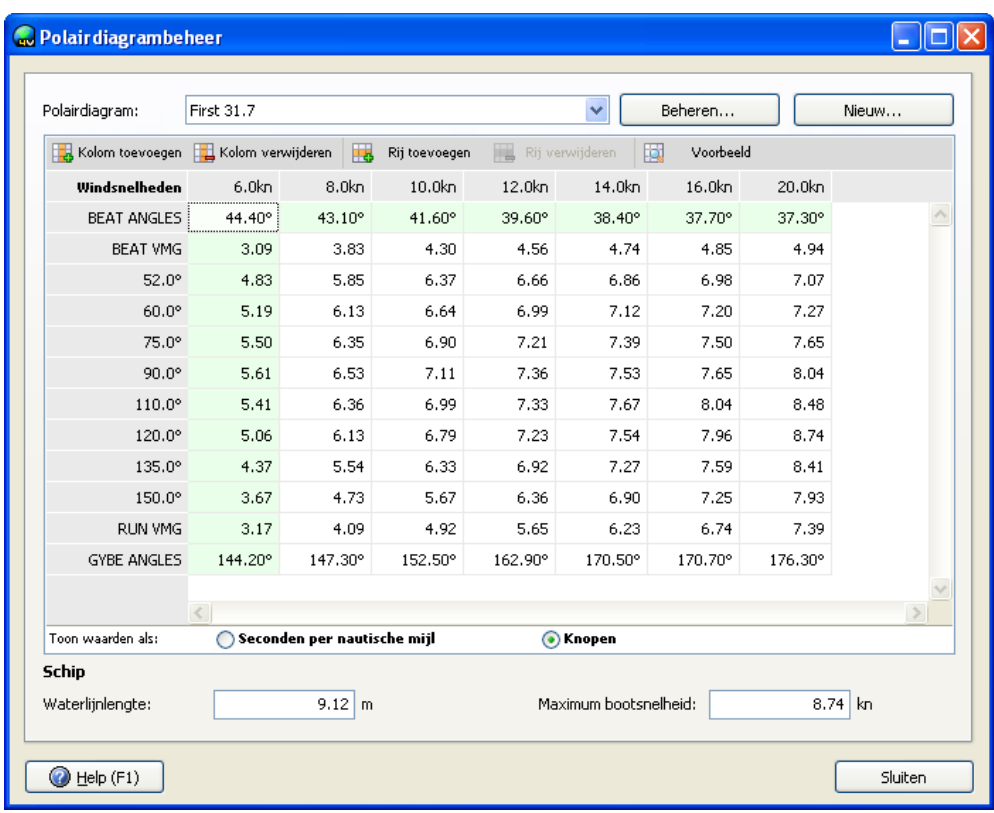

Met **Navigatie/Polairdiagram beheer** kunt u ook zelf een polair diagram intypen of bewerken vanuit bijv een IMS tabel. U kunt bijv rijen invoegen van bepaalde windkoers.

Met de knop Opnemen (onderaan het polair) kunt een polair diagram van uw eigen schip maken. Naast uw GPS dient u een NMEA windmeter aan te sluiten, en liefst ook nog een kompas en log om te corrigeren voor drift en stroming.

Ideaal is een gebied zonder stroming en langzame windsterktevariaties.

De procedure is als volgt: Kies eerst een standaard polair wat bij u schip past of maak een grof polair met Polair Diagram beheer. Belangrijk is welke windhoeklijnen u definieert, want langs deze moet u gaan zeilen. De vaart-windkoersvector in het polair diagram kunt gebruiken om contante windkoers te sturen.

Zet **Opnemen** aan, en zeil op zo constant mogelijke maximale snelheid langs verschillende windkoersen (aan de wind, halve wind etc). Aan het eind van de sessie zet u het opnemen uit en slaat u de opname op. Noem de bestandsnaam bijv. BFT4\_01.dpr om de heersende windsterkte aan te geven (in dit geval Beaufort 4). Herhaal dit voor alle windsterkten die u in het polair diagram wilt hebben.

Zet de Polair editor aan. Zie figuur rechtsonder. Deze toon een lijn van de vaart als functie van de windsnelheid, bij langs een lijn van constante windkoers (hier 75 graden).

De opgenomen ruwe dpr file wordt als een wolk groene punten in het polair diagram en de editor getoond.

Met een instelbaar filter kunt u de niet constante punten eruit filteren zodat u in de editor per windkoers een smallere puntenwolk krijgt. Zie de niet en wel gefilterde opnamen op de volgende bladzij. De polairkromme kunt u handmatig zo goed mogelijk passend maken met de gefilterde meetwaarden.

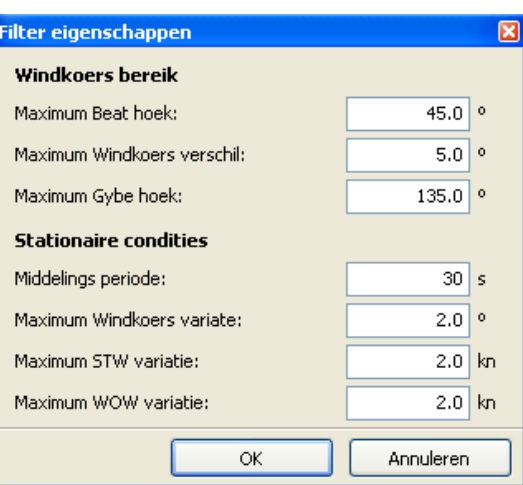

#### **Niet gefilterde opname Cefilterde opname**

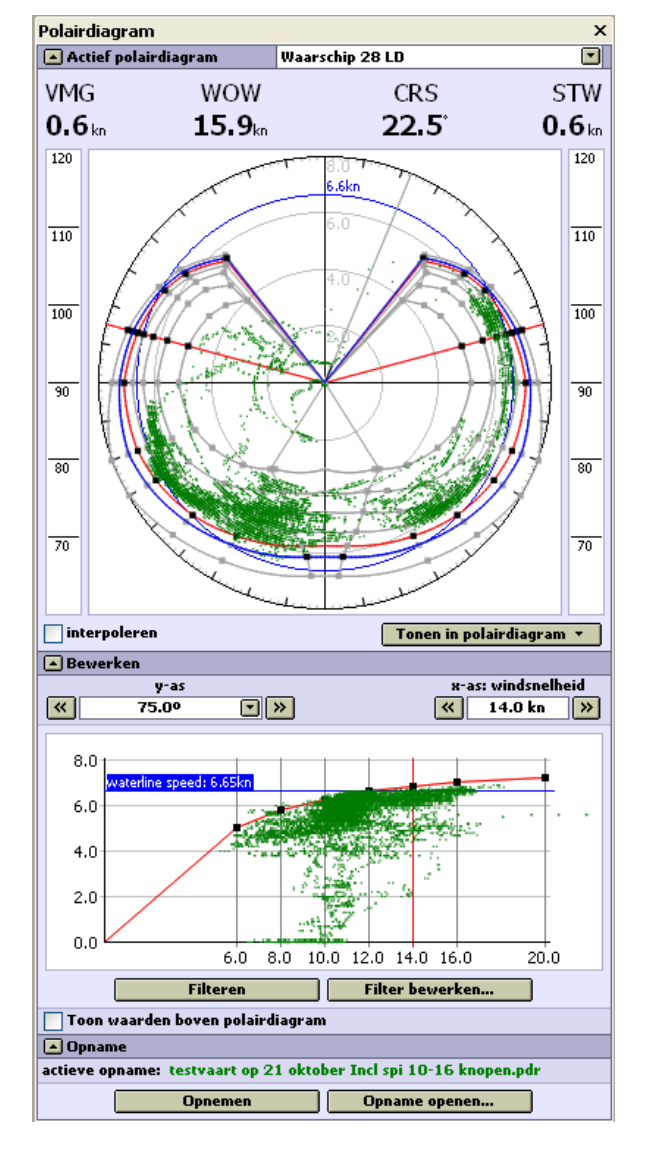

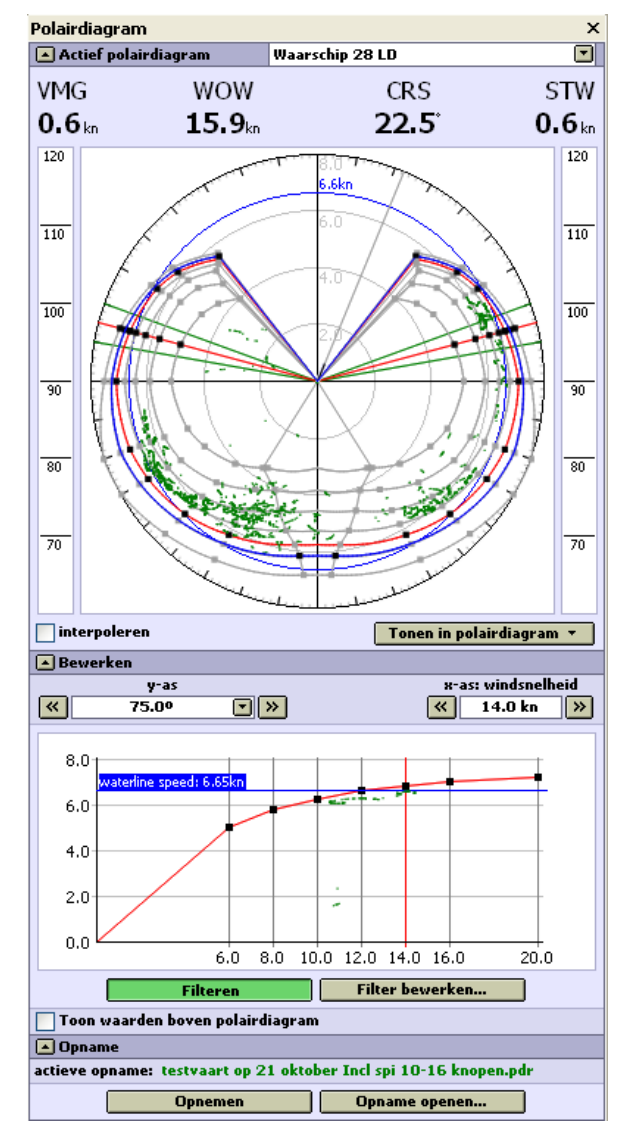

#### **20. Vectordiagram**

Een vectordiagram toont grondsnelheid, vaart, wind of stroom. De vectoren zijn gekoppeld aan de sturing van NMEA instrumenten of zijn handmatig te verstellen door slepen. De kleuren en waarden van de vectoren komen overeen met de instrumentstatus bij Navigatie info (aan te zetten met de 2<sup>e</sup> knop van links). Zie figuur hieronder.

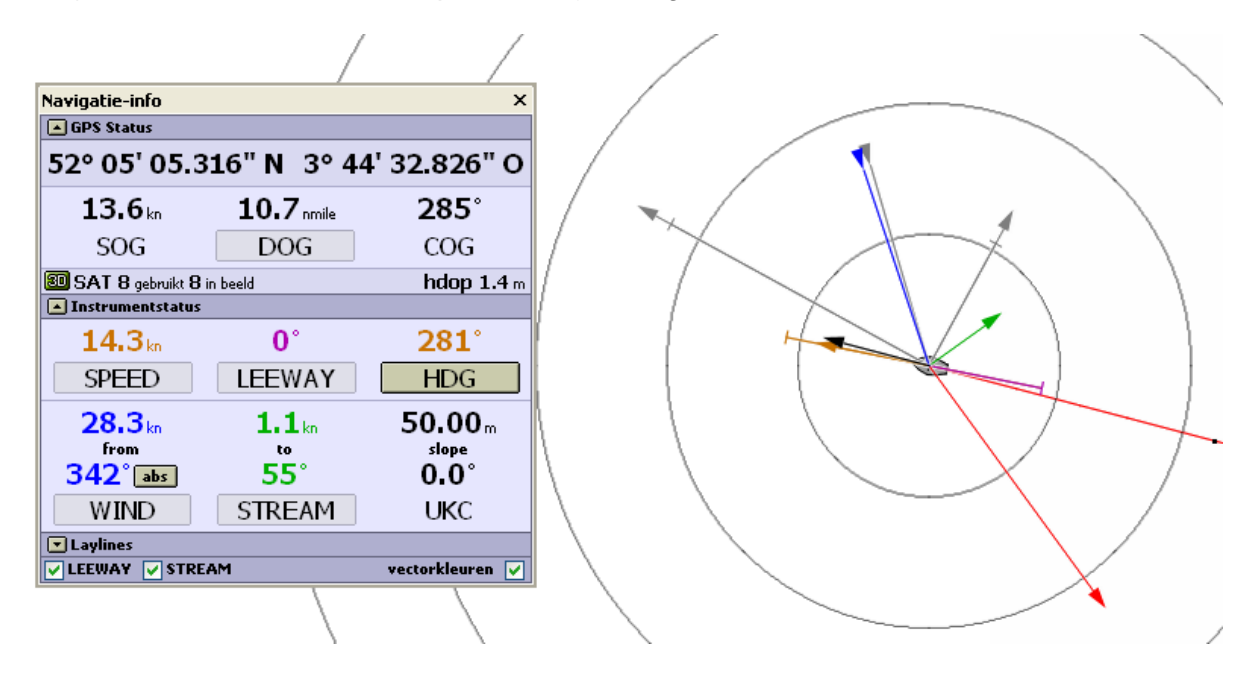

Zwart is de grondvector met SOG/COG van de GPS. Bruin is de kompas vector Speed/HDG afkomstig van Log en Kompas. De hoek tussen zwart en bruin is de Leeway, ofwel de verlijerhoek Blauw is de ware en rood de schijnbare wind (in de richting van het vaantje in de mast). Groen is de stromingsvector.

Door bij instrumentstatus op de knoppen van bijv. Leeway of Wind te drukken kunnen waarden worden ingevoerd, tenzij ze worden gestuurd door een NMEA instrument.

Via beeld/eigenschappen moet men daartoe eerst bij kaartvenster-eigenschappen voor ieder kaartvenster de gewenste vectoren aanzetten. In het menu bevindt zich ook een knop om de vectoren snel aan en uit te kunnen zetten.

Door indrukken van de knoppen Wind of Stroming kunt u deze waarden ook handmatig instellen of koppelen aan de Grib files of NLtides database. Deze optie niet beschikbaar als de wind en stroming wordt bepaald uit NMEA instrumenten.

#### **Tip !**

Als u geen windmeter heeft aangesloten, koppel dan de GRIB windvoorspelling aan het vectordiagram. Dit kan met de knop Wind bij Navigatie info. Stroming koppelt u via de knop Stream. Zie figuur rechts.

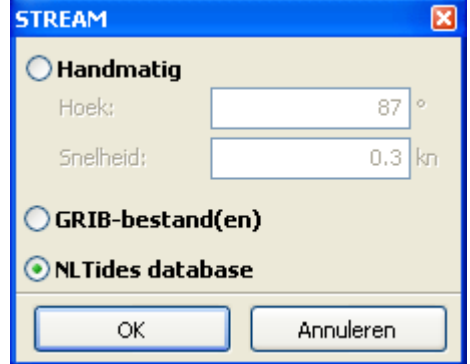

#### **21. Laylines als hulp bij het laveren**

Laylines zijn lijnen met optimale kruiskoers. In Voyager geven die de grondkoers weer welke u het beste kunt volgen tijdens het laveren. (in de wind kruisen).

U vaart dan langs een layline en gaat pas overstag als de andere layline een boei passeert. Zie de grijze Laylines gebruikt bij het het ronden van EZ A op het IJsselmeer in de figuur rechts.

De bakboord en stuurboord laylines kunt u onafhankelijk handmatig instellen. Over stuurboord loopt mogelijk uw schip wat hoger. Als u een polair diagram actief heeft kunt u ook de Laylines koppelen aan de polair.

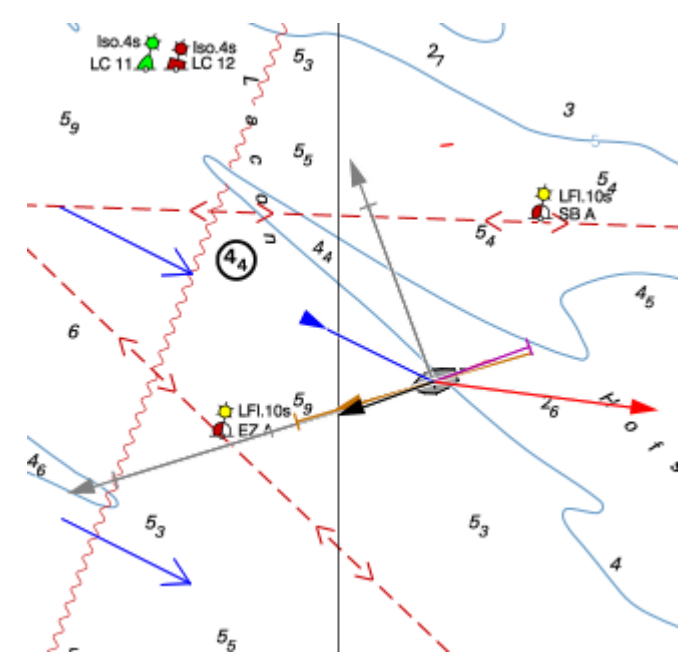

De layline hoeken hangen dan tevens af van de wind over het water (WOW). Bij meer wind kunt u vaak hoger aan de wind scherper varen (meer hoogte winnen, ofwel een hogere VMG).

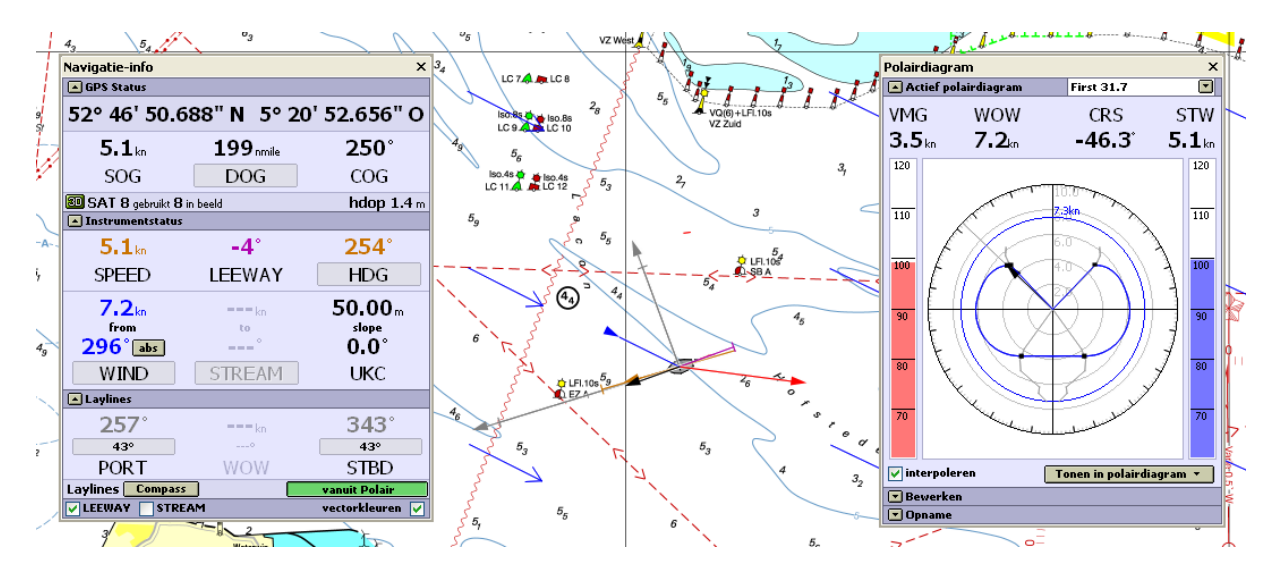

Het handmatig instellen of koppel aan de polair doet u onderaan in het Navigatie-Info scherm, bij Laylines (in bovenstaande figuur links). Door op de Layline hoek knop te drukken kunt u ook de lengte van de Layline instellen. Dit kan ook door het slepen met ingedrukte linker muisknop op het einde van een Layline.

## **22. Gebruik van het logboek**

Als u een reis gaat maken kunt u deze volledig documenteren met de html logboek-functie van WinGPS 5. De reis kan bestaan uit verschillende routes.

Voordat u op reis gaat, maakt u een nieuw logboek aan. Open dit logboek en geeft via bewerken het de juiste naam. Het logboek dat actief is, staat onderop de balk van WinGPS 5 vermeld.

Voeg bij het informatieveld gegevens toe van schip, bemanning en bestemming. Geef ook de tijdseenheid van de de automatische logboekfunctie op. Voor toerzeilers op de meren is om het kwartier een mooie waarde en voor een meerdaagse reis om het uur. Op deze tijdstippen wordt dan automatisch de tijd, positie, snelheid, koers en wind (indien deze aanstaat) opgeslagen in het logboek. Zie als voorbeeld een stukje automatisch loggen uit het logboek van de Sunday Egg van Wim van der Berg.

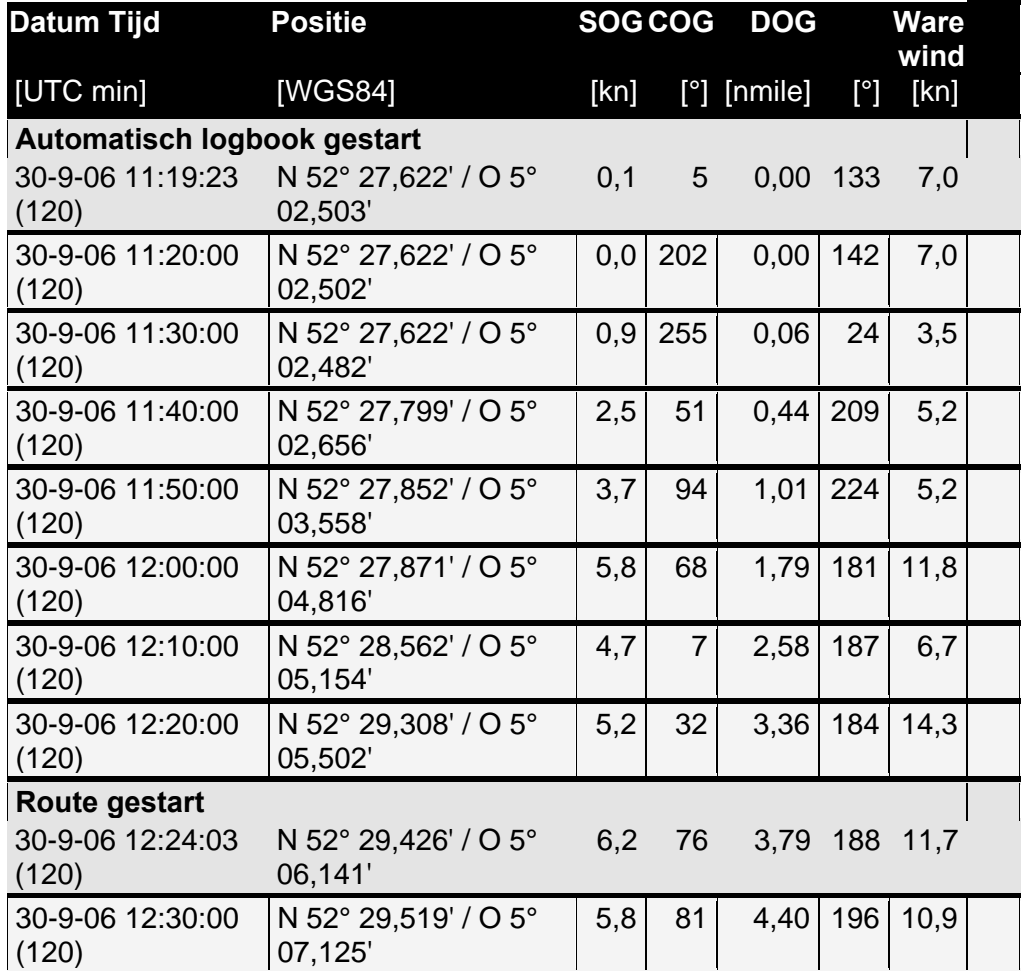

#### **Logboek 30-09-2006 11:18:31 Monnickendam - OVD Max Speed 7,22**

Indien de automatisch te loggen gegevens niet bekend zijn worden ze afgeleid uit een voorgaand tijdstip. Er staat dan een vraagteken achter. Als de GPS uitgevallen is worden de logboek gegevens hiervan in het rood geplot, net als de melding GPS uitgevallen in het navigatie-info schermpje.

Als u een route start of stopt, dan wordt dit vermeld in het logboek. Ook wordt automatisch vermeld wanneer en op welke afstand de routepunten gepasseerd worden.

Ook is handmatige logboekinvoer mogelijk. U kunt hier tekst, plaatjes en links invoeren.

Als u bij logboek op Ingave drukt wordt er een rechthoekig logboek-ingave icoon op uw huidige positie langs uw traject getekend. U kunt nu logboek gegevens invoeren. Door hier op te klikken opent het logboekinvoerschermpje met de opgegeven informatie. De navigatiegegevens van de handmatige invoer kunt u zelf bewerken.

Rechts van de logboekinvoer-regels staan de woorden: bewerk, link of verwijder. Door hierop te drukken kunt u tekst, foto's of internetlinks (URL) toevoegen. De navigatiegegevens van de automatische invoer en routepassages zijn niet te bewerken.

Een actief logboek start automatisch weer op als u uw laptop weer opstart, tenzij u dit voorheen bewust heeft afgesloten. Een nieuw gestarte route wordt gewoon bijgehouden.

Een afgesloten logboek kunt u gewoon weer openen en uw reis hiermee vervolgen. Ook is het te bewerken of af te drukken.

Ook exporteren als html-bestand is mogelijk, waardoor het met een internetbrowser kunt openen. Het is zelfs direct op uw website te plaatsen. Ook kunt u met Word het html-bestand inlezen en het logboek verder bewerken.

**Tip!** Als de vectorknop aanstaat en de windvector wordt getoond, wordt deze ook in het logboek opgenomen als automatisch loggen aangezet bij de logboek instellingen !

# **Routes en routeoptimalisatie**

## **23. Routes bewerken**

Naast waypoints bestaan er ook routepunten. Routepunten vormen in een bepaalde volgorde een route. Uitzetten van een route kan eenvoudig door routepunten op de kaart te klikken. Met de route wordt uw planning van de nog te volgen weg vastgelegd. Dit gaat in WinGPS als volgt.

U begint door in het menu 'Routes' de optie 'Nieuwe route' te kiezen. Als u dat routepunt in Bewerk route mode naderhand verschuift (met ingedrukte linkermuisknop op een routepunt) dan wordt de route automatisch aangepast.

Bewerkmode kunt u aan en uitzetten met de knop

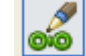

Als de bewerkmode aanstaat, wordt het volgende submenu zichtbaar:

Routepunten toevoegen (zet deze knop uit als de route af is)

Routepunten verschuiven door slepen met de linker muisknop

Wind & stromingsvectoren en diepte instellen door slepen met de linker muisknop (\*)

Routepunten verwijderen

ൿ

௸

002

Routepunt instelling (Naam en verblijfstijd routepunt)

Grootcirkels hulplijn aanzetten langs lange routelegs

Magic button voor aanzetten routeoptimalisatie voor alle routelegs op open water

- Routepunt zoeken en plaatsten als Routepunten toevoegen aanstaat
- Route instellingen (Naam, starttijd en routeplanning)
- Toon routeoverzicht (tabel)

Door de knoppen in te drukken worden de functies geactiveerd.

**Tip!** Routes uitzetten kan ook met de rechter muisknop met Routes/Start nieuwe route op muispositie. Klik een route uit op het scherm met de linker muisknop. Als u routepunten op Waypoints klikt, worden de eigenschappen ervan overgenomen (naam, radius).

Nadat u een route heeft aangemaakt moet u deze eerst starten door een route te selecteren in het route-info scherm, dat u kunt aanzetten via Routes/Route-info of de menuknop:

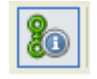

## **24. Routepunt definitie**

Een routepunt met wind, stroming en diepte ziet u in de figuur rechts. De vectoren die bij een routepunt horen (blauw = windvector, groen = stromingsvector, zwart de LAT diepte) kunnen met de muis worden vastgepakt en versleept. Tijdens het slepen zullen de waarden van de vectoren aan de uiteinden van deze vector worden getoond.

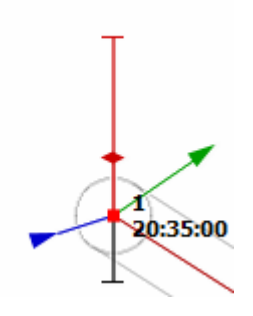

De rode lijn aan de bovenkant van een routepunt geven het getij (plus windopstuwing) op passagetijd aan. Onderaan staat de zwarte lijn met het streepje de diepte. Als deze beiden t.o.v. LAT zijn gedefinieerd zit het middelpunt van het routepunt op LAT hoogte.

Het bovenste streepje is te zien als het wateroppervlak en het onderste streepje van de waterdiepte is de (zee-)bodem. Hiertussen zit de waterhoogte waarvan het dieptewaarde erboven kan worden aangegeven via Routebeeld scherminstellingen.

Onder het wateroppervlak wordt door een rood ruitje de kieldiepte weergegeven. Deze punt geeft als het ware een bulbkiel weer. Als deze niet boven de bodemdiepte wordt getekend, is de route daar onbevaarbaar. De kieldiepte is gekoppeld aan de diepgang, op te geven bij bestand/eigenschappen/schip.

Door voor routepunten rond en op een wantij of ondiepte in getijdewater kunt u bepalen of u zonder vastlopen deze plek kunt passeren. Het routepunt kan daartoe gekoppeld worden met een getijdestation. Zie de paragraaf m.b.t. een wantij oversteken.

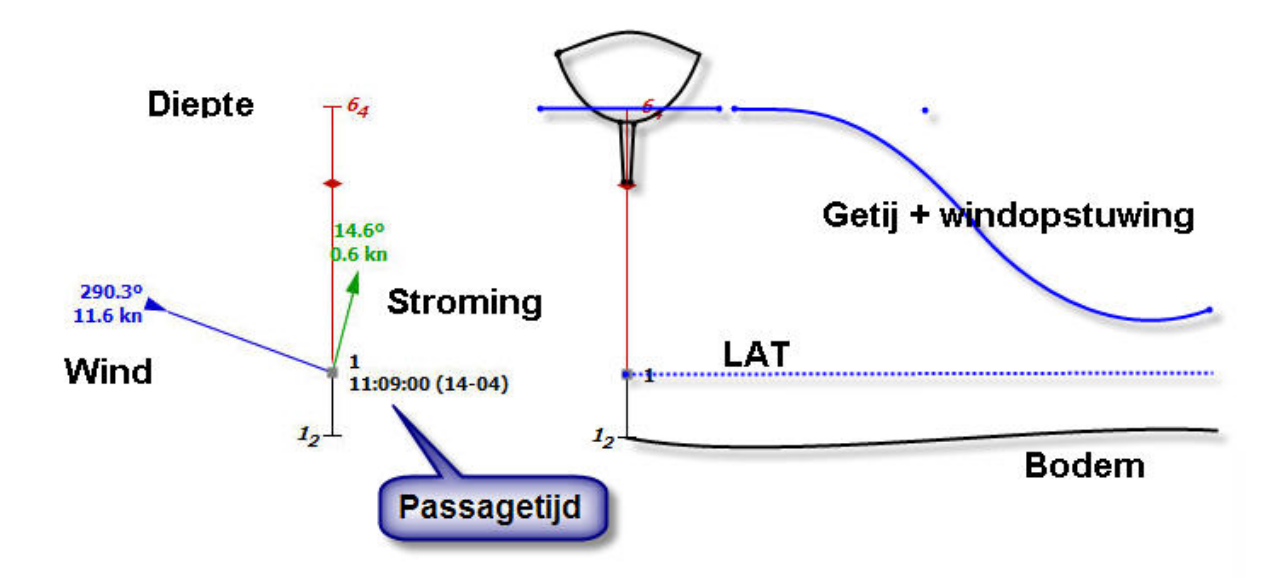

## **25. Wind, stroming en diepte instellen bij een routepunt**

Bij ieder routepunt kunnen ook handmatig windpijltjes, stromingspijltjes en de LAT diepten worden ingesteld door de lengte ervan door slepen met de linker muistoets te veranderen.

Het handmatig instellen van vectoren en diepte kan alleen als deze niet gekoppeld zijn aan een Grib file of NL Tides. Dit kunt u per route aangeven via de Bewerk routetabel bij Opties/Route instellingen. Voor het handmatig instellen van de LAT diepte is ook vereist dat in de Bewerkroute tabel ook een getijde station aan een dieptepunt gekoppeld is

In routebewerkmode zit een vectorknopje welke geactiveerd dient te zijn om stromings, wind of diepte vectoren te kunnen creëren of verstellen. Aanbevolen wordt bij deze actie routepunten toevoegen en verschuiven uit te zetten. Dit voorkomt dat u per ongelijk een vector verstelt.

Mochten dezen geen lengte hebben dan kunnen deze vectoren worden gecreëerd door in een bepaald gebied boven of onder het routepunt te klikken en vervolgens te slepen een bepaald gebied boven of onder het routepunt te klikken en vervolgens te slepen. Zie figuur rechts:

Wordt er met de muis buiten de kleine cirkel R geklikt maar binnen de grote cirkel dan kan een vector worden gecreëerd afhankelijk van de waar geklikt wordt.

- Door te klikken en te slepen in het deel met de letter 'W' wordt de windvector gecreëerd.
- In het deel met de 'S' wordt de stromingsvector worden gecreëerd.
- In het deel met de 'D' kan de dieptelijn worden gecreëerd. Deze laatste alleen door verticaal slepen.

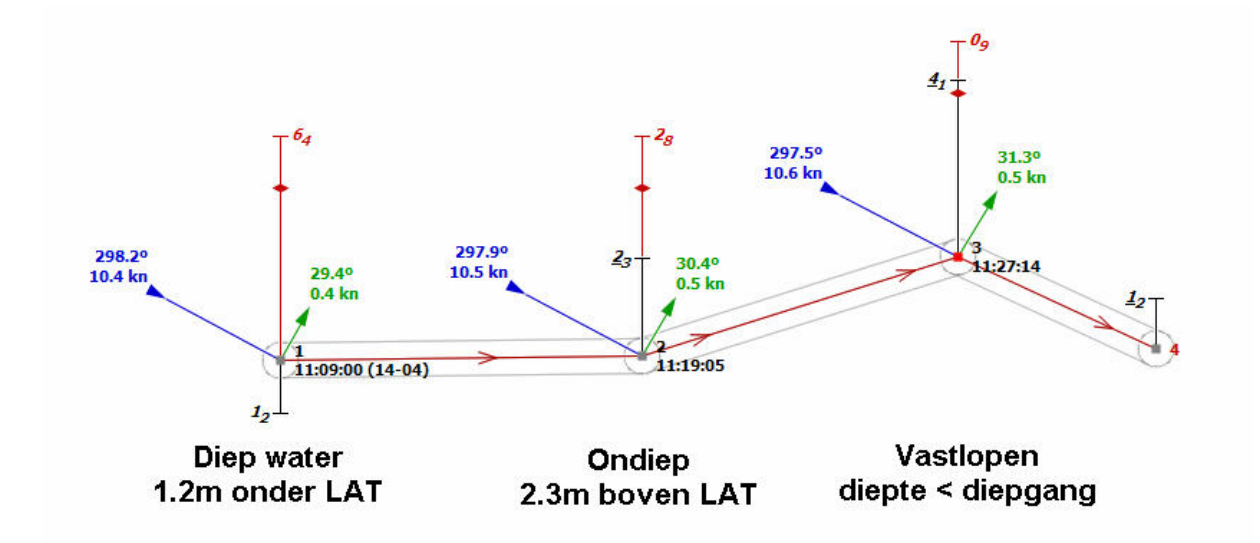

Hierboven een route van 4 punten. Van diep water naar vastlopen (punt 3). Als de starttijd gegeven is of de route wordt langs gevaren kan WinGPS uit wind en stroming en polair voor de zeilboot de passagetijd berekenen langs de route, behalve voor routepunt 4.

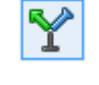

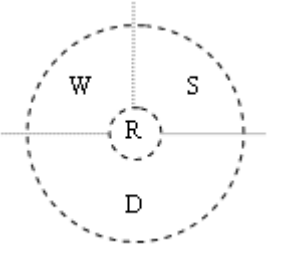

## **26. Routebeeld instellingen**

Wat er langs en bij een route in een kaartvenster komt te staan kunt u instellingen bij Beeld/Eigenschappen, of via de rechtermuisknop/Eigenschappen. Kies daar voor Routes en u krijgt het instelscherm rechts:.

Let op: Als u uw **Huidige route** (gestarte route) langs vaart., kunt u ook nog een andere **Bewerk route** uitzetten en bewerken.en daarin onderaan in de Route bewerktabel rechtsonder zelfs de starttijd variëren en optimaliseren naar de kleinste TTGt (totale tijd om de route af te leggen).

Als u de huidige route aan het bewerken bent, zijn niet de instellingen van Huidige route maar van Bewerk route van toepassing.

## **27. Veilige Routebaan**

Rond ieder routepunt is een cirkeltje gedefinieerd, waarvan de straal (radius) kan worden opgegeven. Standaard staat deze op 100 m.. Deze afstand wordt gebruikt om een veilige weg over het water op te geven.

De afstand tot de ideale routelijn wordt ook wel de Cross Track Error genoemd. Deze XTEwaarde en de lokale breedte van de route (with) wordt in het route-informatieschermpje gegeven.

Als in het bovenstaande geval de XTE groter wordt dan 100 m zou u in onveilig gebied kunnen komen. Het XTE-alarm gaat dan af en u krijgt aanwijzigen welke kan u op moet varen. In een speciaal XTE-venster wordt dit grafisch duidelijk aangegeven

In het **Route-info scherm** (fig rechts) staat onder een XTE balk met alarm voor het veilig langs varen van een uitgezette route. Tevens een voorspelling van de verwachte aankomsttijd (ETA).

Algemeen Hoofd kaartvenster Extra kaartvenster 1 Extra kaartvenster 2 Route-instel  $\overline{O}$ **Algemeen GPS-cursor V** Toon routes ◈ V Toon routenaamlabels Wavpoints **V** Toon routepuntnaamlabels ் Toon afstander Routes Toon route netwerk ٥ſ Huidige/Bewerk route Trajecten V Toon passagetijden 隠 **V** Toon WIND en STREAM Kaarten Toon WIND-, STREAM-labels ÍÞ **V** Toon dieptes **AIS** Toon dieptelabels t. **GRTB**  $\frac{9}{2}$ Getij Toepassen op alle kaartvensters

OK

**Beeld** 

 $\bigcirc$  Help (F1)

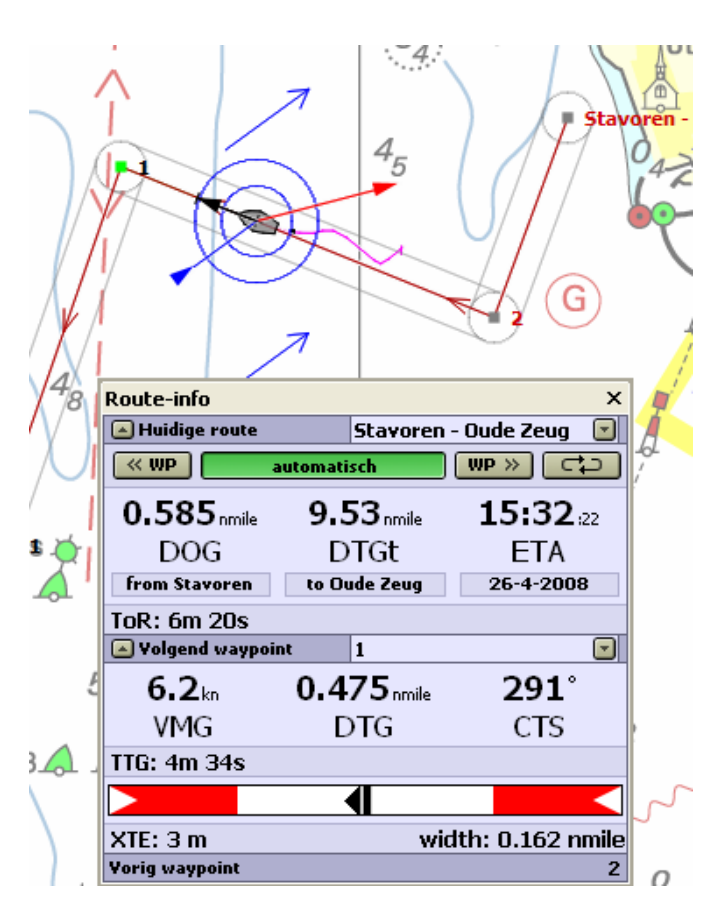

**Tip!** Met de rechter muis knop kunt u snel een nieuwe route op cursorpositie aanmaken. Door de route op de kaart aan klikken met de rechtermuisknop kunt u deze bewerken of verwijderen !

Annuleren

## **28. Open en netwerk routes**

Open routes zijn vrij te positioneren op de kaart. Doel van de navigator op open water is een veilige route uit te zetten op een bijgewerkte kaart. Bijvoorbeeld langs de betonning. Door de route starten kan deze veilig worden langs gevaren.

Voor binnenwateren zijn open routes minder geschikt. Hert uitzetten en optimaliseren kost erg veel tijd. Een kronkelend riviertje vereist immers een groot aantal routepunten om deze goed te kunnen volgen. In voorgaande WinGPS 4 programma's werden alleen open routes ondersteund.

WinGPS 5 is echter voorzien van een vaarwegennetwerk waarop u zeer snel een route kunt maken. Klik uw vertrek en bestemmingspunt en de meest optimale route wordt getekend, afhankelijk van uw schip en instellingen. De tijd voor het uitzetten en optimaliseren van een route is teruggebracht tot hooguit enkele minuten.

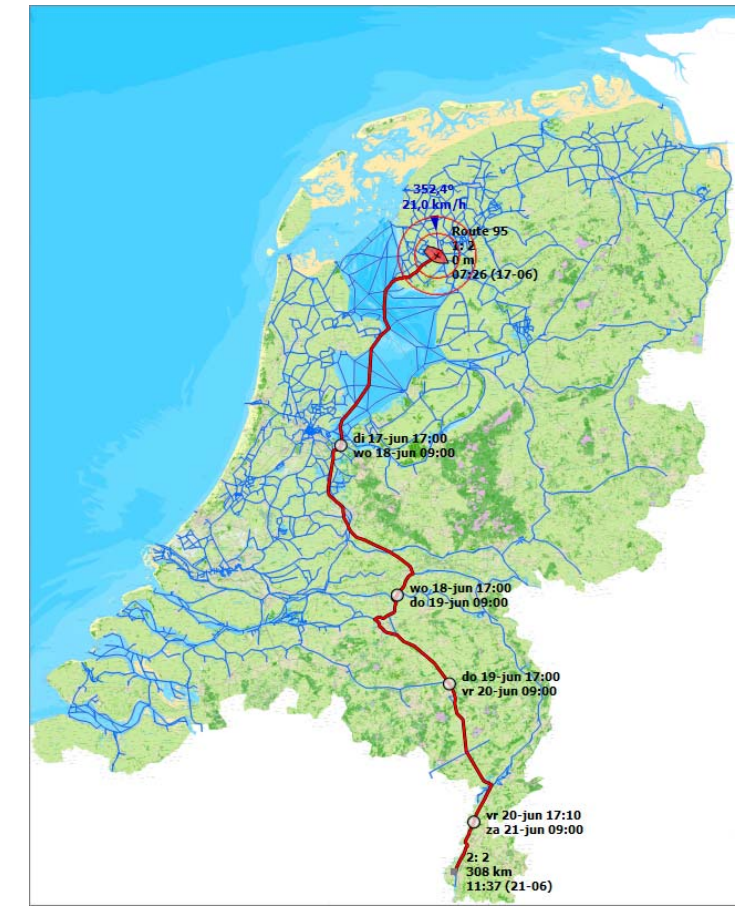

De basis voor het netwerk is het Nederlandse VIN netwerk van Rijkswaterstaat wat door Stentec uitgebreid is naar ons omringende landen. Voor Nederland is dit opgedeeld in Binnenwater, IJsselmeer/Markermeer, Noordzeekust en Waddenzee, welke gebieden u afzonderlijk aan of uit kunt zetten. Als u niet van het routenetwerk gebruik wilt maken zet dan alle gebieden uit, eventueel ook bij Routes/standaard instellingen. Alleen open routes worden dan ondersteund.

Ook op open water zoals Noordzeekust, Waddenzee en IJsselmeer wordt het VIN vaarwegennetwerk getekend. Het netwerk op open water wordt een aantal malen per jaar aangepast aan laatste BaZ Updates.

Het mooie aan WinGPS 5 is dat het open en netwerk routes combineert. Een deel van uw netwerkroute bijv. over het IJsselmeer in voorgaand screenshot kunt u open maken door routepunten tussen te voegen.

#### **Uitgebreide kleurinstellingen**

WinGPS 5 2013 biedt de mogelijkheid om de kleuren en de maximale breedte van uw routelijn en ook die van het vaarwegennetwerk zelf in te stellen. Een route of netwerklijn heeft standaard een zwarte achtergrondkleur als rand welke ook instelbaar is.

Zo kunt u een dunne route in weinig opvallende kleur instellen welke de soms drukke vaarwegbeeld verstoort, of juist een duidelijke netwerk in blauwe water kleur.

Om duidelijker aan te geven welke deel van uw route u kunt zeilen, kruisen of motoren zijn bij Voyager ook deze kleuren apart in te stellen.

Kleuringstellingen zijn te vinden in het menu bij Beeld/Eigenschappen/Algemeen/Kleuren.

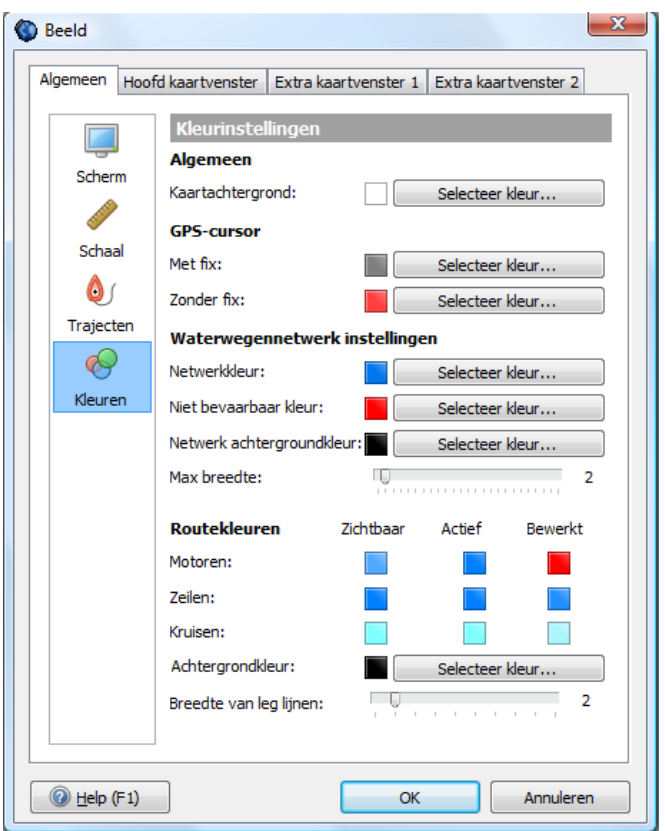

#### **Toon de verboden vaarwegen voor uw schip**

Het deel van het routenetwerk waar uw schip niet mag varen kunt u ook laten tonen in een rode of instelbare kleur. Om dit deel voor u verboden deel te bepalen worden de wettelijk toegestane afmetingen vergeleken met de lengte, breedte, diepgang en masthoogte welke u heeft ingesteld bij

Bestand/Eigenschappen/Schip/Afmetingen. Schakelen van Staande naar gestreken mast in Route bewerk mode verkleint dus het aantal verboden vaarwegen.

Deze optie is handig om te kijken welk deel het netwerk diep en breed genoeg is. De toegestane hoogte is een speciaal geval. Vaak zijn er geen wettelijke hoogtebeperkingen maar wordt wel een doorgaande route belemmerd door vaste bruggen of hoogspanningsleidingen.

#### Voor deze optie dient u

Beeld/Eigenschappen/Routes de opties "Toon Routenetwerk" en "Toon niet bevaarbare netwerkdelen" aan te vinken.

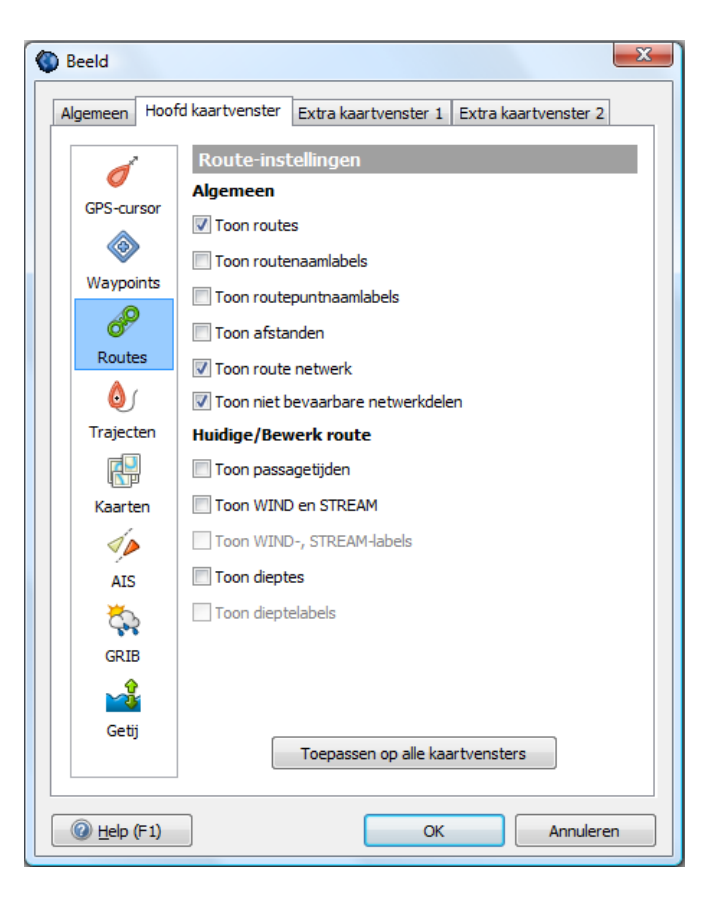

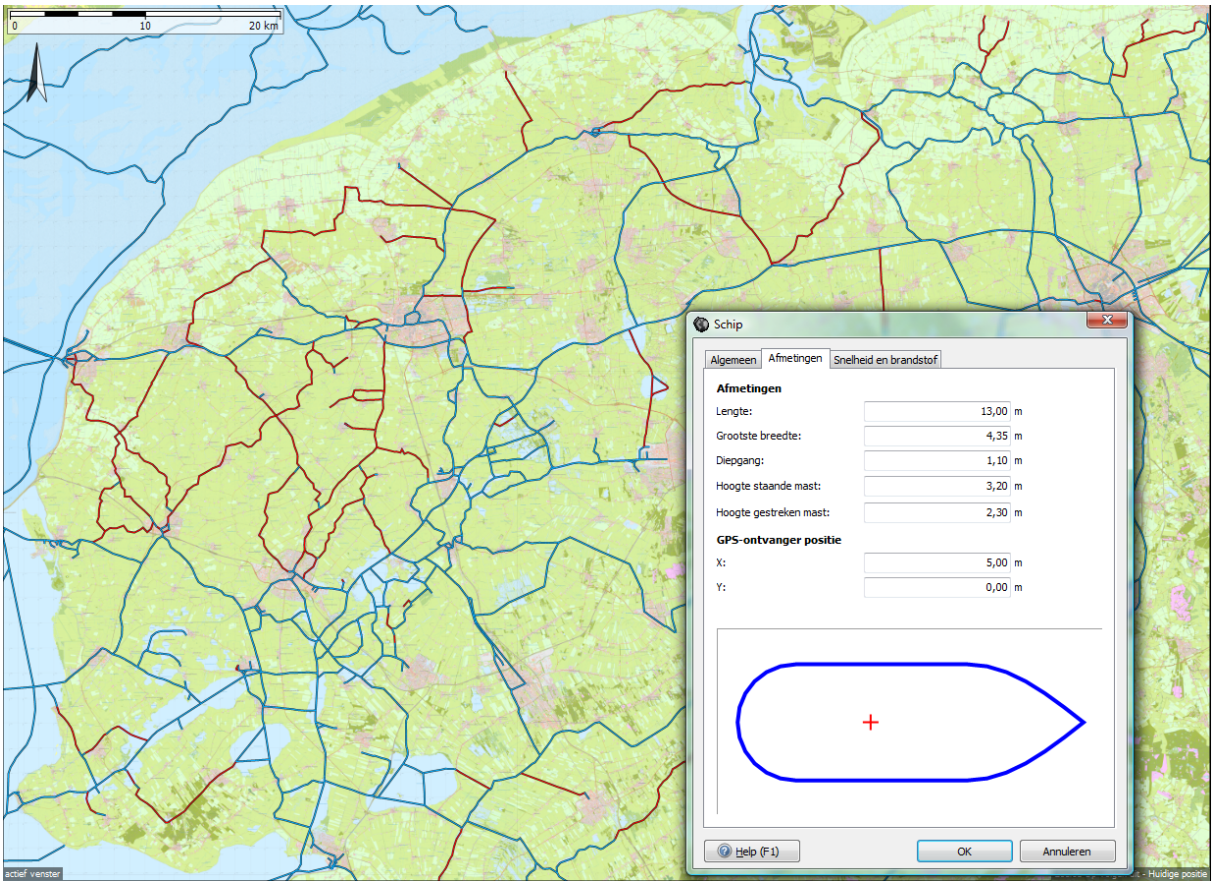

De rode vaarwateren zijn verboden en waarschijnlijk onbevaarbaar voor het aangegeven schip. Of varen in de blauwe vaarwateren mogelijk is hangt af van vaste bruggen en hoogspanningslijnen. Daarvoor moet een route worden uitgezet.

## **Bijgewerkte Polairen database en NLTides.**

WinGPS 5 Voyager 2013 heeft een bijgewerkte database met Polaire Diagrammen. Zorgvuldig samengesteld uit de laatste meetbrieven, zoals deze 6 februari beschikbaar waren. Dus inclusief de in 2012 gemeten schepen.

Ook de NLTides database is bijgewerkt zodat u tot 31 dec 2013 de getijstroming en de getijdestations in beeld kunt brengen.

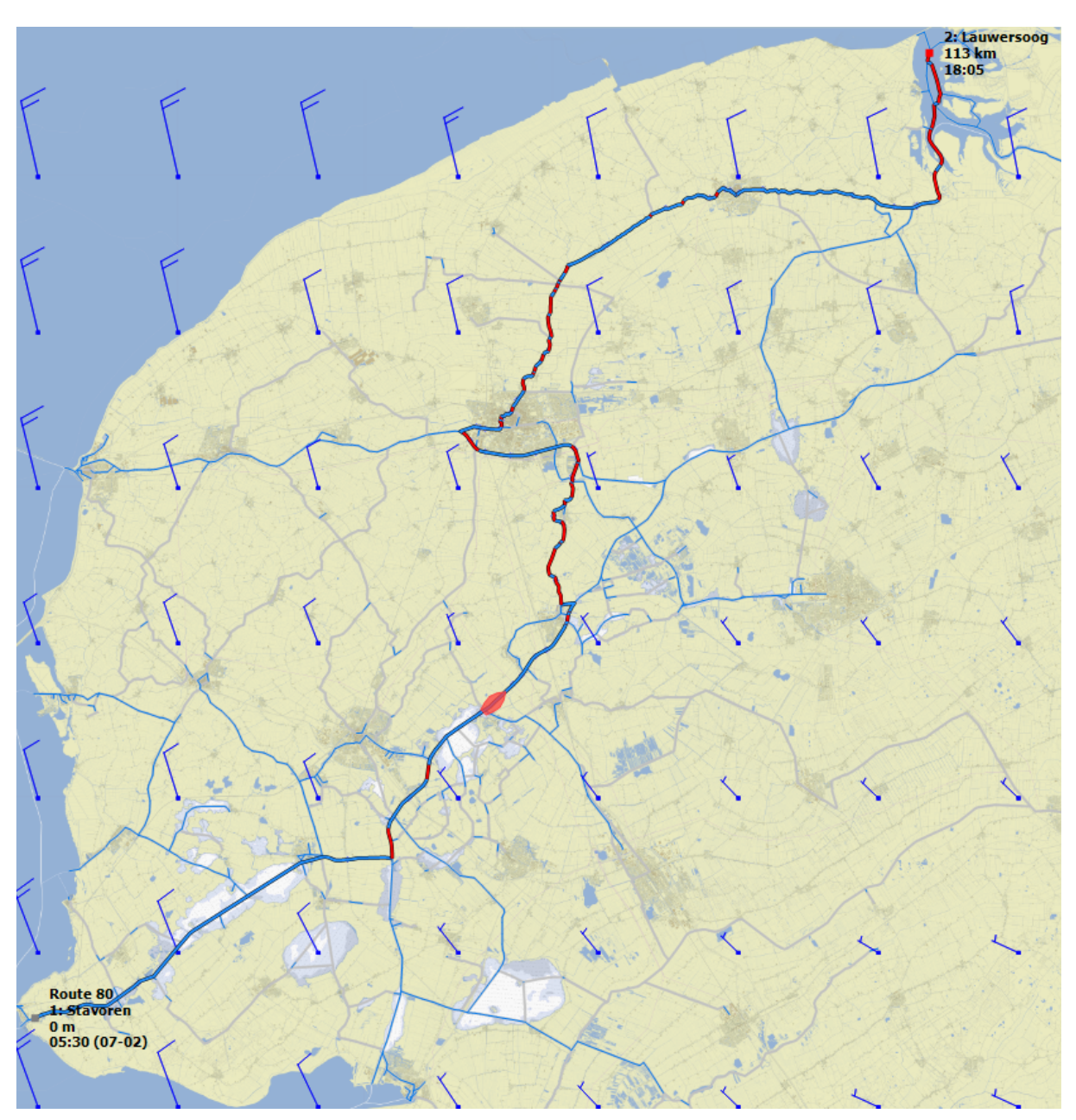

## **Voorbeeldroute met kleurinstelling en verboden vaarwater**

Een route van Stavoren naar Lauwersoog met een groot zeiljacht in één lange dag gevaren.

Er kan worden gezeild op de blauwe routedelen. De rode delen moet op de motor gevaren worden omdat daar kruisen niet mogelijk is. Dit is ingesteld door de eigenschappen van routepunt Stavoren op "Zeilen niet kruisen" in te stellen via het Bewerk route menu, knop

De blauwe vaarwateren zijn de vaarwateren waar het toegestaan is om te varen voor dit schip van L=15, B4,2 en D=1,90 met H19,2m. De niet toegestane wateren zijn in grijs ingesteld.

Dit voorbeeld toont het optimale gebruik van de kleurinstelling. Bij Beeld/Eigenschappen/ Route zijn de opties Toon Routenetwerk en Toon niet bevaarbare netwerkdelen aangevinkt. Vaarwater waar varen met dit grote schip niet is toegestaan is voor dit voorbeeld grijs ingesteld bij Beeld/Eigenschappen Kleurinstellingen.

## **Routeplanner info**

Pro en Voyager zijn uitgebreid met een handig Route info schermpje. Zie onderstaande figuur links boven. Dit kunt u aanzetten via het Menu bij Routes.

Indien bekend in de database van WinGPS, toont het op de (hoofd-) vaarwegen continu de vaarwegkilometers van de huidige positie. Indien van toepassing wordt links in blauw het VHF informatiekanaal aangegeven (blokkanaal) en rechts het meldkanaal.

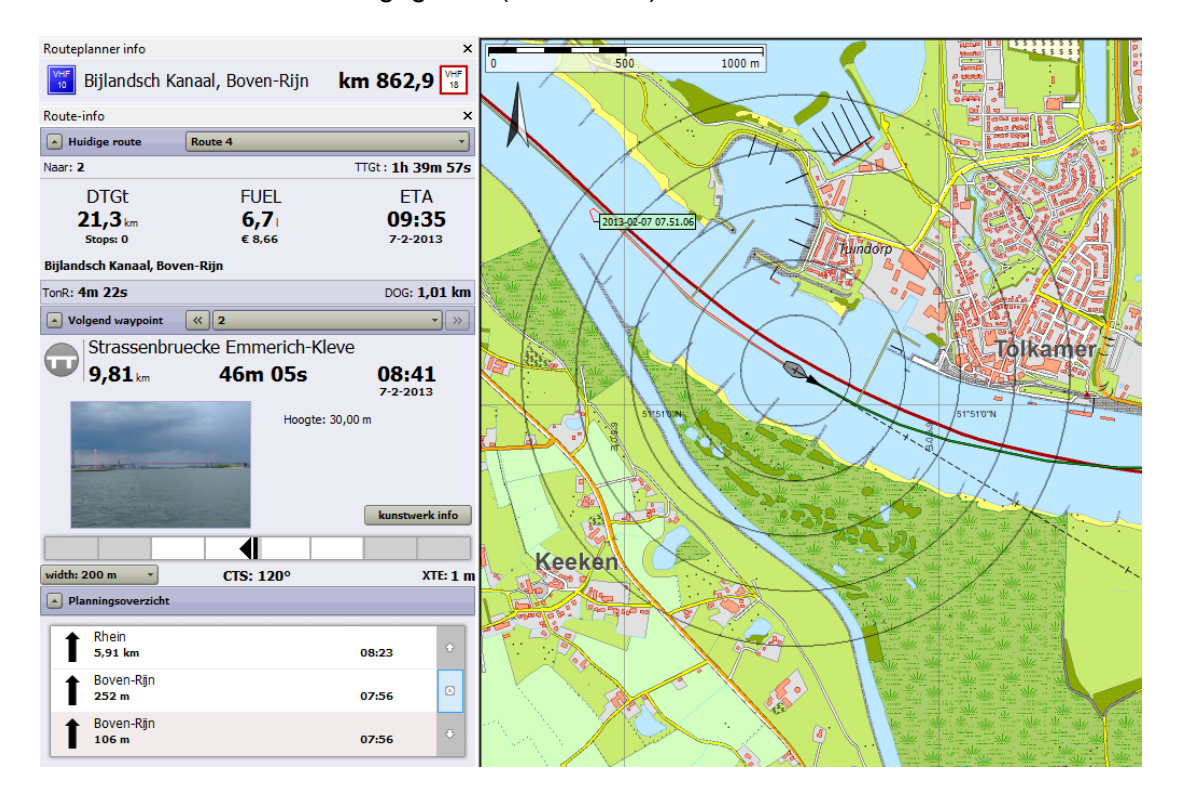

## **29. Procedure om een route uit te zetten**

Selecteer Routes/Nieuwe route en het routebewerkmenu gaat aan.

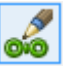

- Klik met linker muisknop het vertrek- en bestemmingsroutepunt op het netwerk en de route wordt getekend met alle bruggen en sluizen die gepasseerd dienen te worden.
- Door op de bruggen te klikken krijgt u informatie over doorvaarthoogte en bedieningstijd. Zelfde voor sluizen. Vaak is ook een foto beschikbaar.
- Geef met de knop routepuntinstellingen naam op van vertrek en bestemming.
- Optimaliseer met tabblad Planner en Algemeen van Route instellingen uw route door uw vaargebied, vaarsnelheid en starttijd te variëren.
- Een streeplijn geeft aan dat een route onmogelijk is. Wijzig in dat geval uw schip eigenschappen, datum of positie van vertrek of bestemming.
- Als u per se ergens langs wilt klik dan een extra routepunt de route en versleep die naar deze bestemming. Met Routepunt instellingen kunt u weer naam en nu ook een verblijfstijd opgeven.
- Zet op open water een open route uit met extra routepunten, zeker als de kaart aangeeft dat de netwerkroute onveilig is.
- Als u een optimale route heeft gevonden kunt bij belangrijke bruggen, sluizen, boeien, of afslagen (etc.). een extra routepunt klikken. Hiermee legt u de vorm van de route vast en wordt op de kaart de passagetijd langs de route aangegeven. Achteraf kunt u deze routepunten verslepen of verwijderen.
- Druk, nog steeds in bewerkmode, op het rechter Routetijdknopje direct links van de tijdsbalk. Schuif de tijdsbalk van vertrektijd links naar de aankomsttijd rechts. Een rood bootje vaart langs de geplande route. Een lange wachttijd bij een brug valt gelijk op.

## **1-puntsroute – klik routepunt op netwerk en start route !**

Bekijk ook de instructievideo's op onze website. Daar vindt u ook het maken en langs varen van een 1-punts route. Een 1-puntsroute kunt u maken door slechts 1 routepunt te klikken op de vaarwegennetwerk en de route te starten door selectie met route-info. Er wordt dan een route getekend van waar u bent naar het enige eindpunt van de route. Tijdens het varen zet u de routebewerkmode uit anders volgt de kaart niet de boot. Om het eindpunt te verplaatsen zet u de routebewerkmode tijdelijk aan. Probeer het eens uit in simulatiemode.

Een voorbeeld van een uitgezette route in bewerk mode met Route instellingen en tabblad Planner aan, ziet u in de screenshot hieronder,

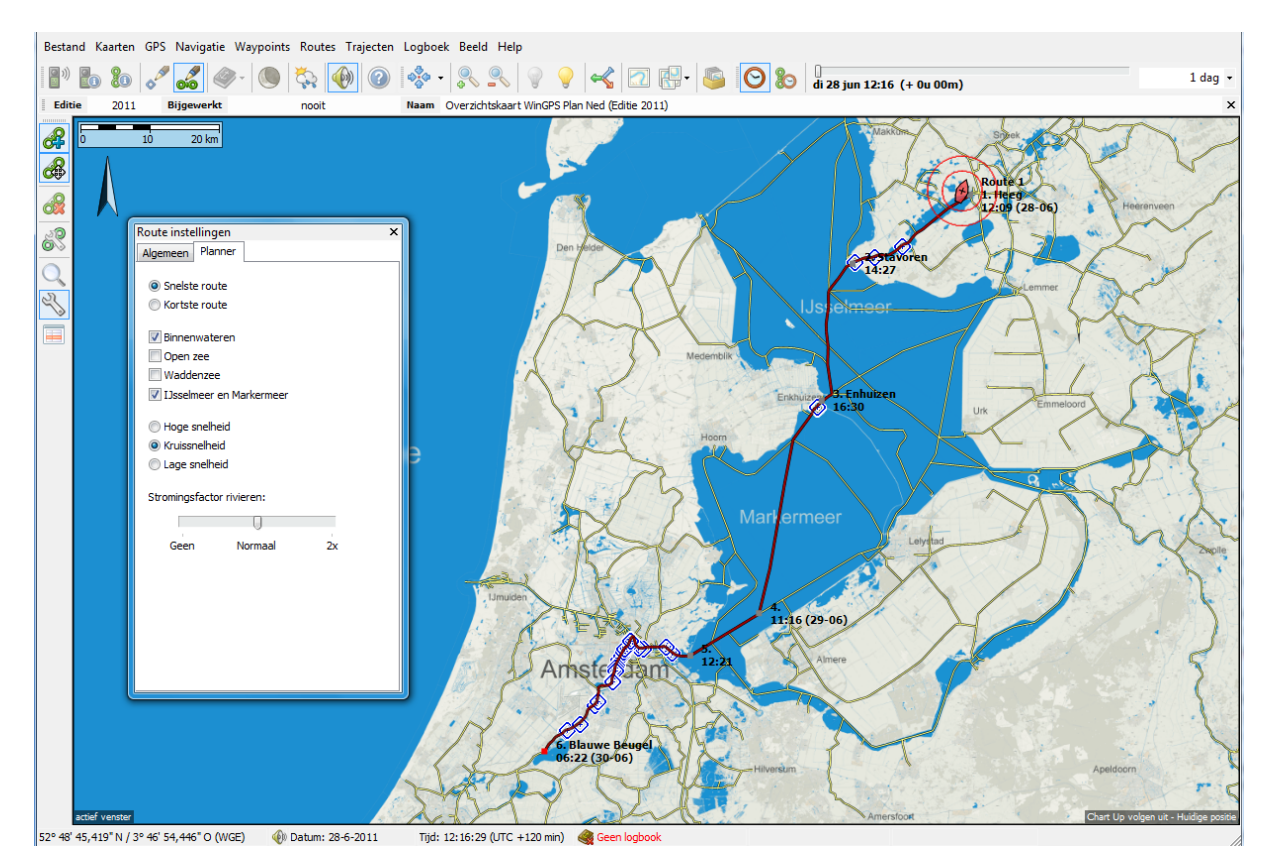

Op het IJsselmeer wordt hier de het routenetwerk gevolgd, handig voor het passeren van de sluis bij Enkhuizen. U kunt echter hier eenvoudig van afwijken en open routes uitzetten.

## **Maximaal toegestane vaarsnelheid in motorbedrijf**

Bij Bestand/Eigenschappen/Planner staat nu een vinkje standaard aan welke in motorbedrijf uw vaarsnelheid kan beperken tot de maximaal toegestane vaarsnelheid. Een snelle motorboot wordt dan beperkt op de binnenwateren maar kan vol gas op het IJsselmeer. Als het vinkje wordt uitgezet is een snelle boot eerder op bestemming maar is wel in overtreding. De maximum snelheid is in de huidige versie aangegeven voor de belangrijkste vaarwegen van Nederland. Alleen voor gemotoriseerde vaartuigen geldt de snelheidsbeperking. Voor zeilende zeilboten geldt deze beperking niet.

#### **Netwerkroute langs varen met XTE balk en CTS.**

Het routenetwerk op de vaarwegen wordt zo veel mogelijk nauwkeurig midden in de vaargeul aangegeven. Tijdens het langs varen stuurt u met het XTE balkje op gepaste afstand van de beroepsbetonning. De CTS langs de route is ideaal om netwerkroutes op open water te volgen zoals bijv. de Waddenzee.

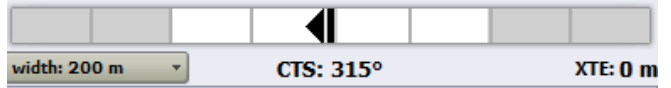

## **30. Route instellingen**

Hieronder ziet u tabblad Algemeen en Planner aangezet met Route instellingen. Bij Algemeen kunt u de u naam en starttijd van de route op te geven. Als de route al gestart is wordt de starttijd grijs weergegeven. De vorm van de route kan veranderen als u de starttiid varieert.

Bij Planner kunt u o.a. de snelste of kortste route kiezen, rekening houdend met de eigenschappen van uw schip, de starttijd en doorvaarthoogtes en bedieningstijden van bruggen en sluizen. De zuinigste is die met het minste brandstofverbruik. De voordeligste houdt rekening met brandstofkosten en bruggeld (bediende gemeentelijke bruggen).

Ook geeft u aan welk deel van het vaarwegennetwerk u wilt bevaren. Zo kunt bij harde wind het IJsselmeer vermijden en langs de Randmeren of binnendoor varen. Het IJsselmeer Uitzetten om daar een veilige open route uit te zetten, aansluitend op het binnenwaternetwerk, kan natuurlijk ook.

Door hoge of lage snelheid te kiezen kunt u kijken wat het effect is van uw snelheid op de route, als de snelste route optie aanstaat en niet de kortste route. Soms maakt dit niet veel uit als u toch moet wachten voor een brug aan het einde van uw route. Het kost dan alleen maar extra brandstof.

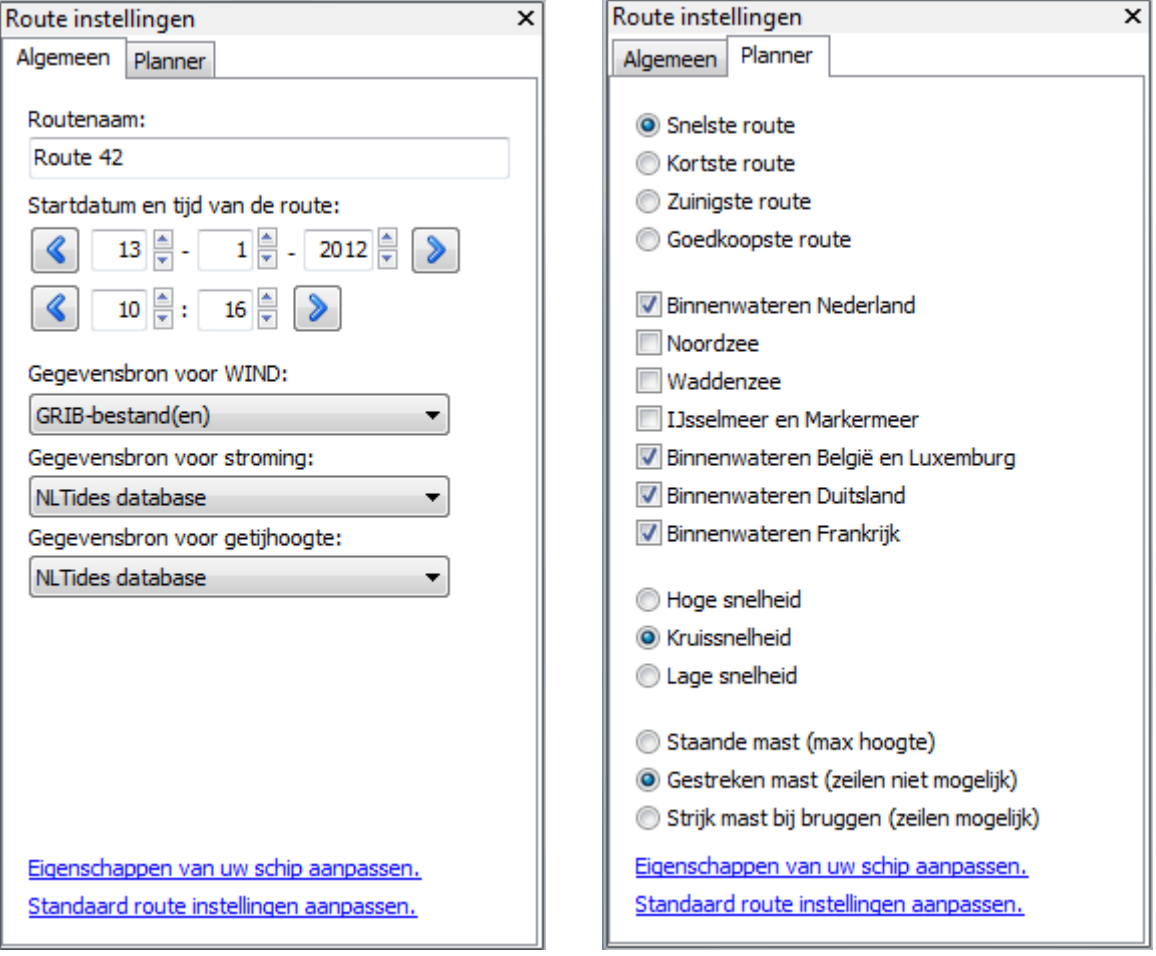

## **31. Uitzetten van een voorbeeldroute**

Over het netwerk is een voorbeeldroute gepland van Heeg naar de Blauwe Beugel voor een motorboot. Op het IJsselmeer wordt echter een open route gevolgd. De snelste route ziet er zo uit:

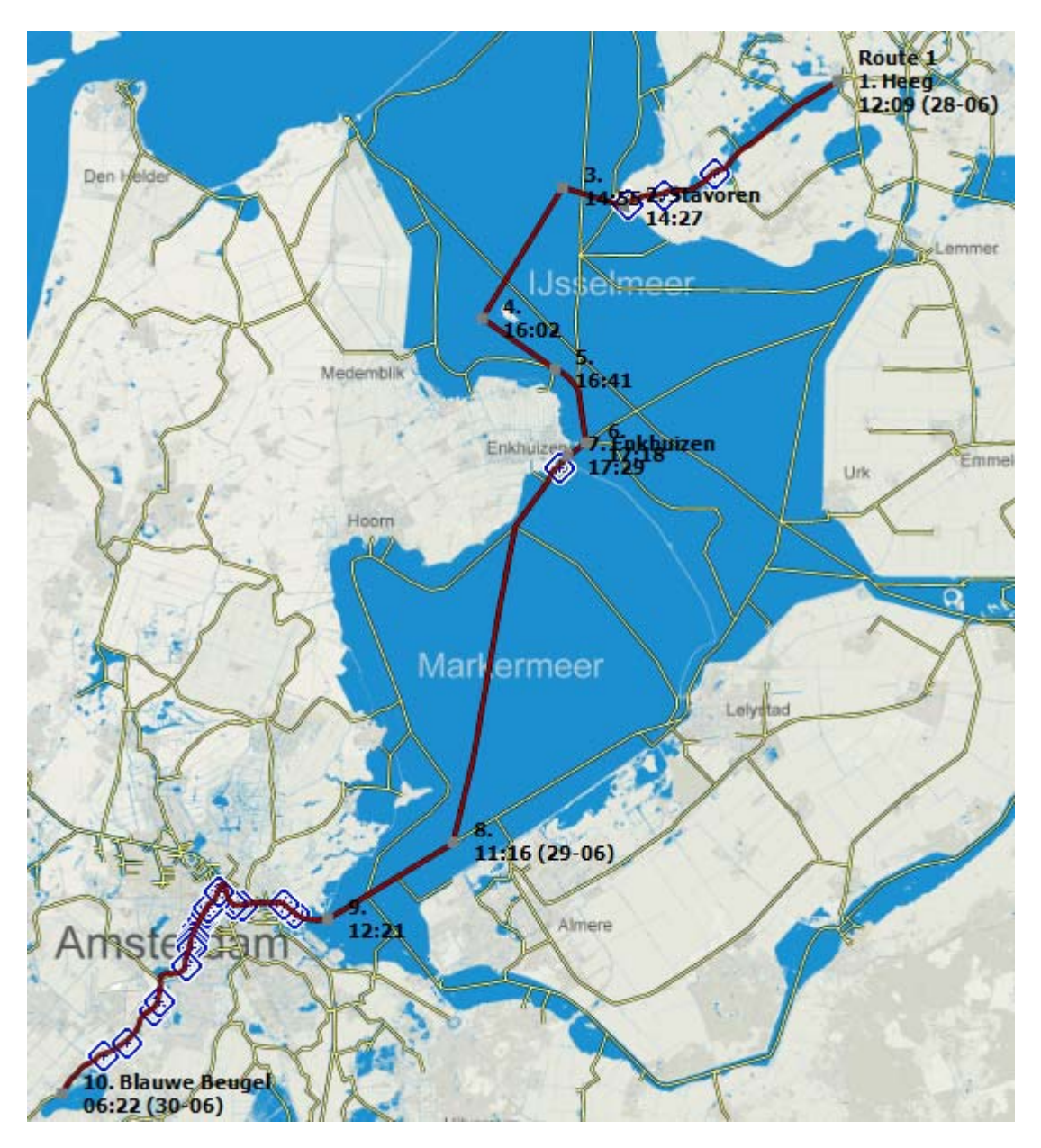

Bij iedere routepunt ziet u een passagetijd. Vertrek in Heeg is even over 12u. In Enkhuizen wordt overnacht en om 8u weer uitgevaren. Aankomst is 's morgens vroeg 2 dagen na vertrek.

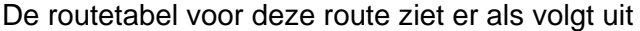

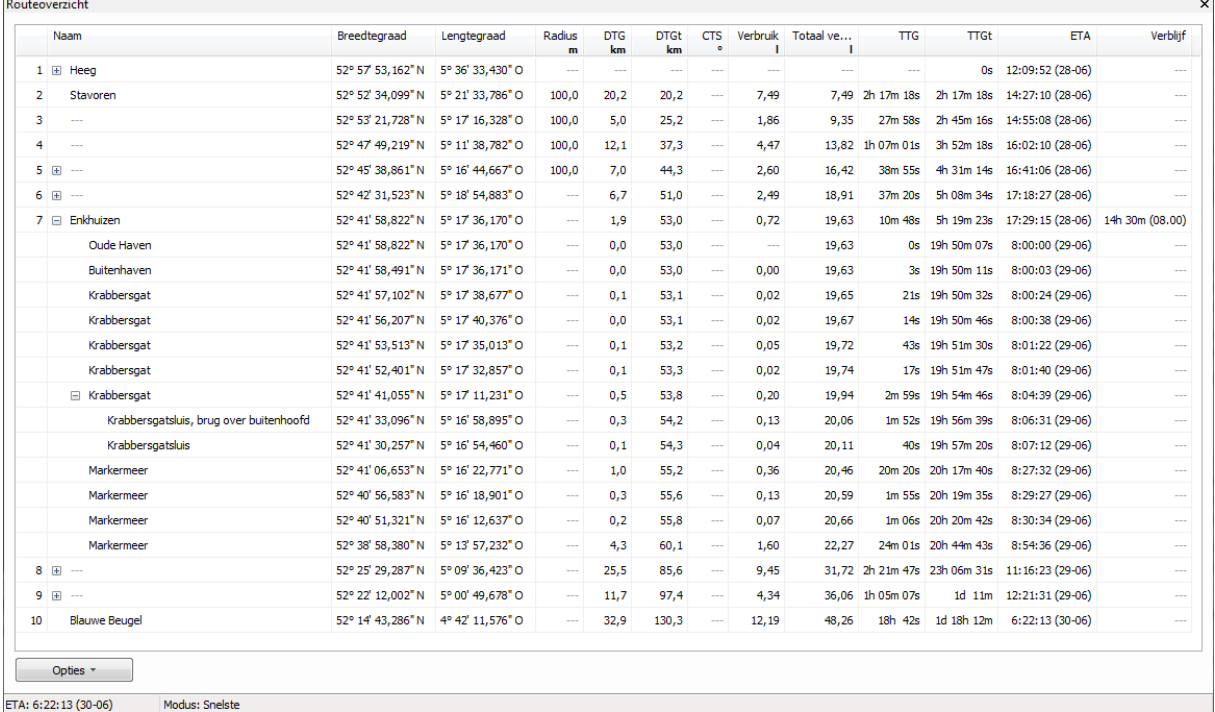

Als voorbereiding van een reis kunt u van de routes via routebeheer routeoverzichts-tabellen afdrukken. Via opties kunt u de kolommen selecteren. Bijv. koers en afstand tot de onderlinge waypoints, brandstofverbruik en tijd. Mocht de GPS of PC uitvallen dan heeft u toch nog voldoende informatie om uw route met kompas of handheld-GPS langs te varen.

Door op de plusjes te drukken klapt u een netwerkroute leg open en ziet alle onderliggende vaarwegen. Als daar week plusjes tussen staan kunt u deze openklappen en ziet u de bruggen en sluizen. Hierboven de Krabbergatssluis bij Enkhuizen (rechts). De CTS wordt alleen bij open routes getekend.

Voor de actieve route is deze tabel ook tijdens het varen op het scherm te plotten. De routetabel bevat een lijst met routepunten, afstanden en koersen. Ook wordt de verwachte aankomsttijd en brandstofverbruik bij ieder routepunt berekend.

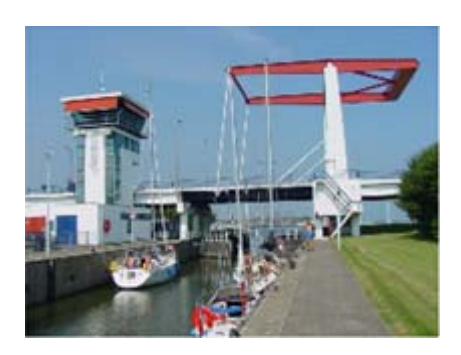

In de tabel kunt u ook Naam en verblijfstijd opgeven. Klik daarvoor op een vakje en wacht 1 sec voor u kunt invoeren. Eenvoudiger gaat dit echter met de Routepunt bewerkknop. Via Opties kunt u de route zelf indelen, afdrukken en exporteren als HTML bestand.

#### Gebruikershandleiding WinGPS 5 Voyager 2015, © Stentec Software, juni 2015 64

# **32. Langs varen van de voorbeeldroute**

Nadat u een route heeft aangemaakt kunt u deze starten door een route te selecteren in het route-informatiescherm, dat u kunt aanzetten via Routes/Route-info of de menuknop. U krijgt dan het route informatie scherm links in de screenshot.

> De totale reistijd TTGt van Nieuwe Voorhaven bij Stavoren naar Blauwe beugel bedraagt nog ruim 37 uur. De aankomsttijd ETA is 6:22 op 30 juni 201. Nog 110 km te varen. Verbruik 40,7 liter brandstof.

×

De vanaf Heeg afgelegde tijd TonR en afstand DOG zijn laag vanwege simulatiemode.

Het volgende routepunt is de Johan Friso sluis bij Stavoren. Deze wordt van 7-21u bediend. Meer informatie is op te vragen. Voor een open route wordt deze informatie vervangen.

In het planningsoverzicht staat de afstand tot de huidige positie. Het vorige object is de Nieuwe Voorhaven. Met de pijltjes kan je door de nog af te leggen route stappen. Met het middelste vakje keer je terug naar de huidige positie. Dit overzicht wordt regelmatig bijgewerkt.

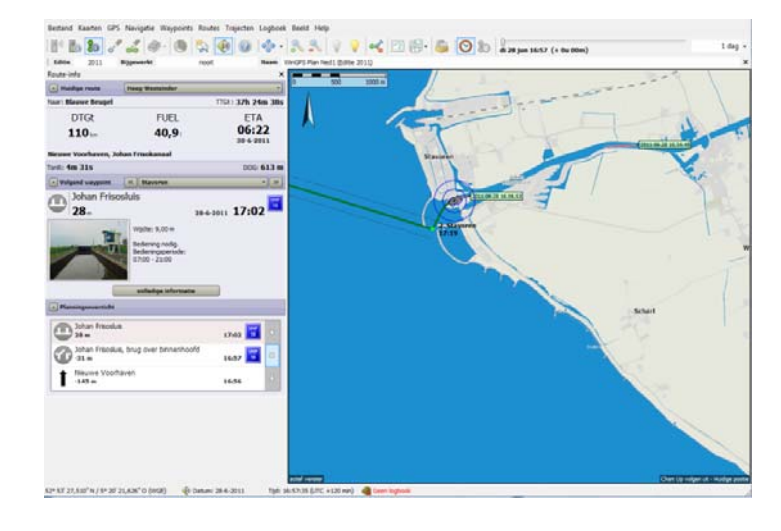

Route-info

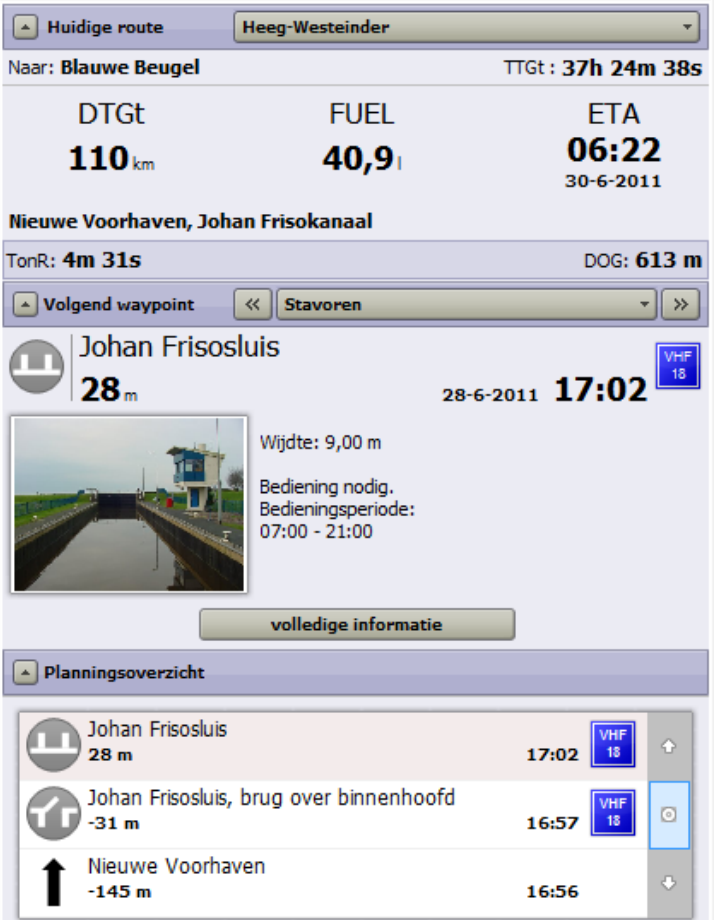

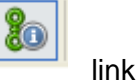

Vanuit Stavoren wordt op het IJsselmeer langs een open route gevaren. Let op dat de gepasseerde route als streeplijn tussen Heeg en Stavoren wordt aangegeven. De informatie bij het volgend waypoint krijgt nu weer de vorm zoals bij voorgaande WinGPS 4 Pro met Cross Track errror balk voorzien van alarm als teveel van de veilige route wordt afgeweken.

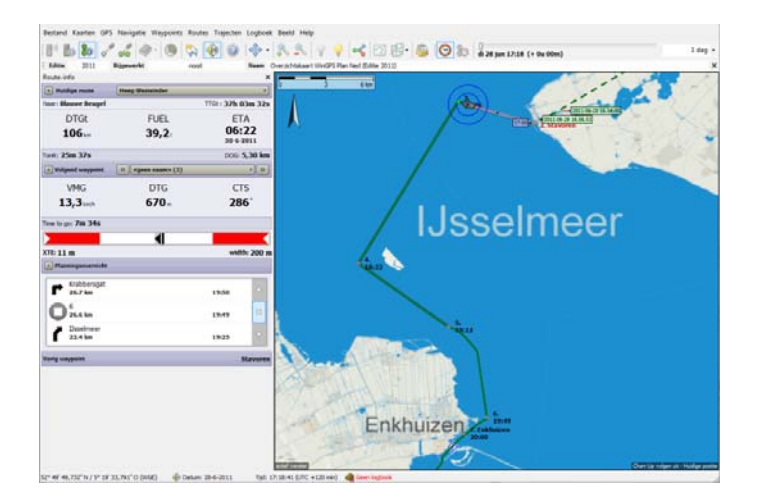

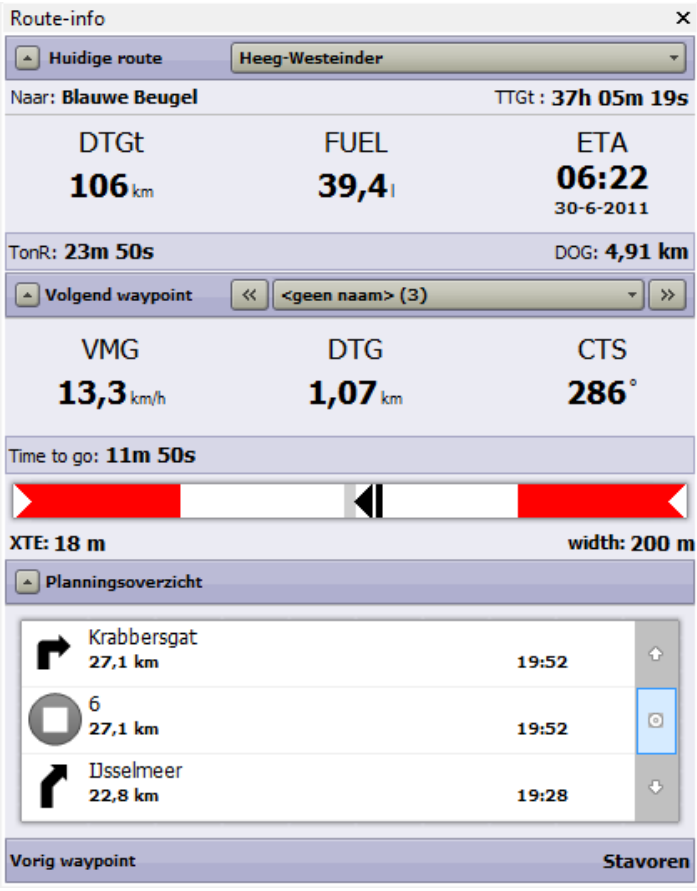

De af te leggen afstand, tijd en benodigd brandstofverbruik zijn afgenomen.

De reistijd en afgelegde afstand DOG zijn toegenomen.

Naar volgend waypoint op ruim 1 km is de te sturen koers 286 gr. We wijken slechts 18 m af van de ideale koerslijn terwijl 100m is toegestaan. Een beetje naar Bakboord corrigeren mag

Het planningsoverzicht toont het netwerk na routepunt 6 en Krabbersgat op 27,1 km.

 Het vorige waypoint (routepunt) was Stavoren

## **33. Routeren met wind en stroom**

Hieronder een voorbeeld hoe u een route met een First 31.7 van IJmuiden naar Skegness (en terug) handmatig (zonder magic button) optimaliseert voor een bepaalde vertrektijd. Zorg dat u de Grib weersverwachting heeft bijgewerkt en dat bij de wind/stroming standaard gekoppeld is aan Grib-us resp. NLTides

Selecteer nieuwe route en zet het vertrekpunt in IJmuiden en het eindpunt in Skegness. De route is nu een rechte lijn en mogelijk niet te bezeilen.

Klik in het midden een routepunt en versleept dit zodat dit punt bezeilt kan worden en de aankomsttijd (ETA) op bij het eindpunt zo vroeg mogelijk is. Ook kunt u hiervoor de TTGt of de ETA uit de routetabel gebruiken. Voeg punten toe en minimaliseer de ETA door verschuiven. Een goede onderlinge afstand van de routepunten is ongeveer 50-100% die van de Grib windvaantjes (op open water).

De optimale route IJmuiden-Skegness. Let op de draaiende wind langs de routepunten!

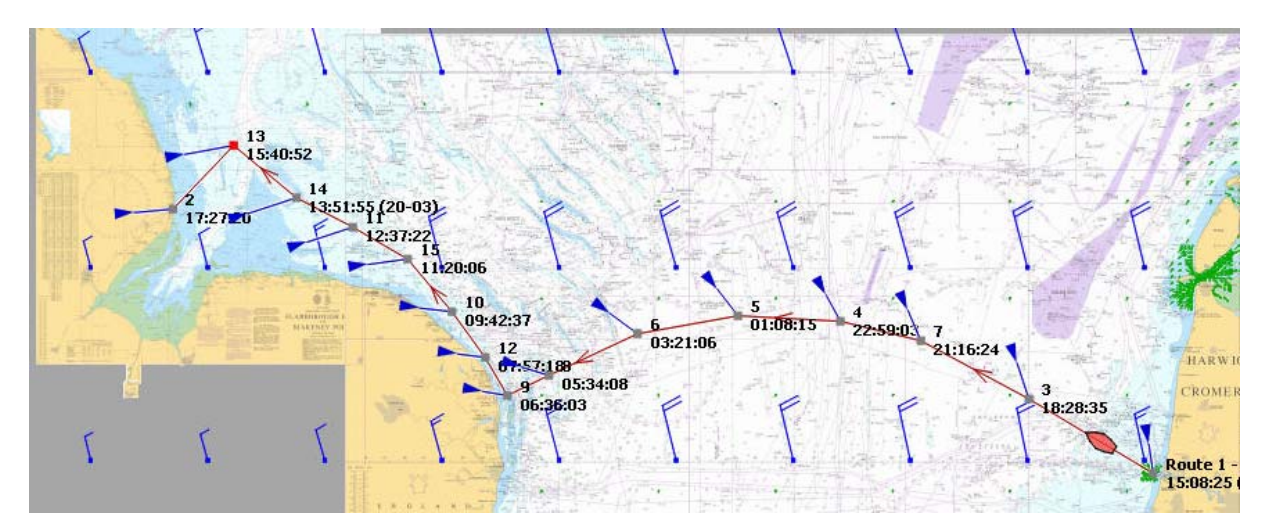

's Nacht terug met ruime wind. Let op dat de Grib windvaanjes worden getekend op het tijdstip van het rode bootje, dat u kunt aansturen met de schuif van de tijdbalk

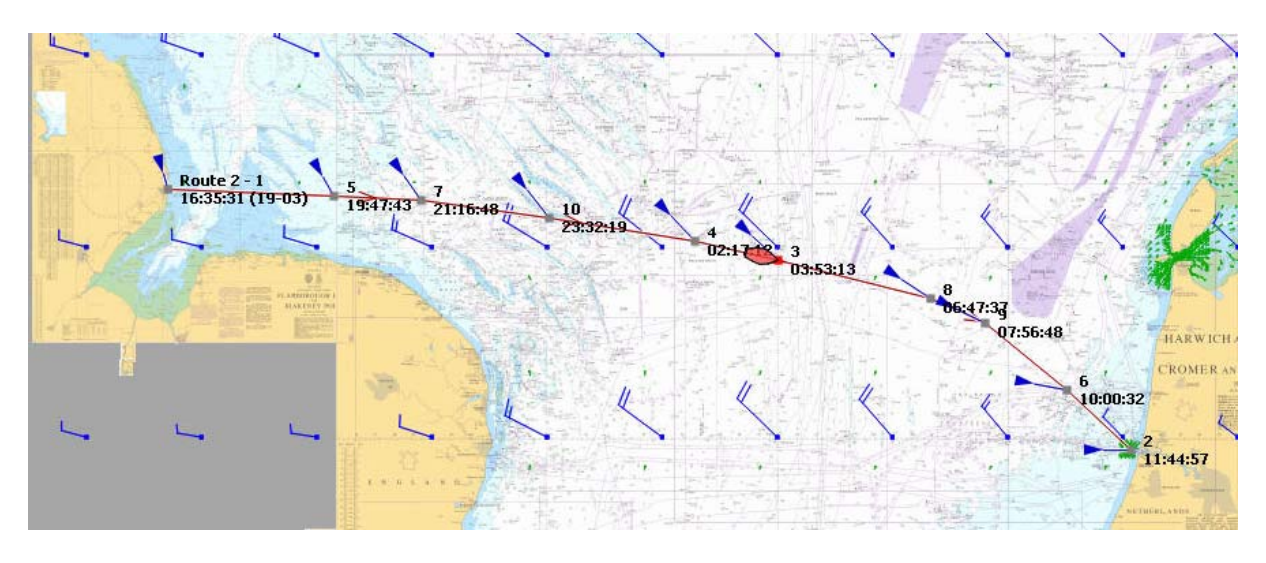

## **Drifthoek zichtbaar in geëxtrapoleerd (rood) bootje**

De heading van het rode bootje dat langs met de tijdbalk langs de route kan worden bewogen wordt nu ook aangegeven. De drifthoek is de verschilhoek met de routelijn (COG). Deze is nu bij stroming goed zichtbaar waardoor betere analyse mogelijk is van de uitgezette route. De neus staat tegen de stroming in. Zie de figuur hiernaast op het Marsdiep.

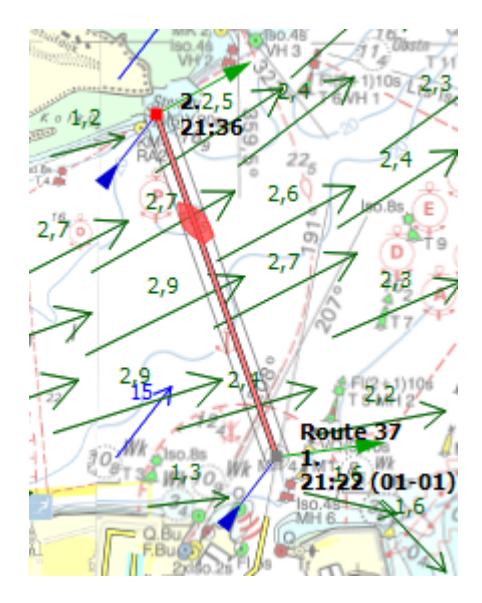

## **34. Route optimalisatie met Magic Button**

WinGPS 5 Voyager beschikt over een Magic Button in het routebewerkmenu waarmee langs een routeleg automatisch de snelste of zuinigste route wordt bepaald.

De vorm van de route is bij iedere vertrektijd anders en hangt af van de bron van wind en stroming zoals instelbaar in het planner tabblad van de route instellingen.

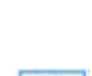

De route hieronder is eerst alleen als 2-punts route uitgezet met vertrek in IJmuiden en bestemming Skegness. De bron van de wind werd UGRIB gekozen en voor Stroom de BSH Noordzee grib file. Beiden waren vooraf actief bijgewerkt en actief gemaakt bij Grib beheer.

Omdat de optimale route bij de gekozen vertrektijd gedeeltelijk over land werd getekend, werd boven de kust van Engeland een 3<sup>e</sup> routepunt tussen gezet. Dit punt werd zo geschoven dat de TTGt (in de tabel) minimaal was. De 172NM werd door de Bavaria 36 in slechts 1d 6u 41min afgelegd. In de laatste slag wordt de boot met stroming naar Skegness meegevoerd.

Met magic button uit is de route de kortste route. Zonder motoren en met veel laveren duurt deze door stroom en wind tegen maar liefst 1dag 12u 30m.

Bij eigenschappen/schip wordt ingesteld dat de zeilen worden gestreken en de motor wordt aangezet als de SOG zakt onder de 4kn. Na 8u motoren en 30 liter brandstof kan halve wind worden opgepakt en duurt de kortste oversteek 1d 6u 10m.

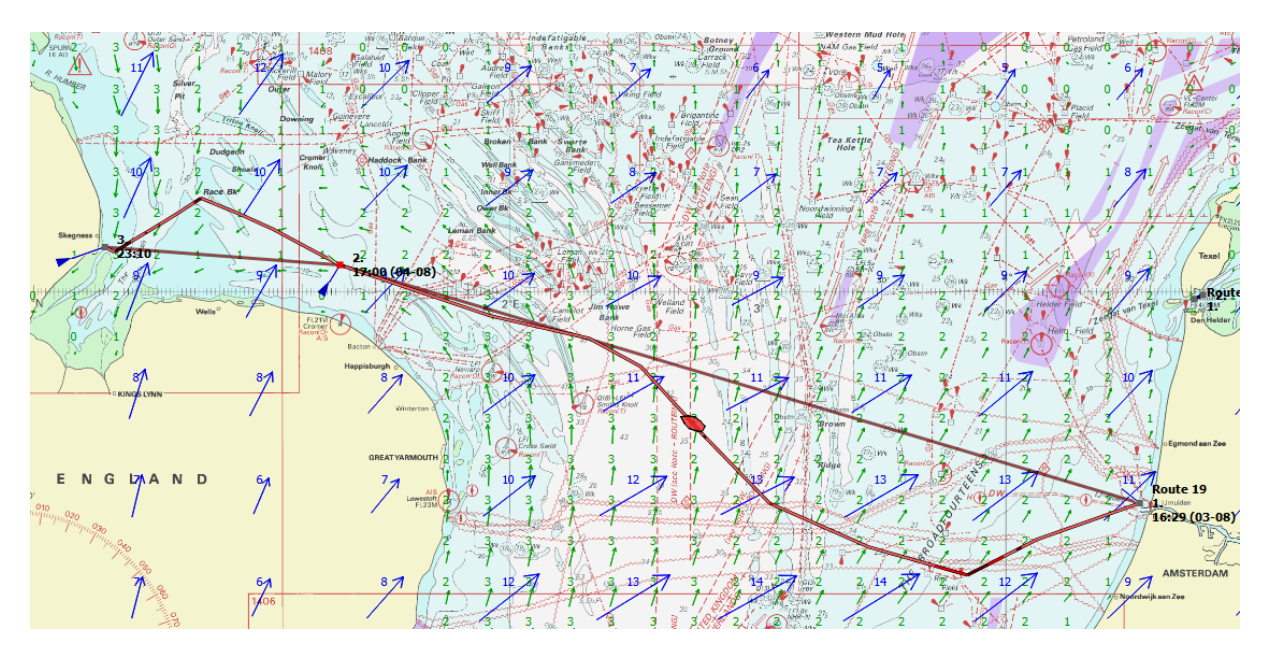

Door het tussenvoegen van routepunten kan de optimale route vervangen worden door een vaste route. De figuur op de volgende bladzij toont een route met 4 koerswijzigingen plus 1 vlak voor de haven van Skegness. Vervolgens wordt de open leg routeoptimalisatie met de magic button knop voor alle legs uitgezet. De routetabel toon een totale reistijd TTGt van 1d 7u 34m. Nog geen uur langer dan de optimale route.

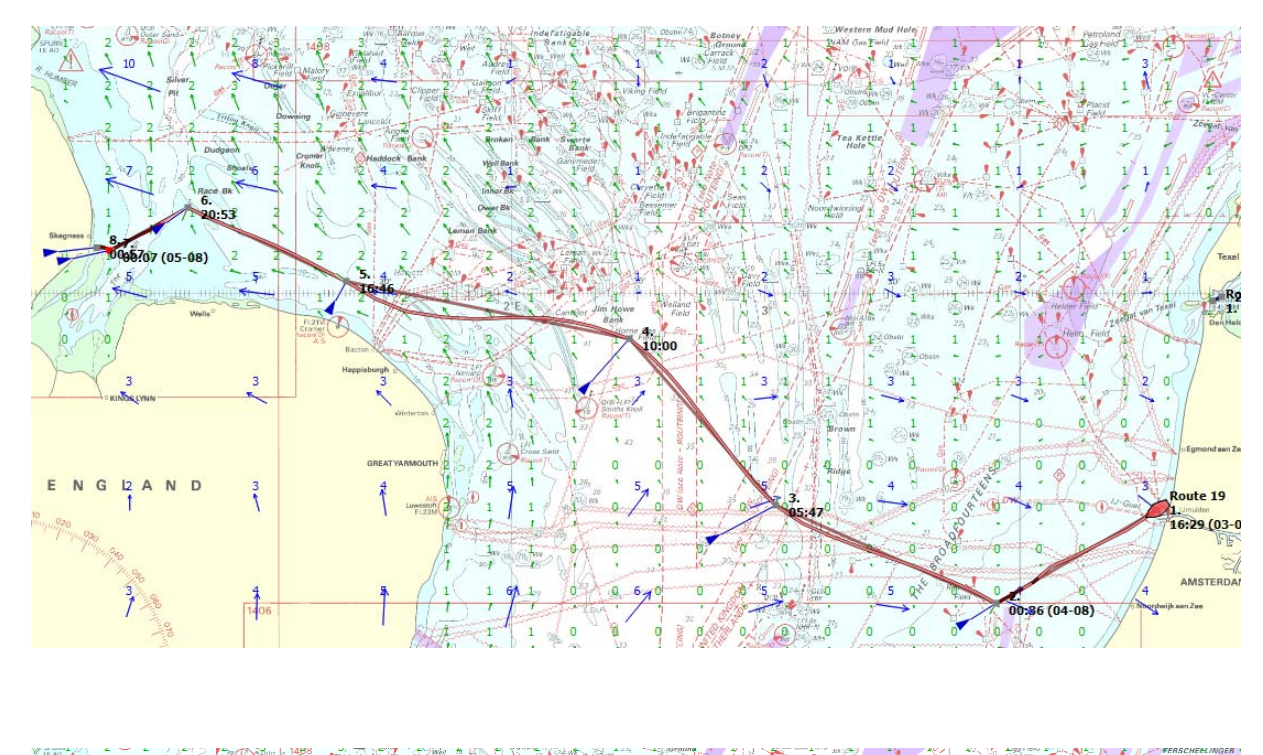

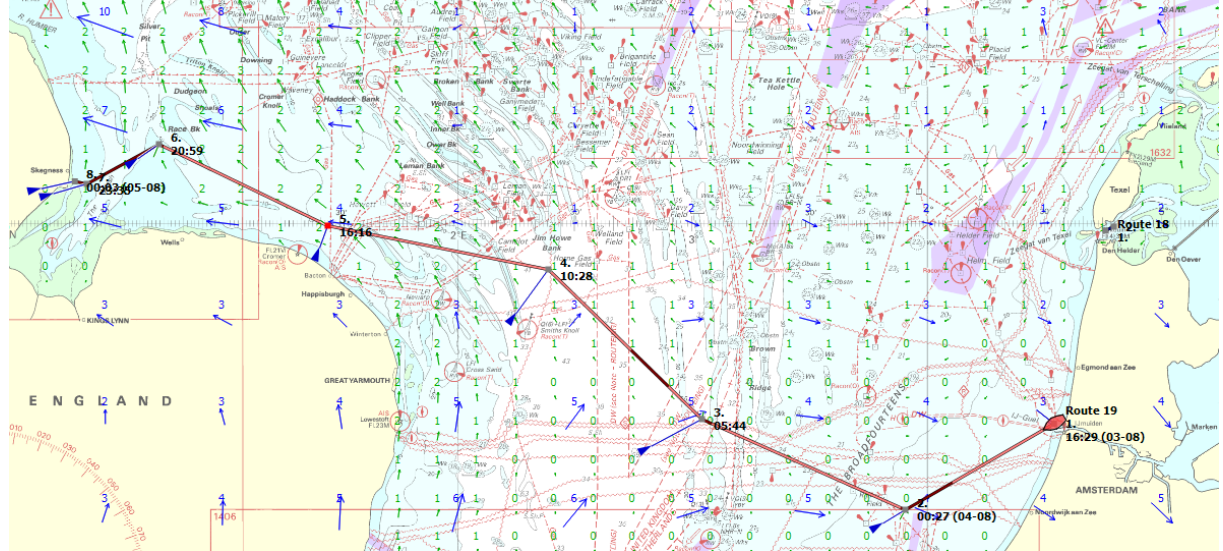

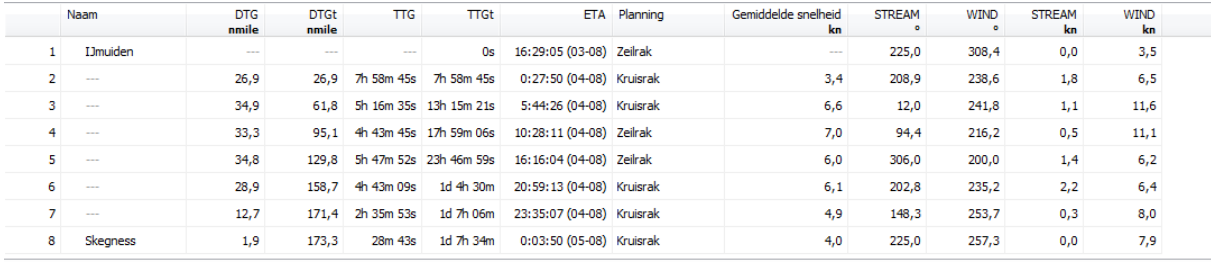

## **35. Wat u dient te weten over routeoptimalisatie op open water**

Bij standaard routeinstellingen staat Open leg routeoptimalisatie standaard aan, zodat bij elke routeleg op open water een optimale route getoond kan worden. Voor routelegs op het vaste netwerk werkt de routeoptimalisatie uiteraard niet omdat je daar gedwongen bent de vaarwegen te volgen.

Een routeleg is de lijn tussen twee routepunten (bijv 1 naar 2) . Door op het route punt te klikken waar een routeleg naartoe loopt (punt 2), kunt u voor dat leg de Openleg routeoptimalisatie ook uit zetten, bijv. als de leg door een kanaal heen gaat, waar niet van koers mag worden afgeweken.

 De optimale route komt alleen in beeld als de magic button in het routebewerkmenu wordt aangezet. Met de magic button activeert u dus de routeoptimalisatie, maar alleen voor de routlegs op open water waarbij Openleg routeoptimalisatie aan staat.

Voor de optimale route heeft u de navolgende keuze, in te stellen met het tabblad Planner bij route instellingen van het Routebewerkmenu:

- **Snelste route** met minimale reistijd (TTGt) en meest recente aankomsttijd ETA. Dit is de meest gebruikte instelling.
- **Kortste route**. Op de aardbol is dit de grootcirkel (als een gespannen touwtje). Voor lange legs benadert de optimale kortste route daarom de grootcirkel. Voor routelegs kleiner dan 50NM is de grootcirkel praktisch een rechte lijn, waardoor de optimale route niet afwijkt van de routeleg als de magic button wordt aangezet. In het routebewerkmenu vindt u een speciale knop om langs alle grote routelegs een grootcirkel hulplijn aan te kunnen zetten.
- **Zuinigste route** met het laagste totale brandstofverbruik. Ideaal voor motoroversteken. Als bij Eigenschappen/Schip opgegeven is dat de motor aan gaat als de SOG onder een bepaalde waarde komt dan wordt met deze optie het motoren zoveel mogelijk voorkomen. Rekening kan worden gehouden met de invloed van stroming en harde wind op de snelheid en brandstofverbruik. Op geheel te bezeilen routes is het brandstofverbruik nul zijn er wordt er één route uit een set van oneindig veel oplossingen getoond.
- **Voordeligste route** met de laagste kostprijs rekening houdend met brandstofverbruik en tolgelden van bruggen en sluizen in het VIN netwerk. Als er geen netwerk gekoppeld is dan is de zuinigste route altijd gelijk aan de zuinigste route.

## **Vaartijden optie en gemiddelde stroming.**

Bij Eigenschappen/Planner kunt u optioneel aangeven welke tijden per dag en dagen per week u wilt varen. Van belang voor een optimale route bij meerdaagse reizen. Deze kan afwijken van de optimale route al Vaartijden optie uit staat en u achter elkaar doorvaart. Meestal dwingen bedieningstijden u dan om te overnachten.

De overnachtingsplekken langs de route worden als witte cirkeltjes weergegeven. Bij Beeld?Eigenschappen/Routes kunt u de passage tijden aanzetten. Met de aankomstdag en tijd boven die van de vertrek de volgende dag of na het weekend.

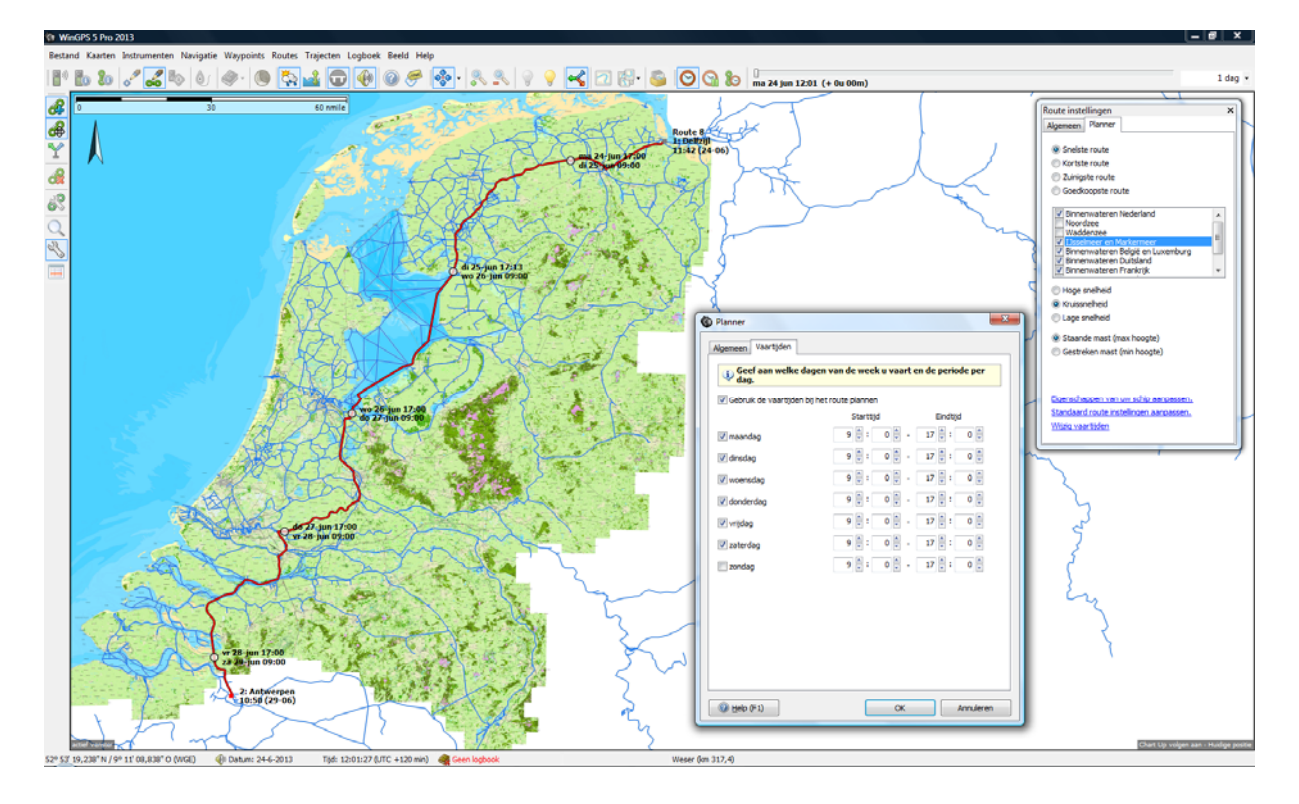

Ook de gemiddelde stroming van rivieren wordt nu meegenomen bij het routeplannen. Samen met de vaartijden optie bepaald WinGPS een beter planning voor meerdaagse route. Door op deze vaarwegen te klikken ziet u de locale gemiddelde stroming. Denk aan de IJssel. Als de vaarsnelheid (te) laag of zelfs minder dan de stroomsnelheid dan vindt WinGPS in de meeste gevallen een andere maar langere optimale route.

## **36. Algemene routeplanner instellingen**

Bij bestand/eigenschappen/planner kunt u de routeplanner van WinGPS 5 optimaal instellen. Zie de figuur rechts voor de standaardinstellingen.

De **gemiddelde wachttijden** van bruggen en sluizen staan standaard op 5 en 20 minuten.

Met **Maximaal toegestane snelheden** wordt de opgegeven vaarsnelheid begrenst op de maximaal toegestane vaarsnelheid. Een snelle motorboot wordt dan beperkt op de binnenwateren maar gaat vol gas op het IJsselmeer, tenminste in de planning. Als het vinkje wordt uitgezet is een snelle boot eerder op bestemming maar wel in overtreding. De maximum snelheid is aangegeven voor de belangrijkste vaarwegen van Nederland en België en geldt alleen in motorbedrijf. Voor zeilende zeilboten geldt deze beperking niet.

De **NAP waterstand** (in NAP) bepaalt de doorvaarthoogte van bruggen in getijwater. Standaard wordt 1 m getijamplitude aangehouden. Als u rond hoogwater een vaste brug met weinig mastspeling wilt passeren is het noodzakelijk om u via een telefoontie naar een brugwachter op de hoogte stellen van reële waterstand. Voor een betere berekening kunt u ook gebruik maken van de getijdestations in WinGPS. Vergeet daarbij niet een eventuele windopstuwing mee te nemen.

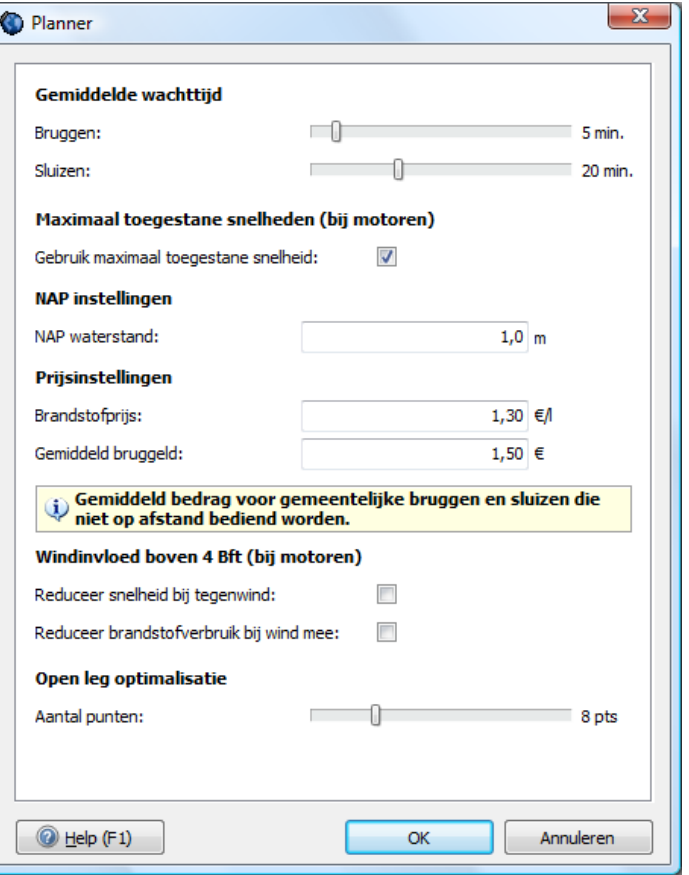

Met **Prijsinstellingen** kunt u de brandstofprijs en gemiddeld bruggeld voor niet op afstand bediende gemeentelijk bruggen opgeven zodat WinGPS 5 voor u de kosten langs een route kan bepalen en ook de voordeligste route kan bepalen.

De **Windinvloed boven Bft 4** is alleen van toepassing op motorbedrijf bij hoge windsnelheid en geldt voor zowel open route legs als een netwerkroute.

Bij **Openleg Optimalisatie** kan het aantal punten van een routeleg worden opgegeven waarmee deze intern wordt opgedeeld. Hiermee kan de nauwkeurigheid van de open leg routeoptimalisatie met de Magic Button worden ingesteld (niet op netwerk). Bedenkt dat het aantal punten tevens het aantal koerswijzigingen is. Het minimum aantal punten op 1 correspondeert op een in-de-windse koers met 1 maal overstag gaan (2 slagen).

Hoe meer punten, hoe trager de rekenroutine wordt. Een goede standaardinstelling voor lange routelegs is 8 punten. Voor korte routelegs heeft vaak niet meer dan 4 tussenpunten nodig. Dit rekent sneller. Bij de maximale waarde van 30 tussenpunten moet u mogelijk even wachten tot de oplossing verschijnt, met name als NLTides aanstaat.
# **37. Routebeheer**

Met Routebeheer kunt u met de vinkjes links routes zichtbaar maken op de kaart. Door op de naam te klikken kunt u deze wijzigen. Door op de balk boven de lijst te klikken kunt u de routes sorteren op naam, lengte of aantal routepunten.

Een route selecteren doet u niet met het vinkje maar door op de rij te klikken zodat deze blauw wordt (net als bij trajectenbeheer). Nu wordt onderaan de knoppen zichtbaar waarmee u de route kunt starten, zoeken, copieren, omdraaien of bewerken. Ook kunt u met Shift of Ctrl ingedrukt meerdere routes tegelijk selecteren en definitief verwijderen.

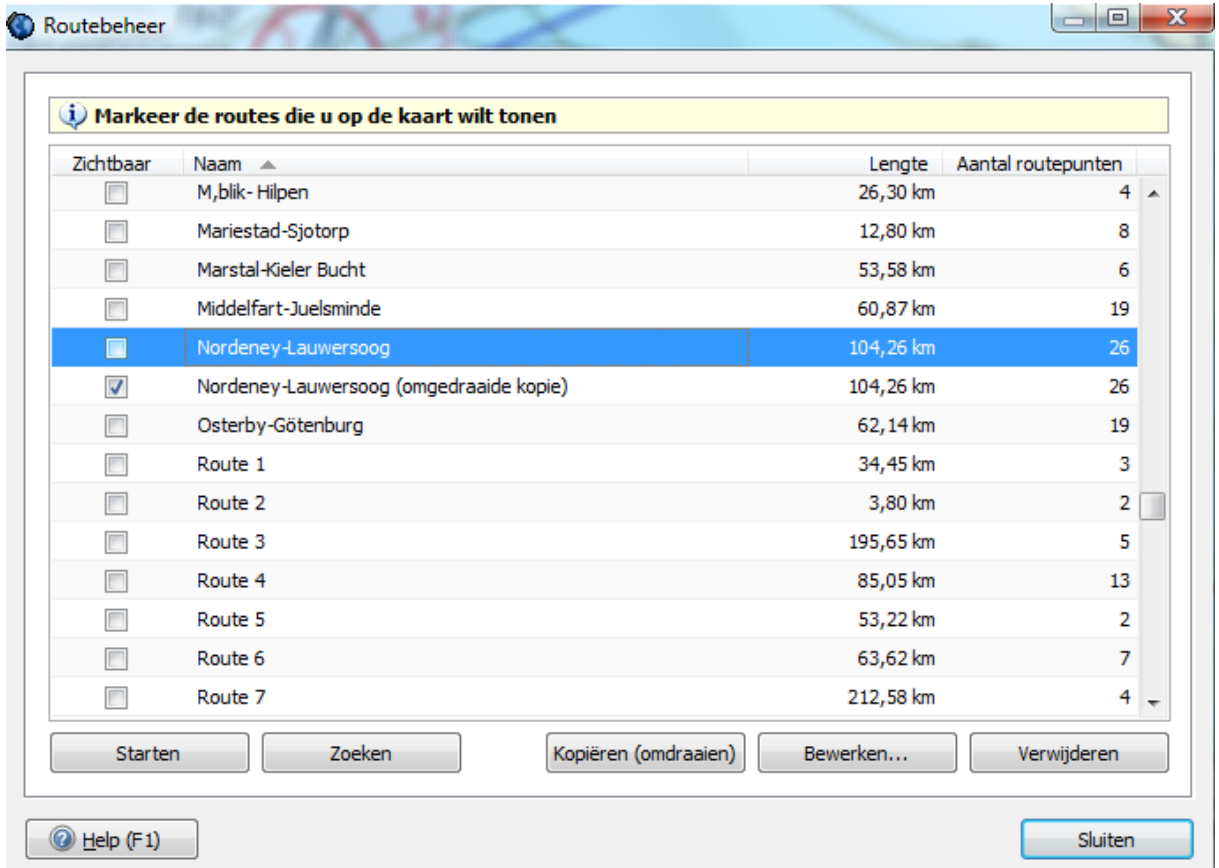

### **Route kopiëren en omdraaien**

Op verzoek van veel gebruikers is het route omdraaien nu ook in WinGPS 5 ingebouwd. Bij routebeheer selecteert u een route. Deze kunt u of kopiëren of kopiëren en gelijk omdraaien. De gekopieerde (heen-)route blijft dus bestaan.

Met het kopiëren van een netwerkroute zonder deze om te draaien kunt u alternatieve planningen naast elkaar op de kaart zetten, bijv. wel en niet over het IJsselmeer.

# **NMEA-instrumenten**

# **38. Instrumentbeheer**

WinGPS 5 Voyager bezit een uniek grafisch instrumentenbeheer om uw NMEA instrumenten te verbinden met de geïnstalleerde COM of Netwerk poorten van uw PC, en om deze in te stellen.

**Let op**: Het verbinden van instrumenten gaat door het trekken van een lijn vanaf het rondje van een COM poort naar het rondje van een instrument met ingedrukte linker muisknop !

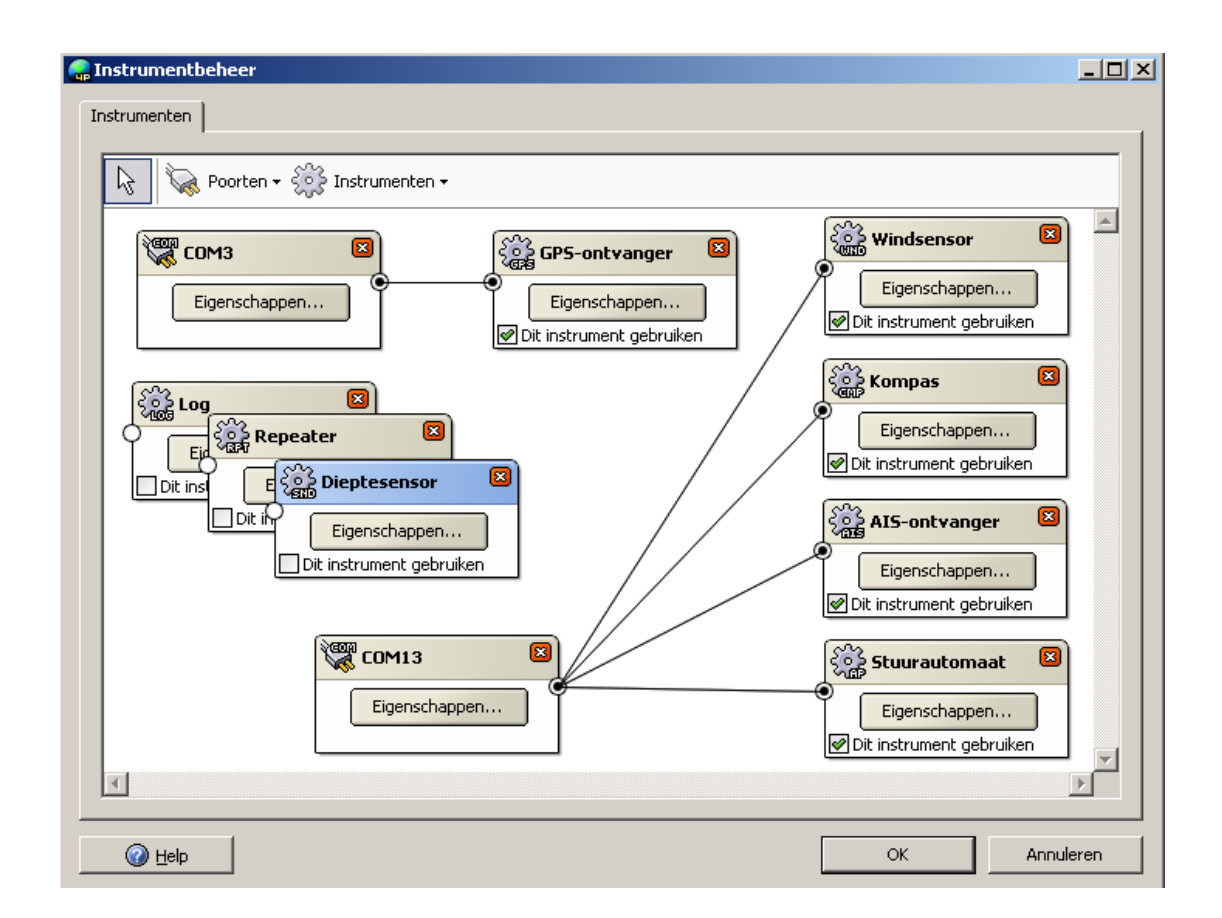

In de figuur hierboven staan zijn de AIS-ontvanger, kompas, windsensor en autopilot via een Miniplex Lite verbonden aan COM13, een USB poort van de Laptop. De GPS staat op een andere USB poort geïnstalleerd (COM3). Log, sounder en repeaters zijn niet verbonden en zouden kunnen worden weggehaald (met delete).

Dit scherm is via **Instrumenten/Instrumentbeheer** alleen op te roepen als de communicatie of simulatie uit staat. Het instellen werkt als volgt:

- Voeg COM poorten en instrumenten toe bij Poorten en Instrumenten.
- Verbindt deze met elkaar door vanuit het cirkeltje van een instrument, met ingedrukte linker muisknop, een lijn te trekken naar het cirkeltje van een COM poort.
- Stel met Eigenschappen zowel het instrument als de COM poort in op de juiste waarden en zet deze het instrument aan (vink aan: Dit instrument gebruiken).
- Start de communicatie met de knop Start Communicatie (functietoets F3).

In de juni 2014 update zijn knoppen toegevoegd om de instrumenteninstelling op te slaan.

### **Netwerkpoort**

Een van de meest krachtige nieuwe opties van de WinGPS 5 Pro en Voyager 2013 is de uitbreiding van Instrumentenbeheer met een netwerkpoort. Het opent de weg om te communiceren met navigatielaptops, tablet en smartphones in een netwerk of via internet op afstand. Hiermee kunt u bijv. een WIFI AIS Transponder uitlezen. Deze stuurt behalve AIS berichten ook GPS gegeven van het eigen schip uit. Zie figuur.

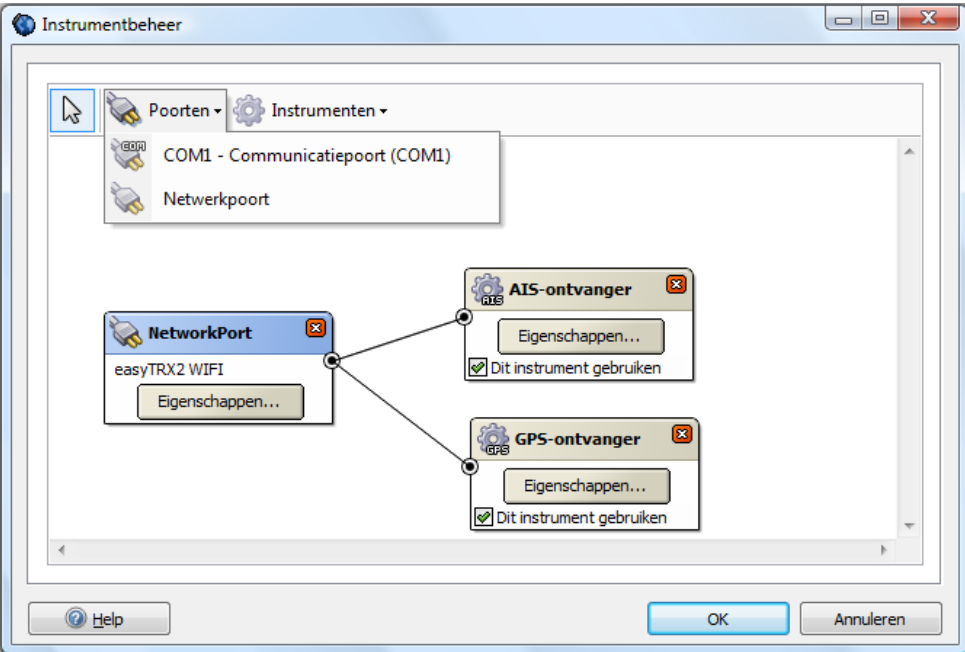

Eventueel kunt u de seriële multiplexeringang van de easyTRX2 ook nog gebruiken om één extra instrument aan te sluiten bijv. een dieptemeter of een PB200 weerstation met wind, kompas en GPS(zie figuur onder). In dat laatste geval heeft u een GPS van de Transponder en een van de PB200. Door de juiste Talker ID bij GPS Eigenschappen in te stellen kunt u de juiste GPS kiezen.

U kunt meerdere Netwerkpoorten aanmaken maar nog niet meerdere dezelfde instrument. Een 2<sup>e</sup> Netwerkpoort kunt gebruiken om alle inkopende data via UDP te broadcasten naar de smartphones of tablets op het boordnetwerk. Via TCP/IP is het doorsturen naar een online PC met WinGPS op afstand mogelijk.

Voor iedere netwerkwerkpoort dient u het serveradres en het poortnummer in te vullen en deze in Instrumentenbeheer te verbinden aan een eigen AIS ontvanger. WinGPS Pro of Voyager plot bij starten van de communicatie alle AIS targets op de kaart.

De Netwerkpoort staat standaard op TCP/IP Client maar ook kan gekozen worden voor UDP en Server mode of combinaties.

TCP/IP is een gegarandeerde verbinding met één (Client) of meerdere (Server) apparaten. UDP is een snellere niet gegarandeerde verbinding waarbij NMEA berichten worden uitgezonden (broadcast) te gebruiken voor één (Client of meerdere (server) apparaten.

Door UDP te ondersteunen kunnen de apparaten NMEA via UDP broadcasts verzenden en kunnen meerdere andere apparaten (PC's, tablets) dit ontvangen echter alleen binnen een netwerk en niet via internet.

Op een netwerkpoort die als Server wordt ingesteld kunnen meerdere Clients inloggen. Bijv. In instrumentenbeheer van de PC aan boord is AIS Transponder (met GPS) op de USB COM poort in Instrumentenbeheer gezet en er is ook een Netwerkpoort gemaakt. Deze staat als TCP/IP Server ingesteld met aangevinkte optie Verzend op andere poorten. (zie fig. hieronder). Om te functioneren moet er een (repeater) instrument aan worden gehangen.

Als de server PC online staat kunnen PC's meerdere online PC's met WinGPS Pro of Voyager hierop inloggen als in Instrumentenbeheer een Client Netwerkpoort is aangemaakt welke verbonden is aan een AIS en GPS instrument (als fig. boven). Deze client PC's varen dan als het ware mee met dat van de server pc aan boord.

Door Connectify Hotspot op een netbook te installeren wordt deze een WIFI hotspot. Uiteraard kunt u ook een WIFI router aansluiten. Als de Netwerkpoort als Server staat ingesteld kunnen meerdere NMEA apparaten inloggen. Denk bijv. aan en aan tablets of smartphones met easyAIS Radar app.

De app ontwikkeling van Stentec is m.n. gericht op deze koppeling met laptop of minipc aan boord in severmode. Denk aan DKW2 kaarten of de tablet en aan een polair diagram app voor smartphone waarop ieder bemanningslid kan inloggen. In het kader van goed zeemanschap kunnen de tablets en smartphones ook stand alone gebruikt worden met eigen GPS en Kompas en DKW Hybrid kaarten.

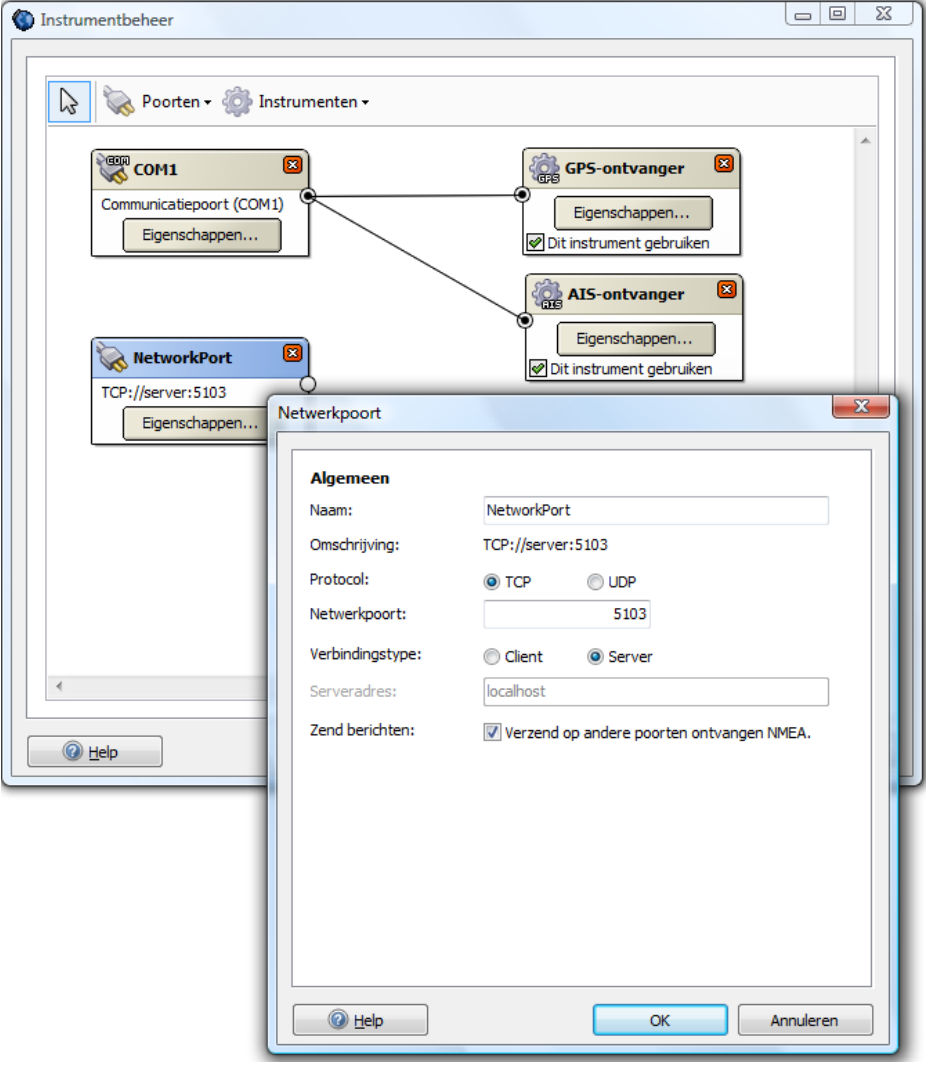

# **39. GPS-ontvanger**

WinGPS 5 Voyager ondersteunt alle NMEA183 compatible GPS-ontvangers die de volgende berichten kunnen versturen: GGA, GLL, GSA, GSV, RMC, VTG.

Als u in uw GPS bij Interface of NMEA kunt kiezen zet dan RMC aan i..p.v. GLL en VTG. Zie bijlagen B3 en B4 voor een beschrijving van deze NMEA-berichten, welke u na het starten van de communicatie kunt bekijken met de NMEA-monitor.

Tegenwoordig staat een (muis-)GPS meestal op een USB-poort geïnstalleerd of via een USB to Serial interface kabel. Hierop of op de 9-pins seriële poort van uw PC, kunt u een inbouw GPS als volgt aansluiten. In de figuur de seriële poort aan de achterkant van de PC.

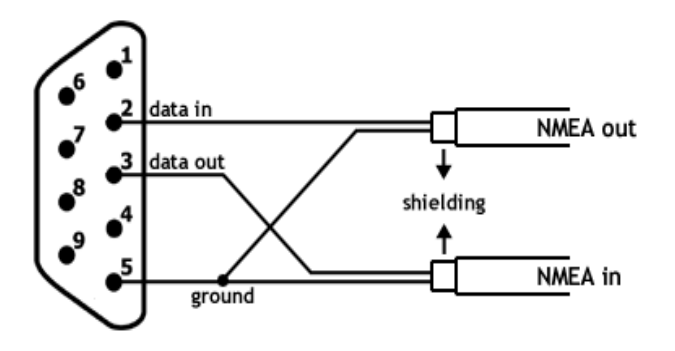

 Pin 2: op de NMEA uitgang van de GPS ( SD +) Pin 3: op de NMEA ingang van de GPS (RD +) Pin 5: de gezamelijke – van de NMEA uit- en ingang van de GPS (SG, RG)

Als u bij **Instrumenten/Instrumentenbeheer** bij GPS-ontvanger op Eigenschappen klikt volgt het scherm waarbij u in het tabblad Algemeen het type GPS en gebruikt protocol (meestal NMEA) dient op te geven.

In de figuur rechts staat het NMEA protocol voor een Garmin ingesteld. Goed om en positie binnen te halen, maar niet om te up en downloaden.

Gelukkig wordt ook het **Garmin protocol** ondersteund, waarmee u in de Garmin/Garmin stand zonder omschakelen in de GPS zelf, zowel uw positie kunt binnenhalen, als snel waypoints en routes kunt up- en downloaden en trajecten kunt downloaden. Zet hiervoor het protocol hiernaast op Garmin

Voor GPS-muizen en onbekende merken kiest u: merk: Standaard NMEA en protocol NMEA.

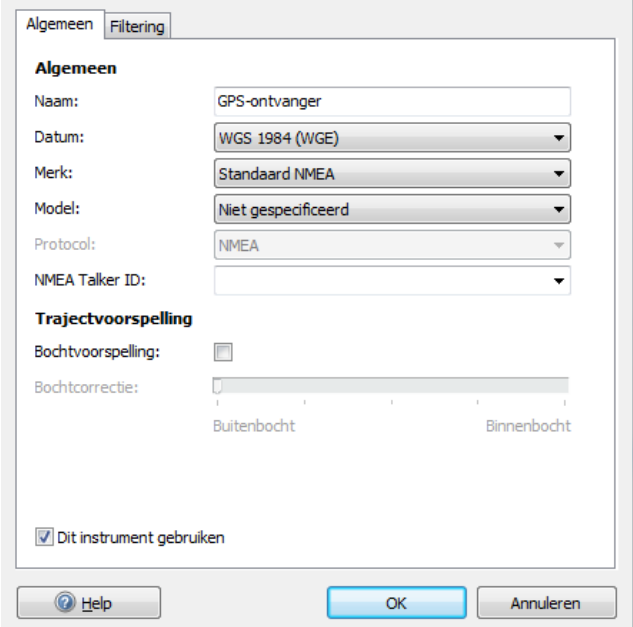

De NMEA taker ID is de pré-fix in het NMEA bericht, zoals bijv \$GP voor een GPS of \$II als dit uit een NMEA-bridge van een seatalk systeem komt. Als het veld leeg is wordt de préfix genegeerd en worden alle in 5 Voyager ondersteunde NMEA berichten gelezen.

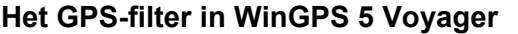

Op het GPS tabblad **Filtering** kunt u een samengesteld filter aanzetten om de kwaliteit en stabiliteit van het GPS signaal te verhogen.

Met verwijzing naar de figuur rechts, bestaat het filter uit de volgende onderdelen:

### **Negeer 2D-fix**

Bij slechts 3 satellieten in gebruik (2D-fix) kunnen uitschieters voorkomen tot wel 100 m. Bijv. bij opstarten of bij onder een brug doorvaren. Als deze optie aangevinkt staat telt het GPS-signaal pas mee al 4 of meer satellieten worden ontvangen (3D-fix).

### **Verwijder storingspieken in positie**

Bepaalde GPS'en kunnen door storingen of syteem

fouten af en toe volkomen verkeerde posities afgeven, waardoor hinderlijke storingspieken instaan in het gevaren traject en de DOG onrealistisch wordt opgehoogd. Met dit filter kunt u pieken van meer dan de **Minimale grootte** die korter duren dan de **Maximale duur** er uit filteren (lees negeren). Nuttig als u de ankerwacht aan heeft staan en niet gewekt wil worden door een storing.

### **Filter positie**

Deze snelheidsafhankelijke positiedemping zorgt er echter voor dat uw positie niet meer dan de **Achterloopafstand** achterloopt. Als u voor anker ligt is de snelheid bijna nul en is de positiedemping groot. Bij toenemde snelheid wordt de positiedemping steeds lager.

### **Filter SOG en COG - Koers- en snelheidsfilter**

Omdat bij stilstand geen grondkoers is gedefinieerd, kan de grondvecter op het scherm door storing alle kanten opdraaien. Dit treedt op bij GPS'en voorzien van Sirf (3) chips van Motorola, waar geen snelheiddrempel is ingebouwd, zoals bij Nemerix GPS-chips. Met dit 4 Pro filter kan ook een Sirf3 GPS stabiel worden gemaakt. Een grote tijdconstante is ideaal voor een rustig meedraaiend kaart in Head Up of Course Up volgmode. Tevens kan bij veel golven of storing de GPS-output naar stuurautomaat gedempt worden, waardoor onnodige koersalarmen kunn worden voorkomen. Het filter werkt als volgt:

De ruwe SOG/COG vector wordt ontbinden in een breedte en lengte component, die ieder gedempt worden met door een filter met in te stellen **tijdconstante**. Na filtering wordt uit beide componenten een gefilterde SOC/COG vector gemaakt welke ook gebruikt wordt om de toename van de DOG (over de grond afgelegde afstand) in het navigatie-info scherm te bepalen. Als de gemiddelde SOG onder de **drempelwaarde** zit wordt deze nul gemaakt en verandert de COG niet meer.

Evenredig met de tijdconstante gaan de snelheids- en koersvatiaties achterlopen, wat te merken is bij snellle bochten en grote sneheidsveranderingen. De meeste schepen reageren echter traag waardoor een relatief grote tijdconstante nog acceptabel is. Het koers- en snelheidsfilter veroorzaakt geen achterlopen van de positie.

#### **Filter ROT** – van de bochtaanwijzer

Hiermee wordt de Rate Of Turn van de bochtvoorspelling van de GPS curor gefilterd.

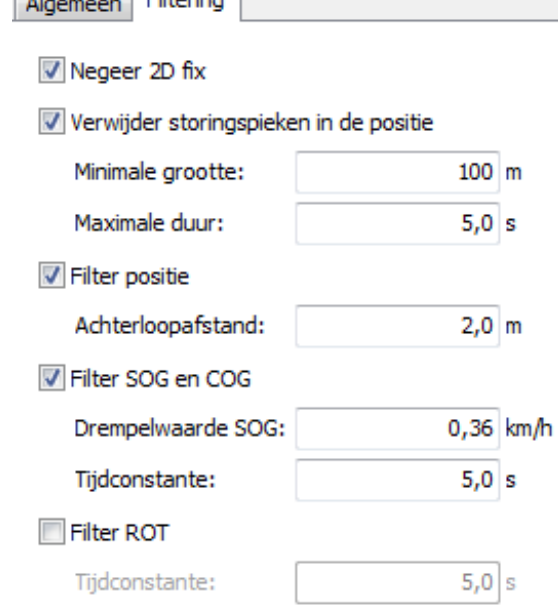

**Traditional** 

# **40. Kompas en log**

Met het voor deviatie gecorrigeerde kompas wordt na optelling van de variatie de ware kompaskoers of True heading (HDG) bepaald. Dit is de stand van het schip, naar voren gekeken t.o.v. het Noorden.

De Log snelheid (Speed) is de snelheid van het schip door het water in lengte richting en wordt bij de meeste plezierjachten uit het VHW bericht gelezen.

De heading en speed vormen samen de vaartvector is het vectordiagram. In de vaartvector zit geen zijwaartse snelheid (winddrift). Bij verlijeren bij stilstand en halve wind is vaartvector daarom nul. Dit zijdelings verlijeren maakt dat het zog achter de boot niet in lijn staat met de koerslijn (heading). Deze zoghoek kunt peilen of schatten en in WinGPS 5 Voyager opgeven als getal bij Instrumentstatus of door de zogvector met de muiscursor te verslepen. De zogvector geeft de grootte en richting aan waarmee het zog zich van de boot afbeweegt.

Professionele Log instrumenten op zeeschepen bepalen ook de dwarssnelheid van het schip door het water. Als het VBW bericht, wat beide componenten bevat, in een toekomstige WinGPS 5 Voyager versie wordt ondersteund dan kan de winddrift en de stromingsvector volledig uit de NMEA instrumenten Kompas, Log en GPS worden bepaald.

Ondersteund worden de volgende berichten, waarmee de koerslijn (HDG, Heading) wordt bepaald. WinGPS 5 Voyager selecteert hieruit het bericht met de hoogste update frequentie en met de meeste informatie. In volgorde van prioriteit:

- HDT De ware koers, gecorrigeerd voor deviatie en variatie
- HDM De magnetische koers, waar nog de variatie bij moet worden opgeteld
- HDG De magnetische koers, waarbij (soms) nog de deviatie en variatie moeten worden opgeteld

Let op: De **variatie** verschilt per gebied op aarde en dient handmatig te worden opgegeven, tenzij uw kompas een HDT bericht verstuurd ! Per jaar zijn er kleine veranderingen, omdat de magnetische Noordpool zich verplaatst.

Moderne elektronische kompassen beschikken over een **autocallibratie** optie. U vaart dan 1 of 2 rondjes in calibratiemode en de deviatietabel in de kompashardware wordt opgeslagen en direct gebruikt voor de NMEA uitvoer.

Als deze optie niet aanwezig is kunt u in WinGPS 5 Voyager een eigen **deviatietabel** per 22.5 graad opgeven om de verstoring van het magnetische veld door uw schip te corrigeren. Bij het HDM en HDG kunt via een vinkje aangeven of deze correctie op het bericht moet worden uitgevoerd. Ook kunt u de variatie voor deze berichten aan of uit zetten.

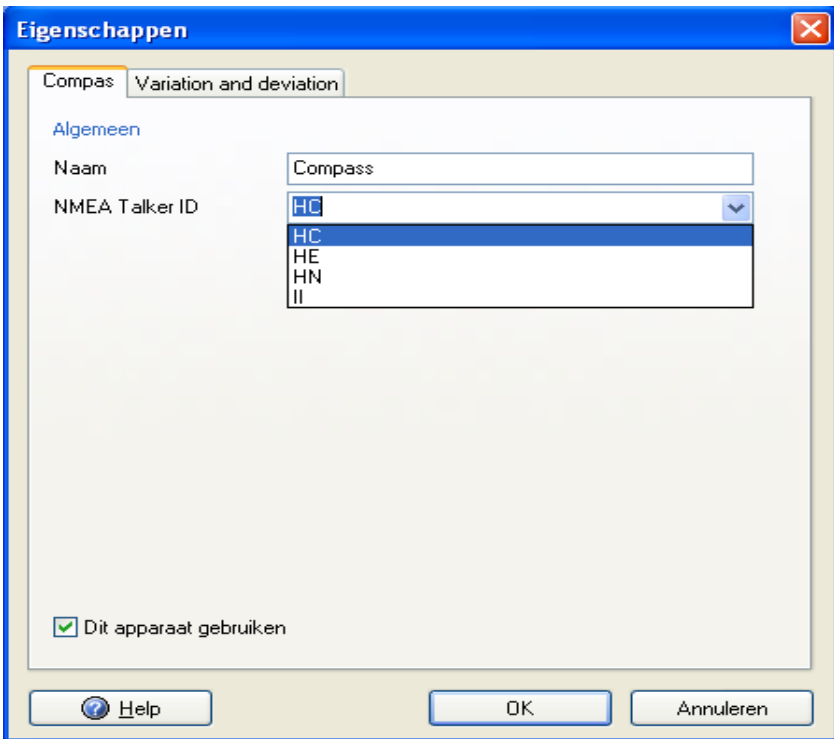

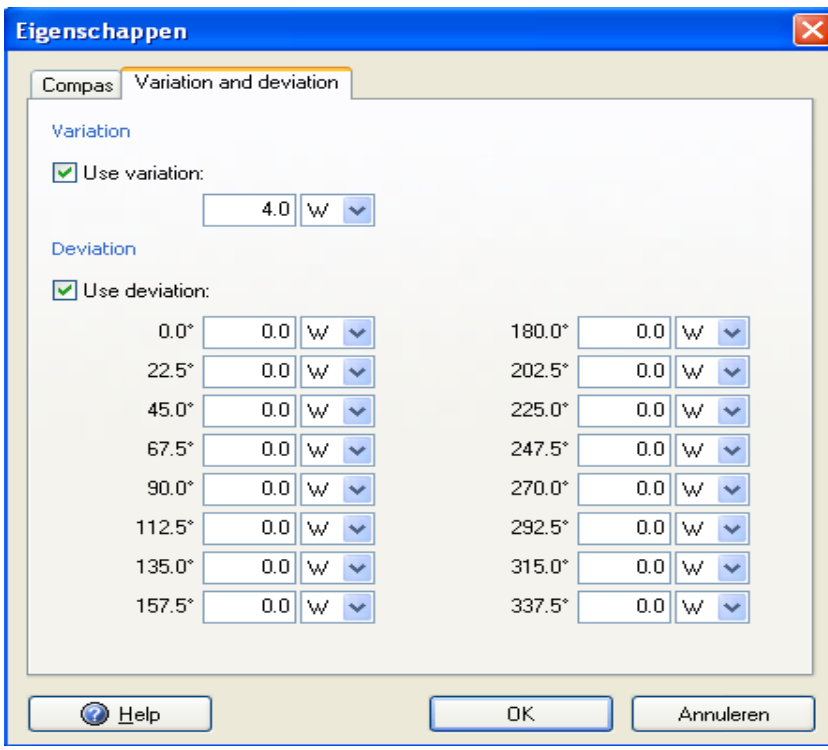

.

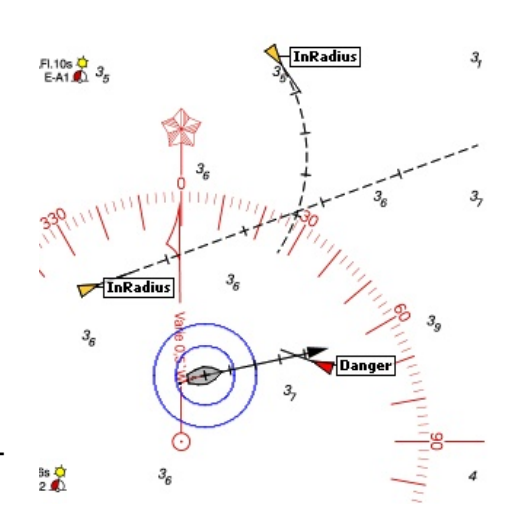

# **41. AIS ontvanger en transponder**

Als u een AIS-ontvanger aansluit op uw PC toont WinGPS 5 Voyager alle ontvangen AIS schepen, Basepoints en Aids for Navigation (bakens) op de kaart. Van alle deze objecten is de informatie opvraagbaar, bijv. Naam, bestemming en MMSI nummer. In de figuur hieronder staat linksboven de AISinformatie van het geselecteerde zeilschip de Tukker uit de AIStargetlijst daaronder. Deze vaart voor Stavoren. Zie ingezoomd ook de figuur verderop.

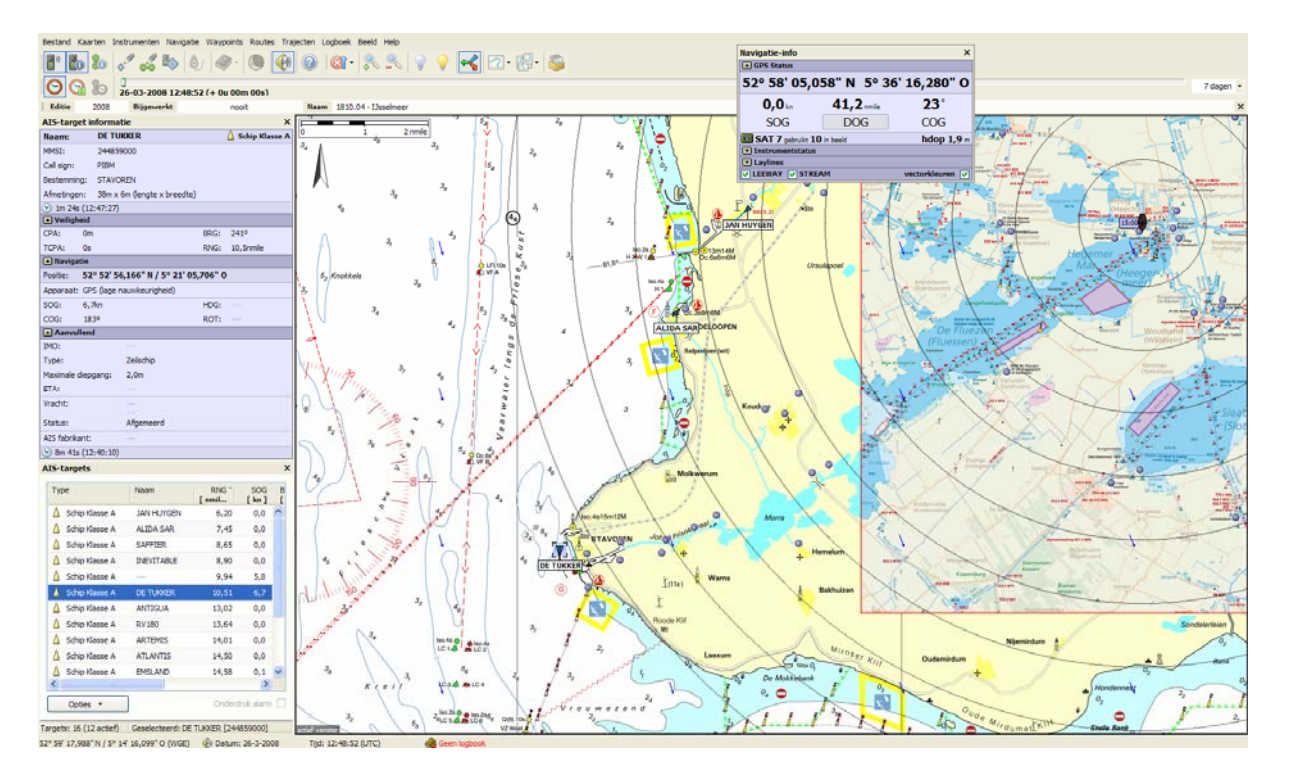

### **AIS-ontvanger instellen**

Allereerst dient u bij instrumentbeheer een AIS ontvangers aan de COM poort te koppelen waarop u een AIS ontvanger heeft aangesloten.

Vergeet niet de Baudrate van de COM poort op 38.400 in te stellen en het lijntje van het AIS blokje naar het Poortblokje te trekken (slepen met de rechter muisknop).

De figuur rechts geeft aan dat een AIS transponder met ingebouwde GPS aangesloten is op COM3.

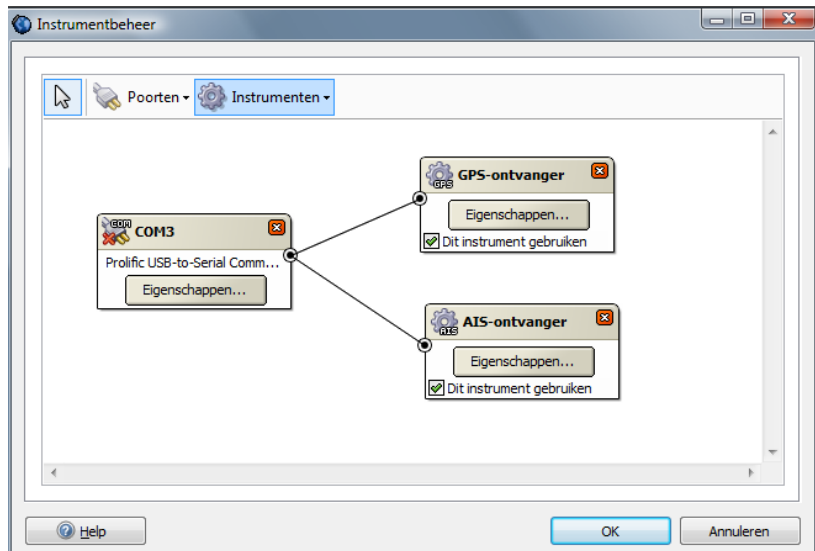

#### **Testen van de AIS-ontvangst**

Als u de Communicatie start dient u bij goede antenne en aansluiting AIS schepen op uw scherm geplot zien als driehoekjes. Of u AIS berichten, beginnende met !AIVDM, binnenkrijgt, kunt u checken met de NMEA monitor onder Instrumenten. Als u op een AIS target klikt krijgt u alle op dat moment bekende gegevens van dat schip.

Via Instrumenten/AIS kunt u de AIS-target lijst aanzetten, de AIS-informatie opvragen voor een geselecteerd schip en de AIS-instellingen wijzigen.

#### **AIS optimaal in beeld**

Bij Beeld kaartvensters/AIS kunt u instellen of en hoe op 1 van de 3 kaartvensters van WinGPS 5 Voyager de AIS targets getoond moeten worden.

De instelling onder links is de meest rustige op de binnenwateren. Naam en snelheid worden alleen getoond van varende schepen.

Bij uitzoomen worden de labels kleiner en kunnen zelfs verdwijnen. Klasse B schepen vormen daar ook geen aanvaringsgevaar. Op open water wordt daarom aanbevolen om aan te vinken:

- Naam-en snelheidslabels niet schalen/verbergen

-Verberg klasse B-targets

De kleur van AIS schepen kunt u instellen bij Instrumenten/AIS/AIS instellingen tabblad Kleuren. In de figuur onder rechts ziet u de standaard kleuren van een aantal scheepstypen.

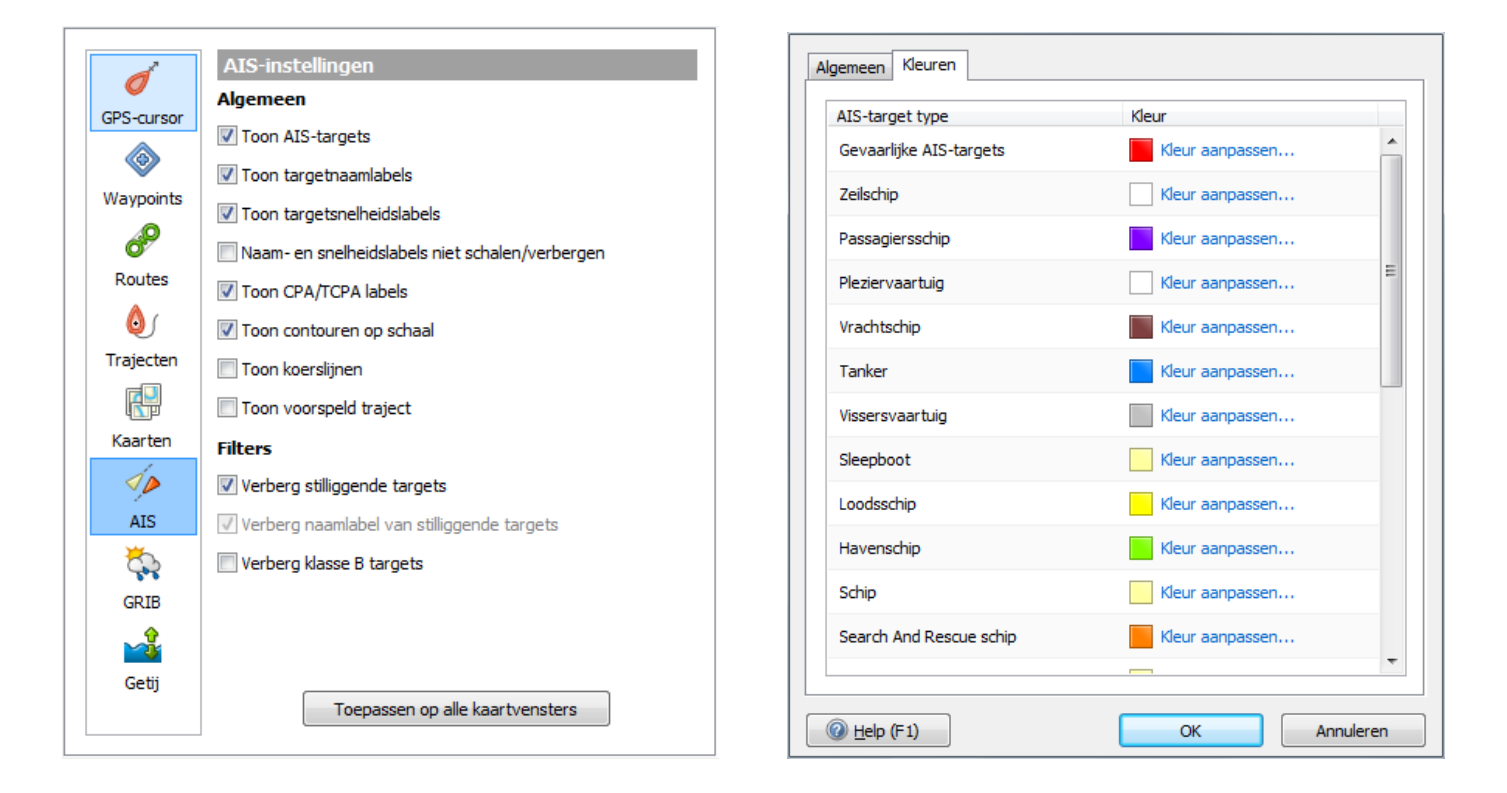

### **AIS-targetlijst**

Via Instrumenten/AIS kunt u een AIS target-list aanzetten, waartop alle binnenkomende AIS targets te zien zijn. Deze kunt u helemaal zelf indelen door met de rechter muisknop op de menubalk te klikken. Ook is sorteren mogelijk bijv. op afstand, door met de linker muisknop op het onderwerp te klikken. Nogmaals klikken draait de selectie om.

Voor de wacht aan boord is het handig om bij Opties/Kolommen selecteren de RNG en BRG (rel) aan te zetten. Deze laatste is de relatieve hoek van de schepen om u heen en wordt aangegeven in graden Bankboord (P) of Stuurboord (S). Nul graden is recht vooruit en 180 graden is recht achter. Sorteer op RNG met de kleinste afstand boven voor optimaal gebruik.

De AIS target lijst is te verslepen, kleiner te maken en te docken en aan te zetten met de sneltoetscombinatie CTRL A

### **AIS-instellingen – Veiligheid**

Op ieder kaartvenster kunt u bij Beeld/ Eigenschappen/Kaartvenster/GPS-cursor een benaderingscirkel rond uw GPS-cursor aanzetten, om een alarm te krijgen als een schip er binnen een bepaalde tijd invaart.

Er volgt dan aanvaringsalarm en de cirkel springt van groen naar rood. De straal van de cirkel (CPA-bereik) en de tijd (TCPA-bereik) kunt u instellen bij Instrumenten/AIS/AIS instellingen (zie fig.).

Als de CPA kleiner wordt neemt het gevaar voor aanvaring toe en dient u van koers te veranderen of snelheid te minderen. Door op een AIS schip te klikken of uit de targetlijst te selecteren, wordt alle AIS-informatie getoond. In noodgevallen kunt u het schip oproepen via MMSI en call sign.

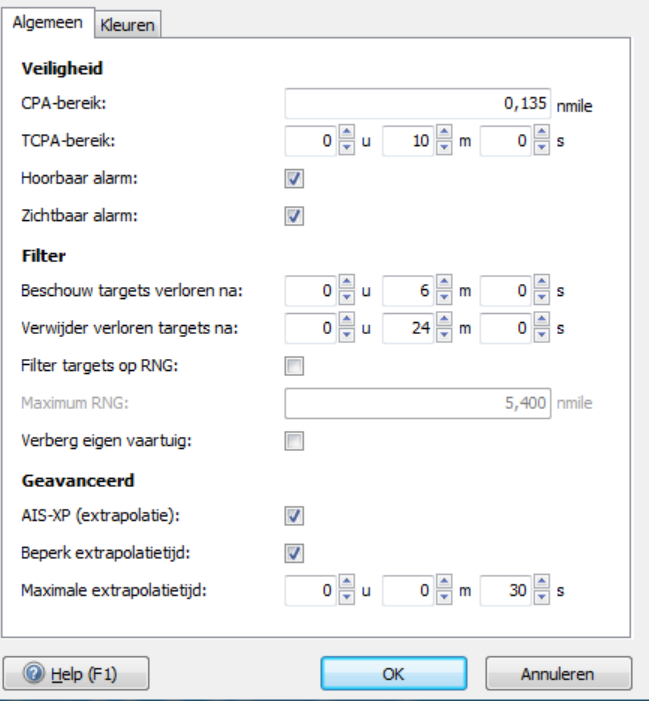

Het CPA alarm werkt ook voor AIS bakens en voor anker liggende AIS schepen. Voor Classe A schepen wordt uit de ROT (Rate of Turn) en de SOG de verwachte koerslijn als draaicirkel op de kaart getekend. De minuten streepjes corresponderen met de ingesteld minuten streepjes van het eigen schip.

De statische informatie wordt afhankelijk van snelheid en koersverandering om de 2-10 s verstuurd om en om op beide kanalen. De update- frequentie op een eenkanaals-ontvanger is daarom 4-20 s.

#### **Geluidsalarm**

Het AIS geluidsalarm voor stilliggende schepen is uitgezet. Als u bij Instrumenten/AIS/AIS instellingen het geluidsalarm aan heeft staan, dan wordt er alleen gewaarschuwd als er aanvaringsgevaar is voor een varend schip. Het visuele alarm werkt voor stilliggende en varende schepen.

### **AIS-instellingen - Filter**

U kunt hier opgeven wanneer targets als verloren moeten worden beschouwd (default 6 min). Er komt dan een kruis doorheen. Ook kunt u opgeven wanneer de verloren targets dienen te worden verwijderd..

Als Filter Targets op range wordt aangezet kunt een en afstand invullen, bijv 10 Mijl, daarbuiten geen AIS targets worden getoond. Dit geeft een rustiger beeld en niet de hele shipping lane zoals in de figuur hiernaast.

De optie 'Verberg eigen vaartuig' is bedoeld voor als u een AIS transponder heeft aangesloten, zoals bijv. de AIS-CTRX Class B 'cs' Transponder met ingebouwde VHF splitter en WIFI in de figuur hiernaast..

Het schip met uw eigen MMSI, zoals opgegeven bij Bestand/Eigenschappen/Schip, wordt dan niet ook nog eens als AIS schip op de kaart getekend.

De informatie van AIS ontvangers zit gecodeerd in een VDM NMEA bericht. In WinGPS 5 Voyager worden de volgende AIS-berichten uit ITU-R M.1371-1 ondersteund en beschreven in Bijlage B5. Samengevat:

Class A schepen (SOLAS, AIS verplicht op zeeschepen) Message 1,2,3 Positierapporten

Class B Schepen (andere schepen met AIS) Message 5 Statische en reisgegevens Message 18 Standard position report Message 19 Extended position report

Message 4 AIS-Base Stations Message 21 Aids-to-Navigation report (AIS bakens)

Zie hiernaast een voorbeeld van AIS schepen bij Hoek van Holland:

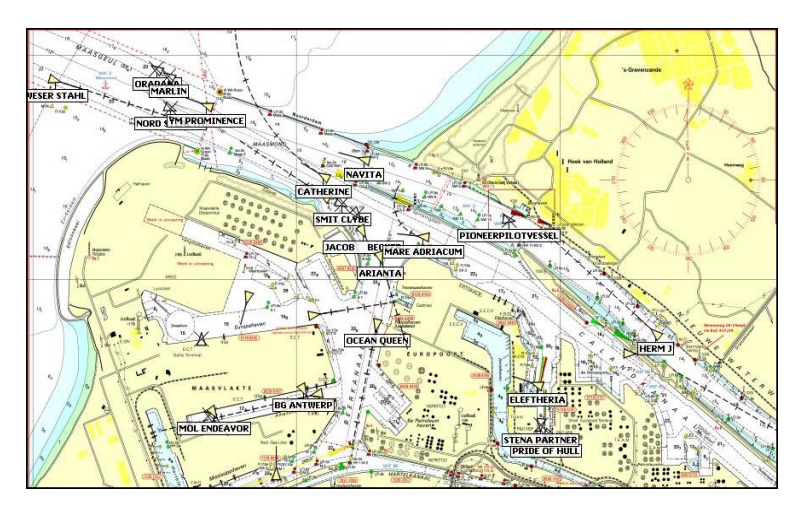

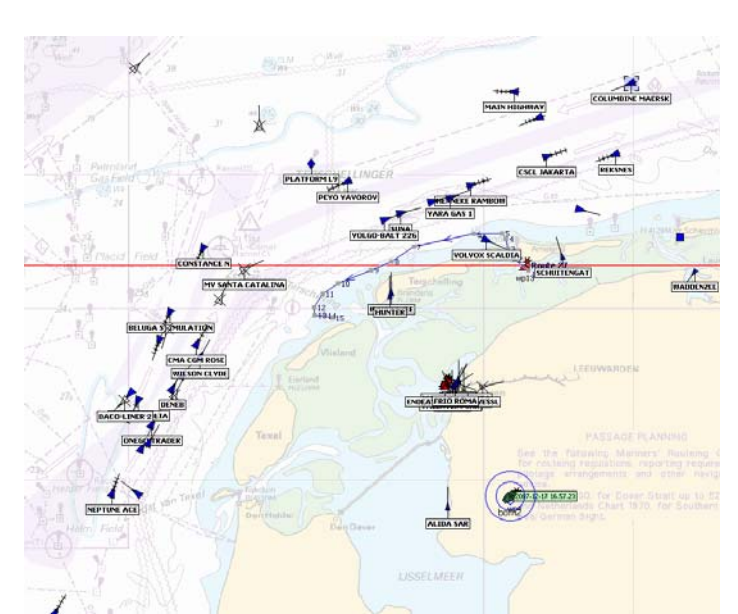

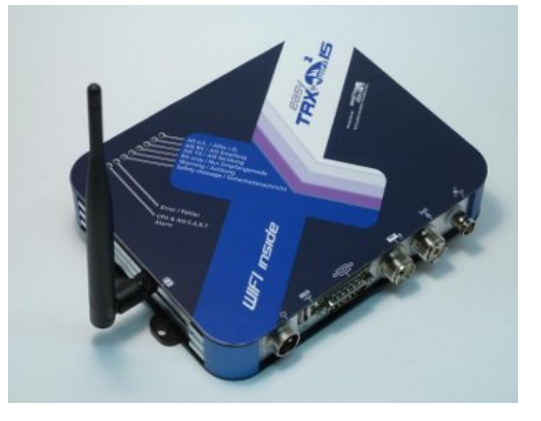

Gebruikershandleiding WinGPS 5 Voyager 2015, © Stentec Software, juni 2015 84

### **AIS-extrapolatie**

Bij AIS instellingen kunt u ook AIS-XT (Extrapolatie) instellen, waardoor de beweging van AIS schepen vloeiend kan worden weergegeven. Zet hierbij bij voorkeur bij Beeld/Eigenschappen/Algemeen/Scherm de Schermverversing op 0.1 s (10Hz).

Toekomstige posities worden geëxtrapoleerd er vanuit gaande dat SOG en ROT constant blijven. Als dit niet zo is, bijv als een schip vaart mindert, dat treedt er een schokje op als een nieuwe AIS postie binnenkomt. De laatst binnengekomen positie staat altijd in beeld.

Als AIS-XT aanstaat wordt dan de meest waarschijnlijke positie van een AIS-schip getoond. Eventueel ingezoomd op schaal, zoals in de figuur rechts. Hierdoor blijft bij ook de onderlinge afstand van een sleep constant.

Als AIS-XT uitstaat wordt de laatst binnengekomen positie getoond. De afstand tussen een sleper en gesleept schip varieert hierdoor sterk, omdat beiden op verschillende tijdstippen AIS berichten uitzenden.

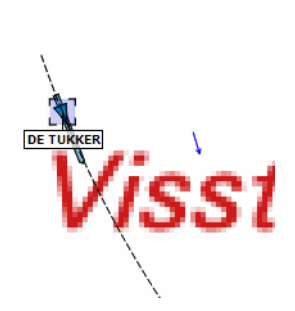

U kunt de extrapolatietijd beperken, bijv. tot 1 minuut. Als er 1 minuut geen bericht is ontvangen wordt de target op de laatste ontvangen positie geplot.

Niet ieder schip verzendt een ROT waardoor de extrapolatie alleen recht vooruit kan worden weergegeven. Als echter bereken ROT aan staat, berekent Voyager de ROT uit de veranderingen van de COG en waardoor een cirkelvormige voorspelde baan kan worden getekend, welke wordt gebruikt voor extrapolatie.

**Tip !** Met de tijdschuif kunt u het verwachte verloop de verkeerssituatie in beeld brengen. Belangrijk o.a. bij het oversteken van een shipping lane. AIS-XT biedt extra veiligheid !

#### **Optimale weergave toegenomen AIS verkeer**

Bij beeld/eigenschappen AIS zijn vinkjes toegevoegd om het dichtslibben van de kaart door AIS drukte tegen te gaan.

O.a. kunnen de namen van stilliggende AIS schepen worden uitgevinkt. Pleziervaart (Class B) en stilliggende schepen kunnen optioneel geheel worden uitgezet. Bij uitzoomen worden de namen kleiner tot ze verdwijnen. De SOG snelheid kan nu op de kaart worden getoond en de koerslijntjes van AIS schepen kunnen optioneel worden uitgezet.

De standaardinstelling geeft ook bij langs varen van aanlegplaatsen en jachthaven een

rustig kaartbeeld. Bij het uitzoomen worden de naam- en snelheidslabels kleiner tot ze verdwijnen. Deze optie kunt u ook uitzetten.

De targetlijst is uitgebreid met de hoek (BRG Tevens zijn routines ingebouwd om door zonnevlammen beschadigde AIS berichten te negeren.

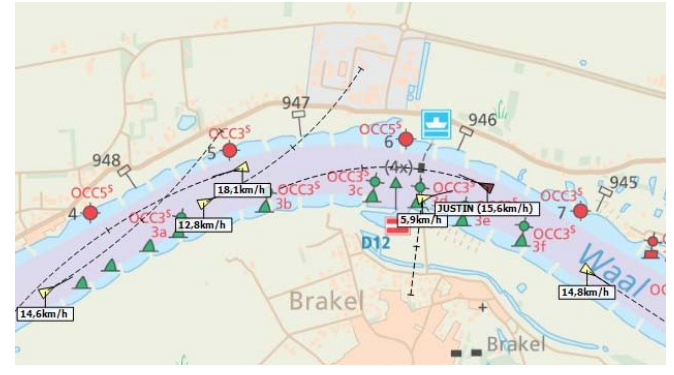

# **42. Wind-, diepte-sensor en andere ingaande instrumenten**

De windmeter meet de schijnbare wind. Samen met de grondsnelheid uit de GPS wordt de ware wind bepaald.

Voor de dieptesensor dient u bij de eigenschappen in het instrumentbeheerscherm de afstand tot de kiel en de afstand tot het wateroppervlak aan te geven.

Een duidelijke dieptebeeld toont zeebodem en helling. Het dieptebeeld wordt alleen bijgewerkt als u vaart en niet als u voor anker ligt. De horizontale as is de afgelegde afstand over de grond.

U kunt een shallow en een deep alarm niveau instellen. Deze instellingsmode kunt verbergen of tonen. Het geluidsalarm kunt u met een knop onderdrukken. Ook de huidige waterdiepte wordt getoond.

Bij de instrumentstatus wordt de UKC (Under Keel Clearance) getoond en de helling van de bodem in graden.

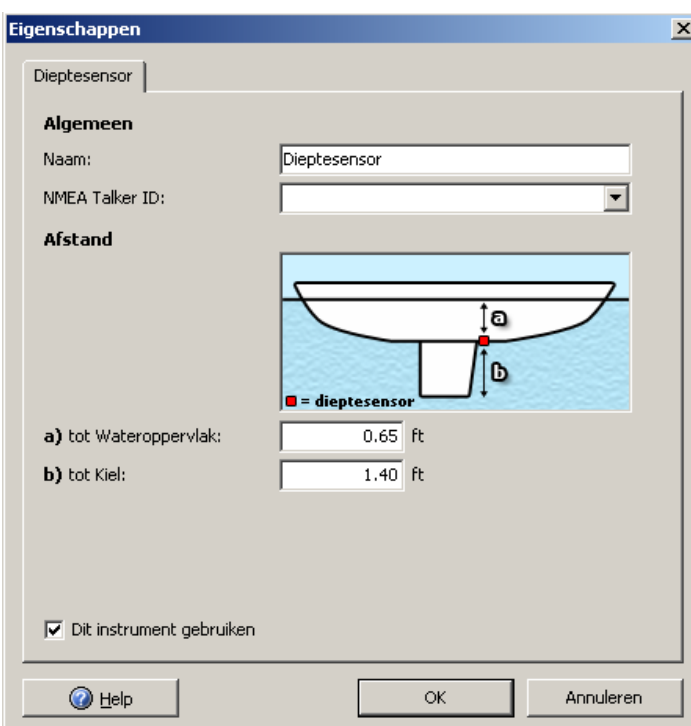

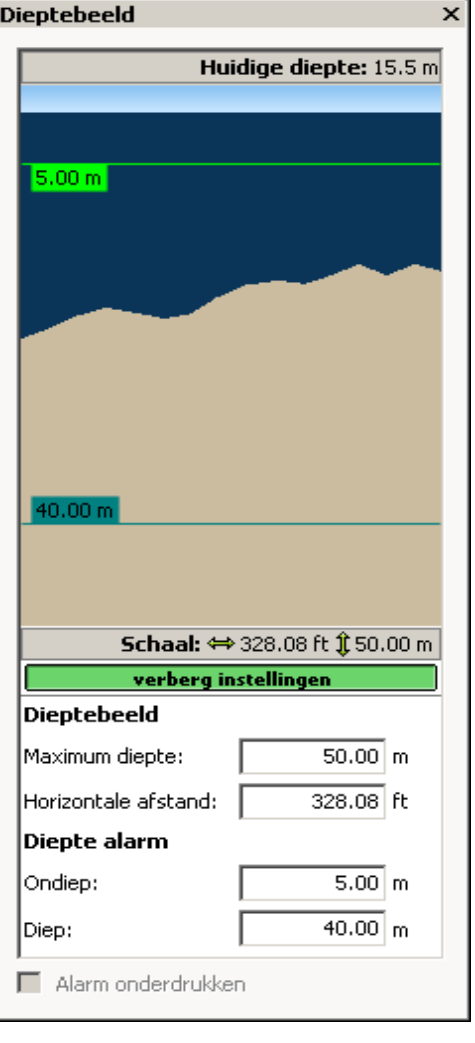

## **43. NMEA-repeater**

Een repeater wordt gebruikt als extra display en om vanuit de kuip navigatiegegevens te kunnen uitlezen. Tegenwoordig wordt deze vaak aangevuld of vervangen door een waterbestendig LCD- scherm buiten, aangesloten op de monitoruitgang van de laptop binnen.

Als u een repeater bij instrumentbeheer heeft aangemaakt en met een uitgaande COM poort heeft verbonden, dient u deze nog in te stellen bij Properties (zie figuur onderaan). Ondersteund worden informatie van uw GPS (GSA, GSV, RMC), Kompas (HDG, HDM, HDT) en routeinformatie (RMB). De uitgaande berichten kunt u bekijken met de NMEA Monitor.

De ingaande NMEA gegevens worden door WinGPS 5 Voyager niet direct doorgestuurd naar de repeater, maar intern gegenereerd. Dit geeft volledige controle over het type NMEA bericht en de frequentie van versturen. Ook kunnen extra berichten door WinGPS 5 Voyager worden gegenereerd.

Hierdoor is het zelfs mogelijk om de Garmin protocol berichten van een Garmin USB GPS door te sturen als NMEA berichten naar een GPS-repeater.

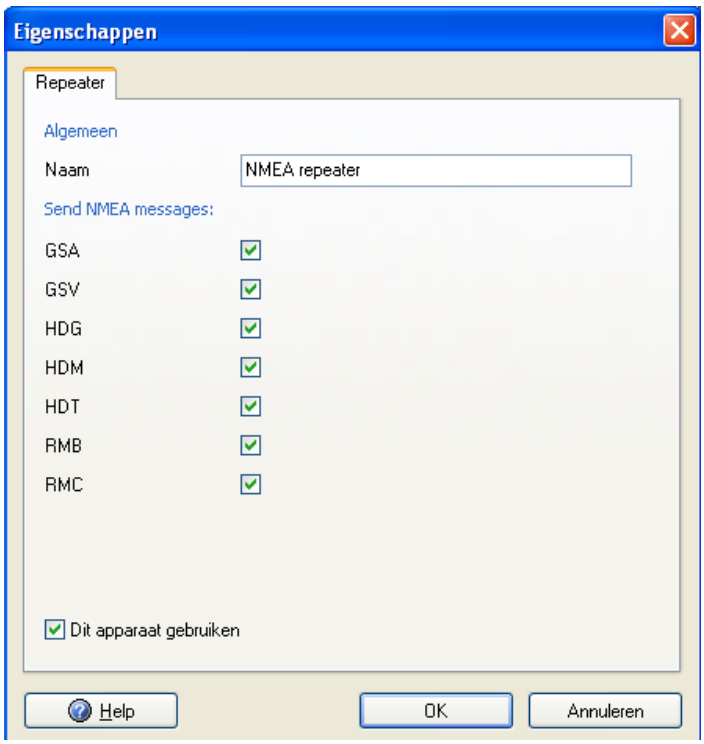

#### Gebruikershandleiding WinGPS 5 Voyager 2015, © Stentec Software, juni 2015 88

### **44. Stuurautomaat**

In WinGPS 5 Voyager kunt u een uitgezette route gebruiken om de stuurautomaat aan te sturen. Let er bij het uitzetten op dat de routepunten een ruime Radius hebben, om het overschakelen naar een volgend routepunt voldoende soepel te laten verlopen.

Het automatisch route sturen kan indirect via de GPS, door via menu Instrumenten/GPS de route te uploaden naar de GPS welke gekoppeld is aan de stuurautomaat.

Ook kunt u uw stuurautomaat verbinden met aan een uitgaande COM poort van uw PC, welke u gebruikt als navigatiecentrum. Start de uitgezette route en de stuurautomaat probeert deze langs te sturen. In het instrumentenbeheerscherm voegt u een Autopilot en een COM poort toe en verbindt deze met een rechte lijn. Stel vervolgens de eigenschappen van beiden in. Zie figuur hieronder.

De XTE waarde vanaf het startpunt naar het eerste routepunt toe wordt getekend. Op dit begintraject wordt een routebreedte gedefinieerd gelijk aan de diameter van het eerste routepunt. Omdat sommige stuurautomatien dit vereisen wordt de XTE nu altijd bepaald, ook bij overschakelen naar en volgend routepunt. Tevens is het RMB-bericht toegevoegd bij de instellingen.

#### **Precisie sturen**

Als precisie sturen uitstaat wordt naat jhet volgende actieve roputepunt gestuurd. Bij het binnenkomen van de cirkel van een routepunt volgt en alram en wordt gestuurd naar het volgende routepunt, teminste als bij Navigatieinfo Automatisch overschalkelen aan staat (groen).

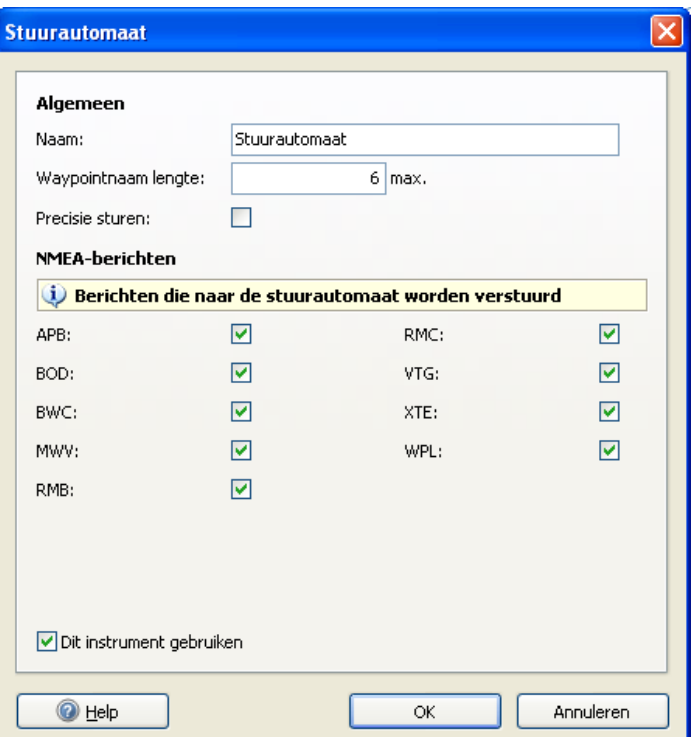

Als precisiesturen aan staat stuurt het schip strak langs de routelijn en wel een afstand van de radius vooruit langs de routelijn. De bocht bij een routepunt kan dan strak worden gemaakt. Stel de stuurautomaat goed af als u deze opte gebruikt. Bij verkeerde afstelling en te kleine route radius kan het schip gaan slingeren door oversturen.

#### **Tips**

- Let op dat u niet meer berichten aanvinkt dan u nodig hebt. U voorkomt hiermee overflow. Met een 4800 baud kunnen niet meer dan 3 á 4 NMEA berichten ongestoord verstuurd worden
- Zorg dat het GPS filter goed staat ingesteld (bij Instementenbeheer/GPS Eigenschappen. Dit voorkomt bijv een koersalarm.

# **Speciale onderwerpen**

# **45. De NMEA-monitor**

De in en uitgaande berichten kunt u bekijken met de NMEA Monitor. Zie hieronder. Deze is aan te zetten via **Instrumenten/NMEA monitor** en werkt alleen als of de communicatie, of simulator aanstaat. Binaire data volgens het Garmin protocol wordt niet getoond.

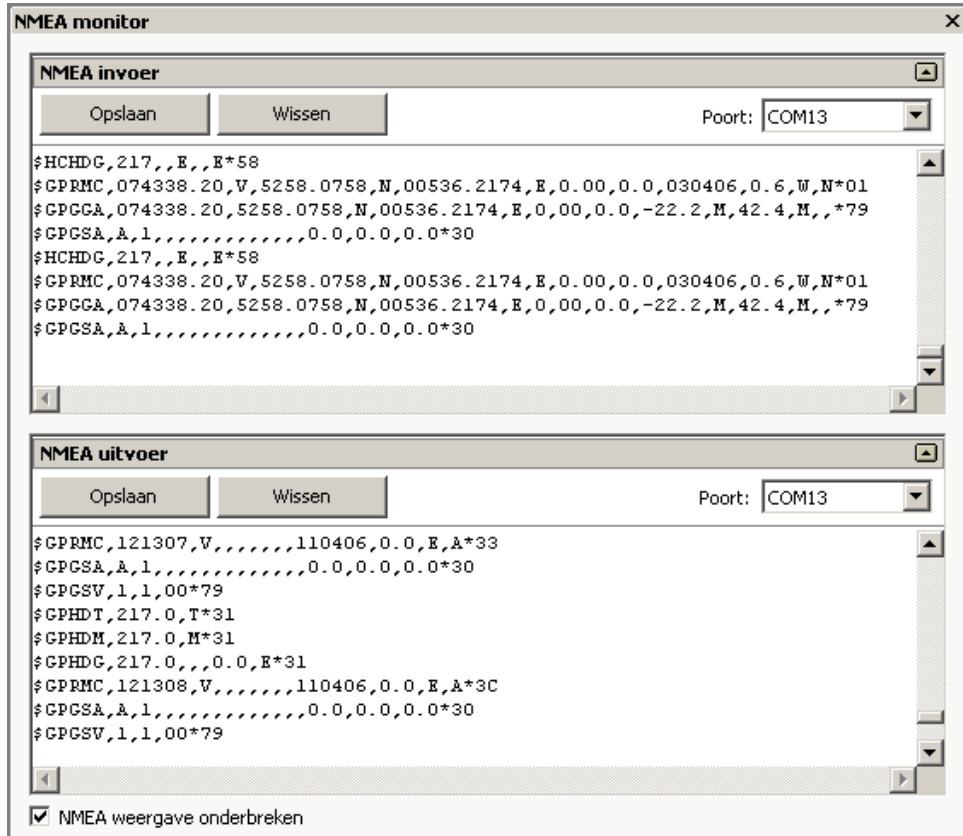

#### **Gebruik van de NMEA monitor:**

- Voor de NMEA-invoer (boven) als de NMEA-uitvoer (onder) kunt een aparte COM poort selecteren.
- Alle berichten op de COM poort worden getoond, ook die van instrumenten die uitstaan.
- Door aanvinken van NMEA weergave onderbreken kunt u de de stroom NMEA-data rustig bekijken.
- Het scherm is met de muis breder en hoger te maken om de NMEA berichten goed te lezen
- Met Opslaan kunt u NMEA data bewaren voor analyse om problemen te verhelpen
- Met Wissen kunt het scherm leegmaken.

De in WinGPS 5-serie programma gebruikte GPS-berichten vindt u in bijlage B4

# **46. Up- en downloaden naar en van de GPS**

Up- en downloaden van routes, waypoints en trajecten is voor de meest gebruikte GPS typen mogelijk via **Instrumenten/GPS/Uploaden** resp. **Downloaden**. Uiteraard moet uw type GPS dit ondersteunen en het benodigde protocol moet in WinGPS 5 Voyager zijn ingebouwd.

Op te kunnen up- of downloaden moet de communicatie met de GPS, ofwel het binnenhalen van positieberichten, worden onderbroken. Ook moet het juiste type GPS en Protocol zijn geselecteerd bij **Instrumenten/Instrumentbeheer** bij **GPS/Eigenschappen/Algemeen**.

Aan het uploaden zitten vaak restricties qua aantal WP's in een route, aantal routes en belangrijk de lengte van de WP of Route naam. Meestal is deze laatste slechts 6 karakters lang. Houd hier rekening mee bij het geven van WP- en routenamen.

Uitgaande van de namen in WinGPS 5 kan deze zelf automatisch geschikte namen genereren. De voor de GPS toelaatbare lengte kunt u hiertoe opgeven. Ook kunt u de uploadnamen zelf opgeven.

Voor de ge-uploade WP's wordt het eerste icoontje uit de ingebouwde WP-lijst gebruikt. Per GPS-type is dit icoontje anders.

WinGPS 5 Voyager biedt ondersteuning voor:

- **Garmin** (seriëel en USB) volgens Garmin protocol. Selecteer op de Garmin bij interface Garmin/Garmin en stel in Instrumentbeheer bij GPS/Eigenschappen/Algemeen het type in Garmin en als Protocol Garmin. Lezen van de GPS-positie gaat dan ook via het Garmin protocol. Van de Garmin 60 (fig. rechts) worden ook de opgeslagen trajecten zonder tijdinformatie worden geimporteerd en getoond.
- **Furuno** Stel bij Instrumentbeheer de GPS Eigenschappen in op merk Furuno en als Protocol NMEA.
- **Magellan** (NMEA en USB Explorist)
- **MLR** (o.a. 412, zet stopbit op 2)
- **Valsat** (verschillende typen)
- GPS'en welke het NMEA Upload protocol ondersteunen, zoals van Raymarine.

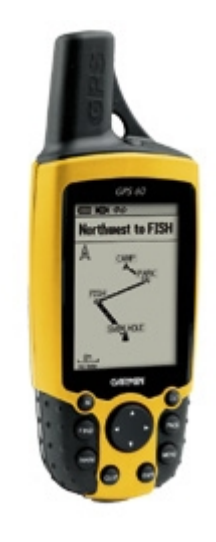

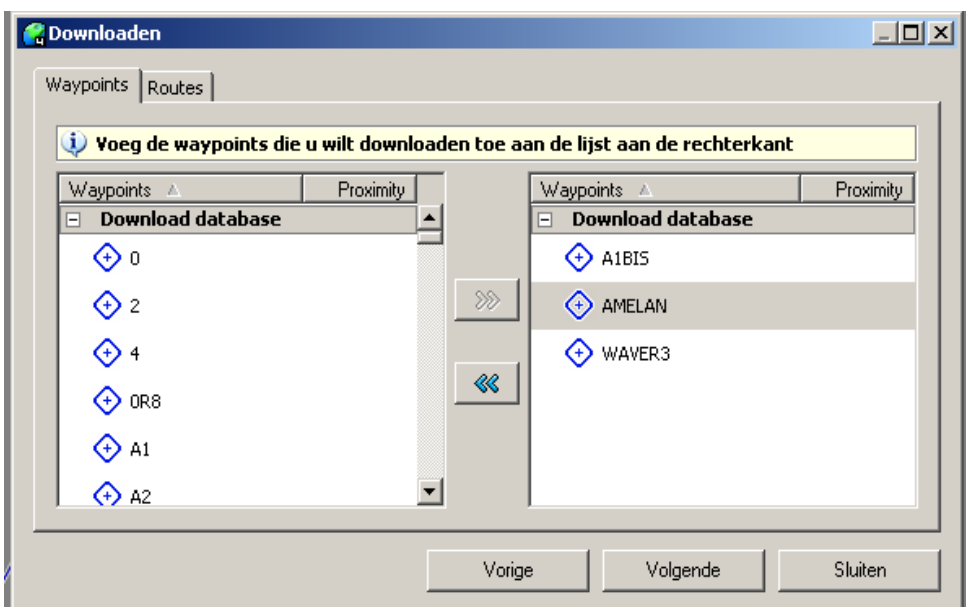

# **Voorbeeld: Downloaden van de Garmin 60**

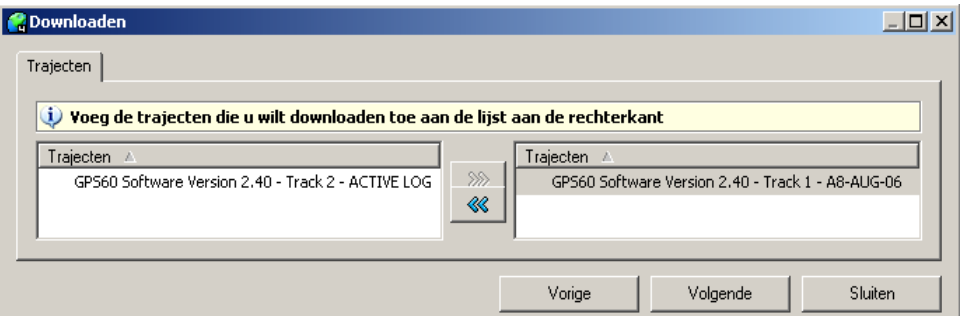

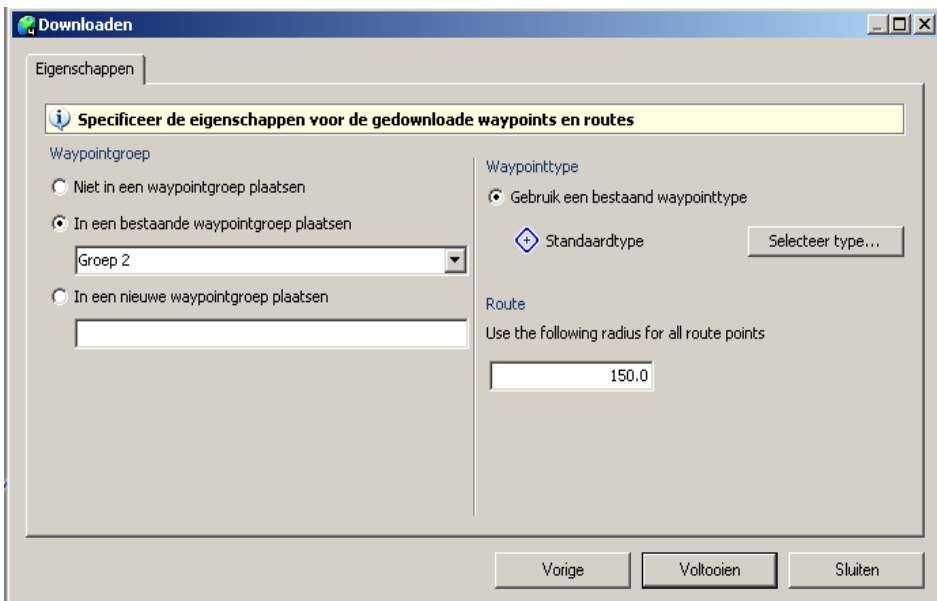

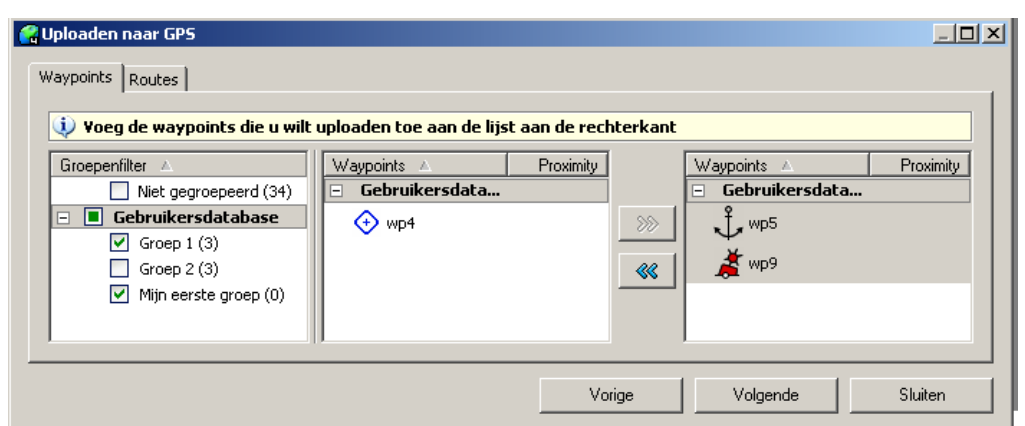

### **Voorbeeld: Uploaden naar de Garmin 60**

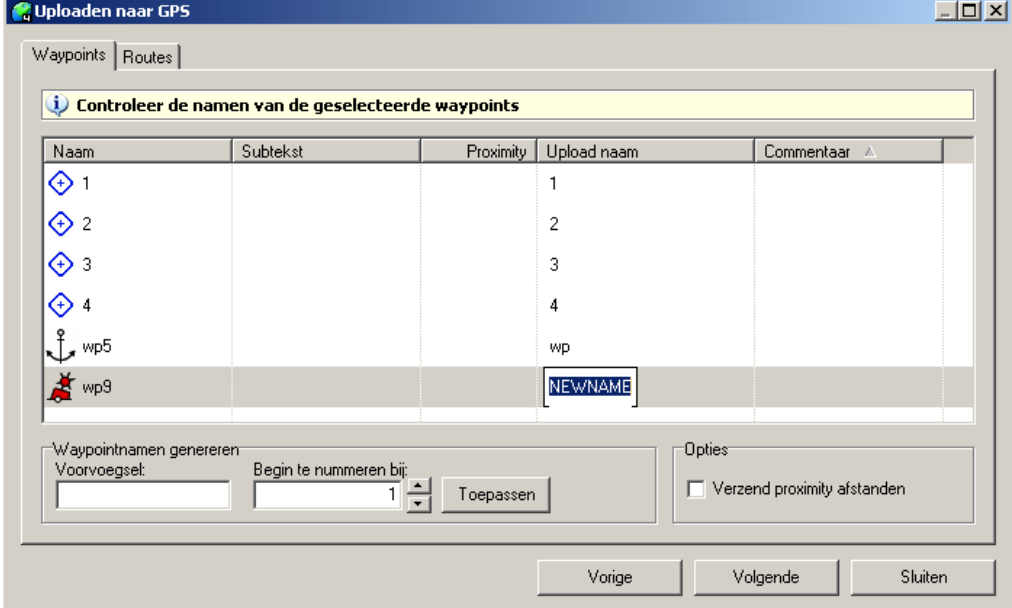

Door met de linker muisknop op de Upload-naam te klikken is deze te wijzigen. Het eventuele voorvoegsel bepaalt hoe lang de naam mag worden in de Garmin 60.

# **47. Zelf een kaartenset maken**

M.b.v. de optionele DKW Builder kunt u zelf een kaartenset in onbeperkte grootte maken voor WinGPS 5 Voyager. De hiermee gemaakte \*.CHV file dient u te installeren met DKW Manager.

Een kaartenset bestaat uit verschillende kaarten (jpg's of bmp's). Voor iedere kaart dient u o.a. voor 2 of 3 punten de coordinaten op te geven (bijv links onder en rechtsboven). Dit wordt callibreren genoemd. Ook dient u de rand van de kaart aan te geven. Alles buiten de rand wordt niet getoond in WinGPS 5, zodat u een mooi aansluitende kaartenset kunt maken.

De eenvoudigere DKW Builder Lite (freeware) is beperkt tot een maximum van 10 kaarten met 150 dpi gescand met uw A4-scanner, en de rand mag uit een polygoon van maximaal 10 punten bestaan.

U kunt een kaartenset maken uit losse gescande kaarten (bijv. A4) of screenshots uit Google Earth welke onderling enige overlap hebben. WinGPS 5 plakt deze, mits goed gecallibreerd en met goed aangegeven randen, wel mooi aan elkaar.

Als u van iedere losse overlappende kaart de randen verwijdert, kunt u deze m.b.v. een panoramaprogramma, zoals de **Autostitch** demoversie (www.autostitch.net) automatisch aan elkaar laten plakken, om vervolgens deze als 1 geheel te callibreren en de (complexe) rand ervan aan te geven. Deze methode is niet geschikt voor DKW Builder Lite, omdat de grote file niet kan wordenb ingelezen en de rand vaar uit meer dan 10 polygoon punten bestaat.

Een leuke toepassing van DKW Builder is het om een kaartenset te maken van havenmonden uit Google Earth screenshots. DKW Builder Lite komt niet verder dan 10 havenmonden. Hoe dit gaat wordt op de volgende pagina gedemonstreerd.

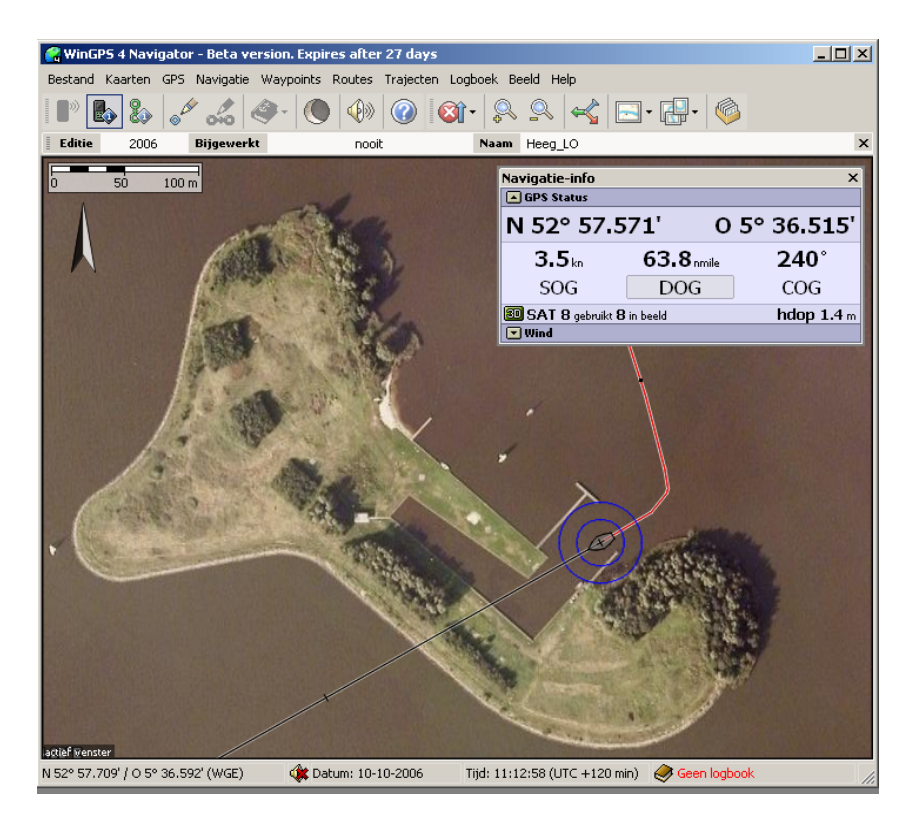

Gebruikershandleiding WinGPS 5 Voyager 2015, © Stentec Software, juni 2015 93

Met DKW Builder (Lite) en bijv Paint zijn m.b.v. Google Earth eenvoudig kaartensets te maken bijv voor een aanloop van Heeg. Een korte gebruiksaanwijzing.

- Download en installeer de nieuwste Google Earth versie van earth.google.com
- Zoom-in op de locatie en zet deze Noordgericht
- Ad Placemarks met klein icoon en font en voeg coördinaten in als naam via copy/paste
- Maak overlappende screenshots voor Paint met linksonder en rechtsboven een Placemark (zie bovenste figuur hieronder)
- Maak met DKW Builder (Lite) uit de screenshots een DKW2 kaartenset (zie onderste figuur).
- Installeer deze met DKW Manager voor WinGPS 5 Voyager.

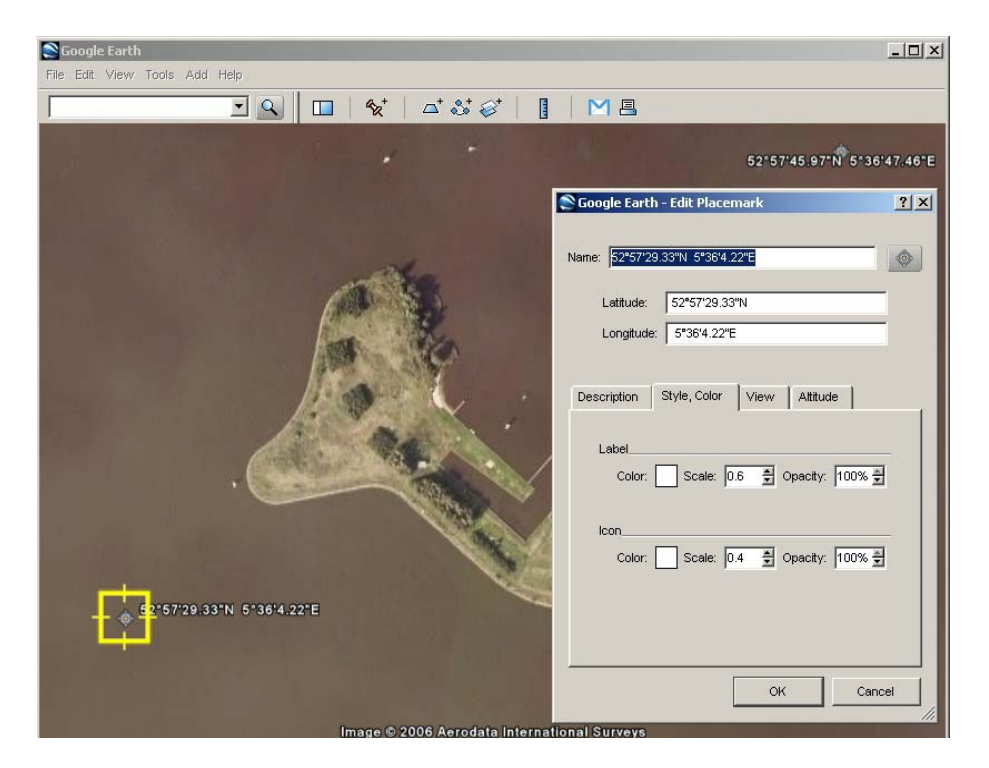

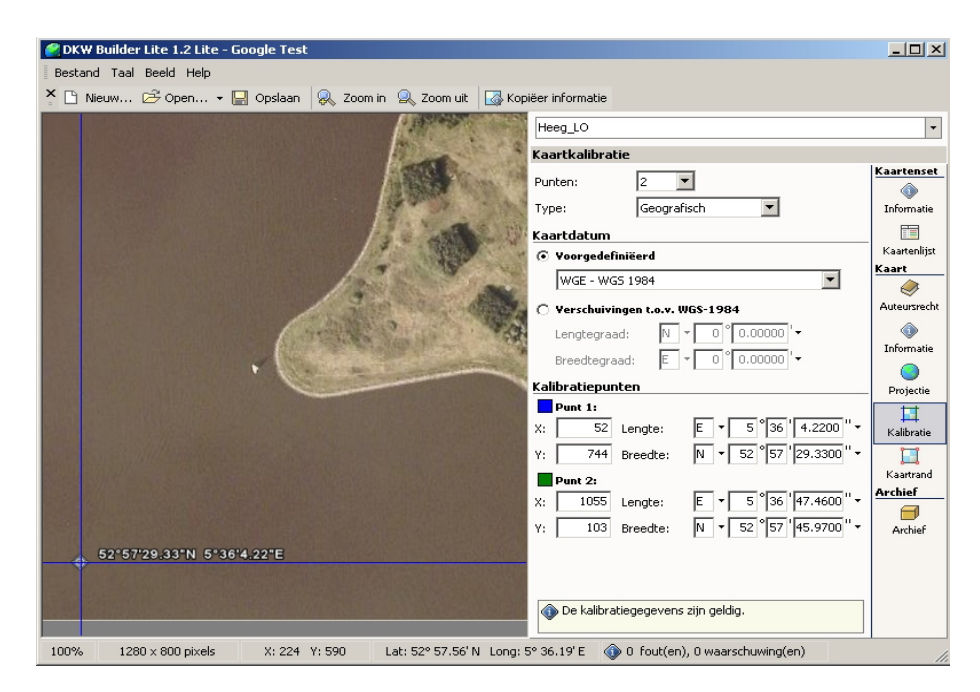

Gebruikershandleiding WinGPS 5 Voyager 2015, © Stentec Software, juni 2015 94

# **48. Afdrukken van digitale kaarten**

Met bestand/afdrukken kunt u screenshots afdrukken van de kaart in beeld. U kunt mooie gecombineerde kaarten afdrukken in een resolutie veel hoger dan uw beeldscherm (bepaald door uw printer driver-instelling). Zo kunt zelf u geplastificeerde dubbelzijdige A4 kaarten maken voor aan boord.

Er zijn 3 standen; Automatisch, Portret en Landschap. Bij portret wordt is de breedte van het scherm maatgevend, bij landschap de hoogte. Gebruik een printvoorbeeld van uw printerdriver om de juiste instelling te vinden.

U kunt aangeven of u zichtbare routes en trajecten inclusief tijdpunten en labels wilt mee afdrukken. In WinGPS 5 Voyager kunt u met de rechter muisknop eventueel de kaartrand aanzetten.

Met de meeste printerdrivers kunt u uw kaart ook verdelen over meerdere A4'tjes met plakrand om naderhand 1 grote kaart te maken. Als een postscript printer zoals PDF995 heeft geïnstalleerd kunt u ook afdrukken naar een pdf file met een in te stellen resolutie. Zie het voorbeeldje hiernaast.

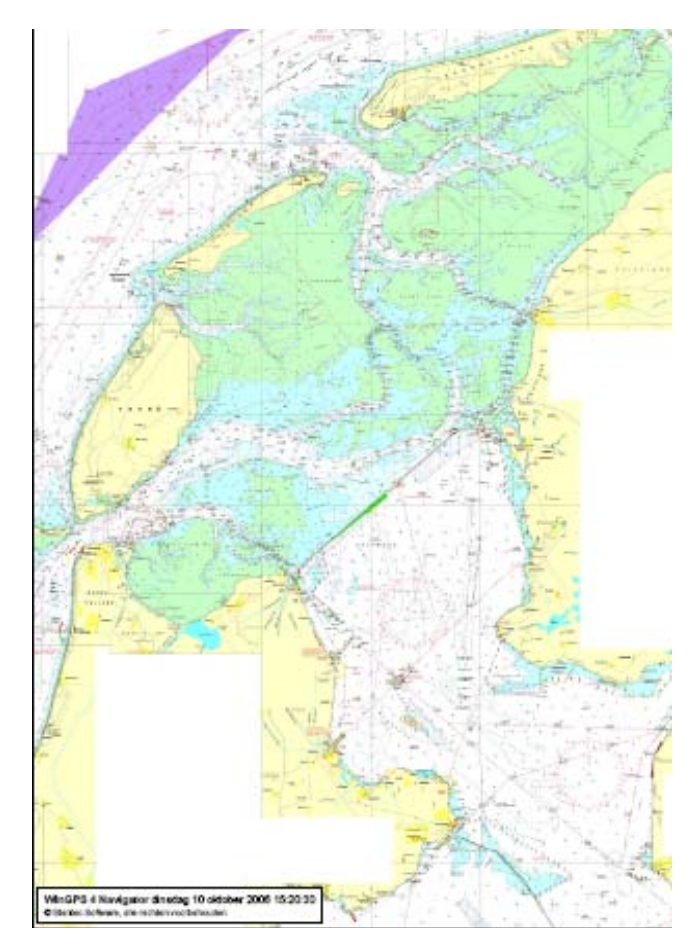

# **49. Bediening van WinGPS 5 met iPad of Android tablet**

Een iPad, Adroid tablet of smartphone kunt u met Splashtop Remote, iDisplay of TeamViewer eenvoudig als bedieningsscherm van uw navigatielaptop gebruiken. Zo kunt u in de kuip het beeld van uw navigatielaptop binnen zien en WinGPS volledig bedienen. Met WinGPS 5 gaat het zoomen en pannen van kaarten nog sneller. Ook is toepassing als 2e monitor mogelijk. De tablet hoeft niet over een GPS of 3G te beschikken zodat de goedkoopste iPad1 ook geschikt is. BT moet wel worden uitgezet op de iPad.

Op internet zijn diverse gratis en low cost Apps beschikbaar. Een voordelige en eenvoudige oplossing, uitgetest door onze gebruikers, bestaat uit een iPad welke direct gekoppeld is aan een Windows laptop.

Met Connectify kunt u van een Windows netbook een Wifi hotspot maken, zodat u rechtstreeks met de iPad of Galaxy aan boord kunt communiceren. De koopversie van Connectify wordt aangeraden voor het automatisch maken van een verbinding bij opstarten.

In plaats van Connectiy kunt u ook een Wifi router aan uw laptop verbinden om een hotspot te realiseren.

Hieronder een foto aan boord waarbij de iPad gekoppeld is aan een boordpc.

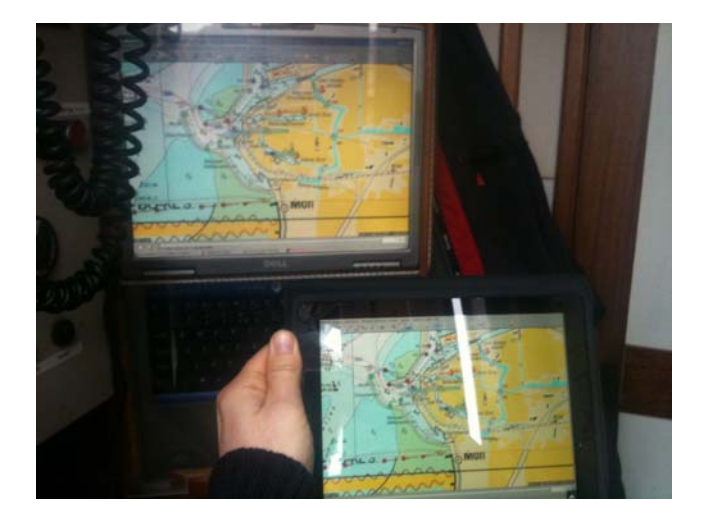

# **50. Multi-track replay optie**

Een leuke optie is het bekijken van het gevaren trajecten door in het menu bij trajecten traject replay aan te zetten. Als de communicatie of simulator aan staan of zijn geen zichtbare trajecten, dan is de Traject replay grijs en niet aan te zetten.

Zet daarom bij trajectenbeheer een aantal trajecten aan (zichtbaar maken met vinkje) en start Traject Replay op bij trajecten. U ziet nu een tijdbalk met de naam van de zichtbare trajecten.

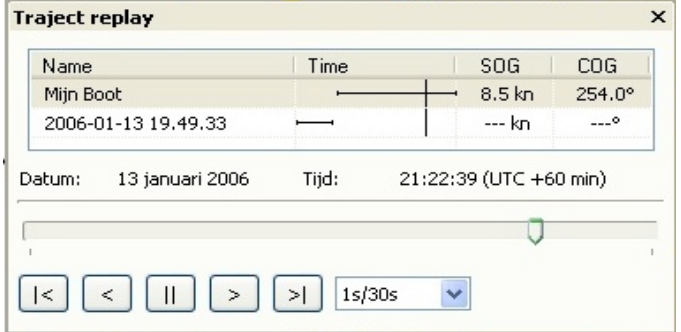

Als u nu met de linkermuisknop op het traject klikt wordt er een bootje getekend langs het traject en kunt u datum, tijd, snelheid (SOG) en koers (COG) aflezen, zoals in de figuur hierboven. Ook kunt u met de muis een tijd selecteren op de tijdbalk en op de kaartvensters wordt het schip getoond.

De traject replay optie is ideaal om thuisblijvers later uw reis te tonen. Tijdens het afspelen kunt u de volgmode naar wens instellen bijv. Chart Up volgen en Automatische cursorpositie.

### **Analyse van zeilwedstrijden**

De traject replay optie kan uitstekend worden gebruikt om zeilwedstrijden te analyseren. Wel moet iedere deelnemer na afloop een traject kunnen aanleveren met tijdinformatie. Dit kan vanuit een navigatie-laptop met een WinGPS 4 of 5 navigatie programma, maar ook bijv uit een handheld GPS. Bij het opslaan van trajecten in sommige GPS'en gaat soms de tijd verloren waardoor deze niet meer bruikbaar is voor replay. Gebruik in dat geval het actieve traject met tijdinformatie.

De trajecten van alle deelnemers kunt u in Voyager importeren. In trajectenbeheer kunt u het beste de scheepsnaam of zeilnummer gebruiken als traject naam, om de schepen tijdens de replay goed te kunnen onderscheiden. Uiteraard dient u ook de trajecten zichtbaar te maken.

De replay van de wedstrijd kunt u nu starten. Voor de analyse kunt u o.a. gebruik maken van de pauze knop, terugspoelen en inzoomen.

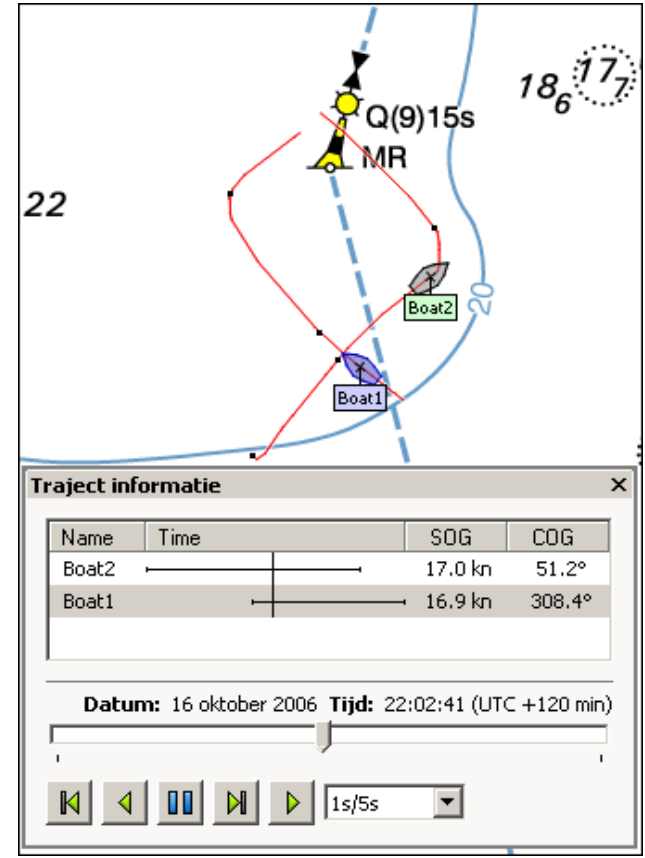

# **51. Een eigen waypoint-database opzetten**

### **Waypoint-typen en groepen**

Maak uw eigen WP-database door boeien te klikken op de kaart. Ook kunt u waypoint lijsten van Internet (zoals www.filo.nl) als GPS file importeren.

Voor ieder waypoint dient u het juiste type aan te geven. Een type is gekoppeld aan een bepaald icoontje, zoals een rode ton of een wrak. De meest gebruikte kaart-icoontjes worden daartoe meegeleverd. Bij opstarten is er slechts één standaard type aanwezig.  $\bigoplus$  Standaardtype

Het maken van nieuwe waypointtypen gaat als volgt:

Selecteer bij Waypoints/Typenbeheer op Toevoegen. Het waypointtypebeheer scherm opent nu. Druk op Icoon openen en het volgende scherm verschijnt. Selecteer hier een icoon en geef de type naam op. Gebruik de schuifjes om via een cirkeltje de positie van het icoon op de kaart te definiëren.

U kunt ook eigen icoontjes aanmaken tot zelf 64\*64 pixels in bmp of tga formaat. TGA formaat heeft de voorkeur omdat deze ook transparant kunnen zijn.

Hierna kunt u een via de menuknop Bewerk Waypoints aan de slag. Selecteer een gewenst type en geef waypointnamen en subnamen. Vervolgens kunt u de nieuwe waypoints indelen in Waypoint-groepen en deze al dan niet zichtbaar maken op de kaart met Waypointgroepenbeheer.

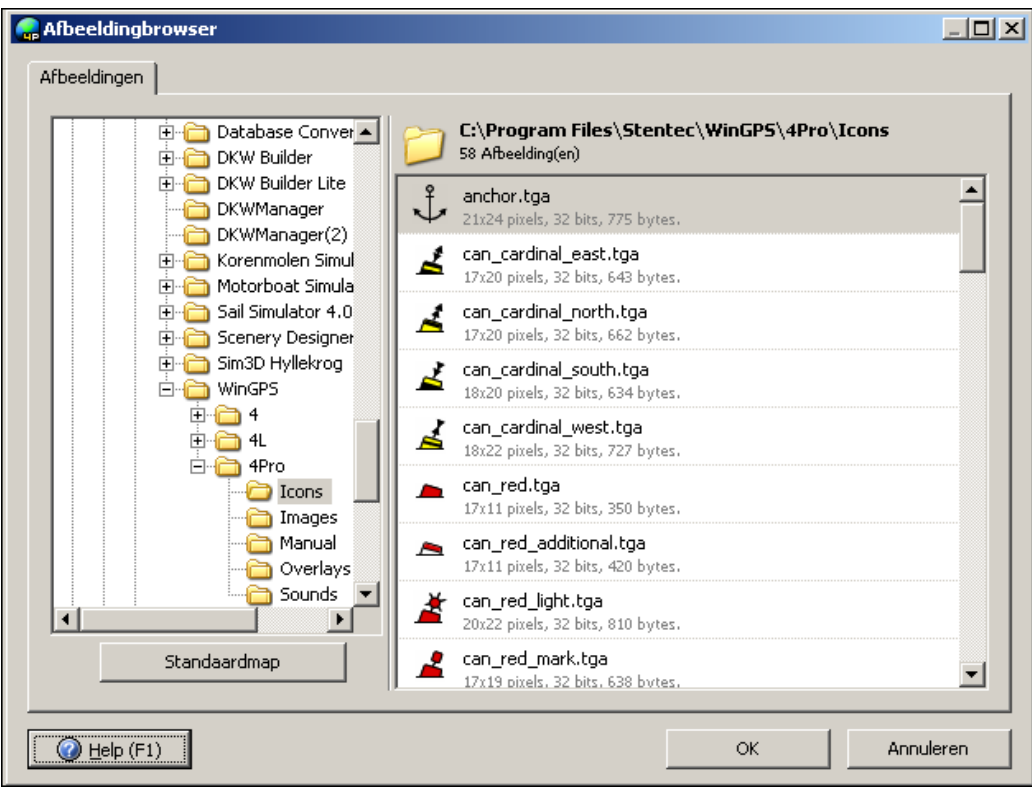

# **52. Importeren, exporteren en back-up**

#### **Importeren en exporteren van waypoints**

Waypointlijsten in tekst formaat, GPX formaat of WinGPS 5 binair formaat (w5db) kunt u eenvoudig importeren en exporteren. Ook kunt u WinGPS 4 databestanden (w4db) importeren naar WinGPS 5.

U kunt hiermee een eigen waypointdatase maken en deze delen met andere WinGPS 5 gebruikers of van uw PC thuis naar uw navigatielaptop. Op bepaalde websites kunt u boeienlijsten vinden welke u in WinGPS 5 Voyager kunt importeren. Google Earth leest GPX trajecten.

De kolommen van het (ASCII) tekst formaat voor im/exporteren kunt u zelf indelen en opslaan voor hergebruik als waypointprofiel. Zie onderstaand voorbeeld.

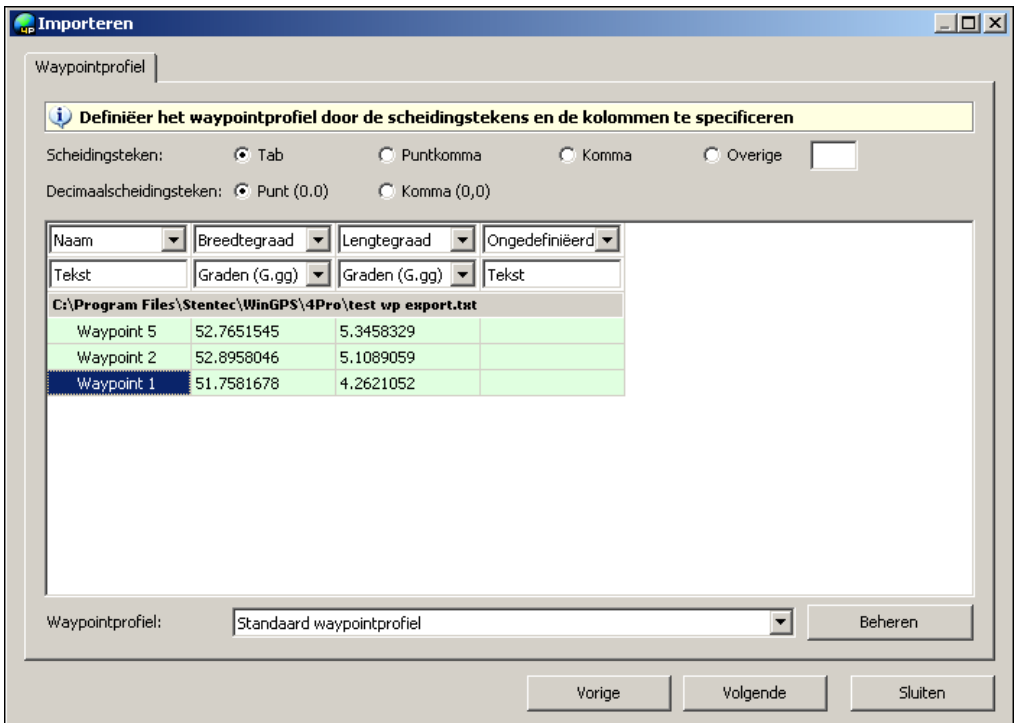

### **Back-up**

Een professionele back-up functie voorkomt verlies van gegevens en instellingen, zoals waypoint- en routedatabase, trajecten en kaartcollecties. Na een crash kunt u snel weer aan de slag. Via het exporteren en op een andere PC importeren van het WinGPS 5 databestand kunt uw instellingen delen met andere gebruikers.

# **53. Een wantij oversteken (open leg route)**

Met de routetabel van Voyager kunt u bepalen wat de beste tijd is om een wantij of een ondiepe plek over te steken in het NLTides gebied.

Op onze websites vindt u instructievideo's Wadzeilen met WinGPS 5 Voyager om een zonder tabel een wantijoversteek te plannen met en open leg route. Voor Netwerk wantijroutes gaat dit nog eenvoudiger (zie Bijlage B0).

Kies in het menu bij Routes, Nieuwe route. Via de Bewerkroute tabel/Route instellingen/Planner dient u de stroming en de getijhoogte te koppelen aan NLTides. Voor zeilboten ook de wind aan Grib. Ook dient u uw diepgang bij Bestand/Eigenschappen/Schip te hebben opgegeven, eventueel inclusief een veiligheidsmarge van enkele decimeters.

Druk op de Bewerk route knop en klik de route uit vanaf uw vertrekpunt, over een wantij naar uw bestemming. Voer via de Routebewerktabel de diepte in voor de routepunten in het wantijgebied, waar u zou kunnen vastlopen (of handmatig bij een routepunt). Deze LAT diepte haalt u van de kaart. Weet hoe de dieptelijnen gedefinieerd zijn. Raadpleeg eventueel de legenda (bij Kaarten). De dieptegetallen met een streepje eronder zijn boven LAT en dienen negatief te worden opgegeven.

Hieronder een voorbeeld van het wantij onder Terschelling, zoals gemaakt met versie 4. Langs de routepunten op ondiepe plekken is een diepte worden ingevuld t.o.v. LAT in overeenstemming met de kaart. Rond het wantij zijn de dieptes van de routepunten 10. 11 en 12 negatief. In de tabel zit u de UKC (Under Keel Clearance). Als deze kleiner is dan nul, loopt de boot vast en is de route onbereikbaar en worden er voorbij het wantij geen vectoren en dieptes getekend omdat de passagetijden onbekend zijn.

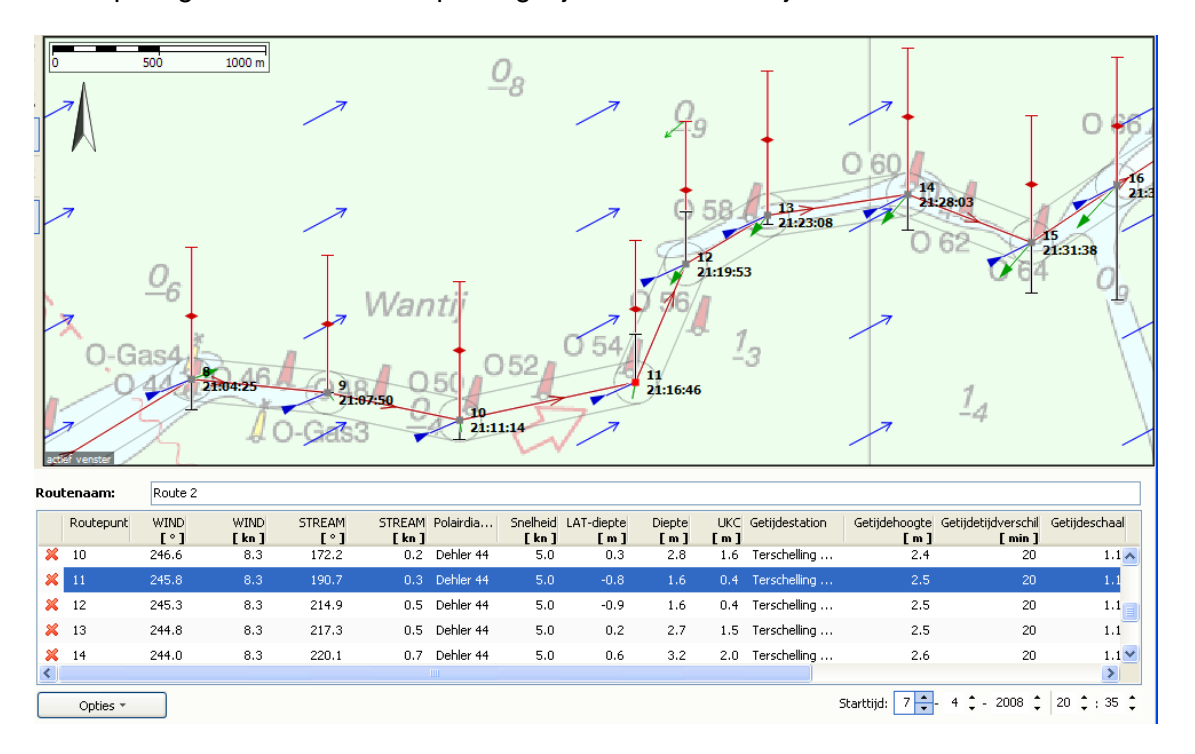

**Tip!** Als u in de routetabel een bewerkbare waarde voor alle rijen wilt gaan gebruiken, zoals bijv. een Getijdestation, klik dan met de rechter muisknop op deze waarde.

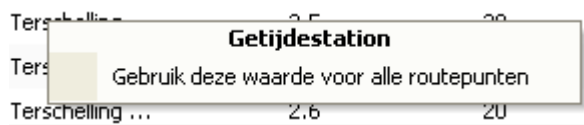

### **Getijkoppeling netwerkroutepunten ideaal voor een wantijoversteek**

Een LAT diepte, getijde station en fase kunt aan een (wantij-) routepunt koppelen m.b.v. het routepuntbewerk knopje.

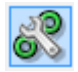

Dit werkte alleen voor een openleg route maar nu ook voor een netwerkroute. Hierdoor wordt uitzetten van een route over een wantij eenvoudiger. Zie fig. rechts een oversteek van de Boontjes bij Harlingen voordat deze uitgebaggerd was.

Aanbevolen wordt om op de grens van het diepe water voor het wantijroutepunt (bijv de 2 m lijn) een extra routepunt te zetten. Vanaf dit punt wordt de route als streeplijn getekend als het wantij niet gepasseerd kan worden.

Door starttijdvariatie kunt u het tijdslot en de beste vertrektijd bepalen voor de wantijroute bepalen.

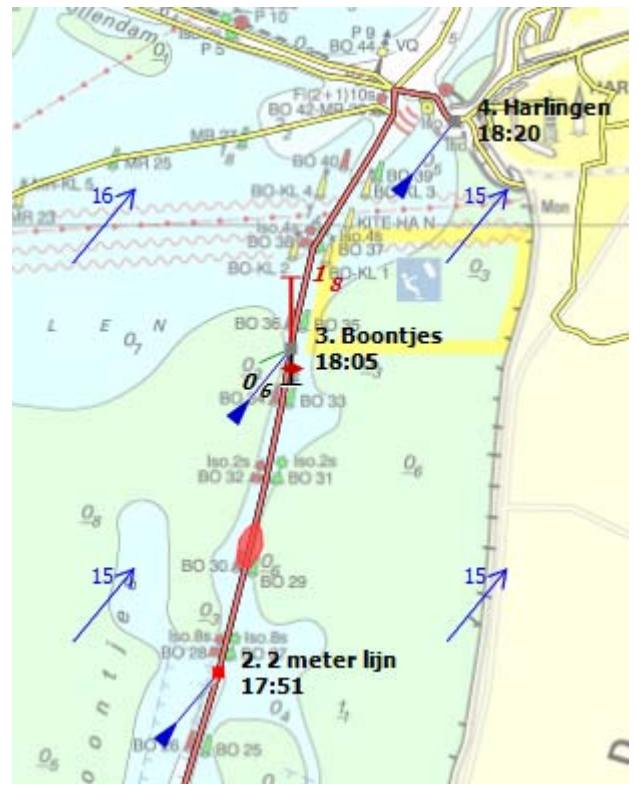

# **Ondersteuning**

# **54. Tips voor gebruik**

- Beginnende gebruikers wordt aangeraden de Start Up Sheet goed te volgen. Deze is te vinden in de CD-doos, op de CD, of te downloaden van http://www.stentec.com/nl/download-freeware/documentatie
- Zorg ervoor dat u altijd eerst de **nieuwste versies** installeert van WinGPS 5 Voyager DKW Manager en DKW Builder. Uw mogelijke probleem kan hiermee al zijn opgelost en onze helpdesk kan u dan optimaal adviseren.
- Updaten van 5 Voyager is erg eenvoudig via Stentec's Programma Update Service. Hiervoor vindt u in het Menu/Help de optie **Zoek naar updates**. Wel dient uw PC online te zijn. Updaten kan ook via een WinGPS 5 Voyager versie op een andere online PC via uw gebruikers account bij Download overzicht.
- Als u zonder NMEA kompas vaart (bijv. alleen de GPS), en de koers (HDG) van uw **bootje staat scheef** t.o.v. de grondkoers en het traject, zet dan met de knoppen van het Navigatie-infoscherm het zog (Leeway) en de stroming (Stream) op nul, zodat de HDG gelijk is aan de COG.
- Maak via Menu/Kaartenbeheer vooraf kaartcollecties aan van **alleen de kaarten die u nodig hebt**. Tijdens het varen kunt u snel de juiste kaartcollectie selecteren.
- Om stroom te besparen kunt uw scherm uitzetten. Bij het dichtklappen van een laptopscherm blijft de communicatie doorlopen als deze aanstond.
- Zet de Routebewerkmode uit als u van volgmode wilt veranderen

# **55. Het oplossen van problemen**

Communicatieproblemen oplossen

- **Communicatie met instrumenten werkt niet**. Check of het volgende gedaan is: Maak bij Instrumentenbeheer een Instument en Compoort aan, verbindt deze door een lijn te trekken met de muis, stel de eigenschappen van beiden in en activeer het instrument. Met de NMEA monitor kunt u zien of u berichten ontvangt of verstuurd. Zoniet check dan of de instellingen in het menu van uw instrument correct zijn, of de verbinding juist is en of een eventuele driver goed geïnstalleerd is.
- **AIS doet het niet**. In de meeste gevallen is de COM poort waar de AIS op staat nog niet ingesteld op de standaard AIS baudrate van 38400.
- Als een **COM poort niet zichtbaar** is in de Instrumentenbeheer, kan het soms helpen om bij Apparaatbeheer/ Poorten deze COM poort te selecteren en bij Geavanceerd het Compoort nr aan te klikken, niet te wijzigen, maar gewoon op OK te drukken.
- Als de COM poort niet gevonden wordt kunt u last hebben van het zgn. **Zwevende Muis probleem**. Installeer dan de COM poort Plug Play blocker (te vinden op uw WinGPS 5 CD of op onze download pagina).
- Als desondanks er nog geen COM poort wordt gevonden terwijl deze wel juist geinstalleerd is, dan heeft mogelijk een **ander programma deze COM poort in gebruik**. Dit kan een ander GPS programma zijn, bijv Hyper terminal, maar ook bijv een verkeerd afgestelde Kaspersky virusscanner of bijv. een GSM-programma. Spoor deze op door uitschakelen van de lopende processen (éénmaal Ctrl Alt Del onder XP).
- Als er bij Navigatie-info veel satellieten in beeld zijn maar te weinig in gebruik voor een 3D-fix, leg dan de GPS op en plek waar deze **meer dan de helft van de hemel** ziet, en vrij van storingsbronnen zoals PC of GSM. Polyester of hout is goed doorlatend voor GPS straling, metaal niet.
- Check of de bedrading is goed aangesloten u een inbouw-GPS gebruikt. Te grote aardspanningsverschillen tussen de ground (-) van GPS en de seriële poort van de PC (pin 5), kunnen de NMEA-communicatie verhinderen. Een goede aarding van de PC of een optische of **galvanische scheiding** kan dan een oplossing zijn.
- Als het **lampje van een GPS-muis** niet brandt is deze meestal stuk en dient te worden vervangen. Check voor dat u een USB GPS-muis of USB to Serial kabel vervangt eerst of de driver wel goed geïnstalleerd is, en verwijder eventueel een oud type driver en installeer in plaats hiervan een nieuwe (bijv de Prolific 2303).

### **Andere problemen oplossen**

- Als **online activeren, updaten** van WinGPS 5 Voyager, of het bijwerken van 1800 serie kaartensets niet werkt, check dan uw internetverbinding en schakel eventueel tijdelijk uw Firewall uit.
- Achter een **proxy-server** werkt het Kaarten bijwerken niet. De BaZ file update.package is echter ook te downbloaden via de BaZ Update Service pagina op stentec.com vanuit www.stentec.com/anonftp/pub/baz/
- Als uw **kaartbeeld in de war is of onscherp** moet mogelijk de kaartvolgde worden hersteld. Activeer met de rechtermuistoets **Herstel Kaartvolgorde**. Voer deze actie meteen uit als u Naar Voorgrond of Naar achtergrond niet meer nodig hebt om kaartvolgorde problemen te vermijden. Overlappende overzichtskaarten bij kaartbeheer uitschakelen kan ook helpen.
- Om de bedrijfszekerheid te garanderen is in WinGPS 5 serie programma's de optie **Standaard Instelling Herstellen** ingebouwd. Deze instellingen worden hiermee grotendeels zoals na de eerste keer installeren. Alleen de instrumentbeheer instelling bijven gehandhaaft. Dit herstelscherm komt alleen naar voren na een crash. Na het opnieuw instellen van taal, tijdverschil, eenheden, en na detecteren van de GPS is uw PC weer gereed voor navigatie.
- Als het **scheepje scheef t.o.v. de koers** staat en u geen kompas gebruikt, zet dan onder aan het Navigatie-info scherm de vinkjes van de Leeway en Stream uit, zodat de HDG gelijk wordt aan de COG.
- Als **geen Kompas maar wel een Log** aangesloten is, kan de HDG meestal niet goed bepaald worden. Het scheepje en de windvector kunnen dan alle kanten opdraaien. Er wordt aangeraden het Log uit te zetten in bij instrumentbeheer. Als wel de kompaskoers gemeten wordt en de Log niet goed gecalibreerd is of gaat afwijken door helling kan het ook raadzaam zijn de Log uit te vinken.
- Mocht WinGPS 5 Voyager een error melding geven probeer deze dan zo snel mogelijk aan onze helpdesk door te geven. Online gaat dit geheel automatisch. U wordt bij een error report gevraagd de omstandigheden goed te beschrijven. Alle error worden opgeslagen in een error report, deze kunt u eenvoudig vinden bij **Start/Alle programma's/ WinGPS 5 Voyager/Help/Open instellingen map**.en eventueel bij thuiskomst mailen naar helpdesk@stentec.com. Onze ontwikkelaars kunnen dan de fout in de code opstoren en verhelpen in een update.

Voor vragen en opmerkingen kunt u een e-mail sturen naar helpdesk@stentec.com. Meer informatie over GPS-navigatie of digitale kaarten vindt u www.stentec.com. Op onze GPS-freeware pagina vindt u o.a.handleidingen, folders, drivers en hulpprogramma's.

# **Bijlage 0 Nieuwe opties in de 2014 upgrade van WinGPS 5 Voyager**

Beschreven worden de nieuwe opties van WinGPS 5 Voyager 2014 (v.5.14.1.0) t.o.v. de 2013 versie. Dit als aanvulling op bovenstaande handleiding.

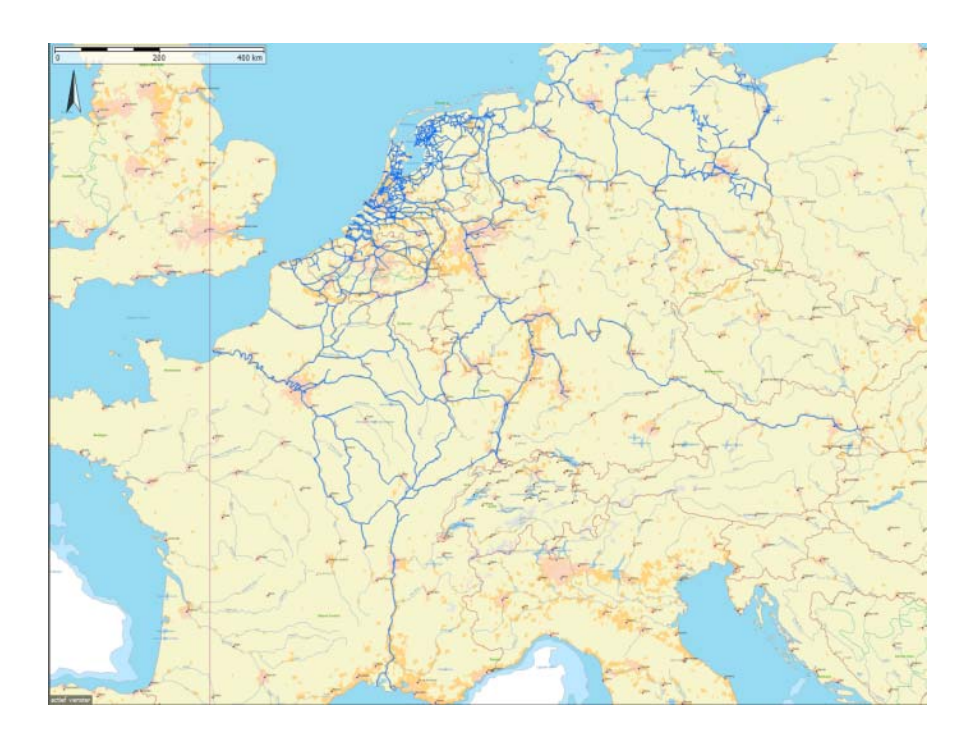

### **Verbetering en uitbreiding vaarwegennetwerk**

Zie de status van het netwerk in de figuur hierboven. Nederland, Duitsland en België zijn bijna volledig gedekt. En tevens het vanuit Nederland en Duitsland meest bevaren deel van Frankrijk. Vaarweginformatie met o.a. doorvaarthoogten, bedieningstijden en VHF kanalen is bijgewerkt voor bijna alle vaarwegen. Voor de hoofdvaarwegen zijn ook de vaarwegkilometers aangegeven.

Speciaal voor sloepvaarders en kanovaarders zijn in Nederland nu bijna alle vaarwegen vanaf ongeveer 1m of dieper meegenomen, waardoor meer bruggen in de database zijn opgenomen o.a. in Friesland, Amsterdamse grachten, Waterland (NH), Zuid Holland en Overijssel.

Het Duitse netwerk is uitgebreid met Stichkanalen langs het Mittellandkanaal en kanalen naar alle jachthavens uit de ADAC Marine Gids 2013. Tevens is het Duitse netwerk voorzien van actuele brug- en sluisinformatie m.n. volgens de laatste WESKA.

Het totale West Europese routenetwerk bevat nu ongeveer 30.000 km vaarwater en 15000 bruggen en sluizen. Met dank aan diverse klanten zijn ongeveer 1000 foto's van bruggen en sluizen toegevoegd.

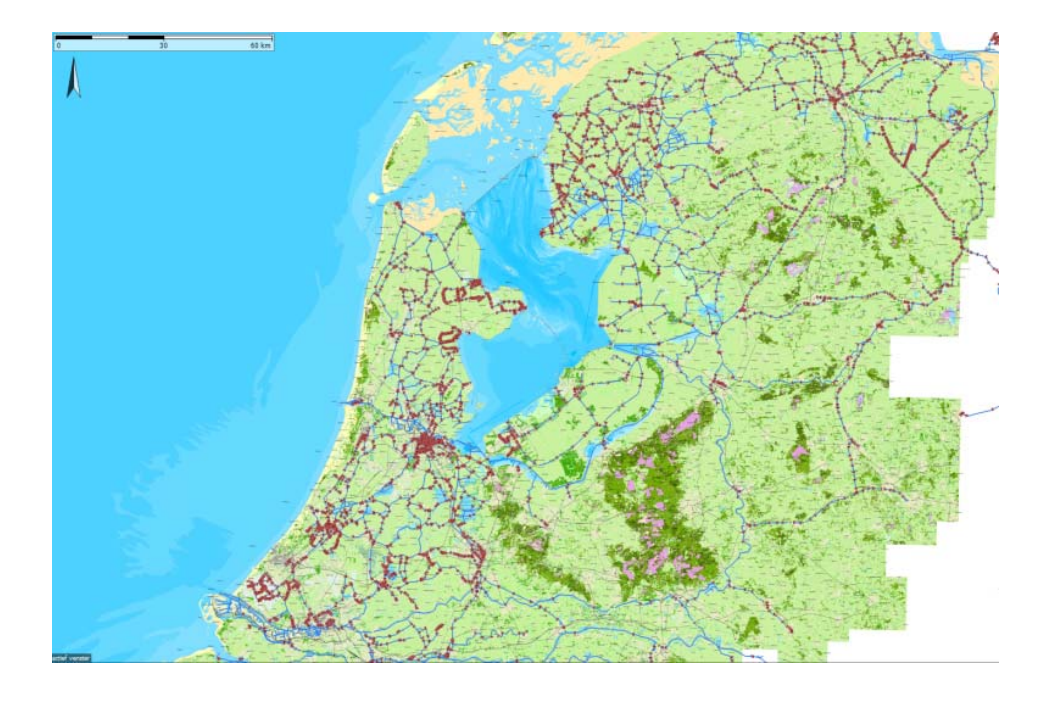

In de juni update is het netwerk van de Nederlandse binnenwateren is uitgebreid met meer dan 1000 nieuwe bruggen & sluizen langs bijna 500 km nieuw klein vaarwater en sloepenroutes. Het Nederlandse routenetwerk van WinGPS 5 is daarmee het meest uitgebreide wat momenteel beschikbaar is.

Met de 2014 editie van Vaarkaart Nederland als ondergrond worden ook het netwerk van de Biesbosch en het IJsselmeer opnieuw gepositioneerd.

Het routenetwerk op de Noordzee is aangepast aan het nieuwe verkeersscheidingsstelsel (TSS Noordzee, operationeel per 1 aug 2013). Zodat met WinGPS 5 een veilige oversteek gepland kan worden naar Engeland.

Een aantal havens zijn inmiddels bereikbaar via het netwerk. Bijvoorbeeld de aanloop naar Ooltgensplaat, en ZV Aeolus en de Marina in Amsterdam en diverse jachthavens aan de Maasplassen te Maasbracht.

De bedieningstijden in Groningen en Friesland zijn in mei aangepast. De middagpauze in de bediening is bij 12 bruggen in Friesland komen te vervallen. In Groningen is de dienstregeling van een aantal konvooivaarten aangepast, en in Stadskanaal is in het hoogseizoen geen konvooivaart meer. Alleen in mei en september gelden er nog beperkte tijden.

De maximaal toegestane afmetingen van vaarwegen in Friesland zijn herzien. De meeste vaarwegen hebben door baggerwerkzaamheden een grotere diepgang gekregen. Merk op dat de Noordelijke Elfstedenvaarroute (Menamer Feart) beperkt is tot schepen van 20 meter lengte, 4 meter breedte en 1,30 meter diepte.

De kilometrering van de Weser is hersteld. De nieuwe Johan Frisosluis staat in het netwerk Bij een aantal vaarwegen en zijtakken zijn er dieptes toegevoegd in het netwerk. Dit betreft met name vaarwegen in de Bollenstreek en rondom Lemmer.

## **Optimaal kaartbeeld**

De bruggen en sluizen zijn nu door afzonderlijke (rode) icoontjes weergegeven ipv door het zelfde standaard waypoint. Hoogspanningsleidingen staan meestal getekend op de vaarkaart en worden daarom alleen weergegeven indien er een beperking is in hoogte (klikbaar).

Bij Beeld/Hoofdknoppenbalk zijn menu knopjes als standaard toegevoegd voor een overzichtelijk kaartbeeld. Van links naar rechts: Zichtbaar maken waypoints, waypointnamen en vaarwegennetwerk. Let op dat op aanvullende dieptegetallen wegvallen als u de waypointnamen uitzet. Via Beeld/Knoppenbalk zelf indelen kunt u de knoppen uit de hoofdkoppenbalk verwijderen al u deze niet gebruikt.

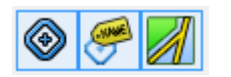

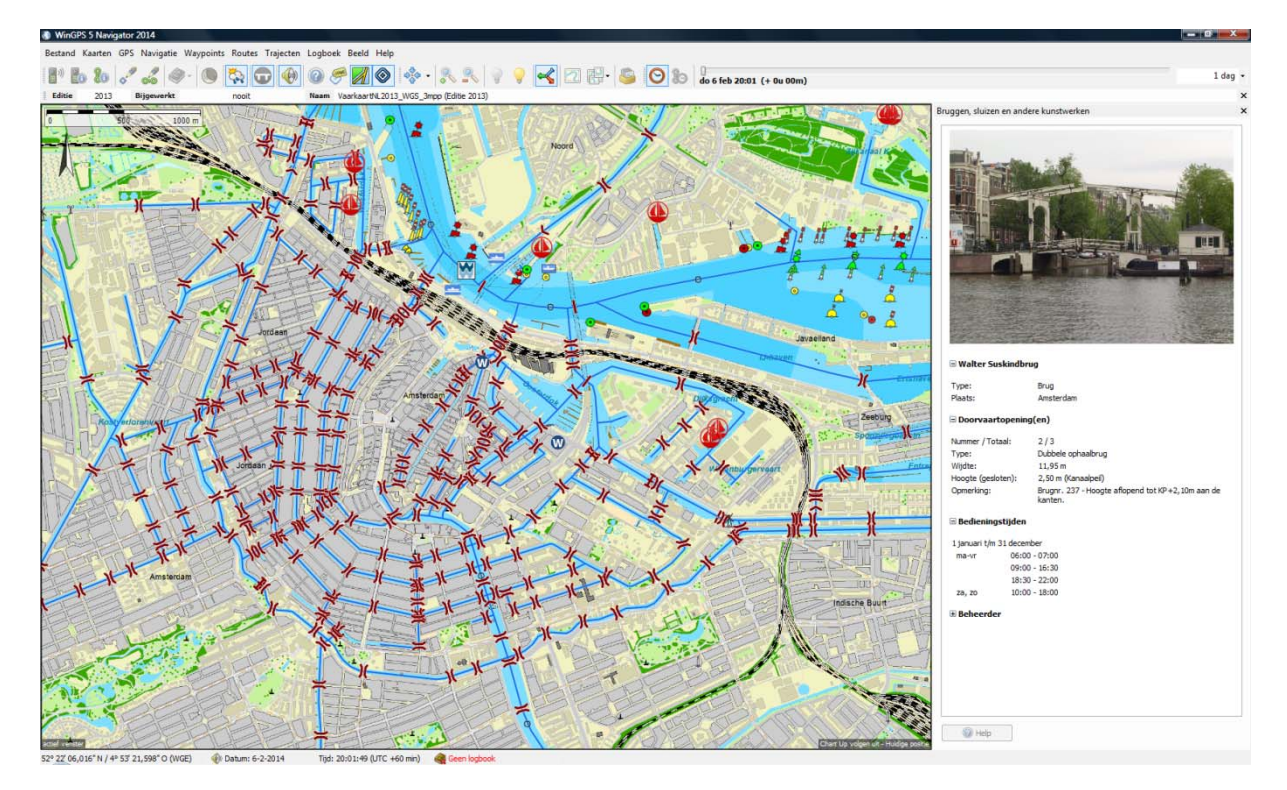

Overzicht en detail deel Vaarwegennetwerk WinGPS 2014 met rood de bruggen en sluizen. Onderaan de Amsterdamse grachten met Vaarkaart Nederland als ondergrond. Ideaal voor sloepvaarders.

### **Bijgewerkte NLTides**

De NLTides database in WinGPS 5 Pro en Voyager is bijgewerkt zodat u tot 31 dec 2014 de getijstroming en de getijdestations in beeld kunt brengen.

Met de 2014 editie van DKW1811 en 1812 zijn Waypointgroepen Dieptestaten Waddenzee West en Oost meegeleverd. De recente lodingen van de minimale dieptes in de vaargeul en bij wantijpunten worden als blauwe driehoekjes op de kaart getoond. In de subnaam van deze waypoints staan gegevens, waaronder de diepte in LAT met WinGPS Pro of Voyager om wantij oversteek te plannen. Zie hieronder.

#### **Verbeterd routeplannen op stromend binnenwater**

Voor het plannen van de zuinigste of voordeligste route wordt nu ook rekening gehouden met de stroming op de grote rivieren en andere binnenwateren. Het brandstofverbruik wordt nu berekend t.o.v. het stromend water. Bij Bestand/Eigenschappen/Schip dient wel het brandstofverbruik bij alle 3 de vaarsnelheden correct te zijn opgegeven. Ook het berekende brandstofverbruik bij de kortste of snelste route wordt nu op stromend water beter berekend.

### **Ondersteuning GPS op Windows 8 tablet** (Experimenteel voor Pro en Voyager)

Windows 8 ondersteunt i.t.t. versie 7 geen COM poort voor de interne GPS. Als u WinGPS 5 2014 installeert op een Win8 tablet met een interne GPS dan is bij Instrumentbeheer/Poorten een GPS sensor poort beschikbaar welke u met de GPS ontvanger kunt verbinden. Gezien het beperk aantal gebruikers met WinGPS 5 Pro of Voyager op een Win8 tablet is het nog onduidelijk of deze optie op alle Win8 tablets werkt. Alternatief is een Bluetooth GPS te gebruiken. Ook is draadloos koppelen mogelijk met de boordpc, waarop bij Instrumentenbeheer een Repeater is aangesloten op een Bluetooth- of Netwerkpoort.
#### **Pitch- en hellingshoek in Logbook tabel**

De pitch, roll (helling) van een Airmar weerstation of kompas, zoals de PB200 of WX150 zijn toegevoegd aan de NMEA berichten. Om deze in te lezen moet bij het Instrumentenbeheer

een kompas worden aangesloten op een poort waar het weerstation of hellingkompas op is aangesloten. De waarden worden vooralsnog alleen nog weergegeven in de lijst automatisch loggen van het Logboek. Zie hieronder.

Bij Logboek/Logboek instellingen dient u vooraf in te stellen dat u de Pitch en/of Roll wilt meeloggen. Zie fig. rechts.

Deze optie kan door wedstrijdzeilers gebruikt worden voor evaluatie van trainingsessies. De logtabel is als html te exporteren en dan te knippen/plakken in bijv. Microsoft Excell voor analyse.

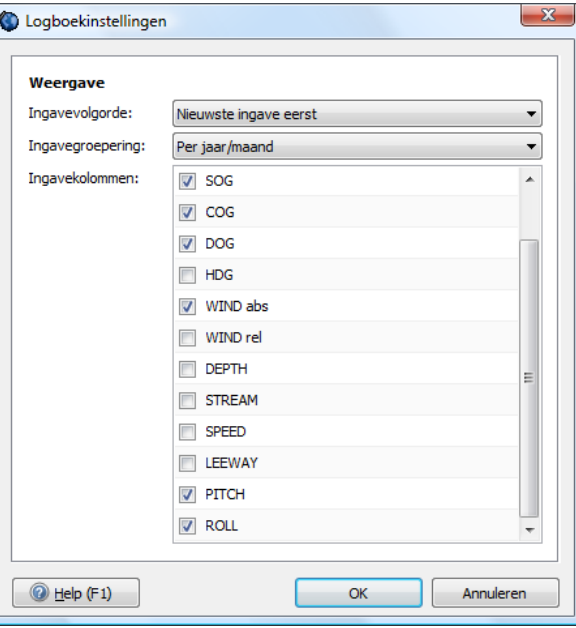

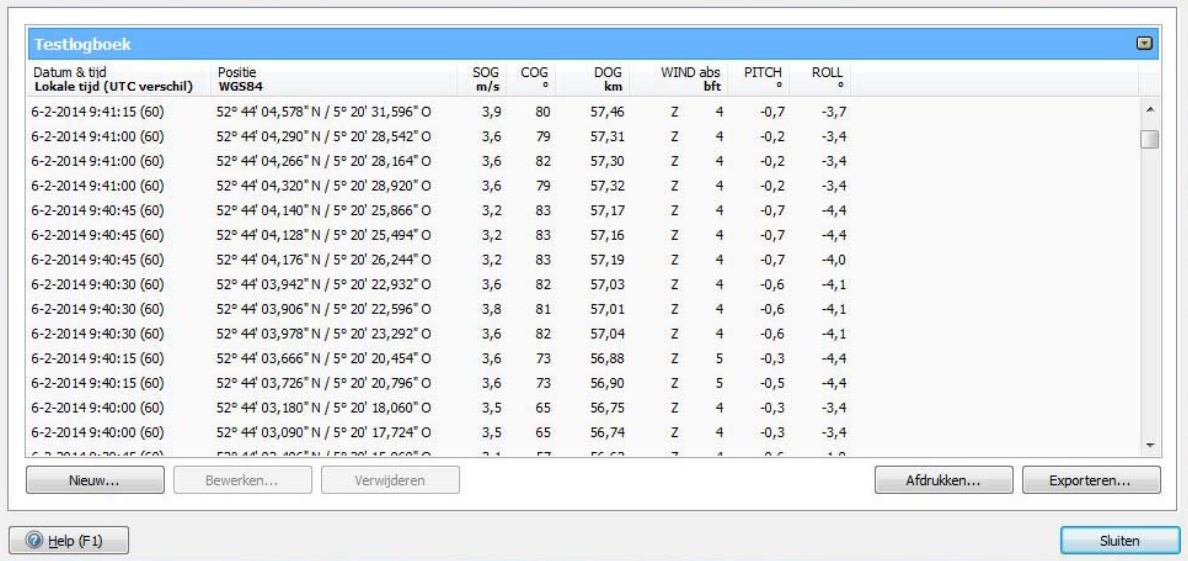

#### **Windvlag voor sneller kruisen**

Als u een NMEA windmeter heeft aangesloten kan in WinGPS 5 Voyager een windvlag op de kaart worden geplot. In de Hoofdknoppenbalk van het menu zit een daarvoor een nieuw icoontie, waarmee u de windvalk aan en uit kunt zetten. Zie hieronder rechts het icoontie 'Toon Windvlag'.

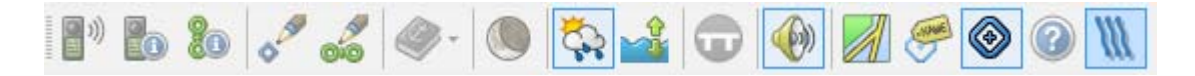

Indien het Toon Windval knopje niet zichtbaar kan je dit op de balk zetten met Beeld/Knoppenbalk zelf instellen.

De windvlag toont de ware windrichting en snelheid gedurende het laatste uur aan windmetingen. De windvariaties geven de structuur van de wind weer van het afgelopen uur. De maximum vlaag wordt rood aangegeven en laagste windsnelheid in dat uur blauw. Grijs is de kleur van de uurgemiddelde snelheid.

Om de minuut wordt een puntje in de kleur van windsnelheid geplot om te kunnen bepalen wat de komende minuten kunnen brengen aan wind. Als er een zekere regelmaat zichtbaar is in de windstructuur, helpt de windvlag u om te bepalen wanneer er weer een gunstige winddraaiing verwacht wordt, zodat u op tijd overstag kunt gaan.

Onderstaande figuur toont een gesimuleerde windvlag op het IJsselmeer.

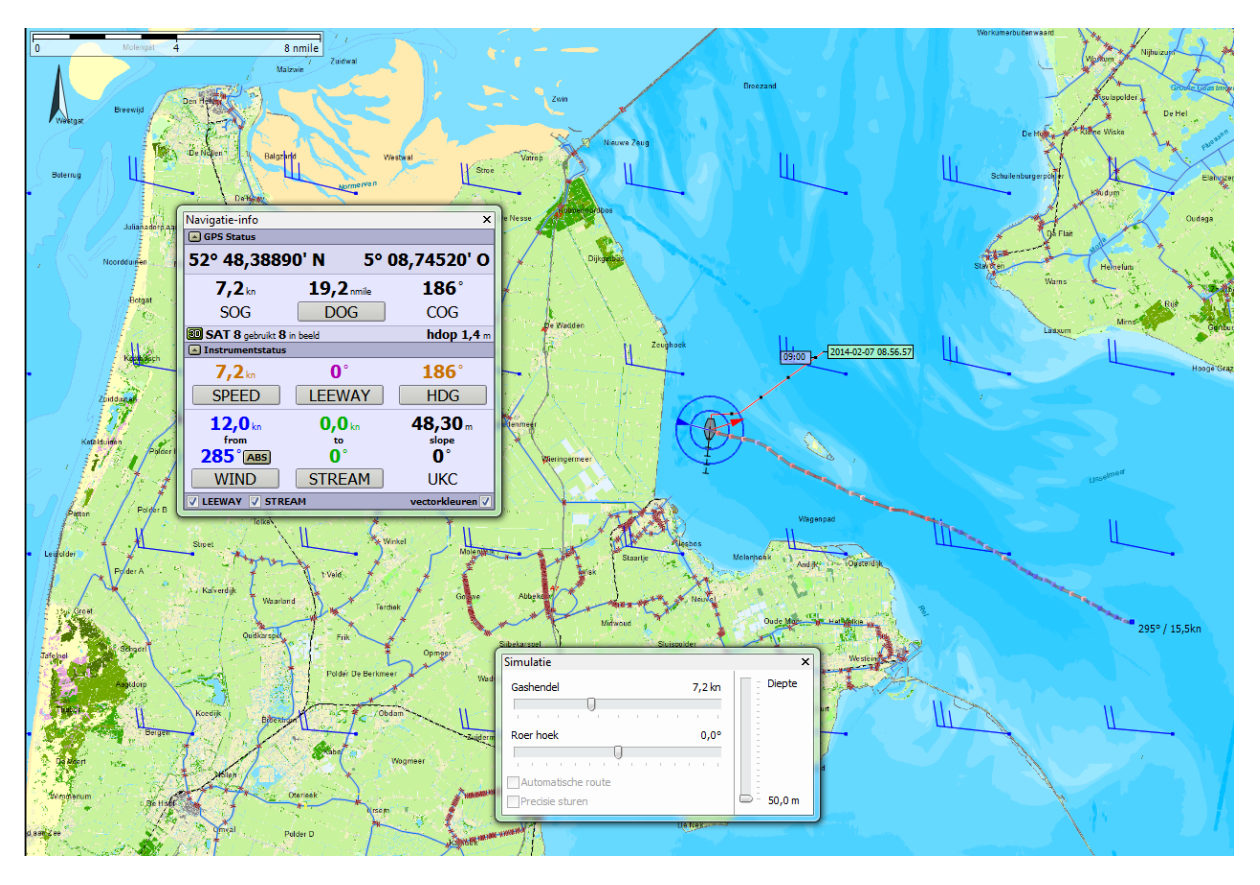

Aan het eind van de windvlag staat de uurgemiddelde windsnelheid en -richting als getal. Hiermee en met de richting kan de gemeten wind met de voorspelde Grib wind worden vergeleken. De Grib windwaarden zijn uurgemiddeld op 10m hoogte. In de figuur hierboven is de windvlag-richting een 10 graden ruimer dan de Gribfiles windrichting. Belangrijk om te weten voor een optimale planning.

#### **Meer over de windvlag**

De windvlag is in feite de lijn die belletjes verbindt die om de sec op de plek van de windmeter worden geblazen. Tijdens het varen wordt de windvlag gecorrigeerd voor eigen snelheid. De structuur van de ware wind wordt getoond t.o.v. de grond (kaart).

Als je de windvector aanzet met het knopje links dan zie je dat de blauwe absolute wind aansluit op de windvlag. Als je de laylines ook aanzet kan je zien welke boeg het snelst tegen (of met) de gemiddelde wind in (of mee) kruist. Instellen van de vectoren en laylines kan bij Beeld/Eigenschappen Hoofdkaartvenster/ GPS Cursor.

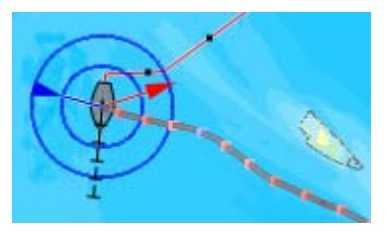

#### **Windvlag knikken**

Door verschillende oorzaken kan bij overstag gaan knikken optreden in de windvlag. Omdat de absolute (ware) wind niet plots verandert bij het overstag gaan van een schip, zijn deze in principe afkomstig van onnauwkeurigheden in de meting en/of berekening van de absolute windrichting en snelheid. Een toelichting.

De absolute wind wordt bepaald uit gemeten relatieve wind aan boord. Hiervoor is nodig een SOG/COG en een HDG. Soms is een HDG niet aanwezig en wordt HDG gelijk COG genomen. Door drift ontstaan dan echter fouten (Leeway).

Voor enkelromp zeilboten dient ook de helling te worden meegenomen bij de transformatie. De meest windmeters meten deze niet, met uitzondering van de PB200/WX200. Helling geeft afwijkingen in de richting van de absolute wind.

Niet of niet juist gecorrigeerde leeway en helling geven afwijkingen in de absolute windrichting, in de orde van enkele graden, bijv. +/- 3 graden. Dit is te zien als overstagknikken in de windvlag.

Er is een methode bedacht om waarmee het mogelijk zou moeten zijn om deze knikken handmatig of automatisch te verwijderen. Deze zal verder worden uitgewerkt i.s.m. testers en als succesvol, in een update worden meegenomen. Daarmee wordt ook goed mogelijk om automatisch de Gribfile richting te calibreren.

#### **Opslaan van de instrumenteninstellingen**

De configuratie van het instrumentenbeheer kunt u nu ook opslaan en weer openen. Dit gaat met de knoppen rechtsboven in onderstaande figuur. Handig bij backup of herinstallatie. Het instellen van een andere computer met WinGPS op uw boordsysteem is hiermee erg eenvoudig geworden. De file kunt u via een USB stick exporteren naar de nieuwe computer.

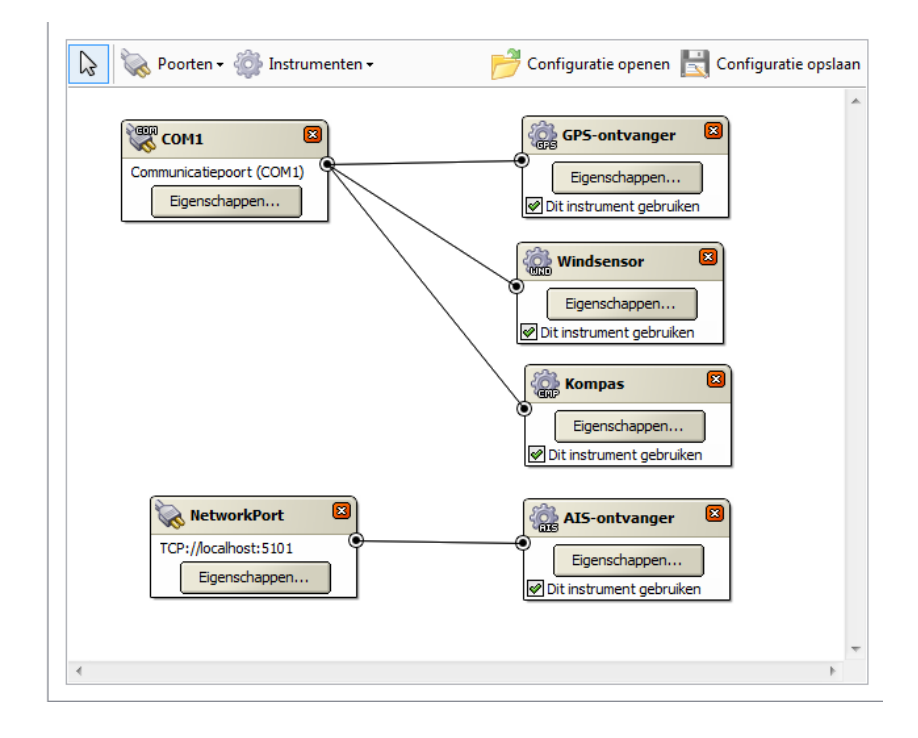

## **Handige filteroptie Waypointbeheer.**

Door aanvinken van 'Filter op het gebied uit het hoofdkaartvenstyer' wordt het aantal waypointlijst beperkt tot die liggen in het gebied van het hoodkaartvenster. Handig bij het zoeken en bewerken en van grote aantallen waypoints groepen en het aanmaken van waypointgroepen.

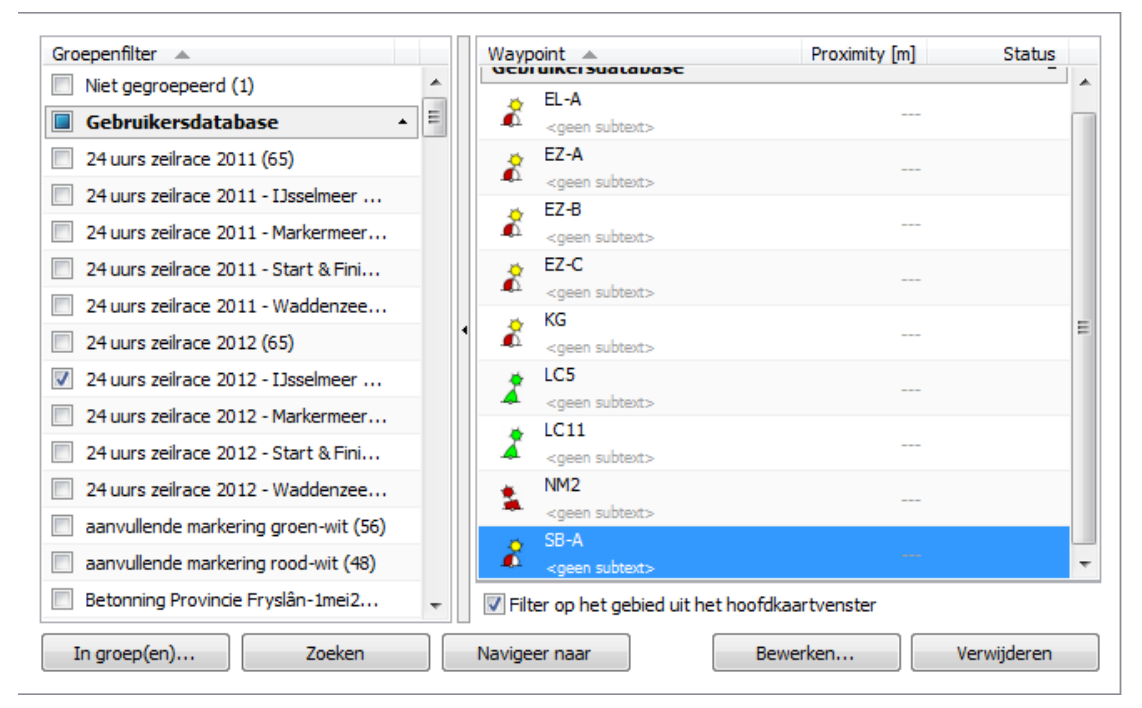

#### **Koppeling polair diagram aan de geplande route**.

Deze handige optie geeft u al bij het plannen inzicht in de te verwachten omstandigheden onder zeil. Ideaal bij het analyseren van een geoptimaliseerde route. Om het polair voor voor planning te gebruiken dient u in routebewerkmode ook het routetijdknopje, gelijk links naast de tijdbalk, aan te zetten.

Door verschuiven van de tijdbalk loopt u de geplande route langs. Op ieder tijdstip ziet u in het polaire diagram van de heersende wind over het water. (WOW). Dus gecorrigeerd voor stroming. De vaartvector in de polair geeft de snelheid door het water (STW) weer bij de windrichting.

In de onderstaande figuur zeilt u over bakboord aan de wind langs Vrouwenzand. Voor een rustig beeld zijn de windsnelheidwaarden met de knop rechtsonder uitgezet.

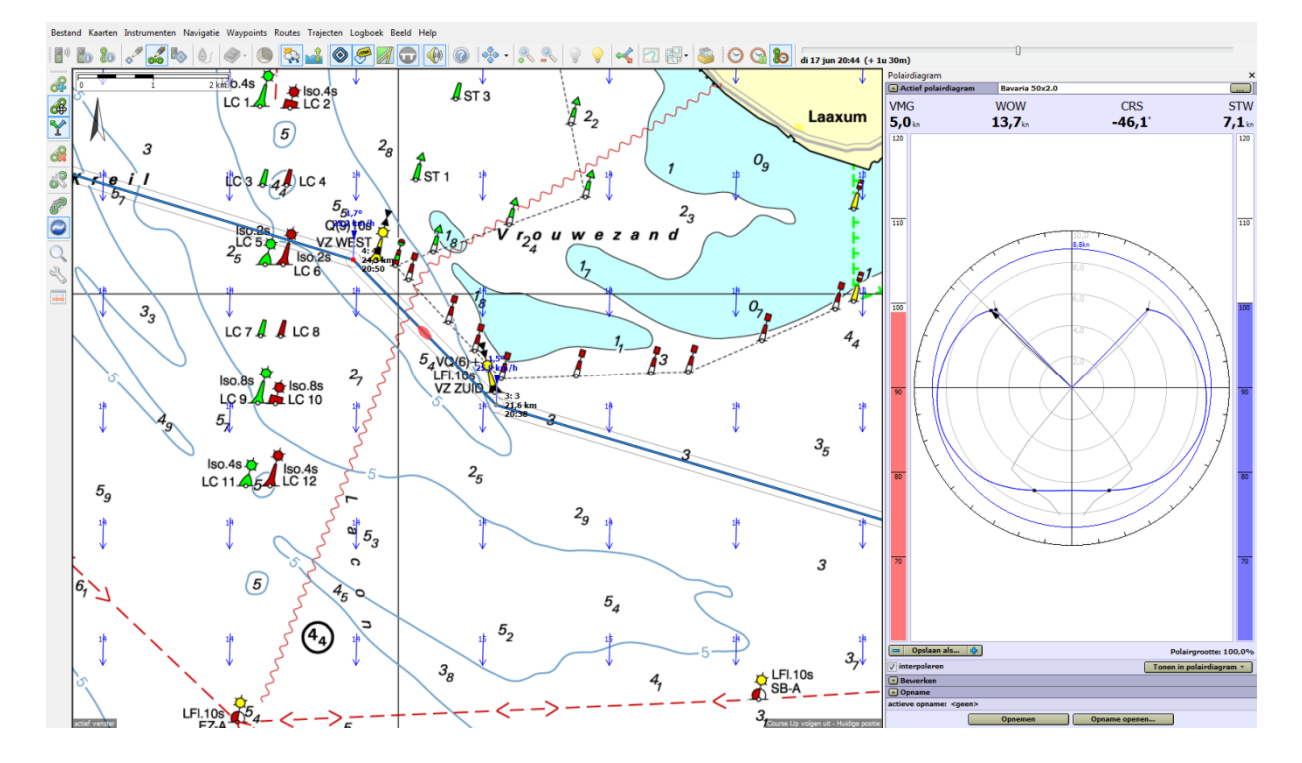

#### **Opsturen tegen stroming geeft snelheidsreductie**

Op stilstaand water zoals op het IJsselmeer is de punt van de vaartvector samen met de blauwe polair van de geplande windsterkte. Op stromend water kan deze echter kleiner worden dan de polairwaarde. Een deel van de snelheid door het water kan immers gaan zitten in het tegen de stroom opsturen om koers te houden (CTS). De snelheid over de grond (SOG) wordt immers bij zijstroming lager dan de vaart. Zie onderstaande figuur. Ook is een sneller of hoger aan de wind t.o.v. de grond varen mogelijk, ook weer door de rotatie van de vaartvector t.o.v. de te sturen koers (CTS). Meestal zijn deze effecten klein.

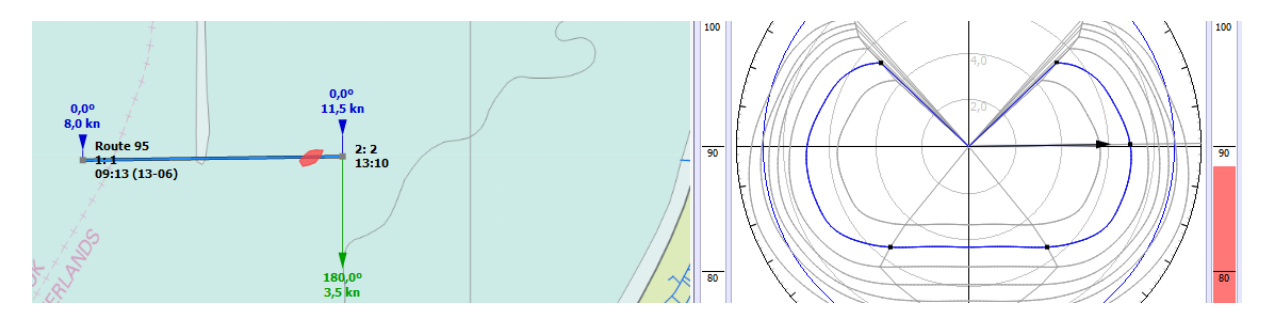

Gebruikershandleiding WinGPS 5 Voyager 2015, © Stentec Software, juni 2015 113

#### **Andere belangrijke wijzigingen**

Er kan nu een praktisch onbeperkt aantal hybride kaartensets tegelijkertijd geïnstalleerd zijn . Voorheen moest een voorgaande vaarkaart Nederland worden gedeïnstalleerd omdat Windows niet meer waypointtypen aankon en WinGPS een daardoor foutmelding gaf.

De baudrate van een nieuwe AIS poort in instrumentenbeheer wordt nu standaard op 38400 ingesteld ipv op 4800. Wijziging achteraf is uiteraard nog mogelijk.

Er worden nu ook virtuele AIS boeien in beeld gebracht. Dit zijn boeien die niet in het echt worden neergezet maar als spookboeien worden uitgezonden door een AIS basisstation van bijv. Rijkswaterstaat om tijdelijke betonning aan te geven.

Met 2014 meetbrieven bijgewerkte database van Polaire diagrammen voor nu maar liefst 1509 verschillende typen zeilschepen. Zie Polairenlijst WinGPS 5 Voyager 2014 bij Ondersteuning/Downloads/Documentatie op www.stentec.com

# **Bijlage 1 Nieuwe opties in de 2015 upgrade van WinGPS 5 Voyager**

Beschreven worden de nieuwe opties in de juni-update van WinGPS 5 Voyager 2015 (v.5.15.2.0) t.o.v. de 2014-versie. Dit als aanvulling op bovenstaande handleiding.

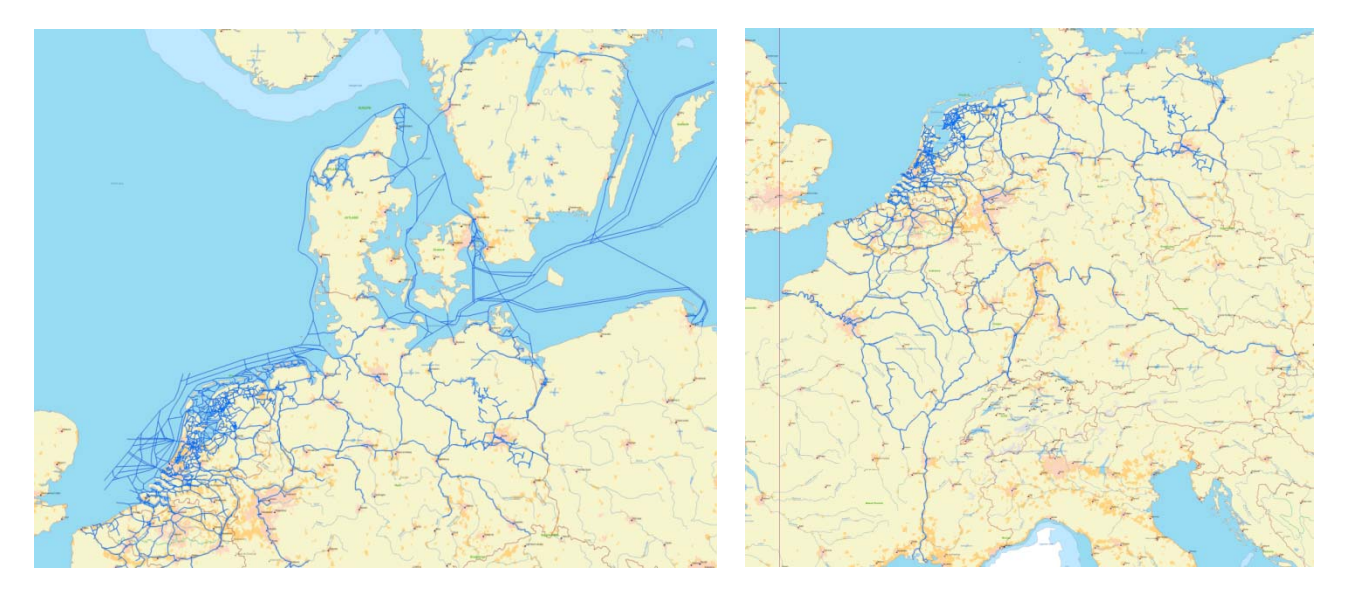

#### **Verbetering en uitbreiding vaarwegennetwerk**

De totale lengte van het vaarwegen netwerk is toegenomen tot bijna 40.000 km met maar liefst 12.500 bruggen en 2.500 sluizen. Voor de Nederlandse binnenwateren is dit 7.5000 km, 5.000 bruggen en 350 sluizen. Tevens zijn er 500 foto's van bruggen en sluizen toegevoegd.

Zie de status van het netwerk in de figuren hierboven. Het is bijgewerkt met de 2015 bedieningstijden van bruggen en sluizen en uitgebreid met nieuwe vaarwegen in Denemarken, Frankrijk en Friesland, o.a. de Vaarweg Waterstad A7 Sneek en het Polderhoofdkanaal tussen Drachten en Heerenveen.

Het netwerk in Noord-Frankrijk is daarbij gedetailleerd en gekalibreerd aan de hand van de nieuwe Vaarkaart Noord-Frankrijk 2015.

Nieuw is ook de uitbreiding van het routenetwerk naar de Oostzee via Limfjorden (zie figuur volgende bladzijde) en met vaarwegen tot in Kopenhagen.

Om Denemarken toe te voegen, dient u bij 'Routes/Standaard route-instellingen' op het tabblad 'Planner' ook Denemarken aan te vinken als uw vaargebied. Zie figuur rechts.

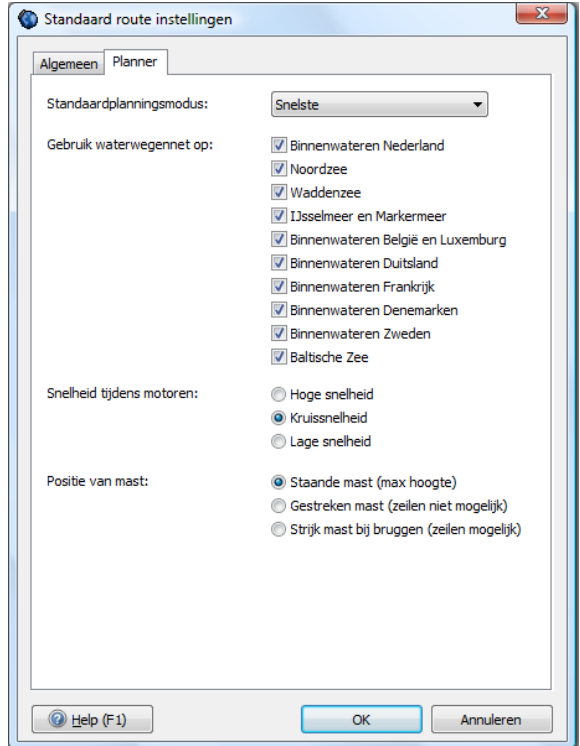

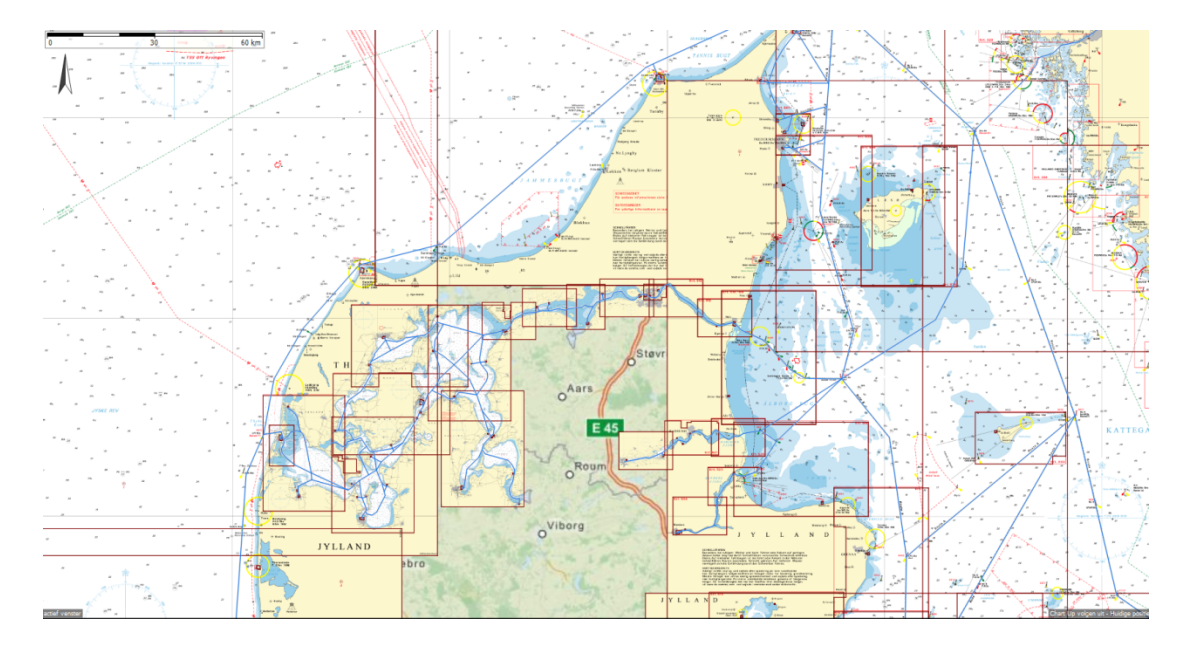

figuur: De route via Limfjorden naar de Oostzee met DKW DK6- en DK5-kaartensets.

#### **Handige Zoekknop** (vergrootglas)

Aan het menu is een handige zoekknop toegevoegd om snel een locatie op de kaart op te zoeken. Bijvoorbeeld een brug, haven, ligplaats, plaats of vaarweg. Uiteraard werkt het ook op zelfgemaakte waypoints, tenminste als u een naam heeft opgegeven. Het geselecteerde object wordt op de meest gedetailleerde kaart weergegeven.

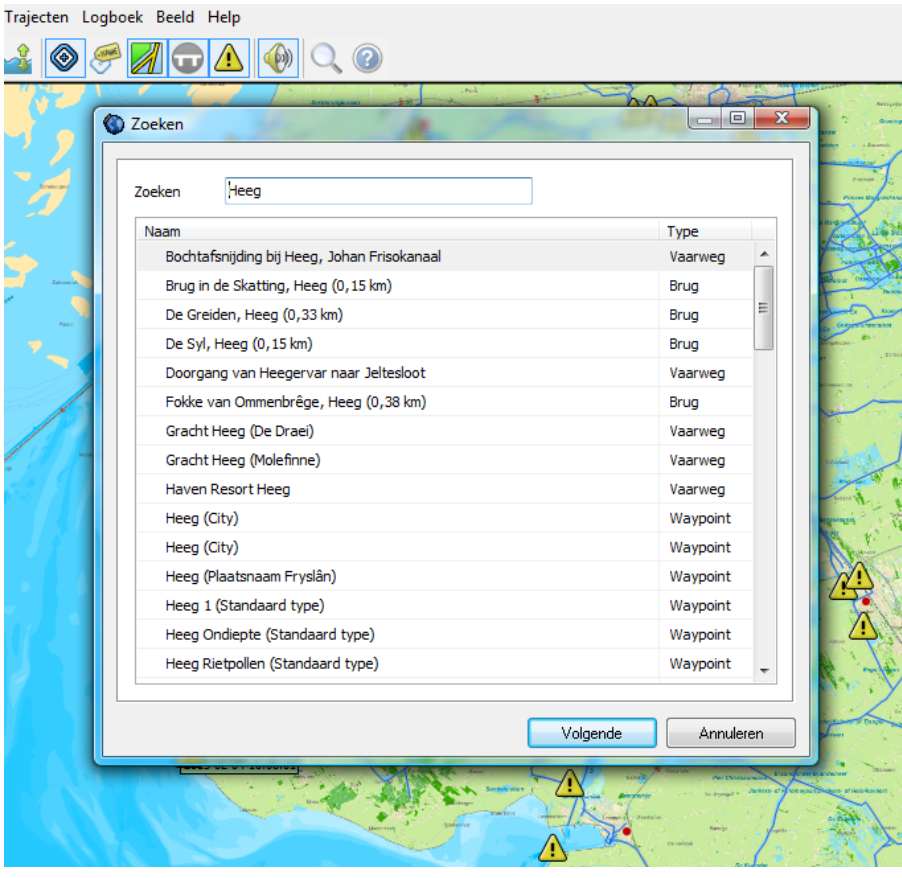

#### **OpenStreetMap (OSM) als ondergrondkaart**

Bovenaan bij kaartenbeheer kan de nieuwe OSM-laag is als kaartondergrond worden aangezet. Als u online bent wordt OSM voor het gebied in beeld automatisch gedownload van de MapQuest-server. OSM is beschikbaar tussen 85 graden Noorder- en Zuiderbreedte.

De gebruikte OSM wordt een week in Windows-cache bewaard voor offline gebruik. Inzoomen mogelijk tot wel 25cm per pixel. Ideaal voor AIS schepen op schaal. De OSMondergrond is een ideale aanvulling op bijvoorbeeld de IENC-kaarten van Duitsland.

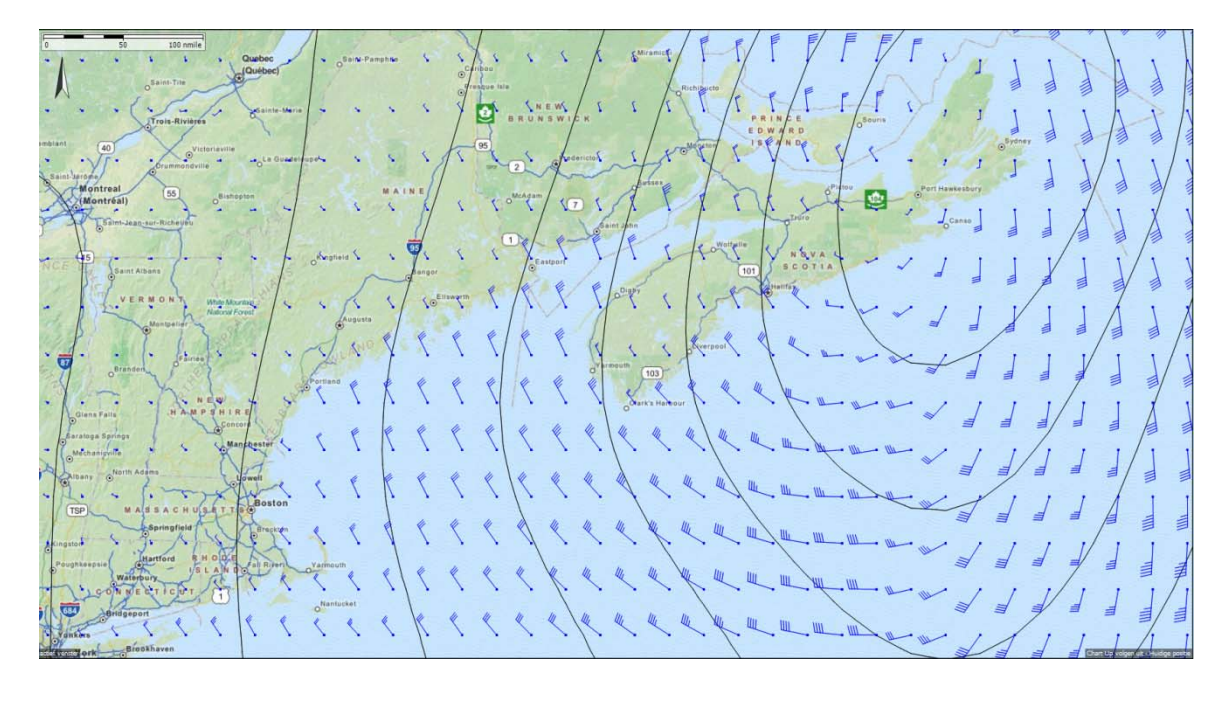

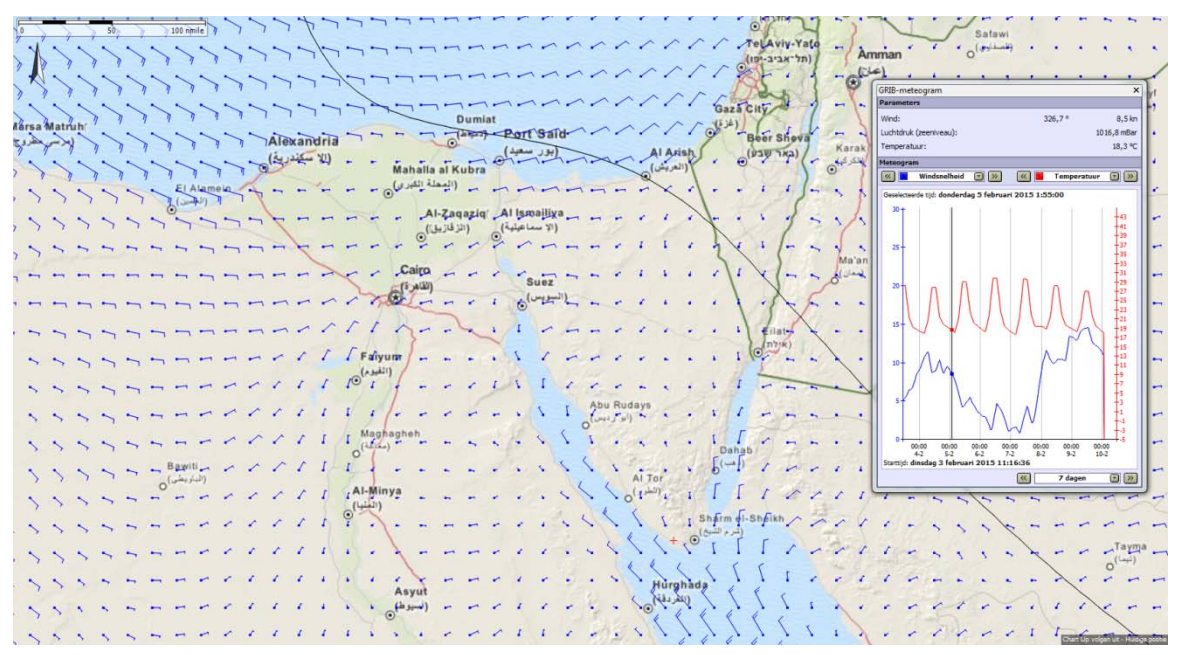

Figuur: Boston (boven met GRIB.us) en Egypte (onder met NOAA-GRIB) op OSMondergrond

#### **Wijzigingen in GRIB-files**

De NOAA GRIB-files hebben tegenwoordig een verdubbelde nauwkeurigheid van 0,25 graad (25 \* 35km netwerk in Nederland). HIRLAM van Het KNMI is niet meer beschikbaar vanwege toegangsbeperkingen RWS. Gebruik in plaats van HIRLAM de Noorse Weerdienst met netwerk van 13\*11km (Noord Europa yr.no) met wind, luchtdruk, neerslag en temperatuur.

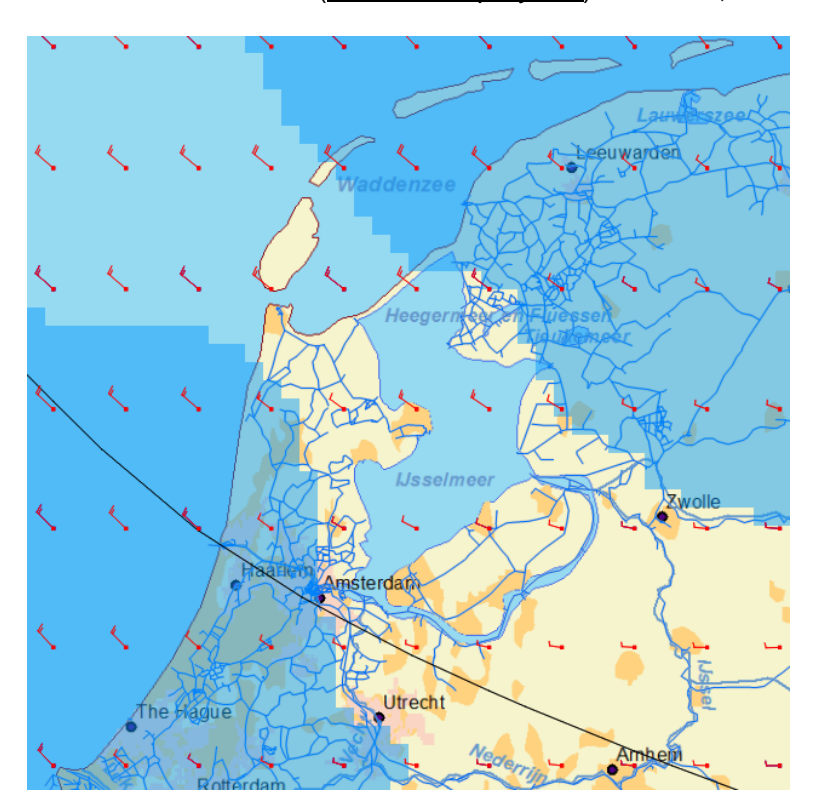

Figuur: Dubbele resolutie van de NOAA GRIB-files boven Nederland

## **Uitgebreide Offline Helpfile**

Deze is te vinden bij help in het menu en directe koppeling vanuit de (beheer-)schermen met helpknop of functietoets F1. De helpfile bevat ook een lijst met specificaties van alle WinGPS 5-versies. De nieuwe 2015-opties worden bij een komende update ook in de helpfile vermeld.

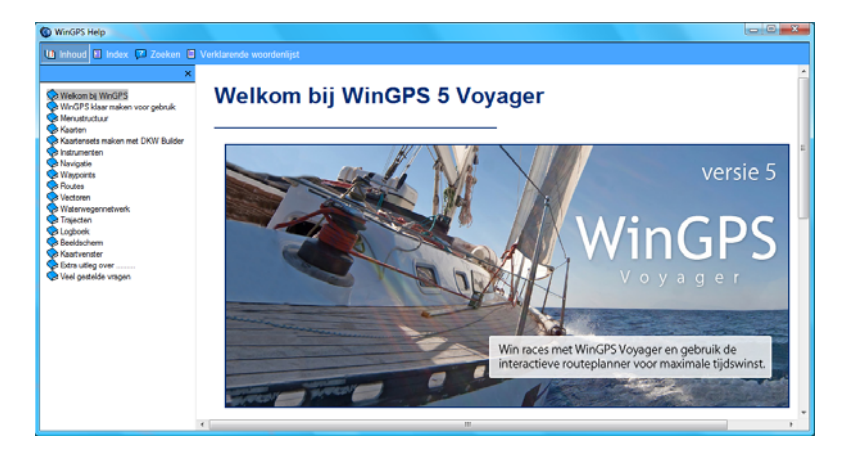

#### **FIM-Scheepvaartberichten** (Fairway Information Messages)

Stremmingen en andere scheepvaartberichten kunnen bij 'Navigatie/Scheepvaartberichten' worden binnengehaald en bijgewerkt vanuit de FIS-database (Fairway Information System). Bij de FIS zijn de Rijnlanden plus Oostenrijk aangesloten, ofwel: Nederland, Belgïë, Frankrijk, Duitsland, Zwitserland en Oostenrijk.

Met een nieuwe knop met waarschuwingsteken worden de scheepvaartberichten op de kaart geplot. Door erop te klikken krijgt u informatie over de aard van het bericht. Geplande routes kunnen nu eenvoudig worden onderzocht op eventuele stremmingen.

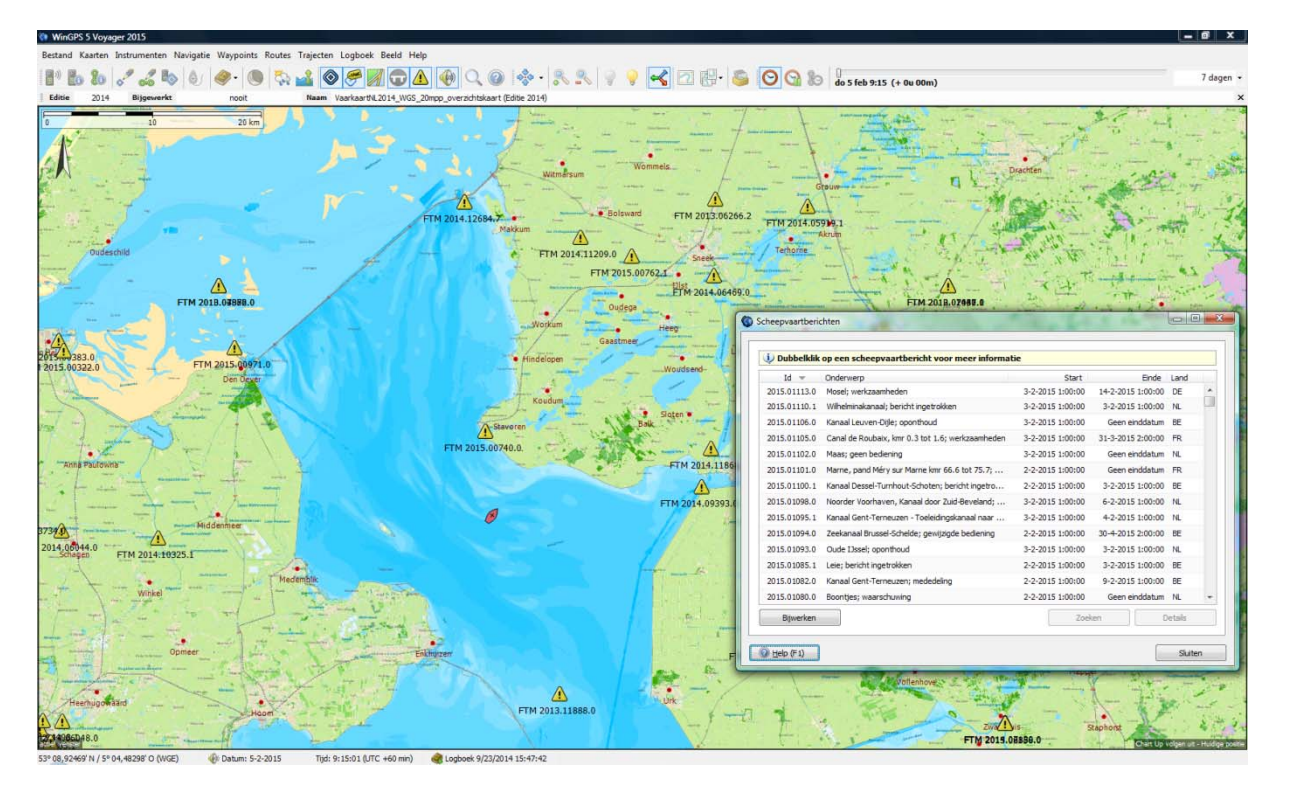

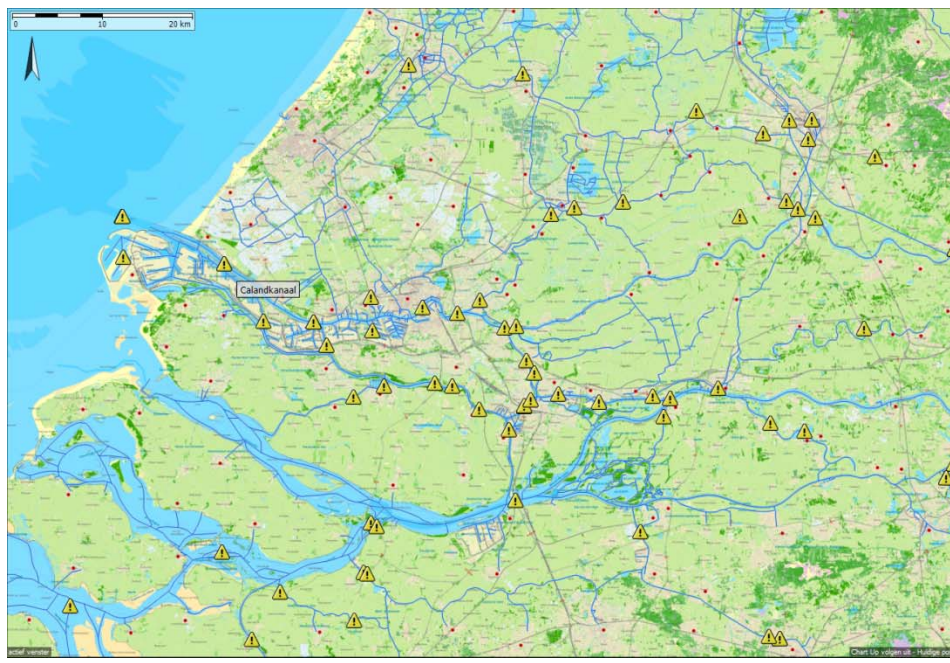

#### FTM 2014 11277 0

verp: Gewijzigde markering

Reden: Onbekend Nieuwe Waterweg, lichtopstand 8 tot 10;

gewijzigde markering Geldigheid

Ultgegeven: 3-11-2014 16:33:59 Van: 14-3-2013 1:00:00

Informatie

Informatiepunt telefoon 010-2522801, VC Hoek van Holland Informatiepunt marifoonkanaal 11, VC Hoek van Holland ---------<br>Informatiepunt telefoon 010-2521000. HCC

Informatiepunt marifoonkanaal 11, HCC

Op de Nieuwe Waterweg is er ten behoeve van de vaarweggebruikiers 1 extra groene boei<br>neergelegd. Het betreft een boei ter hoogte van de groepe van de groepe van de van de van de van de groepe van groepe van groepe van de Positie(s)

 $0$  Help

me: Nieuwe Waterweg, lichtopstand 8 tot 10 ObjectId: VIN:129.3755 Position: 51° 57.20850' N. 4° 09.94360' O

2.<br>Name: Nieuwe Waterweg, lichtopstand 8 tot 10<br>ObjectId: NLRTM00102J070400431<br>Position: 51° 59,03780' N, 4° 05,01310' O

#### **Trajectcompressie optioneel**

Trajectcompressie voorkomt dat trajecten te groot worden als databestand. Compressie is nu bij 'Trajecten/Standaardinstellingen' ook uit te zetten voor een nauwkeurigere trajectweergave. Dit gaat uiteraard ten koste van een groter trajectbestand (trk-file). Deze optie is speciaal gemaakt voor de Stichting Opsporing Drenkelingen (SOAD).

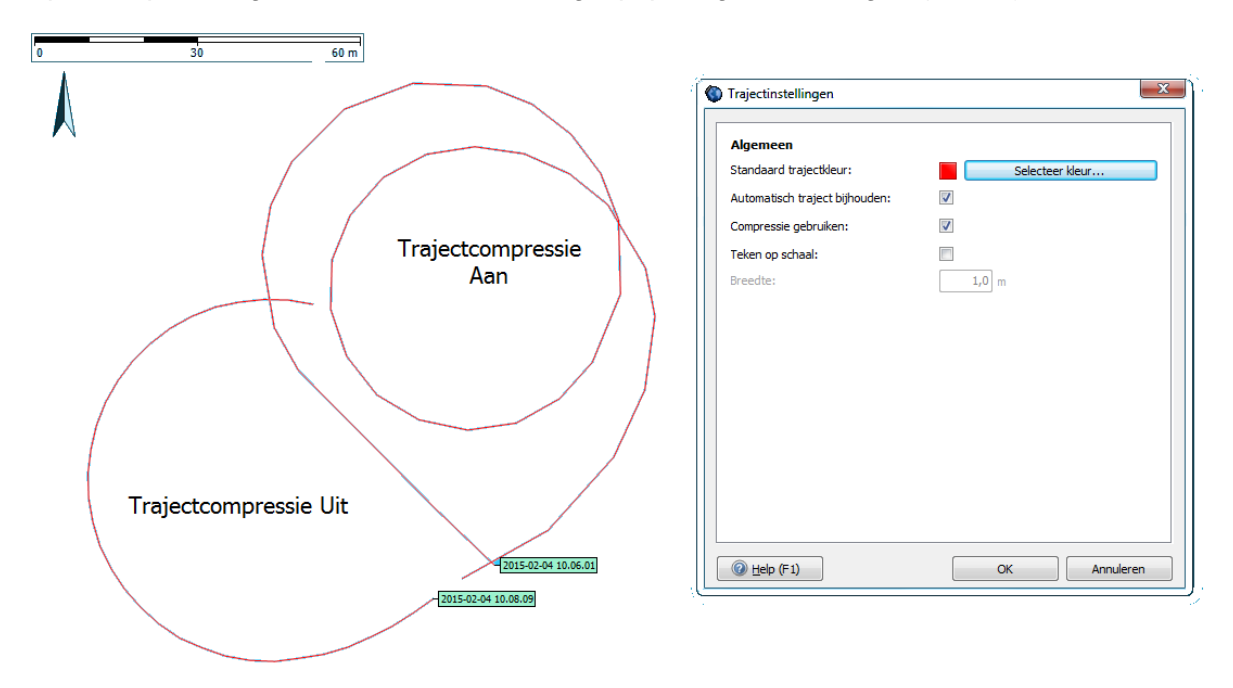

#### **Bijgewerkte NLTides**

De NLTides-database in WinGPS 5 Pro en Voyager is bijgewerkt zodat u tot 31-12-2015 de getijdenstroming en de getijdenstations in beeld kunt brengen.

De ingebouwde NLTides 2015-database toont alleen het astronomische getij op de kaart op verschillende meetpunten (t.g.v. de maan). Nog in ontwikkeling is de implementatie van het Kustfijnmodel van Rijkswaterstaat die nauwkeurig de gedetailleerde stroming en ware diepte voorspelt t.g.v. astronomische invloed en de wind ( op- en afwaai ).

#### **Andere wijzigingen**

Waypoints worden nu op trajecten getekend zodat ze niet meer kunnen verdwijnen onder brede trajecten.

*Nieuw in de Aprilupdate van WinGPS 5 2015 t.o.v. van de Boot Holland release met aanpassingen voor de zomerrelease van juni 2015.* 

#### **WinGPS 5 Navigator 2015**

- Bijgewerkt en uitgebreid routenetwerk.
- Aanzienlijke wijziging toegestane dieptes netwerk in Friesland. Toevoeging opvaarten naar diverse dorpen. Nieuwe vaarwegen o.a. Sneek A7.
- Kromme Rijn Utrecht, secondaire vaargeulen Waddenzee, aanloop Lemmer langs Noordermeerdijk.
- Aanpassing netwerk aan de nieuwe Vaarkaarten Noordwest- en Zuidwest-Duitsland 2015 en Zuid-Frankrijk.

#### **Aanpasbare rekendiepte routenetwerk.**

Het routenetwerk gebruikt toegestane dieptewaarden opgegeven door beheerders. De onderhoudsdiepte of streefdiepte is vaak enkele decimeters groter, of er is een marge opgegeven om beschadiging van de vaarweg of waterplanten te voorkomen. Voor zeilschepen met kiel met meer dan de toegestane diepte is de vaarweg vaak zonder schade te nog te bevaren.

Bij 'Routes/standaardinstellingen/planner' kunt u uw vaargebied vergroten door een paar decimeters extra vaardiepte aan te geven. Vastlopen kan dan echter nimmer verhaald worden op de beheerder. Deze optie werd ingevoerd voor de 2015-wijzigingen in toegestane dieptes in Fryslân.

## **Transparante randen binnenwaterkaarten**

Bij 'kaartbeheer' kunt u per kaartenset een transparantie aanzetten en de kleur voor de transparantie kiezen. Voor de binnenvaart kaarten staat deze transparantie standaard aan op de kleur wit, waardoor deze een mooi geheel vormen zonder de overlappende witte randen.

#### **Ondersteuning interne GPS-sensor van Windows 8-tablets**

Bij Windows 8-tablets met ingebouwde sensor kunt u bij 'GPS/Eigenschappen' ook de Interne sensor als Poort kiezen voor de GPS. Bij WinGPS Pro en Voyager kan dit bij Instrumentenbeheer.

## **Overschakelen routepunt volgens de bissectricemethode.**

In te stellen bij 'Routes/standaardeigenschappen'. Zie figuur hiernaast.

Bij het langsvaren van een route kunt u nu ook overschakelen naar een volgend routepunt volgens de veelgebruikte bissectricemethode, die ook in WinGPS Marine-app wordt gebruikt. De bissectricelijn markeert de halve hoek tussen twee routelijnen (legs).

Standaard werd overgeschakeld als u binnen de veilige routeweg bleef, gedefinieerd door de radius bij een routepunt. Als u buiten deze radius het routepunt passeerde, werd u niet automatisch doorgestuurd naar het volgende routepunt, maar bleef WinGPS u terugsturen naar het routepunt die u had 'overgeslagen'.

De bissectricemethode schakelt altijd over bij het passeren van de bissectrice tussen 2 routelijnen. Het XTE-geluidsalarm wordt uitgeschakeld als deze methode aanstaat (XTE-geluidsalarm is het alarm dat afgaat als u buiten uw radius vaart).

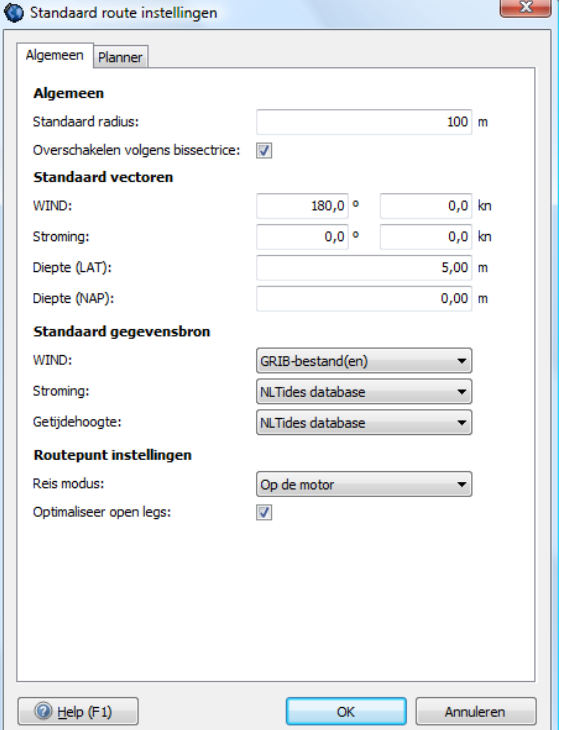

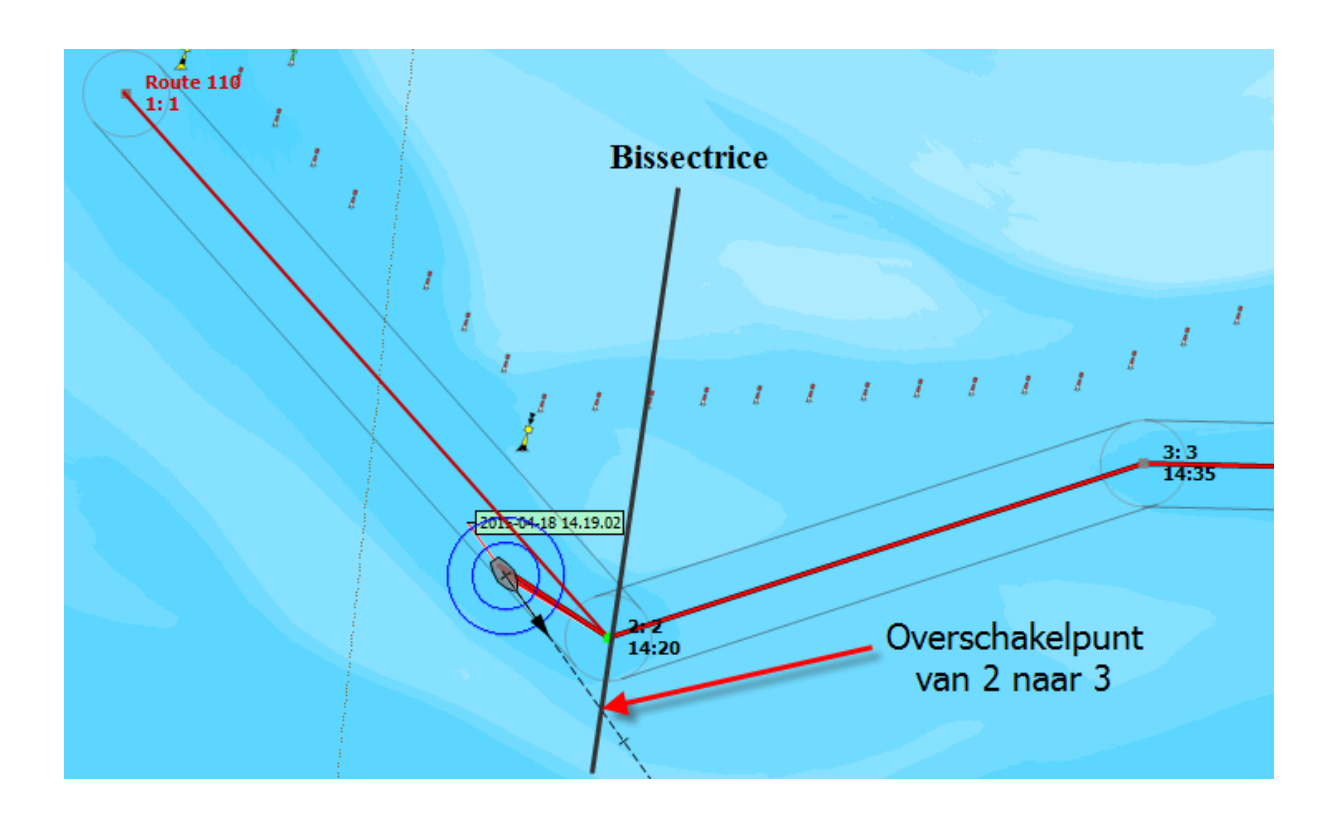

## **WinGPS 5 Pro 2015** (aanvullend op Navigator)

#### **Kustfijn getijstromingsmodel. Ideaal voor wadvaarders !**

Bij 'Navigatie/GRIB-beheer' kunt u bij 'Download' de Kustfijn-getijdengegevens downloaden. Deze 40-48uurs voorspelling is gecorrigeerd voor wind op- en afwaai. De nauwkeurigheid op de Waddenzee is ongeveer 150m (gebaseerd op een rekenmodel grid-spacing van 300m).

- Detail stromingspijltjes in de vaargeulen en boven de droogvallende platen.
- De Waterstand t.o.v. MSL wordt door Blauwe lijnen weergegeven. MSL, ofwel Mean Sea Level, is op een paar centimeters na gelijk aan NAP. Standaard staan de lijnen per decimeter. Op de kaart zijn ook blauwe waterstandgetallen in cm aan te zetten.
- De Ware dieptelijnen 0,1,2,5 en 10 meter (t.o.v. de bodem) worden in kleur weergegeven. Deze worden berekend door de bodemdiepte en waterstand op te tellen (beiden t.o.v. MSL~NAP) . Op de kaart zijn ook zwarte dieptegetallen aan te zetten.

De geelbruine 0-m lijn voorspelt het droogvallen van wadplaten. De rode lijn is gekoppeld aan de opgegeven diepgang van uw schip plus minimum kielspeling en geeft het veilig te bevaren gebied weer.

Ook is er een Meteogram-weergave mogelijk van stroming, waterstand en bodemdiepte.

#### **Hoe werkt het ?**

In het kader van de dijkbewaking wordt er door Rijkswaterstaat viermaal per dag een 48uursvoorspelling gemaakt van de getijdenstroming en waterstand langs de Nederlandse kust. Deze langdurige berekeningen worden gemaakt op een mainframe met het programma Simona-Zuno 1999 van RWS. Behalve met het astronomisch getij van de maan wordt er rekening gehouden met de aanvoer van rivieren en wind op- en afwaai.

Dit zogenaamde Kustfijnmodel omvat de Nederlandse kust met Waddenzee, Zeeland, de Biesbosch en de benedenloop van de grote rivieren te Westen van Vianen (Lek), St Andries (Waal) en Ammerzoden (Maas). Tevens de Schelde tot Gent. Dit gebied is uitgebreid met het IJsselmeer waar bij harde wind door windopstuwing en ook door stuwen bij de sluizen in de afsluitdijk ook stroming ontstaat.

Stentec heeft een server gemaakt die automatisch 4 maal per dag de 0,5 GB Kustfijn-data van de RWS-server leest en verwerkt, zodat de gebruiker van WinGPS 5 Pro of Voyager deze bij GRIB-beheer kan downloaden. U kunt daar kiezen voor:

#### **RWS Kuststrook-fijn.**

Hier kunt u een met het hoofdkaartvenster (zoals bij GRIB.us) een gebied van maximaal 0,5 graadNB en 1,0 graadWL selecteren. Dit wordt dan aangemaakt op Stentec zijn Kustfijn-server alvorens de download start.

**RWS Kuststrook-fijn for Dutch Waddenzee.**

Met stromings, waterstand t.o.v. MSL en de diepte (t.o.v. de bodem). Mean Sea Level (MSL) is op een paar cm gelijk aan NAP. Deze waddendata van 20 MB staat klaar om te downloaden.

**RWS Kuststrook-fijn for the Netherlands.**

Met stroming en getij plus diepte van de Waddenzee. Deze 41MB staat klaar om te downloaden.

#### **Veilig varen op het wad.**

Enkel voor de Waddenzee is het diepteprofiel van de bodem ook op de Kustfijn-server aanwezig.

De rode lijn markeert het gebied waar u op dat tijdstip wel/niet kunt varen. Het is de dieptelijn van uw diepgang plus een op te geven minimale kielspeling (beiden zijn op te geven bij 'bestand/eigenschappen/schip/afmetingen'). Zo kunt u beoordelen of het verantwoord is om bij hoogwater over het wad een stuk af te snijden.

#### **Uitzetten van Routes met kustfijn.**

De bron voor de getijdenhoogte kan worden ingesteld op NLTides of op de Nieuwste Kustfijn GRIB-files. In het laatste geval wordt op de Waddenzee behalve het getij ook de diepte meegenomen. Beiden bronnen zijn overigens t.o.v. MSL (Mean Sea level) wat praktisch gelijk is aan NAP.

Met NLTides als bron voor stroming en getij kan het hele jaar vooruit worden gepland echter in minder detail en zonder op en afwaai effecten zoals bij Kustfijn als bron.

#### **Routeplannen met NLTides als bron**

Voorheen werden wantijoversteken gepland door de gegevens van de Dieptestaat-waypoints (De blauwe driehoekjes, die bij de 1811 en 1812 worden geleverd) in te typen in het invoerveld van een nieuwe routepunt in de buurt van dat wantij. Als u een routepunt op een Dieptestaat-waypoint klikt, worden nu deze gegevens automatisch overgenomen. U kunt eventueel dit routepunt daarna verschuiven of de LAT-diepte aanpassen, door slepen met de muiscursor of via het routepunt-invoerveld.

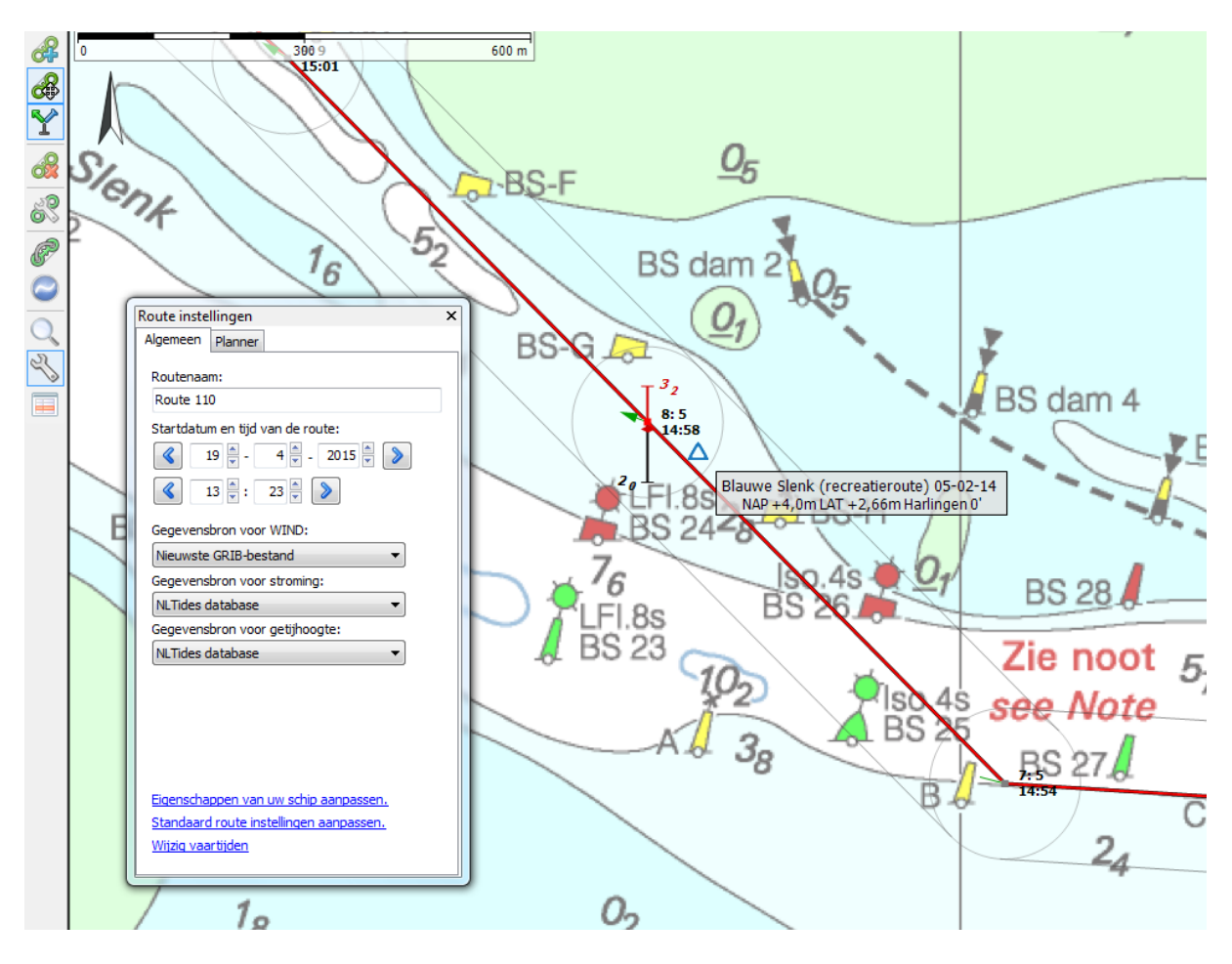

#### **Routeplannen met Kustfijn als bron**

De gedetailleerde Kustfijn-database met ongeveer 40-uursvoorspelling van getijden inclusief wind op- en afwaai kan ook als bron worden gekozen voor de stroming en getijdenhoogte (cq. diepte). Als u vaak korte termijn routes uitzet, dan kunt u deze ook bij route standaardeigenschappen selecteren, zodat iedere nieuwe route al juist staat ingesteld.

Om Kustfijn te kunnen gebruiken dient u bij GRIB-beheer een actuele versie van Kustfijn GRIB-file aanwezig te hebben van het gebied waar u de route wilt plannen. Als u naast stroming ook de diepte in uw planning wilt meenemen, dan dient u zowel de stroming, de waterstand en de (bodem) diepte aangevinkt te hebben.

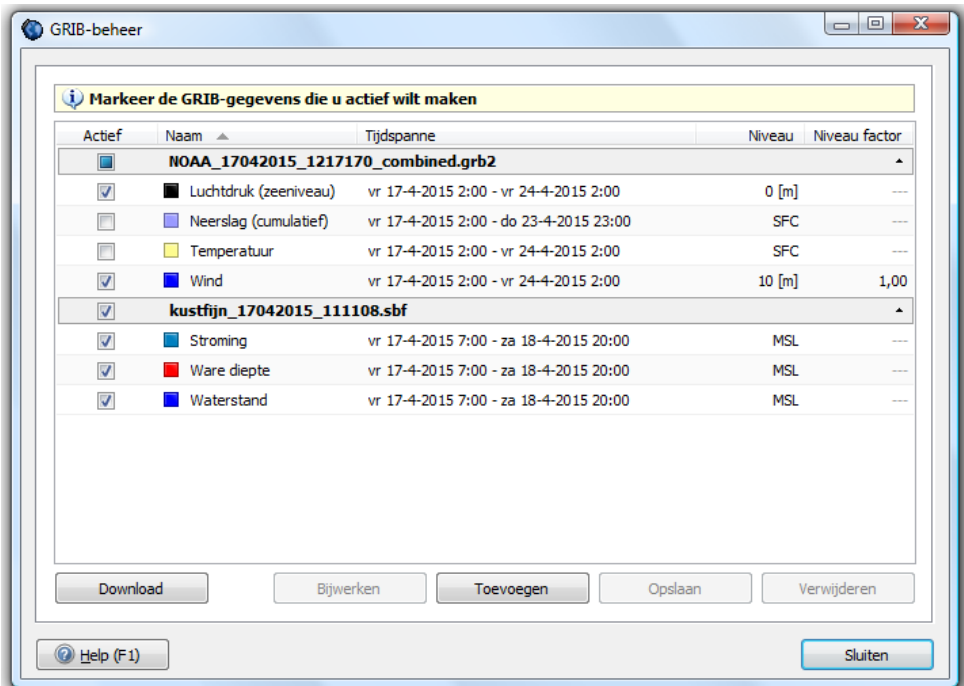

## **Minimale Kielspeling**

Instellen van de Minimale kielspeling bij 'Bestand/Eigenschappen/Schip' en selecteren van Kustfijn als de gegevensbron getijdenhoogte bij route-eigenschappen.

Met de minimale kielspeling kunt u extra veiligheid inbouwen. Deze invoer moet groter of gelijk zijn dan 0,1m. De rode dieptelijnen van kustfijn bakenen het te bevaren water af rekening houdend met extra kielspeling. (Lijnen van diepgang + minimale kielspeling).

Let op: De Minimum kielspeling wordt alleen in rekening gebracht voor echte diepteberekeningen bij een routepunt of de tussenpunten van een geoptimaliseerde route met Kustfijn of NLTides als bron voor getij, en dus niet op het routenetwerk voor het binnenland.

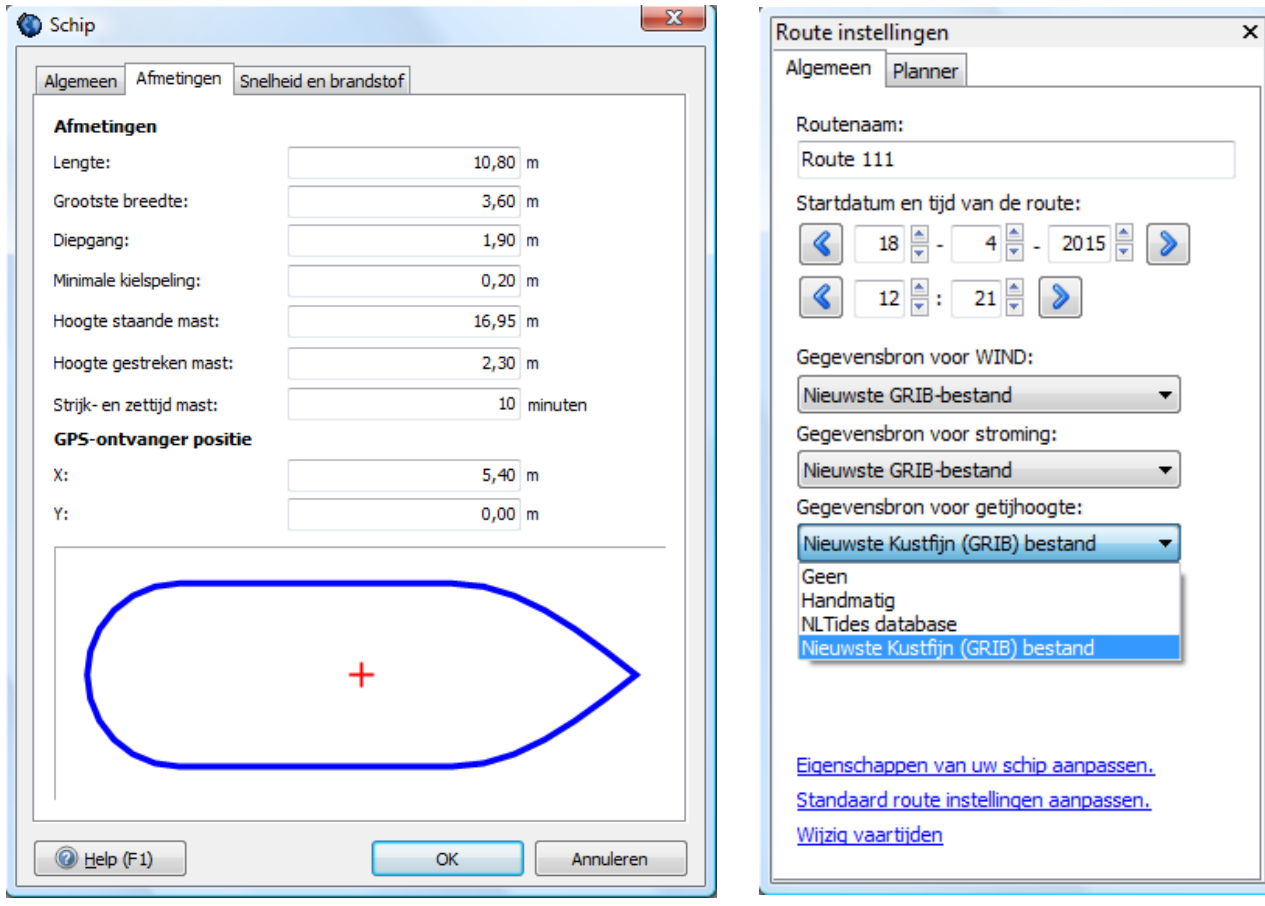

Als u routepunten uitzet met kustfijn als bron, dan wordt behalve de stroming ook automatisch de NAP-diepte en Getijdenhoogte overgenomen. Het routepunt zit bij Kustfijn op diepte nul NAP (nul LAT bij NLTides). Onder het routepunt steekt de rode kiel van het schip en de bodem met diepte in NAP.

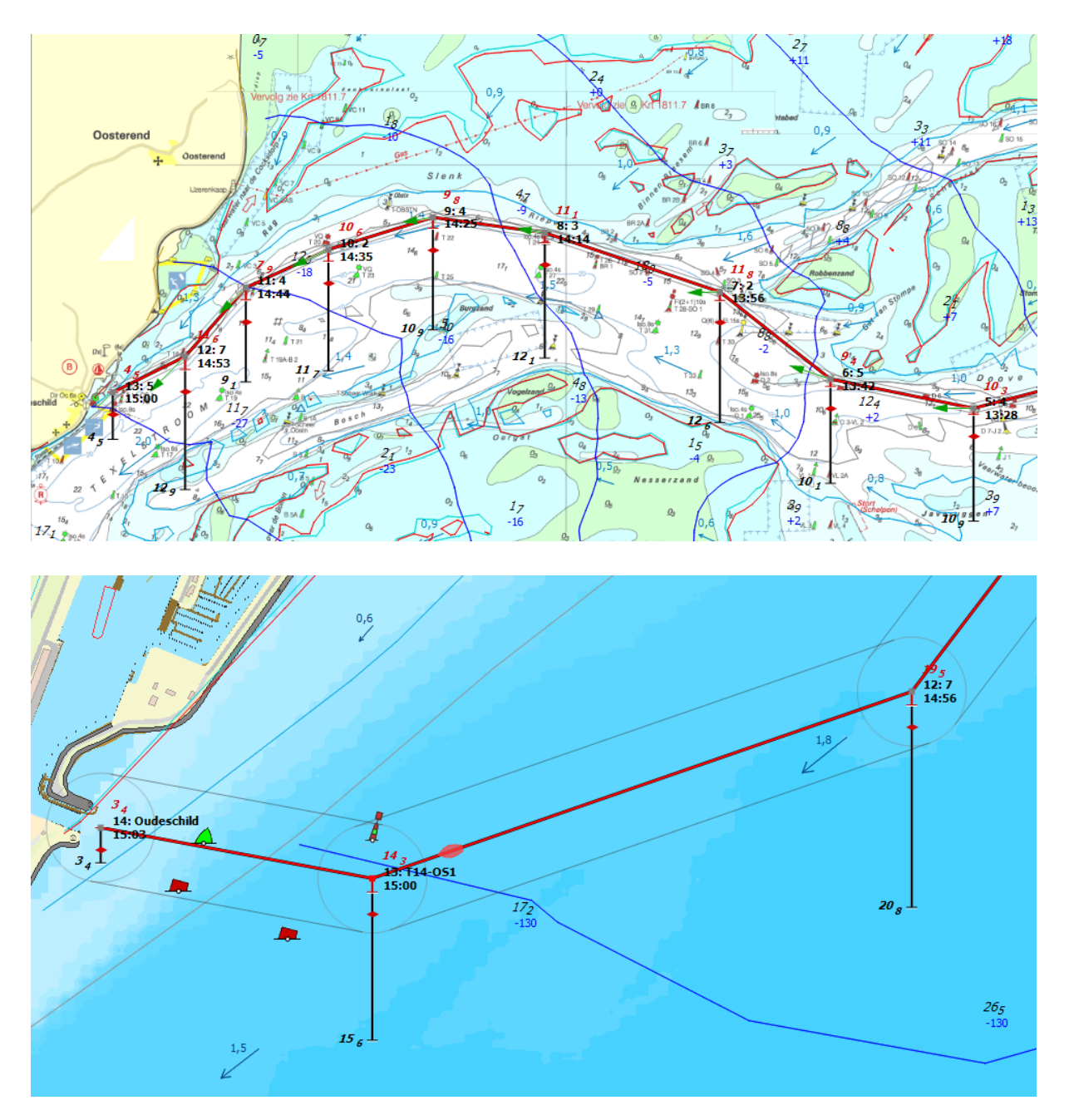

Het rode dieptegetal van 14,3m bij het routepunt 13 is gelijk aan de 15,4 diepte NAP plus de getijdenhoogte -130cm t.o.v. NAP (op dat tijdstip dat het bootje daar langs vaart). De getijdenhoogte in NAP is zichtbaar aan de blauwe getijdenhoogtelijn en staan als blauw getal op de kaart onder het zwarte NAP-dieptegetal (zie figuur rechtsonder).

Merk op dat bij laatste routepunt voor de Oudeschild geen getijdenhoogte bekend is. Het rode dieptegetal van 3,4m is gelijk aan de NAP-diepte.

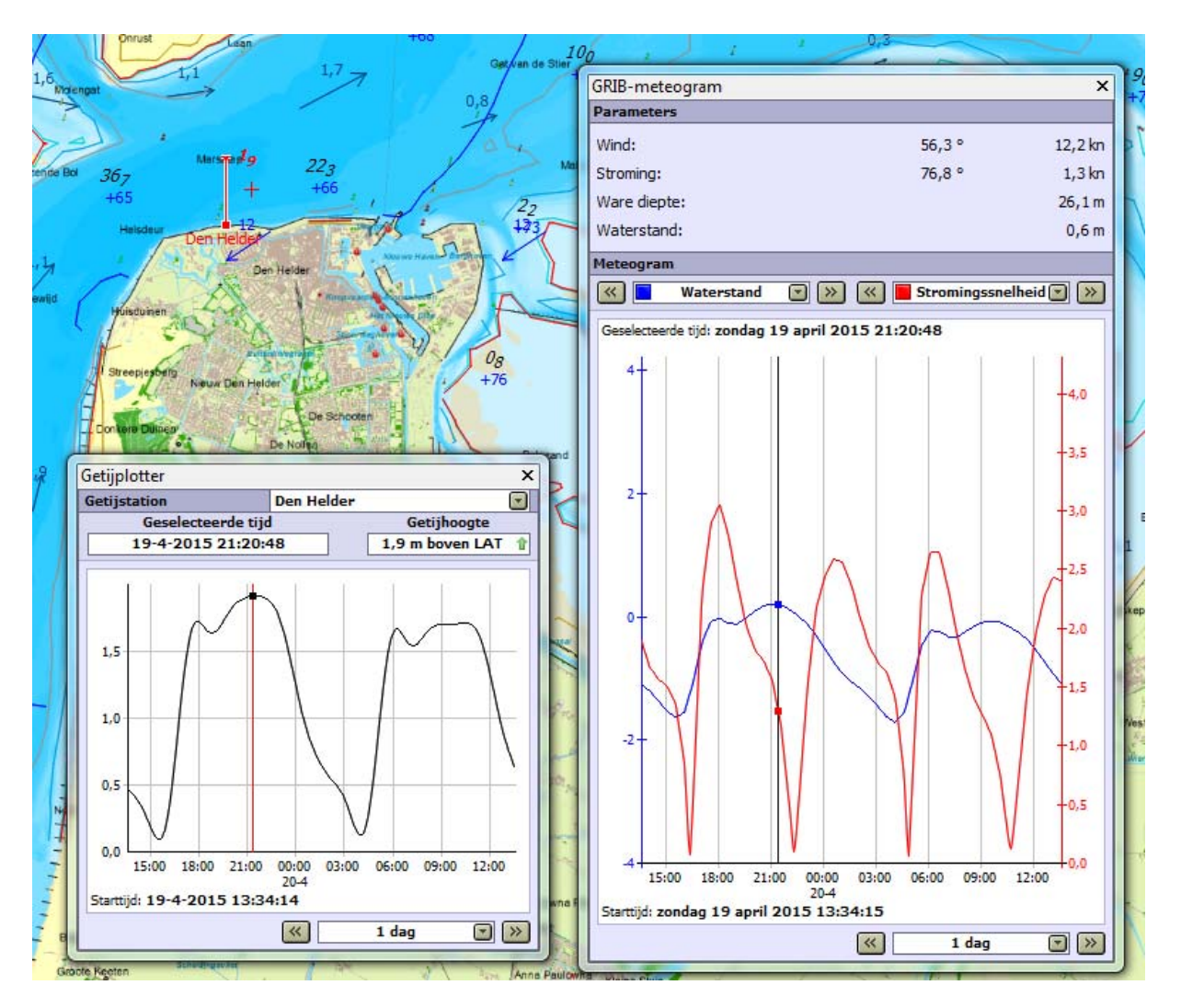

Vergelijking NLTides in LAT Den Helder en het meteogram van Kustfijn in NAP ter plekke van het rode kruisje. LAT=1,25+NAP. De verschillen liggen binnen een dm wat te verwachten is bij weinig wind. Ook het tijdstip klopt.

## **Vastlopen en Droogvallen**

Bij 'Route/standaardeigenschappen/Planner' en ook bij 'Route-eigenschappen/Planner' (gereedschapsleutel op de verticale routebewerkbalk) staat een nieuw vinkje: 'Aan de grond lopen toestaan'.

Als dit is aangevinkt en de boot loopt vast tijdens het routeplannen, dan wordt er met Kustfijn-data doorgerekend tot dat er weer voldoende water staat. Het routepunt waar u vastloopt wordt gemarkeerd door een zwarte cirkel. Met deze optie kan het droogvallen op wadplaten worden gepland.

Het criterium voor vastlopen en loskomen criterium is de bij 'Bestand/eigenschappen/Schip' opgegeven (diepgang plus de minimum kielspeling). Als het eindpunt niet in 24uur wordt bereikt, dan wordt de route als stippellijn weergegeven.

*Tip: Wanneer de Kustfijn-diepte aanstaat kunt u met de tijdbalk uitzoeken waar u kunt komen, waar u kunt droogvallen en wanneer u weer kunt loskomen.* 

Maak een route naar de droogval plek die op de droogvaltijd omgrensd wordt door geelbruine lijnen. Komende vanuit diep water klikt u een routepunt op de rand van de plaat en daarna een routepunt op de droogval plek. Het eerstvolgende routepunt na loskomen kan het beste weer op de rand van de plaat worden gelegd als laatste kritische punt voor u weer in dieper water komt. Zet verder de route uit naar uw bestemming of weer terug naar uw thuishaven.

Het routepunt waar u wilt droogvallen kunt u met 'Bewerk routepunteigenschappen' een verblijfstijd en nog beter een tijdstip van wegvaren (anker lichten) opgeven.

#### **Gebruik Kustfijn op IJsselmeer/Markermeer**

Het IJsselmeer-winterpeil ligt 4dm onder NAP. Het Zomerpeil 2dm onder NAP (april-oktober). De dieptes op het IJsselmeer van Vaarkaart NL 2015 zijn RWS-dieptes in NAP in decimeters min 4dm. Dit is dus t.o.v. winterpeil net als bij de 1800-serie.

#### Voorbeeld IJsselmeer Vaarkaart Nederland 2015:

Vraag: *Kan ik met mijn schip van 1,9m diepgang over de ondiepte bovenaan langs de wit/groene betonning boven Vrouwenzand ONO?*

De diepte is daar 1,8m t.o.v. winterpeil. Winterpeil is 4dm onder NAP. Dus de diepte is daar  $1,8+0,4 = 2,2m$  t.o.v. NAP.

De waterstand Kustfijn (blauwe getallen) is -23cm, Dus 0,23m onder NAP. Dit klopt overigens aardig, want in de zomer wordt het IJsselmeer 2dm onder NAP gehouden. Er staat daar dus nu 2,2-0,23=1,97m water. Er is dus nog geen dm kielspeling en zandgrond. Ik zou wat meer naar boven varen waar het 3dm dieper is (bij het 21dm getal).

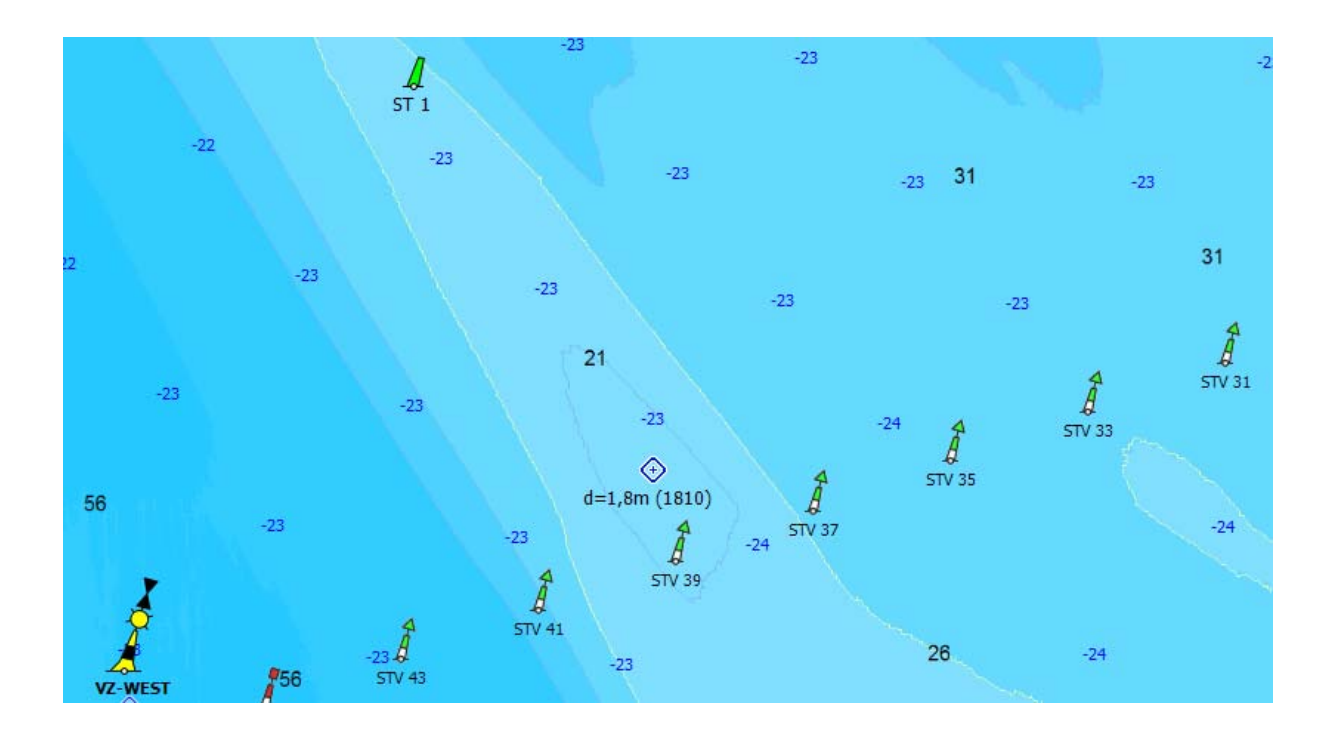

## **Bepalen extra water boven LAT**

Met de waterstand van Kustfijn kunt u uitrekenen hoeveel extra water er ongeveer staat t.o.v. LAT, bijvoorbeeld voor de dieptes van de 1800-serie

Gebruik hiervoor de NAP=LAT+ waarde van het dichtstbijzijnde getijdenstation en tel daar de Waterstand in NAP bovenop. Om deze waarde op een bepaalde positie beter te berekenen, kunnen speciale LAT/NAP-kaartjes van bijvoorbeeld RWS worden gebruikt.

Voorbeeld 1803 Westerschelde: De relatie tussen LAT - NAP (MSL) kunt u bepalen door op een positie te klikken op de kaart in PCTrans van de Hydrografische dienst (gratis download). De LAT/NAP-kaart vindt u in het middelste scherm bij Operaties en parameters onder 5.8 Getij reductie (LAT, GLLWS). In onderstaande figuur is op de Westerschelde boven Breskens een waarde van 2,55m.

Dit betekent dat een LAT diepte van de 2 meter lijn op de 1803 correspondeert met een diepte van 2+2,55=4,55 m t.o.v. NAP. Op het tijdstip hieronder is de getijdenhoogte t.o.v. NAP gelijk aan +160cm =1,60m. De diepte van het water t.o.v. de bodem langs de 2 meter lijn is dus 4,55+1,60=6,15 m. Een schip het diepgang 2,15 m heeft dus nog 4m water onder de kiel (UKC=4,0).

De Plaat van Breskens heeft op de kaart een diepte van -2,3m LAT. Deze valt bij LAT dus 2,3 m droog. T.o.v. NAP is de diepte 2,55-2,3 = 0,25 m (onder water). Bij de getijdenhoogte van -1,60m t.o.v. NAP in de figuur, ligt de plaat op dit tijdstip dus 0,25+1,60=1,85m onder water. Met een schip van 1,5m diepgang zou je daar dus net overheen kunnen (UKC=0,35m).

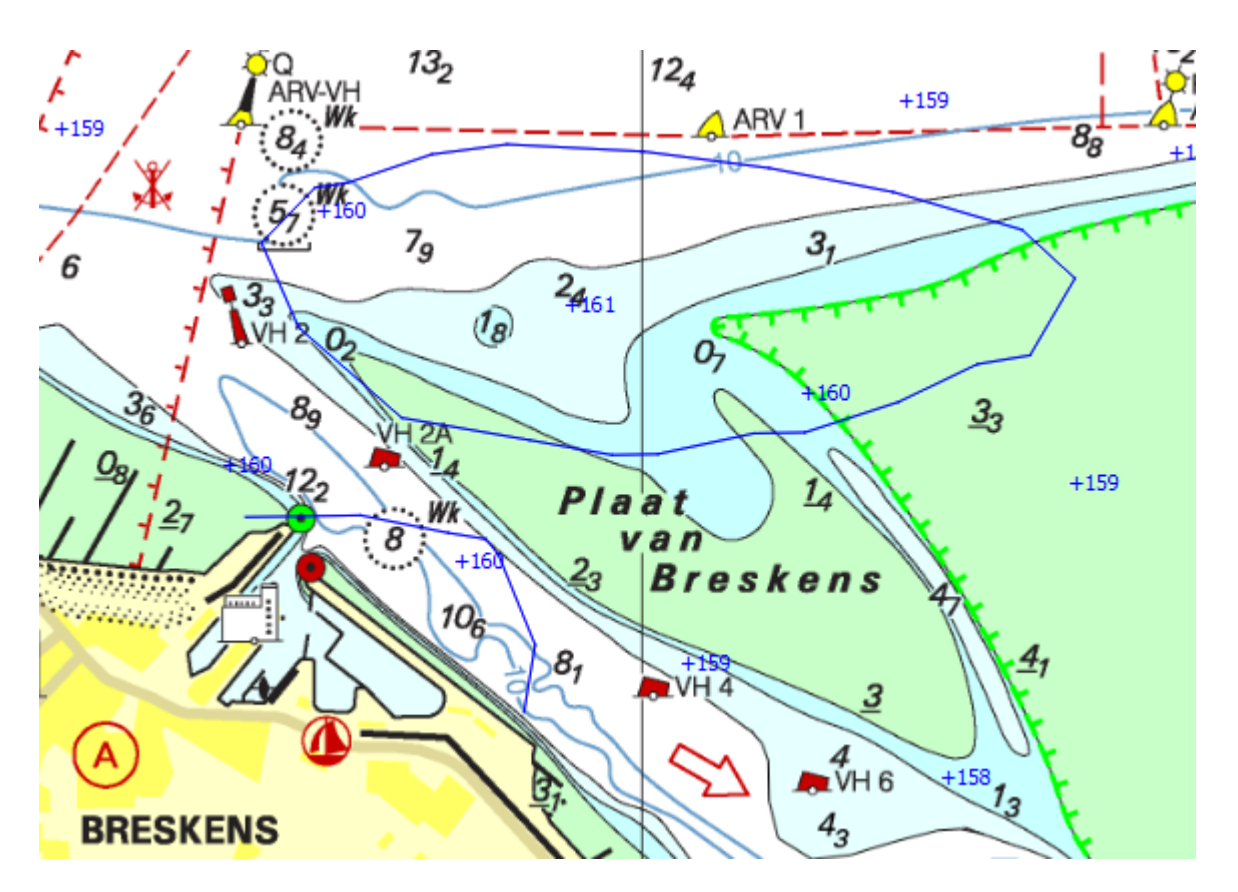

Gebruikershandleiding WinGPS 5 Voyager 2015, © Stentec Software, juni 2015 130

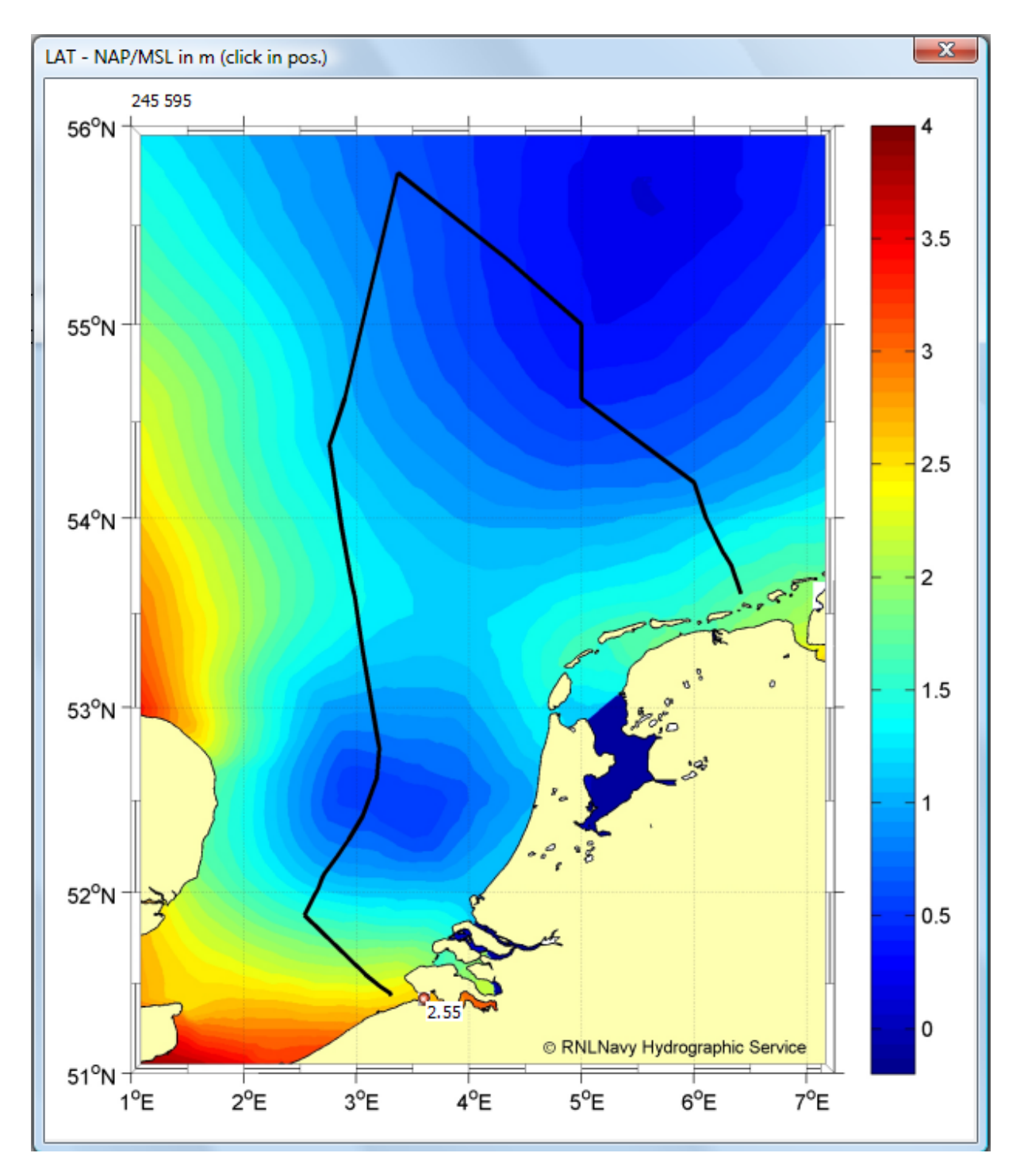

**Bron. PCTrans**

Tips en opmerkingen over routeplannen met Kustfijn:

- Nieuw is dat een geselecteerd routepunt (in bewerkmode) nu duidelijker door een rood cirkeltje wordt aangegeven.
- Nieuw in Pro en Voyager is het vinkje 'Aan de grond lopen toestaan' , onderaan bij 'Standaard route-instellingen' of bij 'Route-instellingen' (gereedschapssleuteltje op verticale routebewerkbalk).

- Als dit uit staat wordt er zoals voorheen een streeplijn getekend vanaf het laatst te bevaren routepunt naar het eindpunt. Ook voor het plannen van wadlooptochten moet dit vinkje uitstaan.

- Als het vinkje aan staat, dan wordt de route doorgerekend zodat bij hoogwater na vastlopen het schip weer loskomt en mogelijk de bestemming weer kan bereiken. De routepunten waar het schip vastloopt worden aangegeven met een zwarte cirkel.

Met verschuiven van de routetijd is te zien hoelang het schip gestrand is. Gebruik voor het schuiven van de routetijd het 3<sup>e</sup> knopje links van de tijdbalk. Voor droogvallen kan aan zo'n punt via 'Routepunteigenschappen' een verblijfstijd of beter nog een tijdstip van vertrek worden opgegeven.

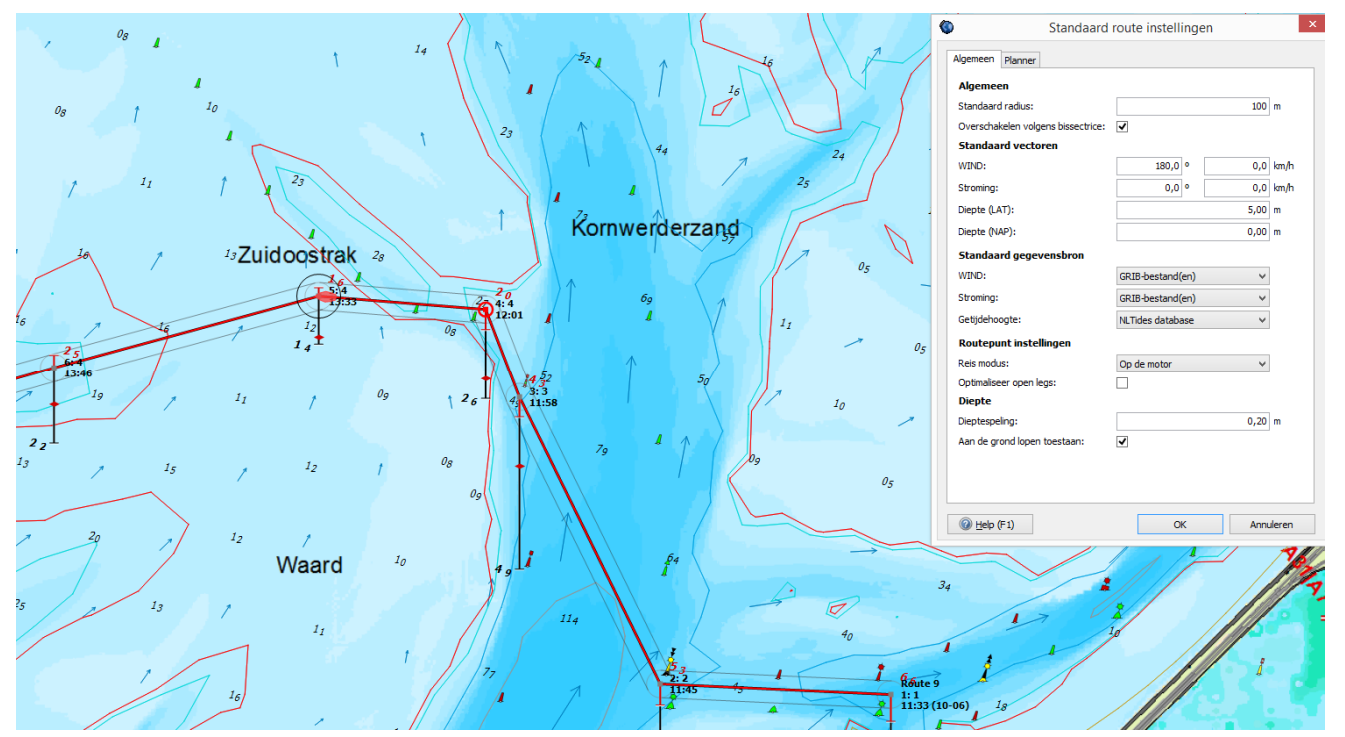

- Er wordt bij Kustfijn en ook bij NLTides alleen op diepte gerekend op een routepunt. Plaats deze daarom op kritieke plekken bijvoorbeeld op de meest ondiepe plek. Uitzondering hierop is bij een geoptimaliseerde open route (niet op het waterwegennetwerk, maar met blauwe knopje op de routebewerkbalk aan in Voyager). Dan worden ook de tussenpunten doorgerekend om ondiepe plekken te vermijden.
- Het opnemen van een dieptestaat in de route gaat makkelijk: Zet het routepunt op een dieptestaat-waypoint en verschuif dit routepunt daarna naar uw route. Dit 'Parsen' van dieptestaten werkt alleen met dieptestaat-waypoints die bij de DKW1810 en 1811 vanaf 2015-editie worden meegeïnstalleerd (de blauwe driehoekjes). Deze worden in het editiejaar maandelijks bijgewerkt op basis van lodingen van RWS.

Gebruikershandleiding WinGPS 5 Voyager 2015, © Stentec Software, juni 2015 132

- Het is vervelend als u moet wachten op het berekenen van een nieuwe route langs het netwerk op de Waddenzee, als u bijvoorbeeld de starttijd wijzigt. Dit berekenen gaat veel sneller als u onnodige gebieden van het waterwegennetwerk uitzet, zoals van het IJsselmeer of Binnenwater Nederland. Als u alleen op de Waddenzee een route plant over het netwerk, zet deze dan alleen aan bij 'Route-instellingen' (gereedschapssleuteltje). Anders wordt er geprobeerd om alternatieve routes te vinden wat veel rekentijd kost.
- Een gestarte route met Kustfijn en geparste dieptestaten (op wantijpunten) kan stippellijnen geven als het laag water over deze wantijpunten heen wilt varen. Deze punten zijn dan niet bereikbaar. Stop de route en zoek door variatie van de starttijd in bewerkmode of er een geschiktere tijd is om af te varen. Indien mogelijk kunt u ook een zwaard ophalen.
- Als de Waterstand niet bekend is, aan de rand van Kustfijn dan neemt hij diepte nul. Geen route mogelijk. Dit is bijv. het geval in de haven van Terschelling en bij de sluis Kornwerderzand. Geef in dat geval via Bewerk routepunt (menu of rechter muisknop) handmatig de NAP diepte op en zet de optie 'Vervang diepte Kustfijn 'aan.

#### **Andere veranderingen**

 Het weergeven van de Stremmingen is overzichtelijker geworden doordat alleen de scheepvaartberichten van de kaart in beeld in de lijst worden weergegeven. Hiertoe dient het filter linksonder de lijst aan te staan. Ook zijn zo samenvallende berichten goed te lezen.

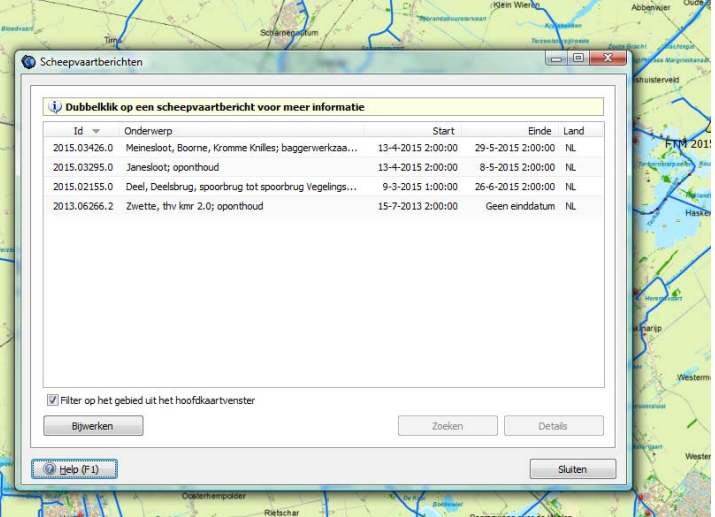

- Automatisch verbinding worden automatisch hersteld voor de netwerkpoort als de verbinding (even) wordt verbroken (TCP). Deze optie maakt een TCP-verbinding met bij een WIFI-multiplexer betrouwbaar.
- Het niet meer tekenen van contouren van stilliggende AIS-schepen met onbekende koers (HDG) maakt het kaartbeeld met AIS-schepen overzichtelijker.

## **WinGPS 5 Voyager 2015 (aanvullend op Pro)**

Routeoptimalisatie is mogelijk m.b.v. de gedetailleerde Kustfijn-stroming. Hiervoor moet de blauwe optimalisatieknop in het routebewerkmenu worden aangezet. De geoptimaliseerde route geeft u advies. Met routepunten op deze route te klikken legt u de route vast. Met stroming mee wordt vaak ruimer om een ondiepte gestuurd waar het schip een hogere snelheid heeft. Zie figuur hieronder links

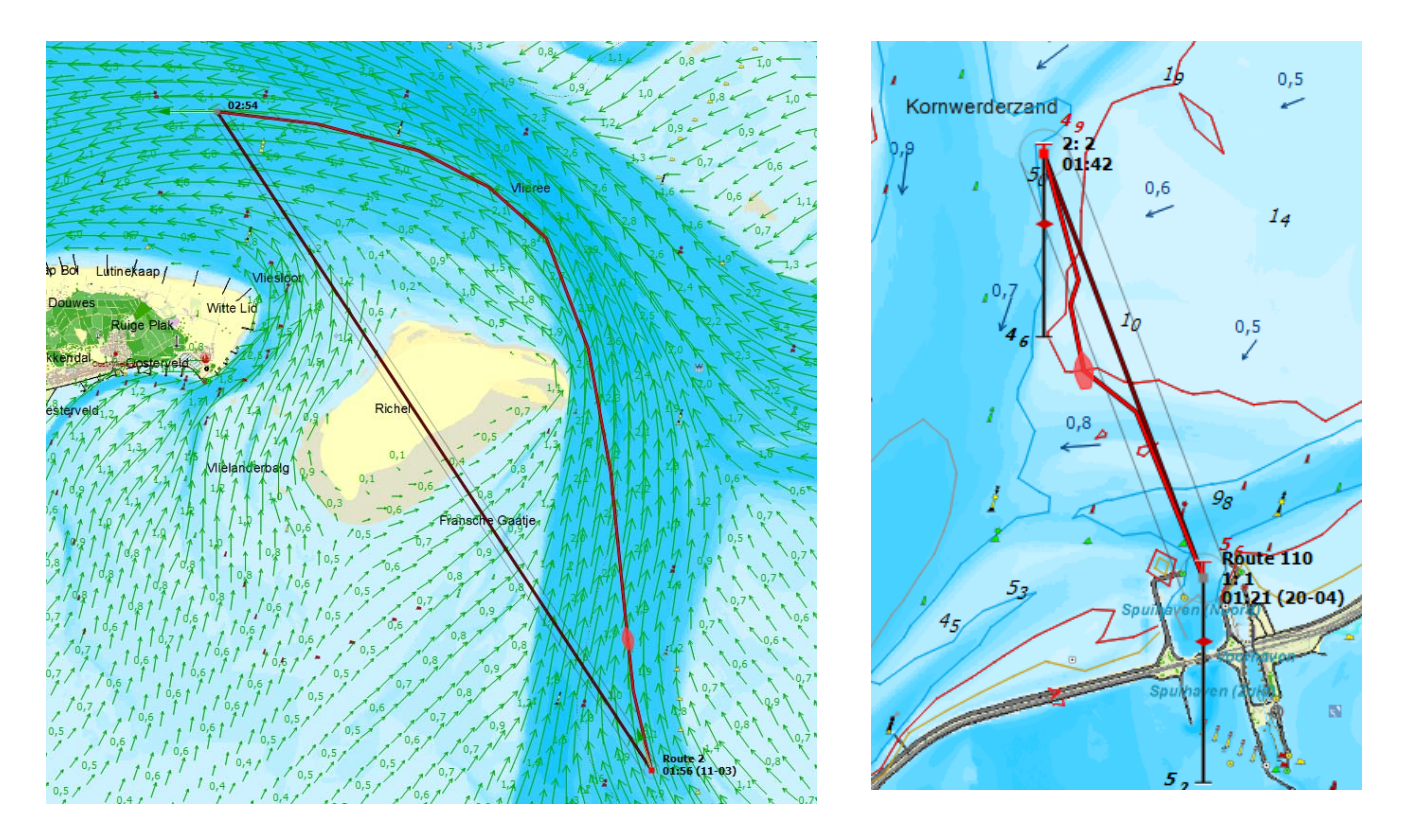

Routeoptimalisatie afhankelijk van de ware diepte van het Kustfijn-model. *Deze optie werkt alleen nu aan de rand van ondieptes en wordt later geoptimaliseerd*. Zie figuur hierboven rechts voor een voorbeeld.

Met de huidige methode wordt aangeraden om een minimale kielspeling te hanteren van minsten 5 dm.

# **Bijlage 2 Nieuw in WinGPS 5 Voyager 2015 t.o.v. versie 4**

Bijgewerkt na release v.5.15.2.0 van 17 juni 2015

- WinGPS 5 is voorzien van een routeplanner voor open water en binnenwater. Basis is het VIN vaarroutenetwerk van Rijkswaterstaat. Dit bevat informatie over alle Nederlandse vaarwegen inclusief brug- en sluis afmetingen en openingstijden. Door koppeling van routes op open water van WinGPS 5 met dit netwerk is het plannen van een route veel sneller als eenvoudiger geworden. Tijdens het varen ziet de volgende brug, sluis, waypoint of afslag. In beeld zijn o.a. de nog af te leggen afstand, de benodigde brandstof en de aankomsttijd.
- Vaargebied keuze: Binnenwateren, Open zee, Waddenzee, IJsselmeer/Markermeer. Bij harde wind kunt u bijv. het IJsselmeer vermijden. Als optimale route: Snelste, kortste, zuinigste of voordeligste. De zuinigste houdt rekening met brandstofkosten en brug- en sluisgelden. Voor motorbedrijf kunt u snel wisselen tussen kruissnelheid, lage en hoge snelheid met bijbehorende brandstofverbruik.
- Aan ieder routepunt kan een verblijfstijd worden gekoppeld voor als u wilt overnachten of een restaurant wilt bezoeken Ook eilandhoppen is dan mogelijk.
- Automatische routeoptimalisatie. Aan te zetten met de Magic button in het routebewerkmenu. De vorm van de route verandert bij variatie van starttijd. Het aantal koerswijzigingen kunt u opgeven. De ideale advieshulp voor het bepalen van de snelste of zuinigste route op open water. Met kleuren langs de route wordt aangegeven: motoren, zeilen, aan de wind zeilen of laveren.
- Een grootcirkel hulplijn toont de kortste weg over de aardbol voor lange routes.
- Voor het plannen van een route kunt u rekening houden met staande mast of gestreken mast (zeilen niet mogelijk). Ook is er de optie om de mast te strijken bij bruggen waarvoor u een strijk en zettijd dient op te geven.
- Windinvloed boven BFT4 in motorbedrijf met o.a. snelheidsreductie bij tegenwind en brandstofbesparing met windmee.
- Instellen van uw schip is makkelijker gemaakt. Bij keuze zeilboot kiest u eenvoudig een polair diagram (met de snelheidseigenschappen van uw schip) uit een lijst van ruim 1400 scheepstypen. Importeren is niet meer nodig. Tevens geeft u de vaart op waaronder u wilt motoren. Bij keuze motorboot worden geen polairen meer getoond.
- Traploos zoomen: Door het gebruik van de 3D-videokaart in uw laptop kunt u snel en bijna traploos zoomen. Hierdoor is het raster kaartbeeld altijd zo scherp mogelijk zelfs bij een HeadUp roterende kaart. De snelle kaartopbouw is tevens ideaal voor Win7 tablets.
- WinGPS 5 start met veel kaarten veel sneller op dan versie 4. Behalve de eerste keer, of na installatie van kaarten, want dan wordt een database gevuld om dit mogelijk te maken.
- Voormalige WinGPS 4 gebruikers kunnen de hun w4db database met routes, trajecten, kaartcollecties, etc. in WinGPS 5 importeren.
- Zelf indelen knoppenbalk voor een eenvoudiger maatwerk interface.

Gebruikershandleiding WinGPS 5 Voyager 2015, © Stentec Software, juni 2015 135

- Nieuwe Knop Brug om Waypoint groep bruggen en sluizen uit de VIN database snel aan te kunnen zetten is te vinden in de knoppenbalk.
- Bij Grib-beheer kunt u nu ook de GRIB2 stromingsvoorspelling van de BSH downloaden (3 dgn) en 11\*13km Noorse Gribfiles van NW-Europa. Tevens NOAA gribs met ook luchttemperatuur (wereldwijd).

#### **Nieuw in de 2012 upgrade (januari)**

- Verbetering, uitbreiding en Europese indeling vaarwegennetwerk.
- Maximaal toegestane vaarsnelheid in motorbedrijf
- Netwerkroute langs varen met XTE balk en CTS.
- Energiezuinige NMEA monitor
- Stabielere iPad/Android koppeling
- Netwerkroutes altijd volledig getoond
- Het printen van een (bijgewerkte) kaart met routes is nu ook mogelijk.
- Versnelling optimale route met NLTides
- Getijde database NLTides 2012
- Optimale weergave toegenomen AIS verkeer
- AIS Sart weergave voor ManOverBoard
- Peilhoek AIS-schepen in graden bakboord (P) of stuurboord (S), ideaal voor de wacht
- Getijkoppeling nu ook voor netwerk routepunten (voor bijv. wantij oversteek)
- Drifthoek nu zichtbaar in geëxtrapoleerd (rood) bootje
- Eenvoudig instelbaar voor toerzeilen, motorbootvaren of wedstrijdzeilen.
- Verbeterde routeoptimalisatie met stroming

#### **Nieuw in de zomerupdate (juni 2012)**

- Het Duitse vaarwegennetwerk uitgebreid met o.a. Neckar, Main-Donau en NO Duitsland. Met brug en sluis informatie voor de Rijn, Moezel, Saar, Wezel-Datteln Kanaal en Rijn-Herne Kanaal. Een deel van de Rijn met foto's
- Het netwerk in Friesland is verbeterd en aangevuld met bruggen en foto's.
- Belgische vaarwegen nu compleet met 2012 bedieningstijden. Tevens foto's in Vlaanderen en langs de Lye tot de Franse grens.
- Nieuws centrum met eenvoudig bijwerkknop voor DKW kaarten en programma
- Automatisch doorschakelen naar volgende netwerk routepunt verbeterd
- Bij netwerkroute langs varen bij Route info nu altijd de informatie van de volgende brug of sluis in beeld, vaak inclusief foto.
- Bij Route info het aantal te bedienen bruggen en sluizen i.p.v. aantal kunstwerken.
- Gribs worden nu uitgedund bij uitzoomen.
- Routeoverzicht is aangepast met real time DTG en TTG
- Bij routebeheer nu opties route copieren en copieren plus omdraaien.
- Uitvoer mogelijkheid TTG in ZTG van Repeater toegevoegd
- De CTS ook bij precisie sturen met AP altijd koers volgende routepunt
- HIRLAM Grib files voor nauwkeurige windvoorspelling en routeoptimalisatie

Gebruikershandleiding WinGPS 5 Voyager 2015, © Stentec Software, juni 2015 136

#### **Nieuw in de WinGPS 5 Voyager 2013 (januari 2013)**

- Vaarwegennetwerk bijgewerkt en uitgebreid m.n. in Duitsland waar nu ook de Fehnkanalen en de binnenwateren van de NV1-4 Binnen worden gedekt. Ook het Gøta kanaal voor een rondje Zweden. Een deel van het Franse vaarwegennetwerk wordt gedekt m.n. de route naar Marseille toe. Tevens zijn kleinere vaarwateren en bijgehorende extra bruggen m.n. in Friesland.
- Ondersteuning DKW Hybrid formaat
- Doorvaartbreedte bij bruggen en sluizen op de kaart
- Instelbare kleuren en lijndikte routes en vaarwegennetwerk
- In eigen kleur kunnen weergeven verboden vaarwegen
- Ondersteuning ADAC Marina database (optioneel)
- Gribfiles nu ook opslaan bij Grib beheer (voor andere PC's)
- Route info scherm met km, VHF- info en meldkanalen voor de hoofdvaarwegen.
- High Resolution Experimentele Grib2 hr stroming van de BSH in Grib beheer.
- NLTides 2013 database
- Netwerkpoorten (TCP/IP en UDP) voor o.a. Wifi AIS of Multiplexer en tablets
- Verbeterde AIS SART ondersteuning
- Met 2012 meetbrieven bijgewerkte database van Polaire diagrammen
- Optimale weergave motorbedrijf, zeil- of kruisrak.

#### **Nieuw in de WinGPS 5 Voyager 2013 (juni update)**

- Het vaarwegennetwerk is bijgewerkt en uitgebreid met Noord Frankrijk zodat ook Parijs bereikbaar is.Tevens meer detail in o.a..Friesland en Noord Groningen en foto's van Erica - Ter Apel.
- Nieuwscentrum uitgebreid voor het bijwerken van het vaarwegennetwerk en de database van DKW Hybrid kaarten
- Bij Beeld/Hoofdknoppenbalk zijn menuknopjes toegevoegd om vaarwegennetwerk, waypoints en waypointnamen uit te kunnen zetten voor een overzichtelijk kaartbeeld.
- Mouse Over op vaarwegen geeft naam, km en toegestane diepgang. Mouse over geeft naam en subnaam van waypoints en bruggen als waypointnamen uit staan. Ideaal voor een overzichtelijk kaartbeeld.
- Op waypoints en vaarwegen kan nu worden geklikt voor aanvullende informatie. Behalve als er een route over de vaarweg heen ligt.
- Aan ieder waypoint kan aanvullende op de naam en subnaam een link naar een document of naar een website worden toegevoegd.
- De subnaam van een waypoint wordt herkent als (skype) telefoonnummer als dit begint met een + en daarna 10 tot 12 getallen. Zoals +31515443515. Zie bijv. de Jachthaven van Vaarkaart Nederland 2013.
- Vaartijden optie. Bij Eigenschappen/Planner kunt u optioneel aangeven welke tijden per dag en dagen per week u wilt varen. Van belang voor een optimale route bij meerdaagse reizen.
- De gemiddelde stroming van rivieren wordt nu meegenomen bij het routeplannen.
- Het AIS geluidsalarm voor stilliggende schepen is uitgezet
- Per traject instelbare breedte in meters. Speciaal gemaakt voor de SOAD die WinGPS 5 Pro 2013 gebruikt voor de opsporing van drenkelingen.

#### **Nieuw in de WinGPS 5 Voyager 2014 (januari 2014)**

- Het West Europese Vaarwegennetwerk is bijgewerkt en uitgebreid en bevat nu 30.000 km vaarwater en 15.000 bruggen en sluizen. Nederland, Duitsland en België zijn bijna volledig gedekt en in Frankrijk het meest bevaren gebied. Speciaal voor sloepvaarders en kanovaarders in Nederland is 500 km aan klein vaarwater met 1000 nieuwe bruggen opgenomen. Het Duitse netwerk is uitgebreid met Stichkanalen langs het Mittellandkanaal en kanalen naar alle jachthavens uit de ADAC Marine Gids 2014. Het routenetwerk op de Noordzee is aangepast aan het nieuwe verkeersscheidings-stelsel zodat een veilige oversteek gepland kan worden naar Engeland.
- Geoptimaliseerd kaartbeeld met icoontjes voor bruggen en sluizen
- Ondersteuning optionele ADAC Marina database 2014
- NLTides 2014 database
- Verbeterd routeplannen op de grote rivieren.
- Experimentele ondersteuning interne GPS van Windows 8 tablets
- Experimentele Windvlag voor sneller kruisen
- Pitch- en hellingshoek Airmar weerstation in Logbook tabel Voyager

#### **Nieuw in de WinGPS 5 Voyager 2014 (juni update)**

- Het vaarwegennetwerk is bijgewerkt en uitgebreid. Met o.a. meer aanlopen van havens en aanpassing bedieningstijden in Friesland en Groningen.
- Optimalere weergave bruggen en sluizen. De namen zijn nu optioneel aan te zetten.
- Door een andere definitie van het vinkjes bij Groepenbeheer wordt de instelling van de waypointgroepen onthouden. De database kan per kaartenset worden uitgezet.
- Zoekfunctie bewerkroute uitgebreid met namen en plaatsen van bruggen en sluizen.
- Verbeterde weergave GribUS
- Bij Waypointbeheer de optie. Filter op het gebied uit het hoofdkaartvenster. Handig bij bewerken en van grote aantallen waypoints en het aanmaken van waypointgroepen.
- Er kunnen nu een praktisch onbeperkt aantal hybride kaartensets tegelijkertijd geïnstalleerd zijn. Voorheen was het aantal waypointtypen een beperkende factor.
- Nieuwe AIS poort in instrumentenbeheer nu standaard op 38400 i.p.v. 4800 baud.
- Er worden nu ook virtuele AIS boeien in beeld gebracht.
- Opslag en inlezen configuratie instrumentenbeheer
- Weergave vaartvector in polair diagram nu ook bij routeplanning
- 2014 database van polaire diagrammen met maar liefst 1509 typen zeilschepen.

#### **Nieuw in de WinGPS 5 Voyager 2015 (januari 2015)**

- Het Europese routenetwerk is voorzien van de 2015 bedieningstijden van bruggen en sluizen. Met nieuwe vaarwegen in Friesland, Noord Frankrijk en Denemarken voor routes naar de Oostzee via Limfjorden en naar Kopenhagen. De totale lengte van het routenetwerk is toegenomen tot 40.000 km met 12.500 bruggen en 2.500 sluizen met 500 extra foto's. Voor de Nederlandse binnenwateren is dit 7.5000 km met 5.000 bruggen en 350 sluizen.
- Zoekknop op de menu balk.
- Waypoints worden nu over trajecten geplot.
- Uitgebreide Offline Helpfile.
- OSM ondergrondkaart (OpenStreetMap)
- NOAA grib met verdubbelde nauwkeurigheid (25 \* 35km in Nederland)
- HIRLAM KNMI niet meer beschikbaar.
- Scheepvaartberichten met stremmingen.
- Trajectcompressie uit te zetten voor een nauwkeurigere trajectweergave
- NLTides 2015 database

#### **Nieuw in de WinGPS 5 Voyager 2015 (juni 2015)**

- Bijgewerkt en uitgebreid Europees routenetwerk.
- Aanpasbare rekendiepte routenetwerk (Toegestane diepte plus extra diepteopslag).
- Instelbare transparante kaartkleur bij kaartbeheer per kaartenset.
- Overschakelen routepunt volgens bissectricemethode.
- Ondersteuning interne GPS-sensor van Windows 8-tablets.
- Kustfijn-getijdenmodel. 48uurs-voorspelling stroming en getijdenhoogte NAP. Tevens Ware diepte Waddenzee op basis RWS-bodemmodel 2009-2014.
- Dieptestaat-waypoints Waddenzee parsen naar routepunt.
- De Kustfijn-diepte wordt overgenomen bij toevoegen van routepunten.
- Optioneel plannen droogvallen langs een route tot er weer voldoende water staat.
- Stremmingen overzichtelijke geworden door selectie op kaart in beeld.
- Automatisch TCP-verbinding herstellen netwerkpoort.
- Contouren worden uitgezet bij stilliggende AIS-schepen zonder HDG of HDG0.
- Routeoptimalisatie m.b.v. Kustfijn-stroming Nederlandse kust.
- Beperkte routeoptimalisatie Waddenzee rekening houdend met de ware diepte.

# **Bijlage 3 Overzicht WinGPS 5-serie programma's**

## **Voor de boordpc, netbook, laptop of Win7 Tablet met XP, Vista of Win7/8**

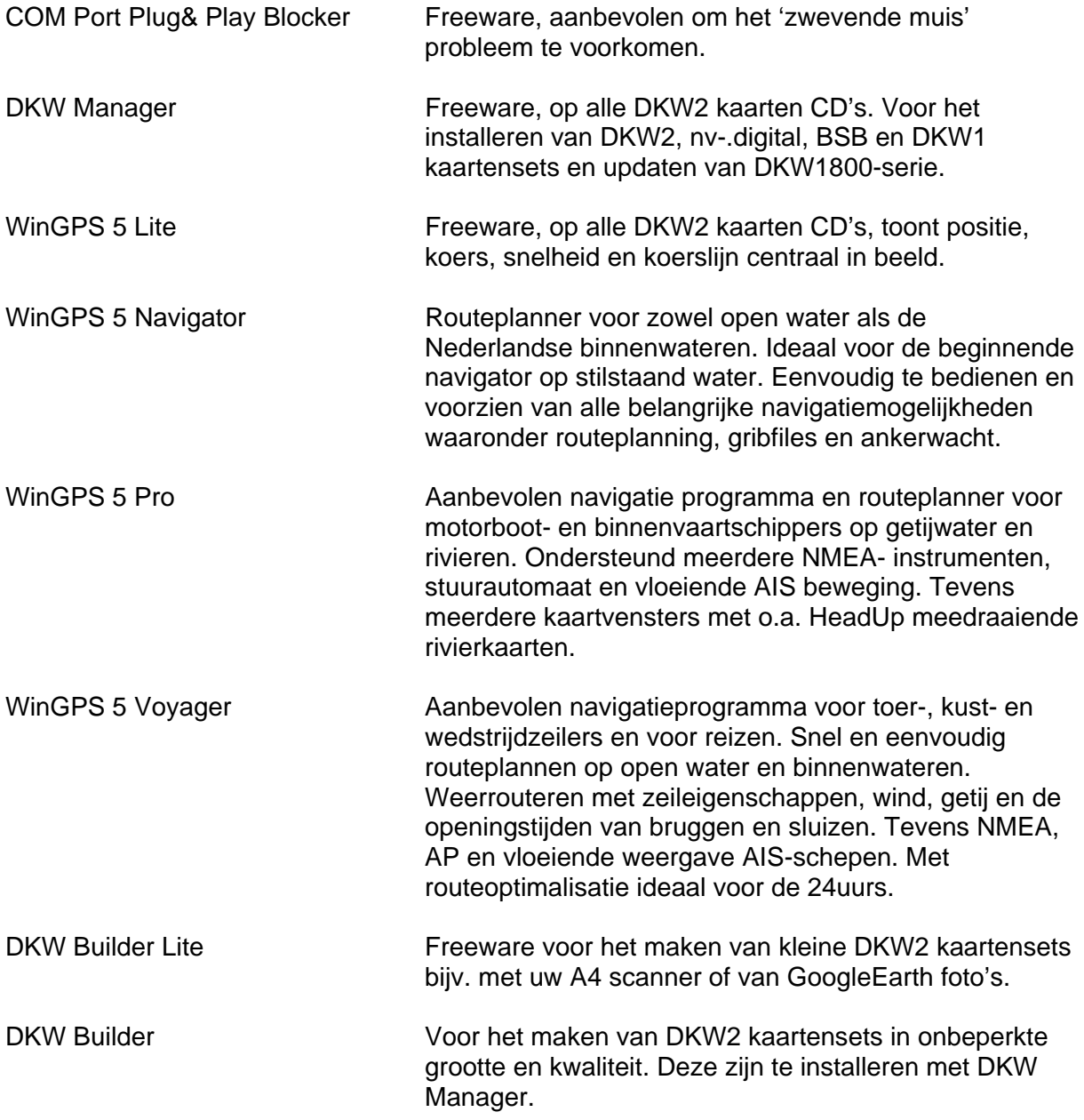

# **Bijlage 4 NMEA sentences implemented in WinGPS 5 Voyager**

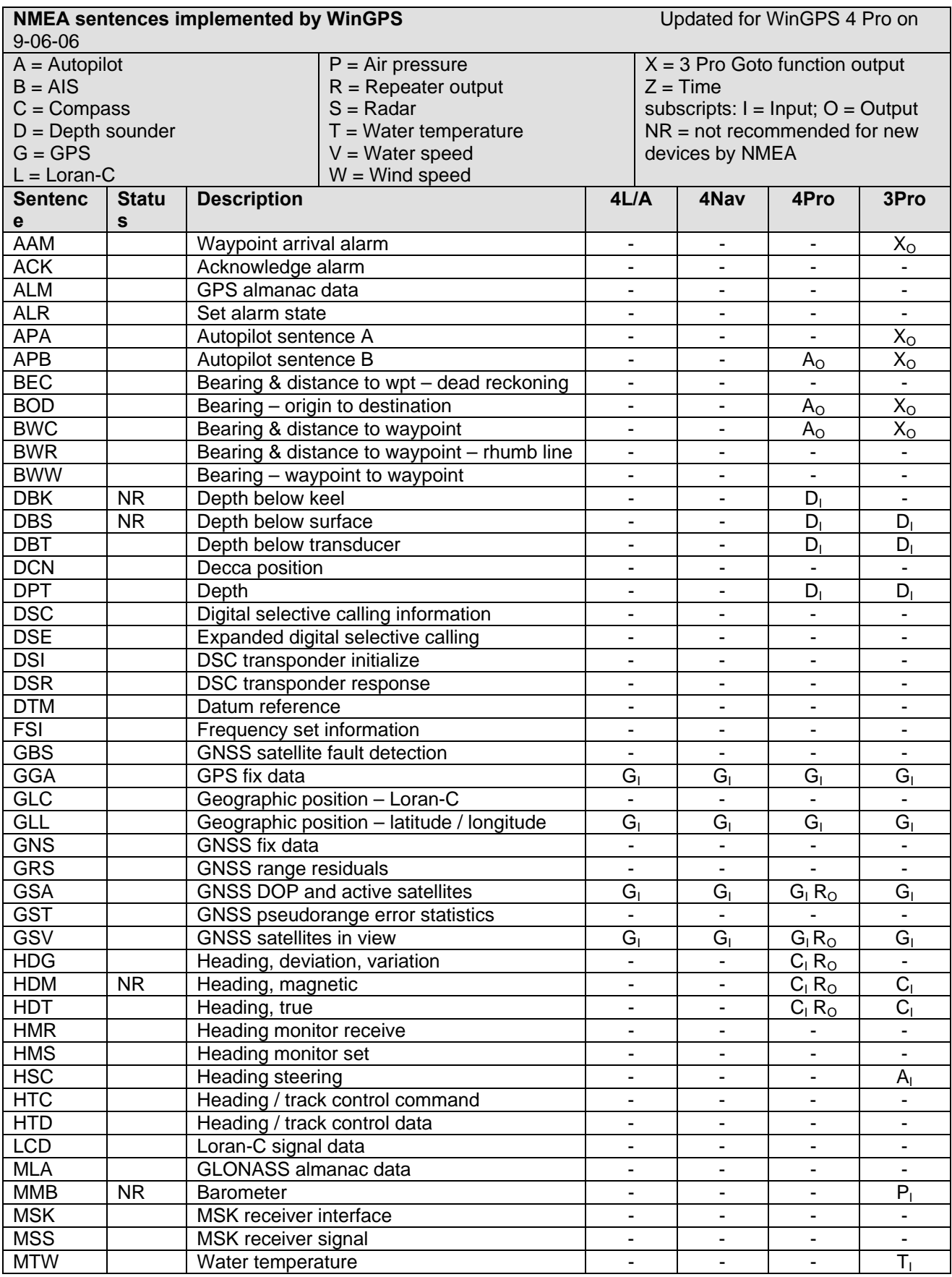

Gebruikershandleiding WinGPS 5 Voyager 2015, © Stentec Software, juni 2015 141

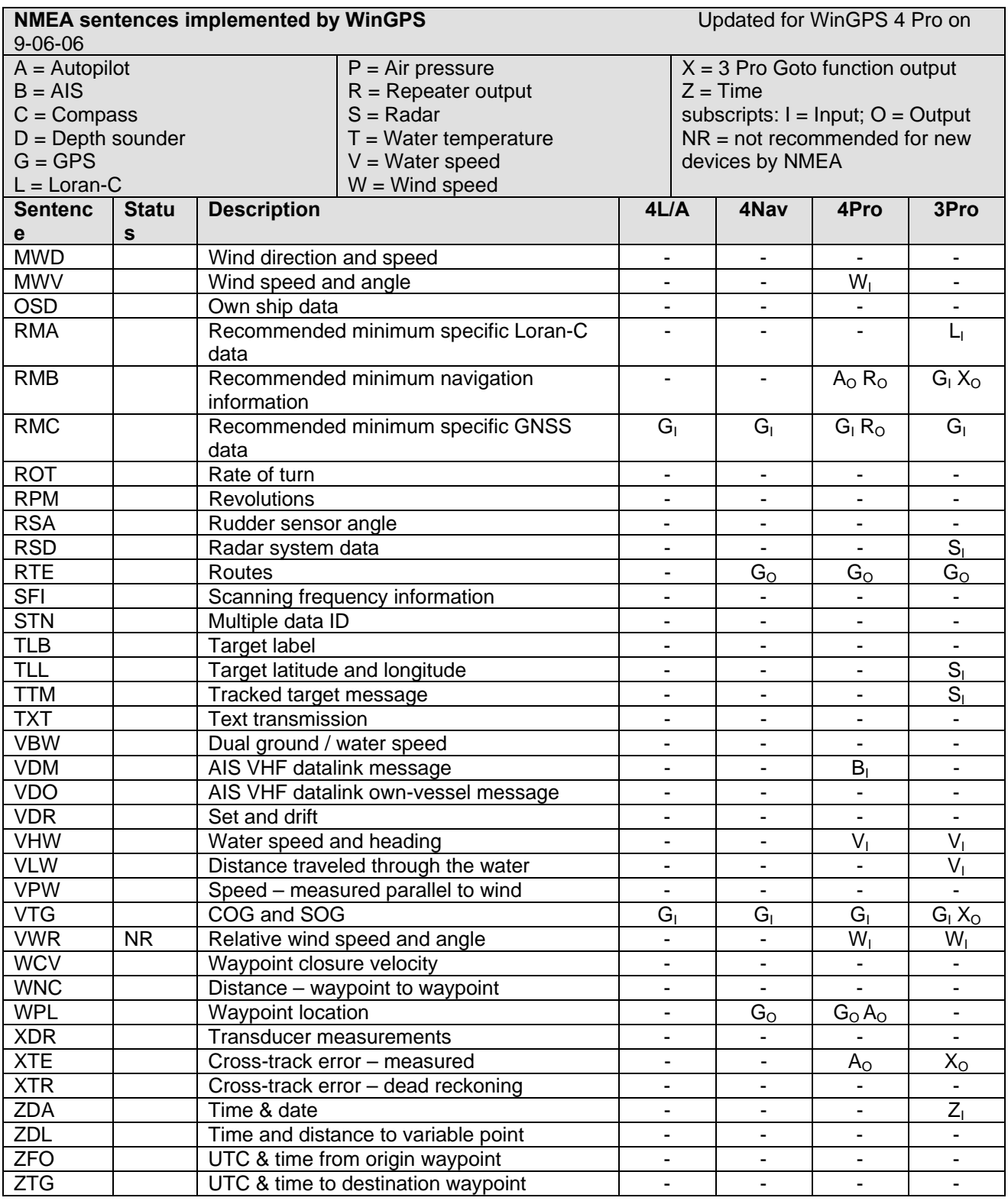

## **Bijlage 5. NMEA-183 GPS-berichten van de WinGPS 5-serie**

- GGA Algemene satellietgegevens
- GSA Gegevens van satellieten gebruikt voor navigatie incl. nauwkeurigheid
- GSV Gegevens van de satellieten in beeld
- RMC Aanbevolen bericht waar zowel tijd, positie als snelheid en koers inzit.
- GLL Geografische position, Latitude, Longitude (ouder bericht met alleen positie en tijd)
- VTG Ouder bericht met alleen koers en snelheid

Ieder bericht wordt voorafgegaan van een \$ en een indicator waar dit bericht vandaan komt, bijv \$GP van een GPS en \$II van uit een boordsysteem. Zie de voorbeelden hieronder. De checksum kan worden gebruikt om te testen is een het bericht volledig is, maar wordt niet altijd meegegeven. Bij de GLL mist soms de tijd.

1 2 3 4 5 6 7 8 9 10 11 12 \$GPRMC,hhmmss.ss,A,llll.ll,a,yyyyy.yy,a,x.x,x.x,xxxxxx,x.x,a,a\*hh

1) UTC Time

- 2) Status, A=Valid, V = Navigation receiver warning
- 3) Latitude
- 4) N or S
- 5) Longitude
- 6) E or W
- 7) SOG, knots
- 8) COG, degrees True
- 9) Date, ddmmyy
- 10) Magnetic Variation, degrees
- 11) E or W
- 12) Checksum

 $1 \t23 \t45 \t67$ <br>\$GPGLL,llll.ll,a,yyyyy.yy,a,hhmmss.ss,A\*hh

 1) Latitude 2) N or S (North or South) 3) Longitude 4) E or W (East or West) 5) Universal Time Coordinated (UTC) 6) Status A - Data Valid, V - Data not valid 7) Checksum

1 2 3 4 5 6 7 8 9 \$GPVTG,x.x,T,x.x,M,x.x,N,x.x,K\*hh

 Field Number: 1) COG Degrees  $2) T = True$  3) COG Degrees 4)  $M = Magnetic$  5) SOG knots  $6) N =$ Knots 7) SOG Kilometers Per Hour 8) K = Kilometers Per Hour 9) Checksum

## **Bijlage 6. AIS berichten van WinGPS 5 Voyager**

Een beschrijving van de informatie in de AIS-berichten volgens ITU-R M.1371-1, voor zover ondersteund in WinGPS 5 Voyager.

**Message 1,2,3** Positierapporten Class A schepen met o.a

- MMSI nummer
- Navigatie status: (bijv. "at anchor", zie tabel volgende bladzij)
- ROT
- SOG
- Lat/Lon positie
- COG
- Thrue Heading

**Message 4** voor AIS-Base Stations, met o.a. MMSI, Lat/Lon

**Message 5** Met statische en reisgegevens voor Class A schepen met o.a.

- MMSI nummer
- IMO nummer
- Call sign
- Name
- Type of ship (zie tabel volgende bladzij)
- Dimensions (A,B,C,D geeft Lengte, Breedte, Xpos, Ypos GPS)
- ETA (verwachte aankomsttijd)
- Maximum present static draught (maximale huidige diepgang)
- Destination (bestemming)

**Message 18** Standard position report voor Class B schepen, met o.a.

- MSSI nummer
- SOG
- Lon/Lat en positie nauwkeurigheid
- COG
- True Heading

**Message 19** Extended position report voor Class B schepen, met o.a.

- MSSI nummer
- SOG
- Lon/Lat en positie-nauwkeurigheid
- COG
- True Heading
- Name
- Type of ship (zie tabel volgende bladzij)
- Dimensies of het schip

**Message 21** Aids-to-Navigation report (voor AIS bakens) met o.a.

- MMSI nummer
- Type Aids of Navigation (zie tabel hieronder)
- Name
- Lon/Lat en positie-nauwkeurigheid
- Dimensions / reference positie
- Off position indicator voor drijvende objecten.
### **Navigatiestatus van message 1,2,3** m.b.t. Class A schepen

- 0. Under way using engine (opweg op de motor)
- 1. At anchor (voor anker)
- 2. Not under command (Niet onder commando)
- 3. Restricted manoeuvrability (beperkt manoeuvreerbaar)
- 4. Constraint by her draught (beperkt door haar diepgang)
- 5. Moored (aangelegd)
- 6. Aground (aan de grond)
- 7. Engaged in fishing (bezig te vissen)
- 8. Under way sailing (opweg onder zeil)
- 9 en hoger Reserved for future use (gereserveerd voor toekomstig gebruik)

**Type AIS-schepen** voor message 5 (Class A) en message 19 Class B).

### **- 1e digit ID**

 $WIG$  (Wing-in-Ground craft = grondeffect vliegtuig) Vessel (schip) HSC (High Speed Craft, o.a. hovercraft, draagvleugelboot) Passenger Ship (passagiersschip) Cargo ship (vrachtschip) **Tanker** 

### **- 2e digit ID**

Carrying DG, HS, or MP, IMO hazard or pollutant (category A,B,C or D) Fishing (aan het vissen) Towing (aan het slepen) Dredging or underwater operations (baggeren, pijpen/kabels leggen) Engaged in diving operations (in duikoperatie) Engaged in miltary operations (in militaire operatie) Sailing (onder zeil) Pleasure craft (Plezierjacht)

#### **- Speciale scheepstypen**

50 Pilot vessel (Loodsboot)

- 51 Search and rescue vessels (Opsporings- en reddingsvaartuig)
- 52 Tugs (Sleepboot)
- 53 Port tenders (havenboten)
- 54 Vessels with anti-pollution facilities or equipment (vervuiling opruimingsschepen)
- 55 Law enforment vessel (politie en douane schepen)

56, 57 Reserve voor locale schepen

58 Medisch transport volgens de 1949 Geneva Conventie

59 Schepen volgens RR Resolutie No 18 (Mob-83)

**Types of Navigation**, voor Aids of Navigation (AIS Bakens) met o.a.

- 0 Niet gespecificeerd
- 3 Offshore structure
- 5 t/m 19 Vast: lichten en bakens
- 20 t/m 30 Drijvend: kardinalen en boeien
- 31 Light ship / LANBY

### **Bijlage 7: Gebruikte navigatietermen en afkortingen**

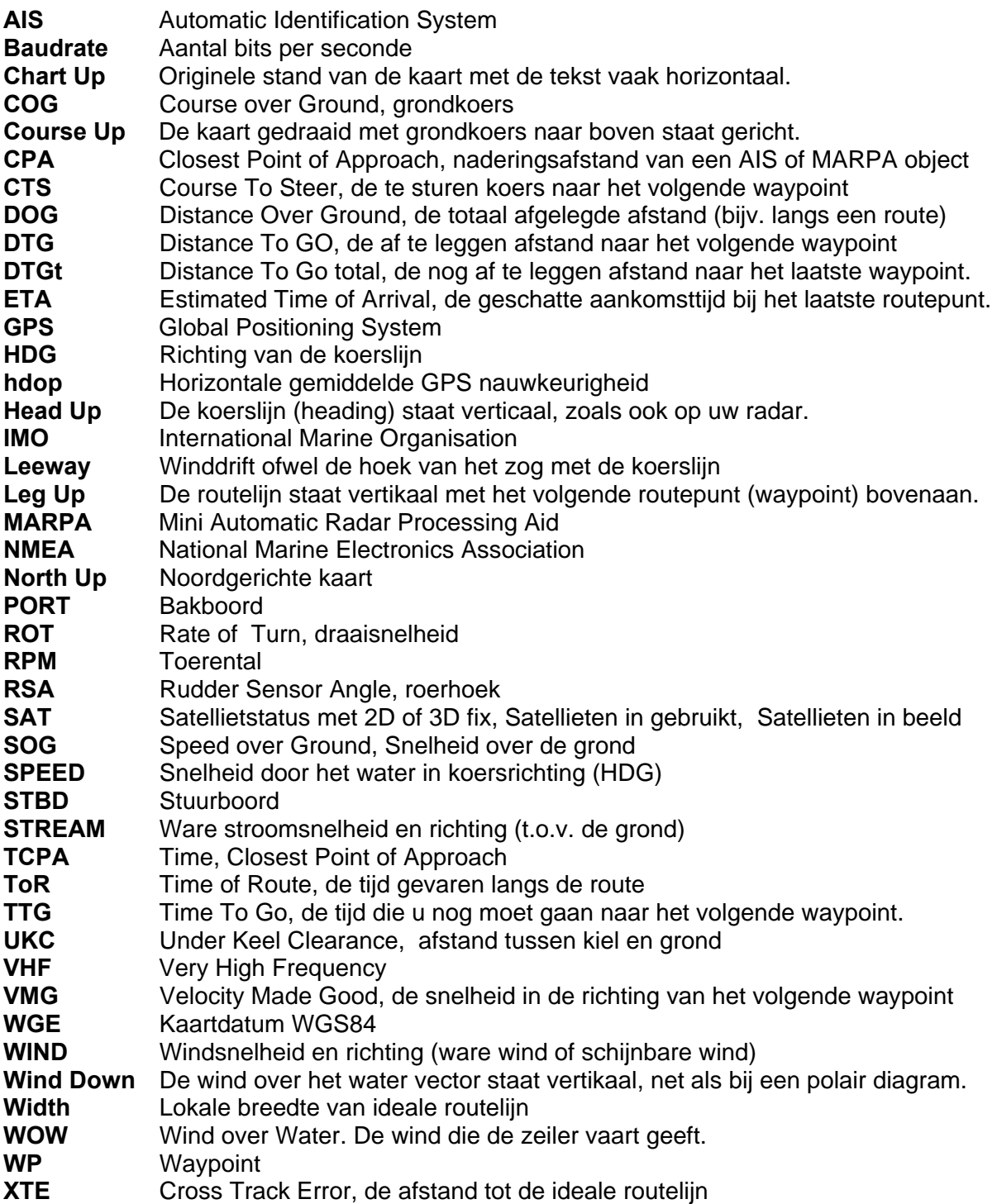

## **Bijlage 8: Sneltoetsen WinGPS 5 Voyager**

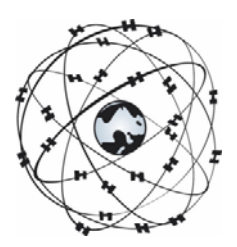

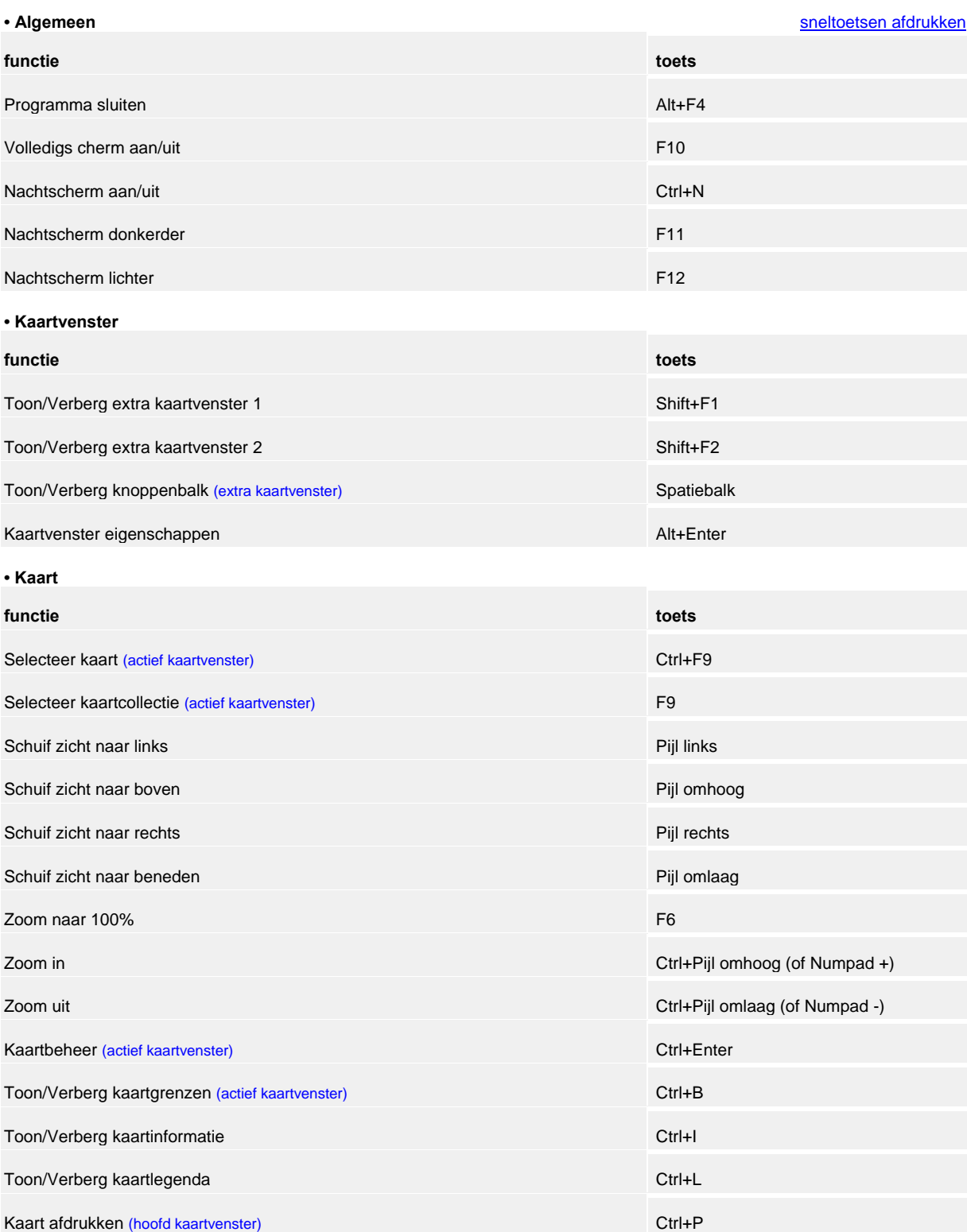

#### **• Navigatie**

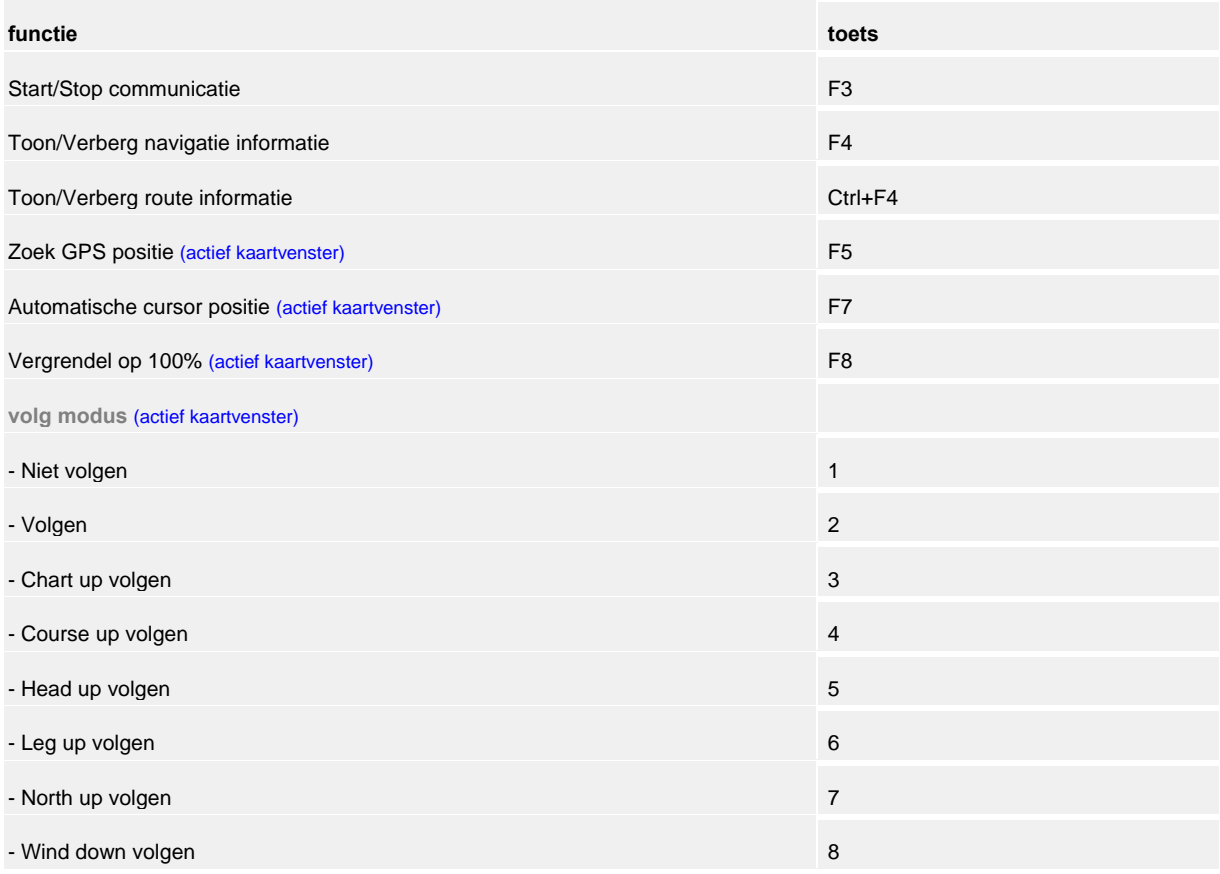

### **Stentec Software contactinformatie**

Stentec Software B.V. Harinxmastr. 29 8621 BJ HEEG (Friesland) Nederland

Tel: 0515 443515 Fax: 0515 442824

Website: www.stentec.com Online Shop: www.stentec.com/shop Algemeenl: stentec@stentec.com Technische vragen: helpdesk@stentec.com

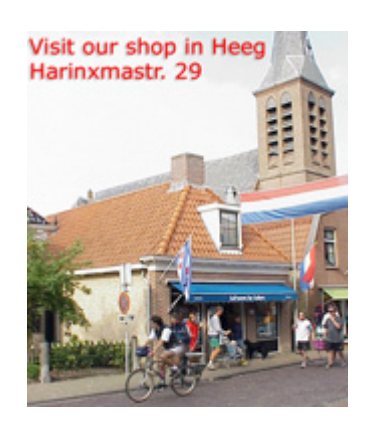

In onze winkel in Heeg geven wij advies over GPS-navigatie aan boord. Onze nieuwste simulatie en navigatie programma's zijn er verkrijgbaar. Tevens installeren wij onze navigatieprogramma's, digitale kaarten en GPS hardware op uw PC of PocketPC, zodat u met een compleet werkend systeem tevreden onze winkel kunt verlaten.

Voor het oplossen van moeilijke problemen is zijn de programmeurs van ons ontwikkelingsteam door de week binnen handbereik.

Heeg ligt 10 km vanaf Sneek aan het Heegermeer. Onze winkel in Heeg is te bereiken via Sneek en IJlst, of vanaf de A7, afslag Woudsend, linksaf bij Hommerts. Met de boot zijn wij via het Heegermeer te bereiken. U kunt aanleggen in de nieuwe haven "Heeger Wal".

Voor als u met uw GPS komt: **N 52º 58.159' E 005º 36.342'** (WGS84).

Raadpleeg onze website voor de openingstijden.

# **www.stentec.com**